**MN CLick&DECIDE** 

**Business Application Intelligence** | Manual

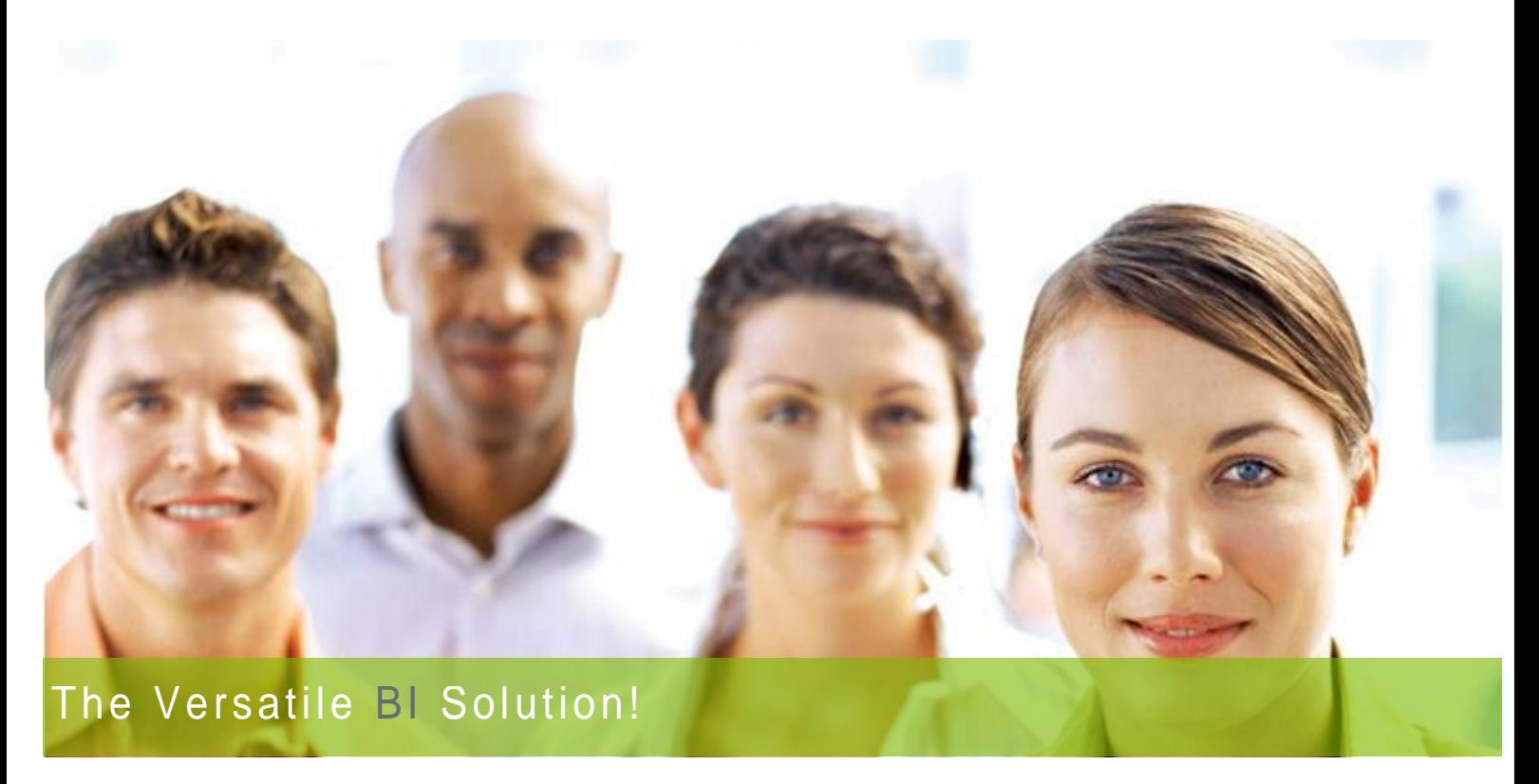

### Click&DECiDE Business Application Intelligence

### New Web Portal User Guide For Click&DECiDE 2013

Last Edition September 4<sup>th</sup>, 2013

www.clickndecide.com **Contact us: E-mail:** [support@clickndecide.com](mailto:support@clickndecide.com) **Tel:** +33 (0)4 67 84 48 00 **Headquarters: Click&DECiDE** 130, rue du Baptistou - 34980 St Gély du Fesc, France. To contact your nearest Click&DECiDE partner, [click here.](http://www.clickndecide.com/)

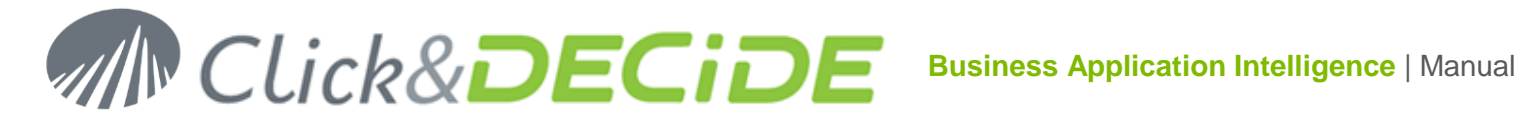

### **Table of Contents**

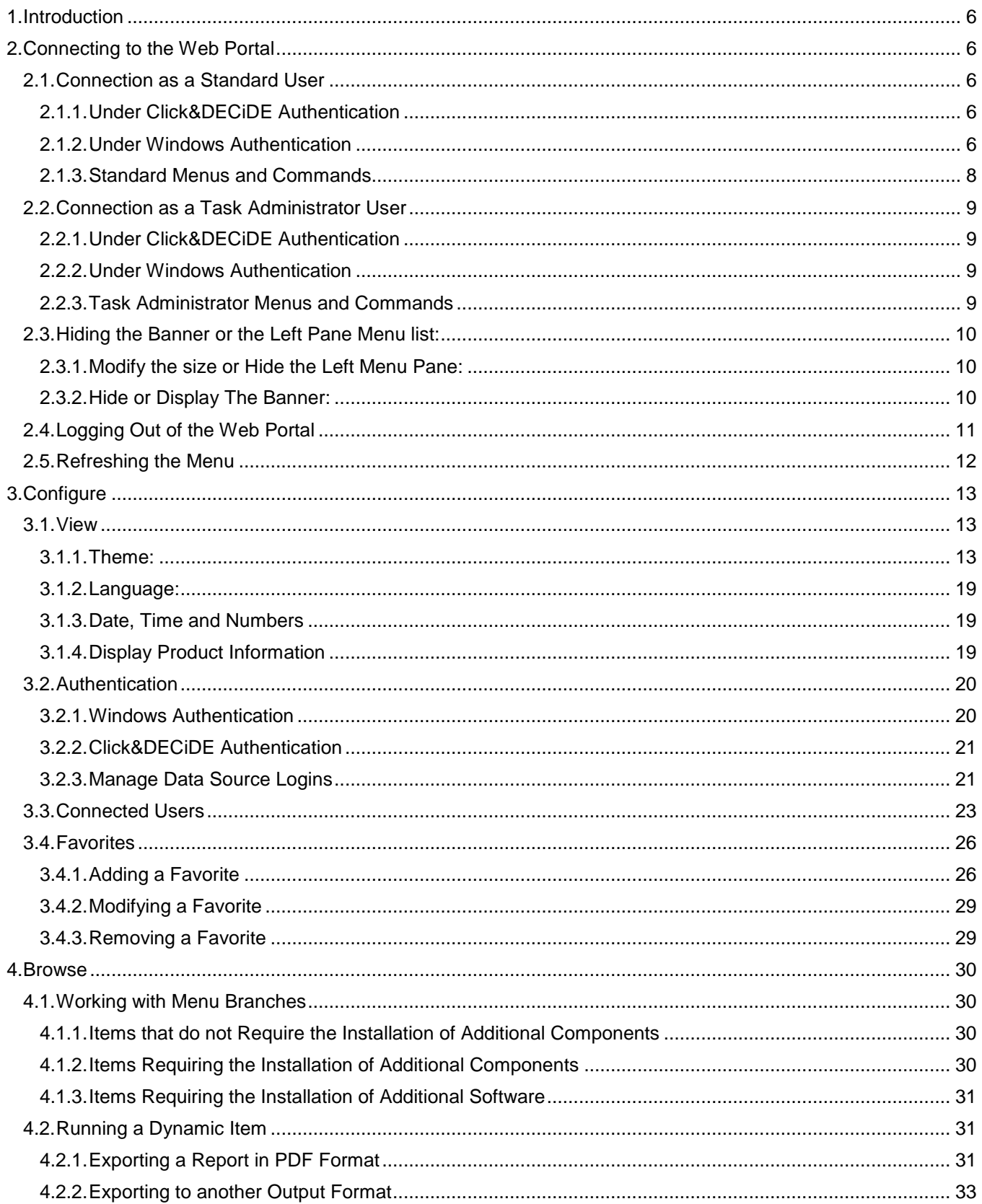

## $\overline{2}$

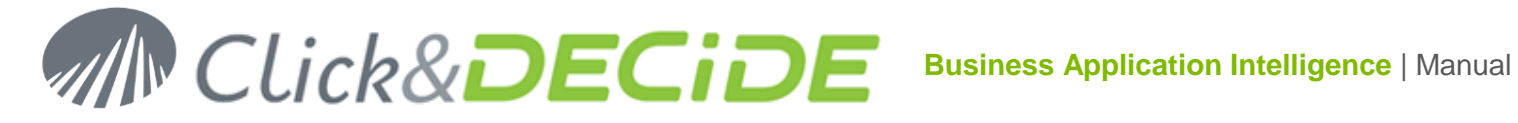

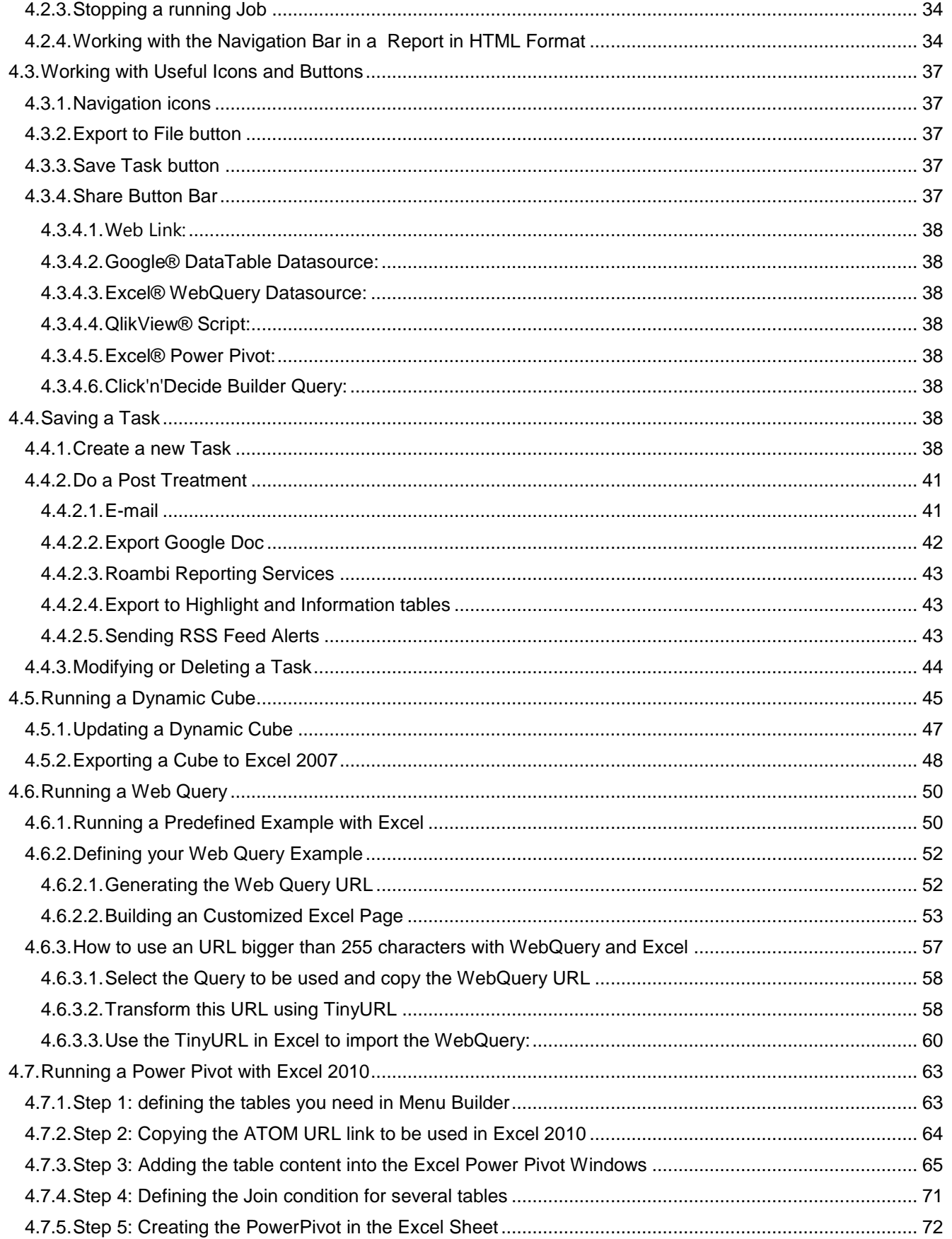

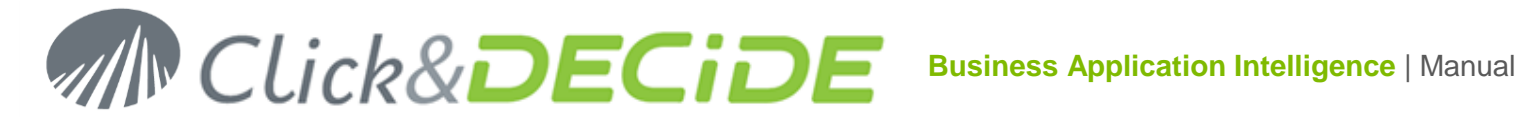

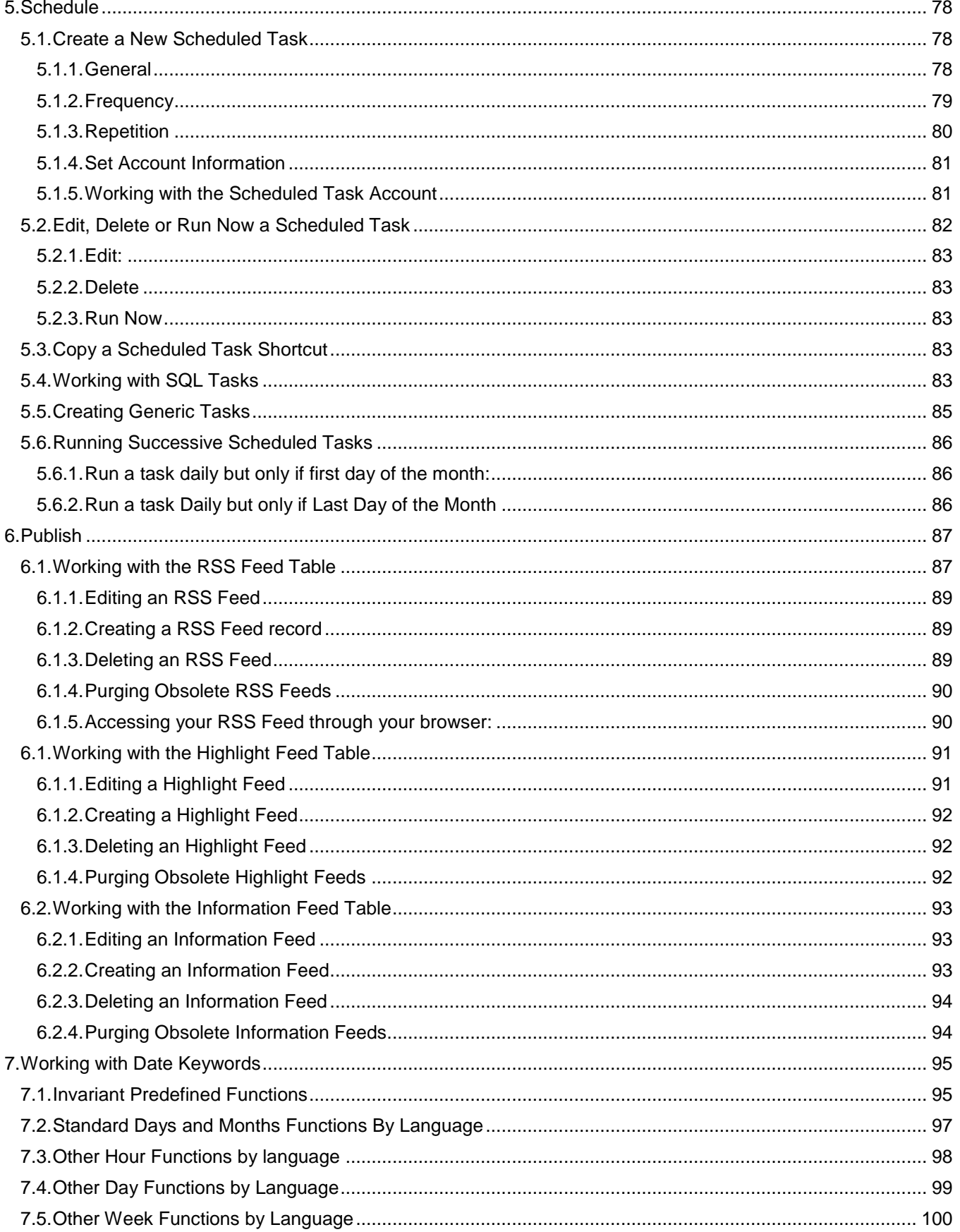

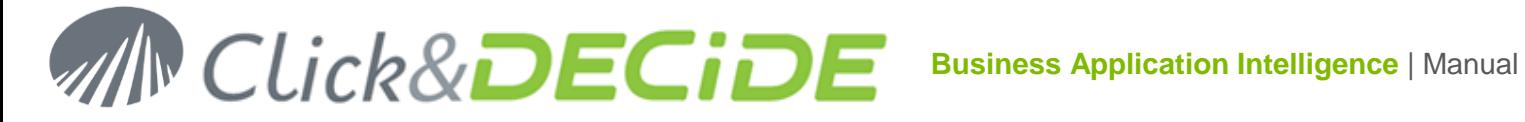

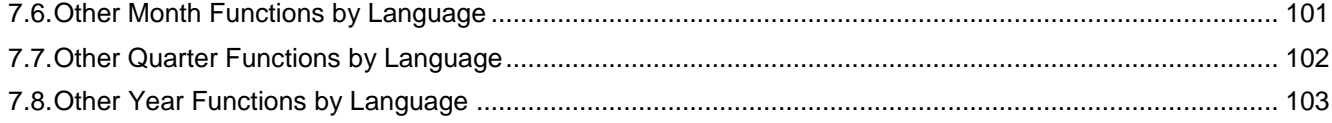

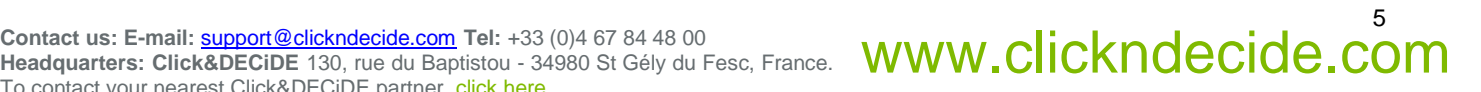

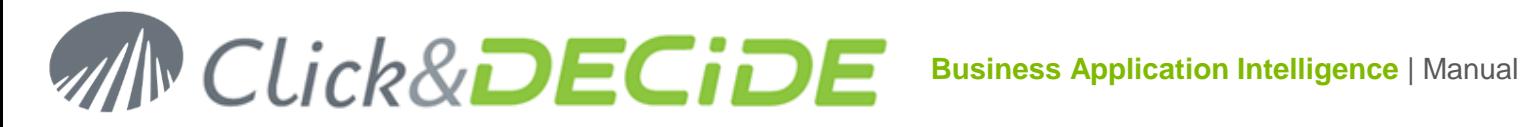

#### <span id="page-5-0"></span>**1. Introduction**

Users can connect to the Click&DECiDE Web Portal installed on a Server machine, inside or outside your organization. All you need is Internet Explorer version 7 or greater. If you wish to run items such as Cubes, you will be prompted to install the Microsoft Office 2003 Web Components on your local computer.

The following browsers are supported: Internet Explorer version 7 or greater, Google Chrome (except for the cubes), Mozilla Firefox (except for the cubes). User profiles are defined by the System Administrator via the Click&DECiDE Administration Manager tool.

The new Click&DECiDE version 12.x and version 2013 provide a new way to create easy Dashboards using the Google Charts without the need to install nothing on the client workstation connected to the new Web Portal. Note that the use of the Google Chart Dashboards requires access to Internet and a browser such as Internet Explorer version 9 or greater, Google Chrome or Mozilla Firefox.

The new Click&DECiDE version 12.x and version 2013 Web Portal has been designed to be run from an iPad, an Android tablet or smartphones such iPhone or Android phones.

#### <span id="page-5-1"></span>**2. Connecting to the Web Portal**

To connect to the Click&DECiDE Web Portal, please follow the steps below:

- 1. Open your Internet browser.
- 2. Enter the following link: [http://server\\_name/dvweb](http://server_name/dvweb)

**Note:** the server name can be the name of the server machine, the IP Address or a domain URL.

- 3. Press **Enter**.
- 4. **Note:** depending on the Click&DECiDE Web Server configuration, you will be prompted for a login unless Windows Authentication has been setup and depending on the Browser configuration.

#### <span id="page-5-2"></span>**2.1.Connection as a Standard User**

In that case you do not belong to a **Task Administrator** group defined in the **Click&DECiDE Administration Manager**.

<span id="page-5-3"></span>2.1.1.**Under Click&DECiDE Authentication**

You can use the proposed **Guest** account unless you have defined other Users.

- 1. Enter the **User Name**: Guest
- 2. Enter the **Password**: guest

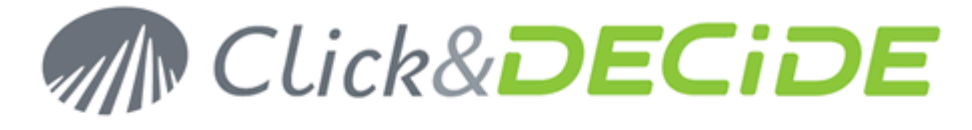

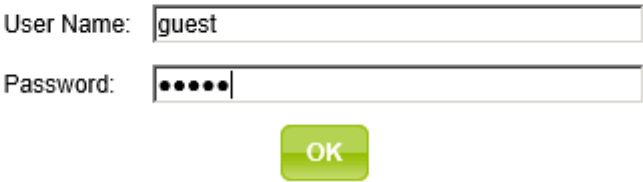

3. Click **OK**.

#### <span id="page-5-4"></span>2.1.2.**Under Windows Authentication**

You do not need to Log in, except if your Browser configuration requires an Authentication.

## **Business Application Intelligence | Manual**

Example: Under I.E.: go to Tools > Internet Options > Security then click "Local Intranet" and "Custom Level", then go to the end of the list and check the option defined for "User Authentication": a login can be required with the following option:

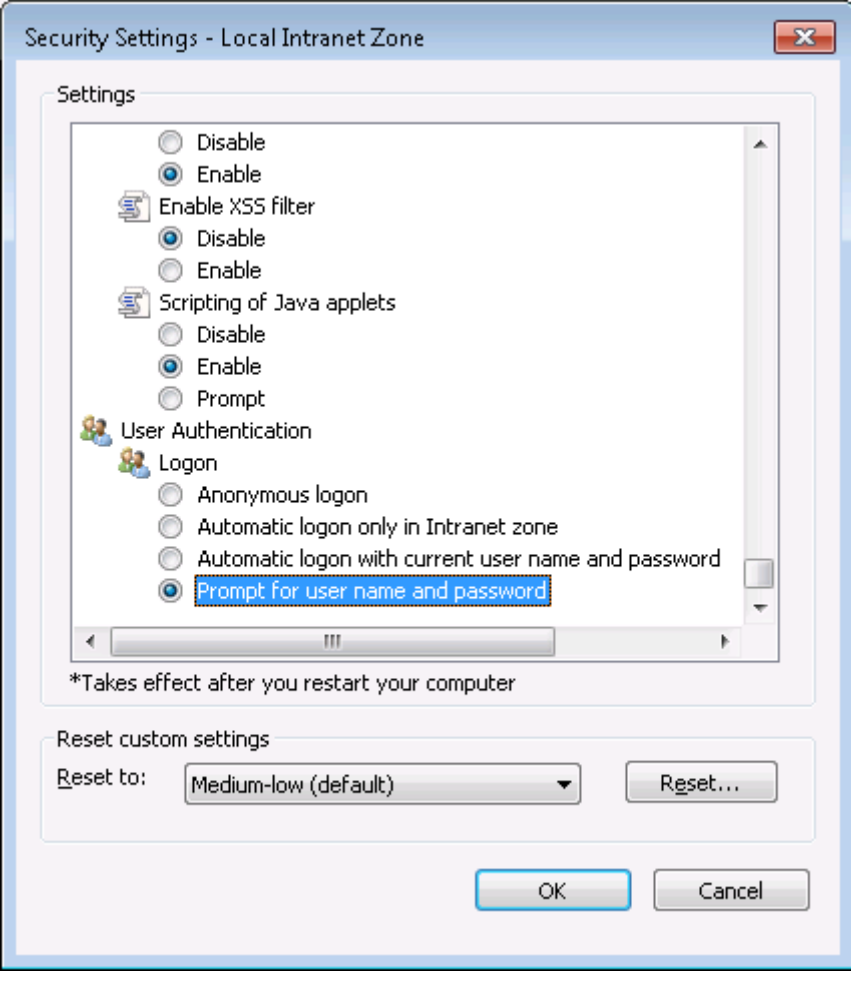

And no login will be required with the following option or the option "Automatic logon with current user name and password":

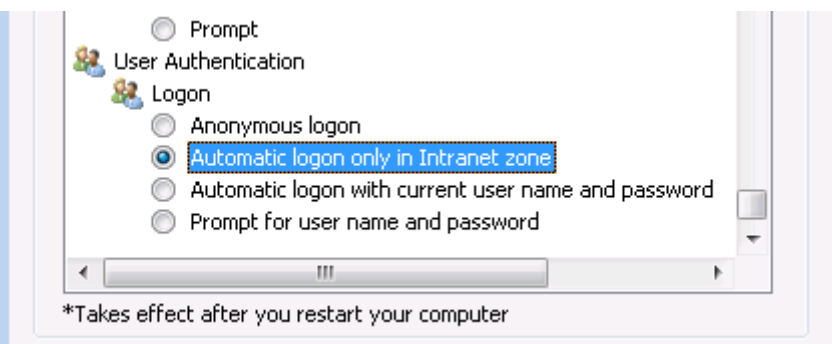

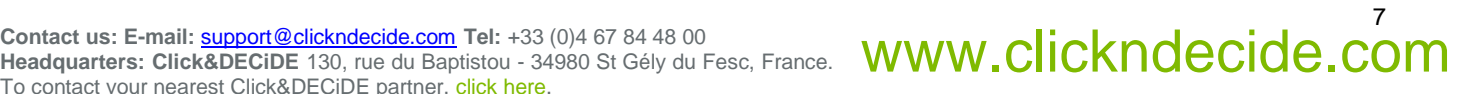

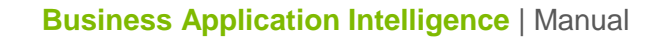

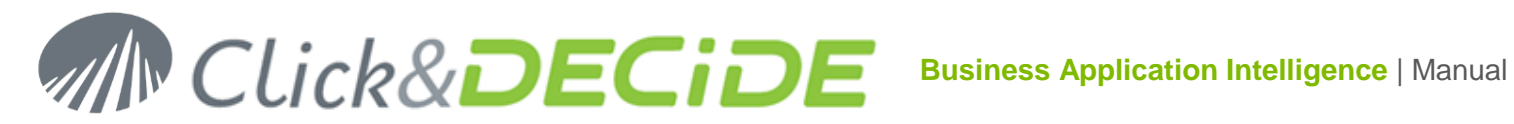

#### <span id="page-7-0"></span>2.1.3.**Standard Menus and Commands**

As you are not belonging to a Task Administrator Group, you only will see the authorized menus for the Group you belong to, defined by the System Administrator via the Click&DECiDE Administration Manager in the Server (Menu BAI Demonstration only), and the authorized commands will be the **Browse** button, the **Configure** button and the **Create** Button.

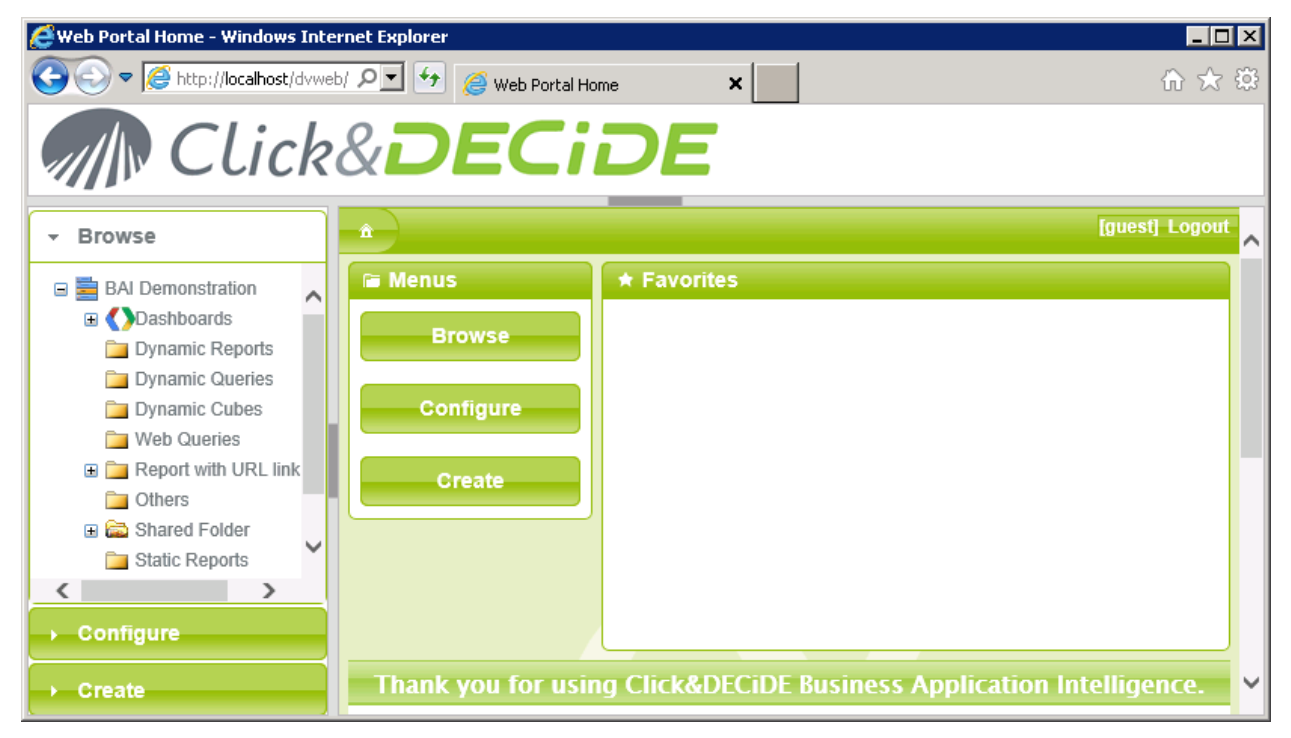

From an iPad or Android Tablet or Smartphone only the right pane will be displayed.

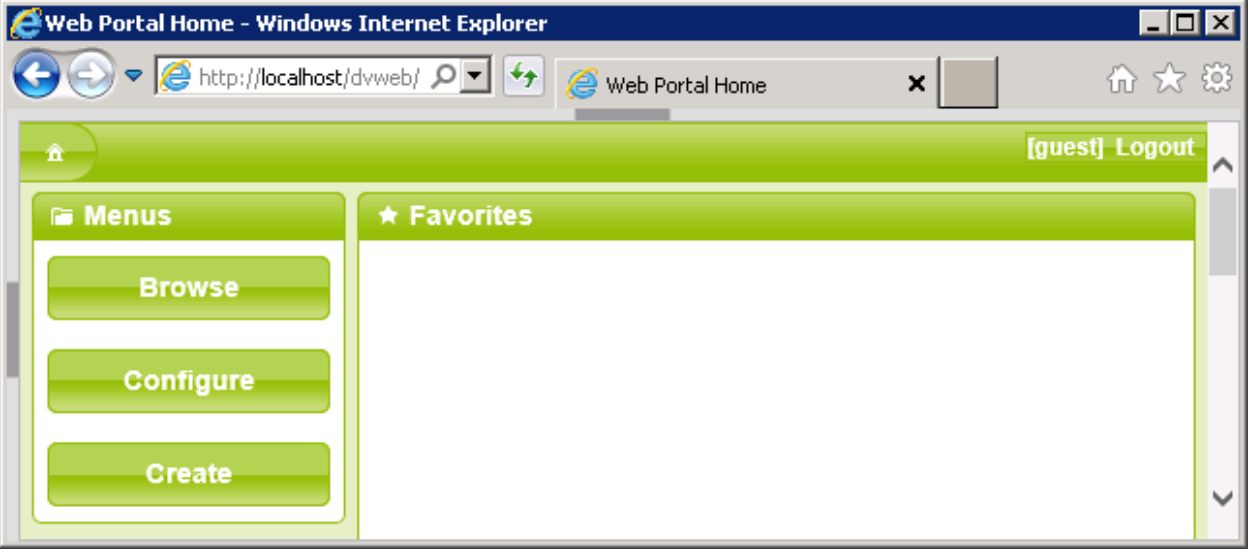

On the above screen, a Standard User only will access to the following commands:

Click **Browse** to display the Menu List defined for the Group you belong to.

Click **Configure** to customize this Home Page, see your Credential, manage your Data Source Logins and manage your Favorites.

Click **Create** to open the Google Chart Dashboard Editor

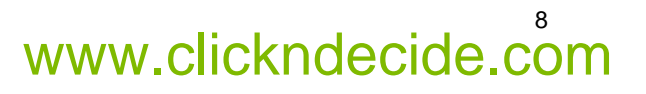

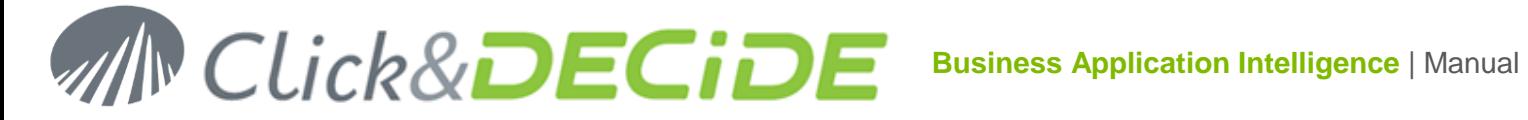

#### <span id="page-8-0"></span>**2.2.Connection as a Task Administrator User**

In that case you belong to a **Task Administrator** group defined in the **Click&DECiDE Administration Manager**.

#### <span id="page-8-1"></span>2.2.1.**Under Click&DECiDE Authentication**

You can use the proposed **Admin** account unless you have defined other Users.

- 1. Enter the **User Name**: Admin
- 2. Enter the **Password**: admin

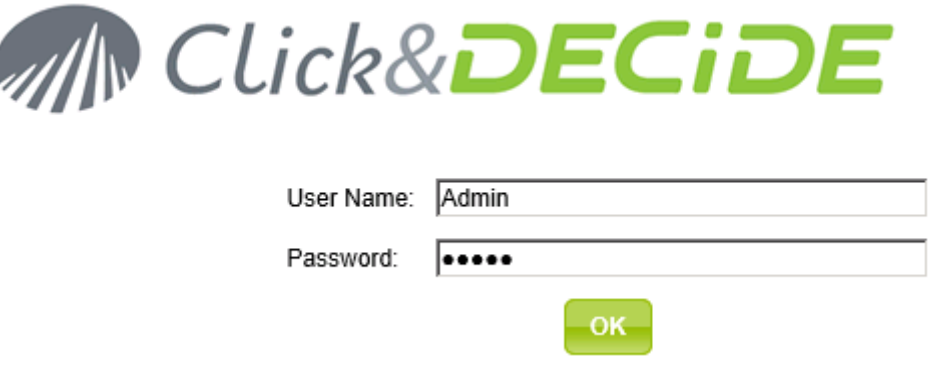

#### 3. Click **OK**.

#### <span id="page-8-2"></span>2.2.2.**Under Windows Authentication**

You do not need to Log in, except if your Browser configuration requires an Authentication.

Example: Under I.E.: go to Tools > Internet Options > Security then click "Local Intranet" and "Custom Level", then go to the end of the list and check the option defined for "User Authentication".

#### <span id="page-8-3"></span>2.2.3.**Task Administrator Menus and Commands**

As you are belonging to a Task Administrator Group, you will see the authorized menus for the Task Administrator Group you belong to, defined in the Click&DECiDE Administration Manager in the Server, and the authorized commands will be the Browse button, the Configure button, the Schedule button, the Create Button and the Publish button..

**Note:** as a Task Administrator, you are authorized to perform the **Standard** command plus the following commands:

- Click **Schedule** to define or edit Schedule tasks, for example schedule the generation of a specific report, and sent this report to a list of recipients at the date and time you wish.
- Click **Publish** to create and edit RSS Feeds, Highlights and Information feeds.
- Click **Configure** to customize the Home Page, see your Credential and manage your Data Source Logins, **see the users who are currently connected to the Web Portal** and manage your Favorites.

As you can see in our demo database installed with the software, the Admin User gets more menus than the Standard User (Menus BAI .Demonstration + BAI Tools + Web Portal Statistics):

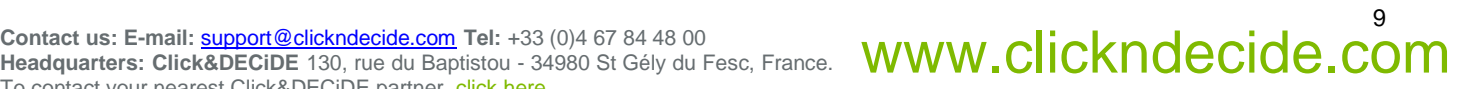

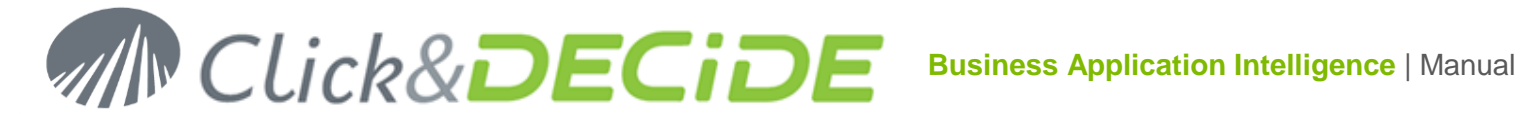

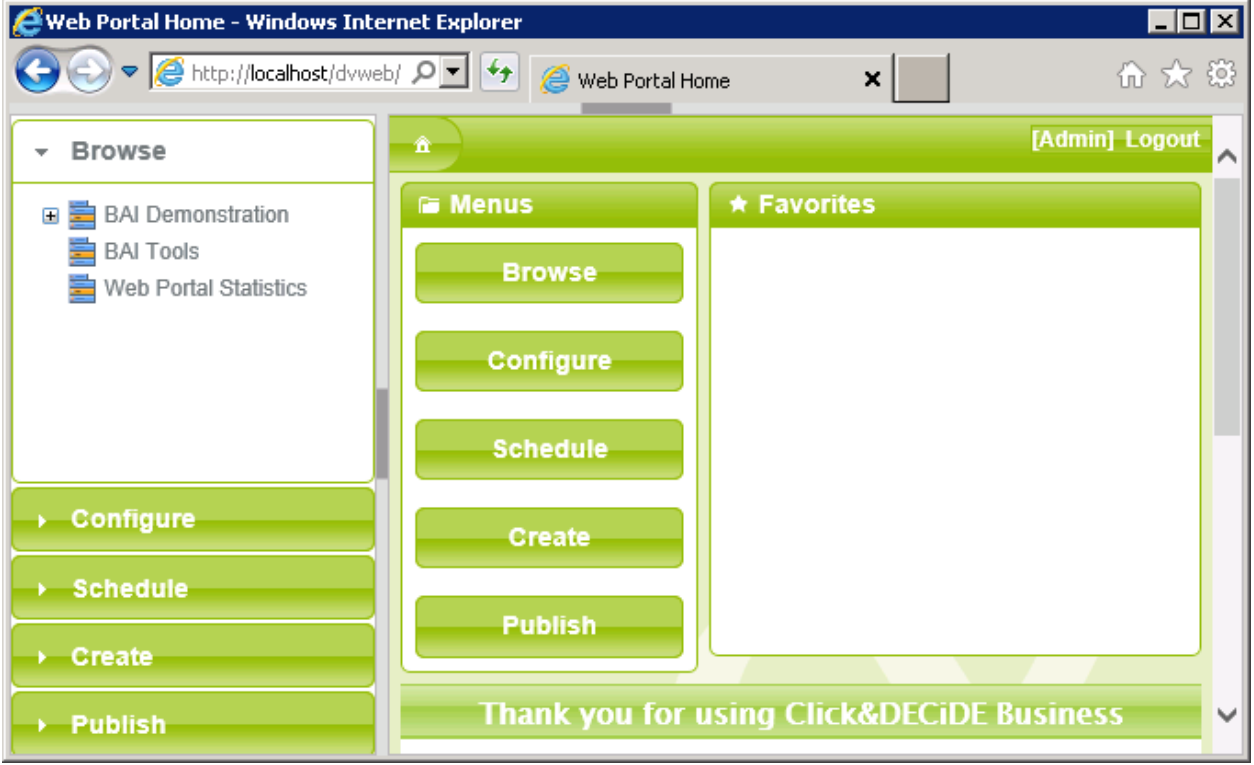

Note that only users belonging to a **Task Administrator Group** can see the **Schedule** and **Publish** command, but also can see the **Connected Users** in the **Configure** command.

#### <span id="page-9-0"></span>**2.3.Hiding the Banner or the Left Pane Menu list:**

It is easy make the left menu pane wider or narrower or hidden, as necessary (depending on the size of the report, query, cube or Dashboard you want to display in the right pane, or the length of a URL, report name you want to view in the left menu pane). You also can hide or show the Banner according the size you need to display Dashboards, Reports, Cubes etc.

#### <span id="page-9-1"></span>2.3.1.**Modify the size or Hide the Left Menu Pane:**

**To make the left Menu pane narrower:** select the vertical bar and drag it to the left.

**To make the left Menu pane wider:** select the vertical bar and drag it to the right.

**To hide the left Menu pane:** click the vertical bar to hide the Left Menu pane.

**To show the left Menu pane:** click the left vertical bar to show the Left Menu pane.

#### <span id="page-9-2"></span>2.3.2.**Hide or Display The Banner:**

**To hide the Banner:** click the horizontal bar to hide the Banner.

**To show the Banner:** click the horizontal bar to show the banner.

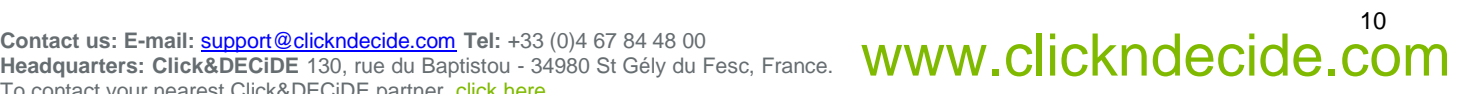

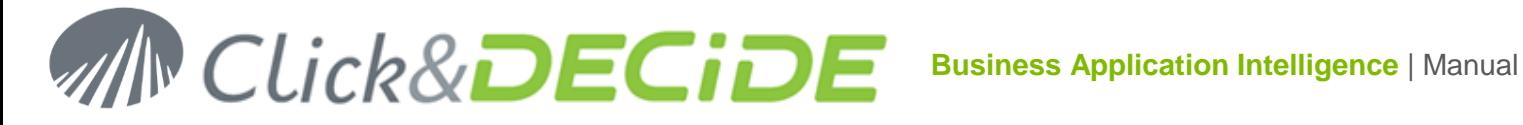

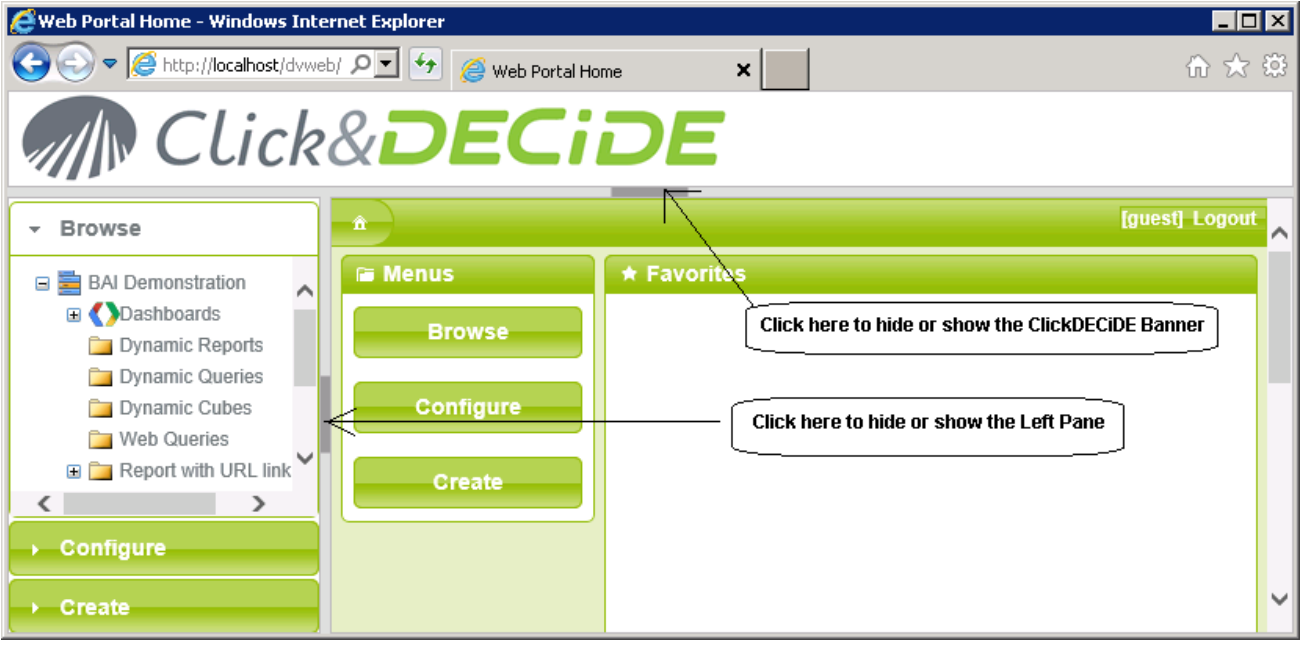

Click the Home Page icon the go back to the Home Page.

**Note**: you also can directly get the Web Portal without Banner neither Left Menu List by replacing

<http://localhost/dvweb/> with<http://localhost/dvweb/Home.aspx>

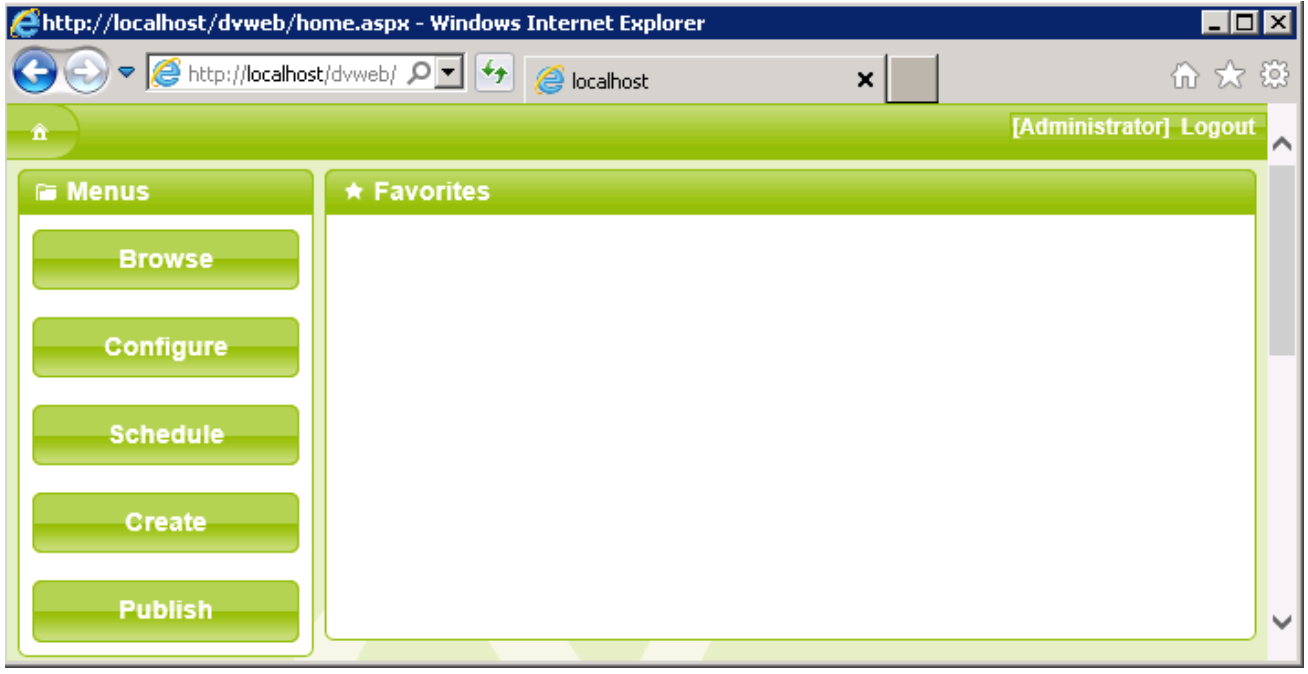

This is the mode used with iPad, iPhone or Android Tablets and Smartphones

#### **2.4.Logging Out of the Web Portal**

<span id="page-10-0"></span>To log out of the Web Portal, just click the "**Logout**" button on the right of your [User-ID]:

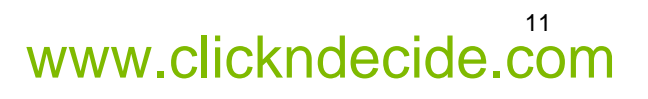

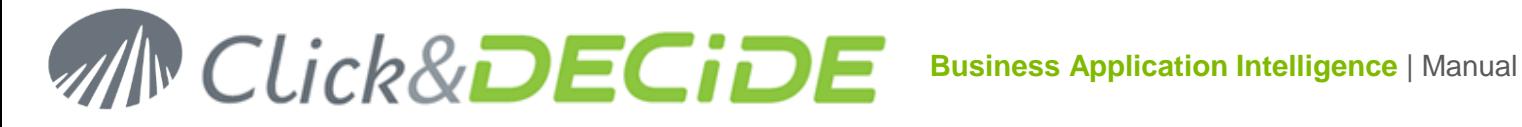

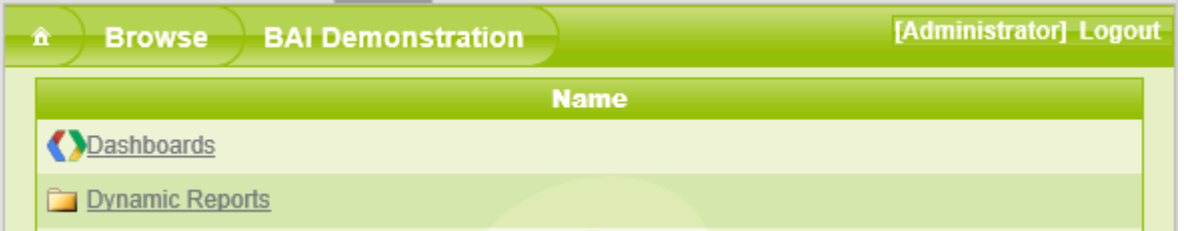

You will be disconnected from the Server, allowing another user to login in your place. The number of users connected will depend on the License Certificate for the Server. The License Certificate can include a number of CALs (Client Access License for identified users) and/or a number of Concurrent Users. For Concurrent Users, when you disconnect, another Concurrent User can connect in your place. Note that you will be disconnected from IIS in the Server after a time out (the default time out is 10 minutes).

This message will appear, allowing you to reconnect by clicking "Go back to the Home Page":

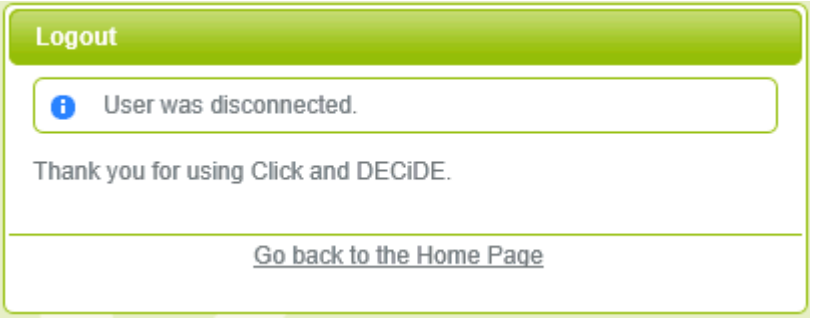

Note also that when a User is inactive more than the duration defined in the Timeout, he is automatically disconnected. When he clicks again to a Menu Item, he is automatically reconnected if the maximum number of users is not reached.

#### **2.5.Refreshing the Menu**

<span id="page-11-0"></span>With the new Click&DECiDE Enterprise Version 2013 and greater, any new file located in a Shared Folder will automatically be displayed when accessing this shared folder. You do not need any more to refresh the Menu content as it was necessary with previous versions of Click&DECiDE.

Nevertheless, if the Menu Structure has changed because you added a new shared folder or a new branch, etc. you need to **refresh the Menu by disconnecting** from the Web Portal and **reconnecting** again.

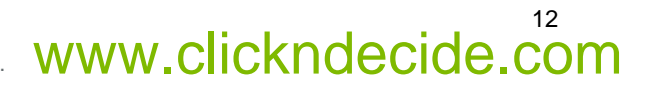

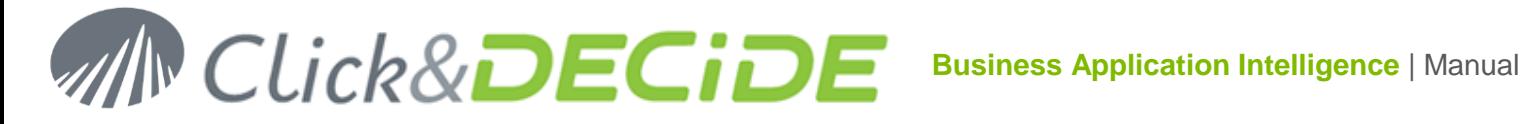

### <span id="page-12-0"></span>**3. Configure**

#### **3.1.View**

<span id="page-12-1"></span>The **View** command enables any user (Standard Users and Task Administrator Users) to modify:

- the Click&DECiDE Web Portal's Theme (Background and Menu Look)
- the language to be used
- the date, time and numeric formats

and enables any user to display or hide the product information when opening the Web Portal:

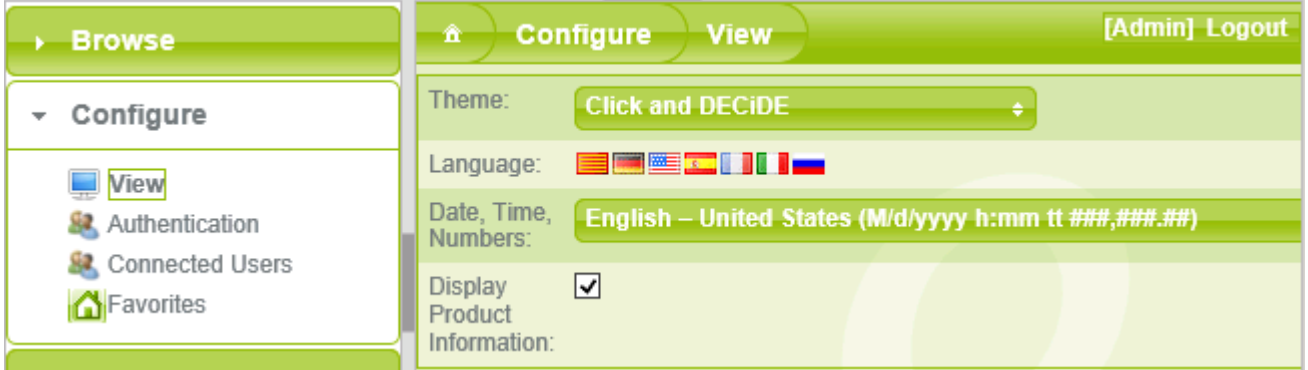

#### 3.1.1.**Theme:**

Select the skin you want from the drop-down list. Several skins are available by default:

<span id="page-12-2"></span>**Click and DECiDE**: the Click&DECiDE skin in green, grey and white.

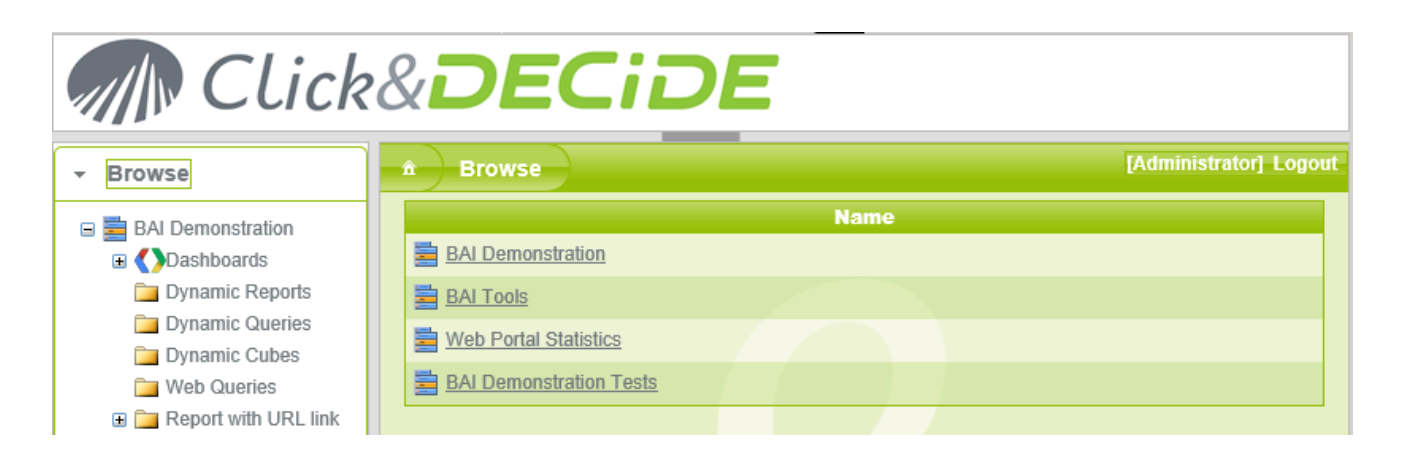

**Blue**: a Blue skin.

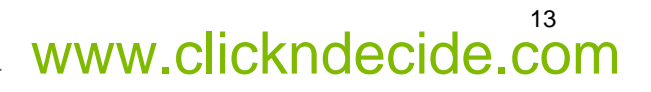

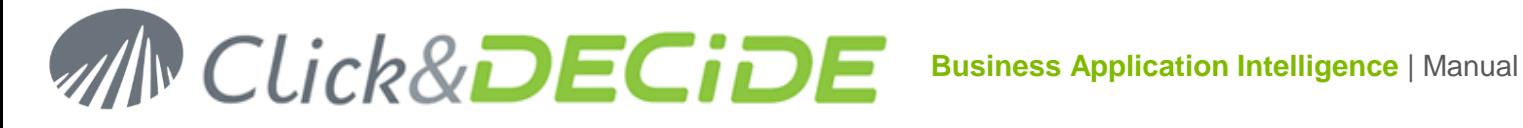

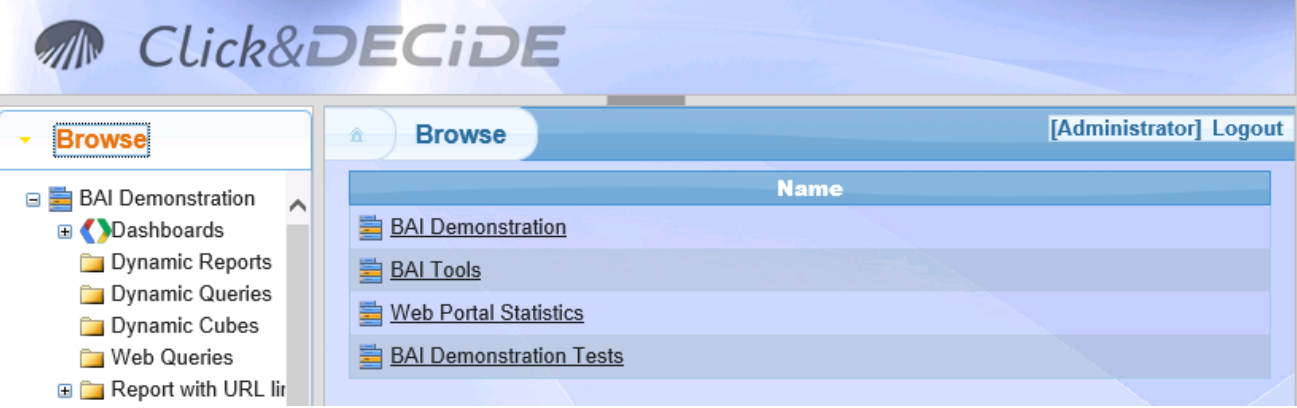

**Darkness:** a black background, and white text.

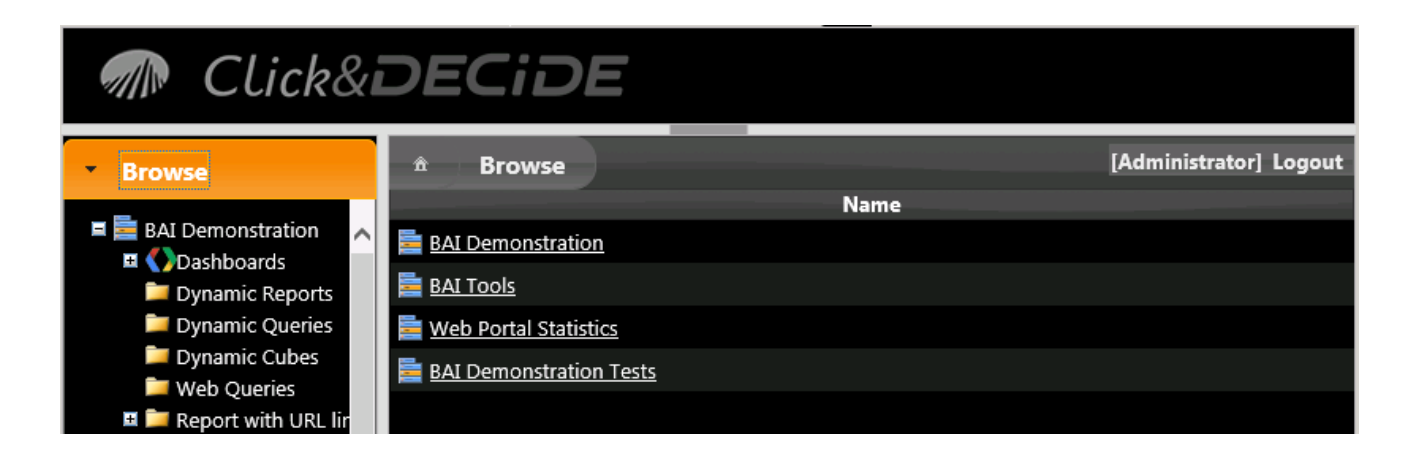

**Metro:**. a Windows 8 look, soft and flat.

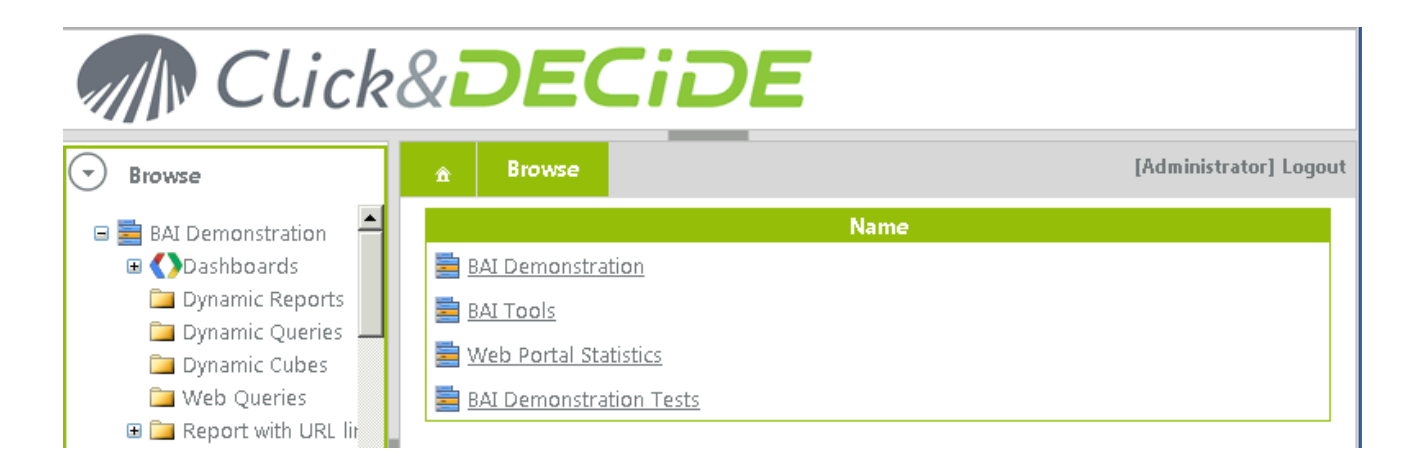

**Surf:** an acid green, orange and pink skin with surf icons.

# **Business Application Intelligence | Manual**

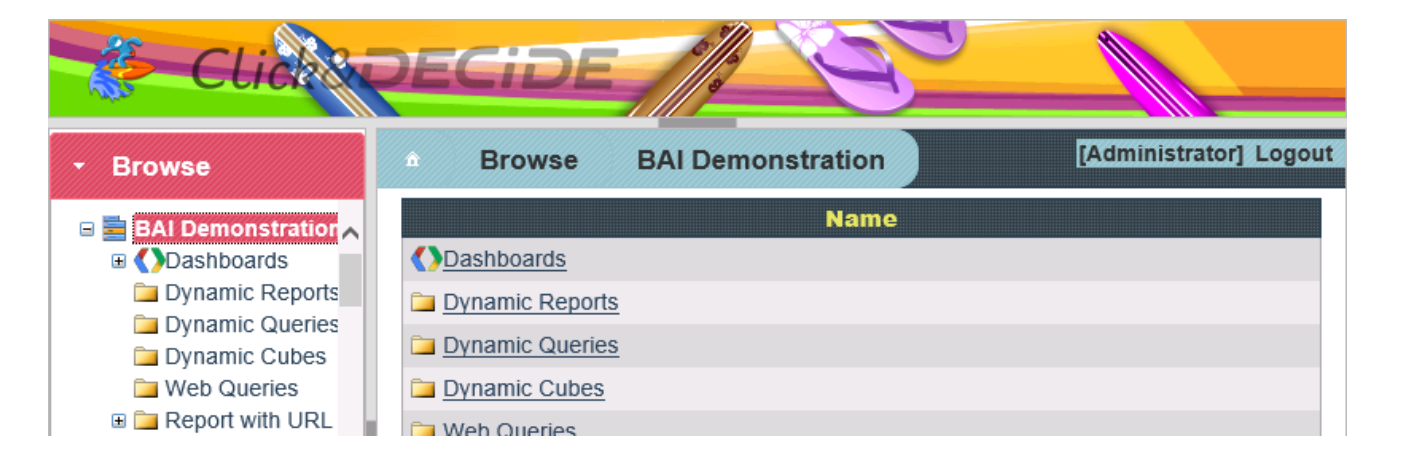

#### **Customize your Theme!**

You also can customize your Theme using "JQuery" doing the following steps:

- a) Start with any of the existing Theme (except the Metro Theme), for example start using the Click&DECiDE Theme.
- b) In the Server where Click&DECiDE Enterprise is installed, go to the directory: C:\inetpub\wwwroot\dvweb\App\_Themes
- c) Copy the "Click and DECiDE" directory under a new name, for example "My Personal Theme".
- d) Go to the C:\inetpub\wwwroot\dvweb\App\_Themes\My Personal Theme\jquery.ui directory
- e) Open the jquery-ui-1.9.2.custom.min.css file with a text editor
- f) In the row number 4 select the link full beginning with [http://jqueryui.com/themeroller/.](http://jqueryui.com/themeroller/)....
- g) Paste this link into a browser and press Enter
- h) In the JQuery ThemeRoller you can customize the skin step by step using the "Roll Your Own" Tab or select an already prepared theme in the Gallery Tab:

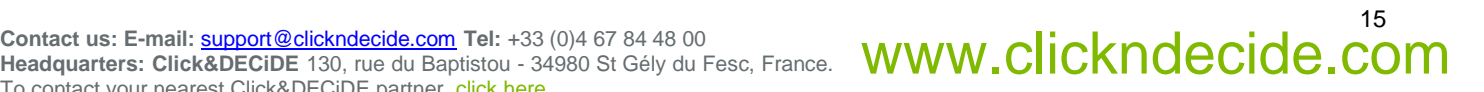

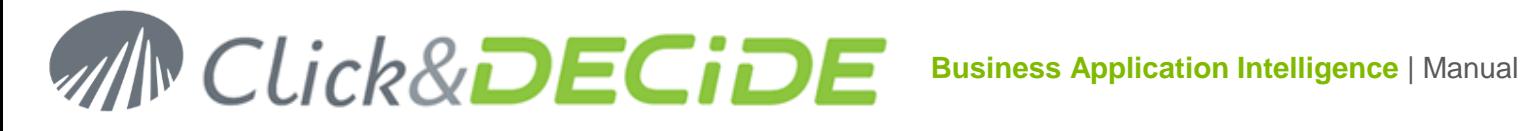

### **ThemeRoller**

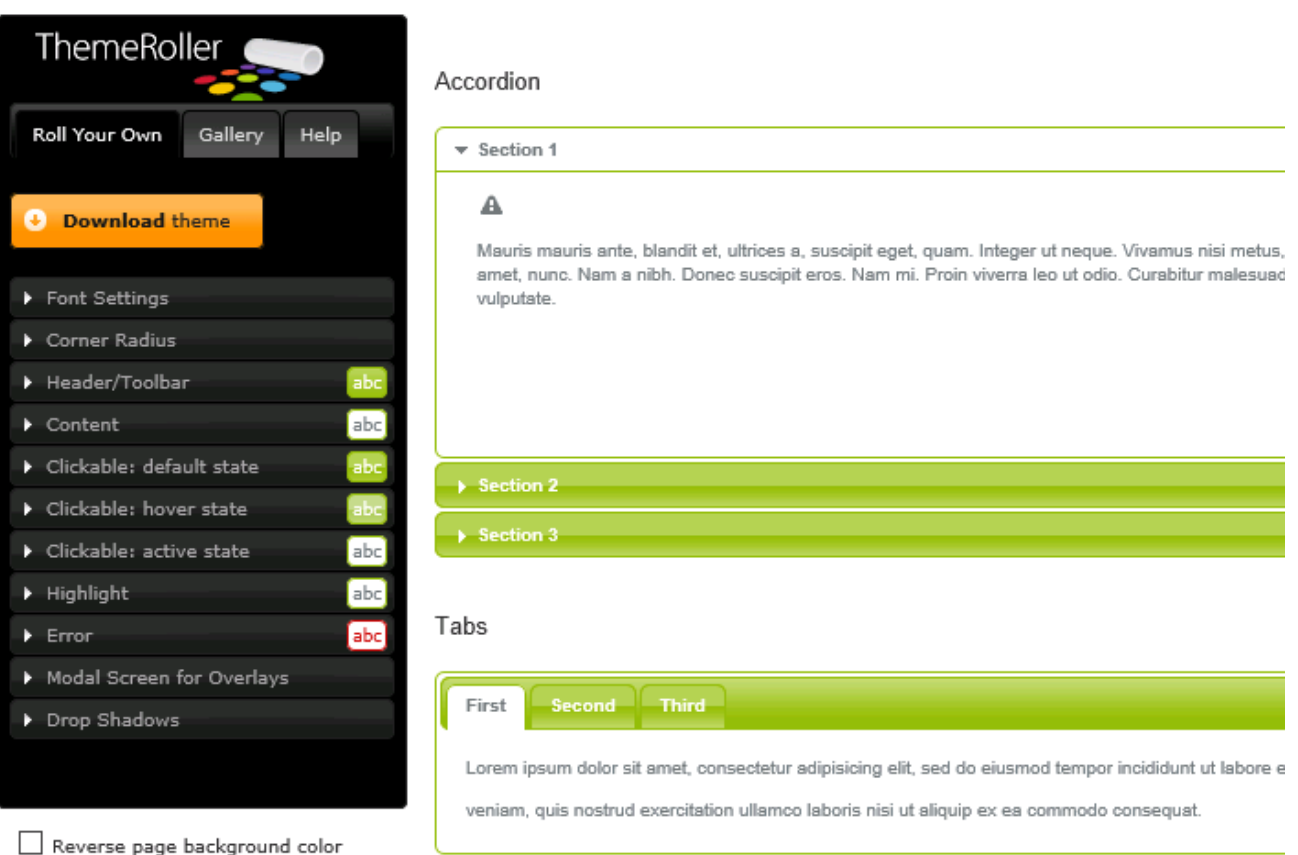

- i) Rool You Own: define yourself what you want to change (Font, Corner radius, Colors etc)
- j) Gallery: select the existing Gallery template that you wish to use.
- k) In both case, finish by clicking "**Download theme**"
- l) Select for example the "Sunny" Gallery Template and click the Download button just under the template picture:

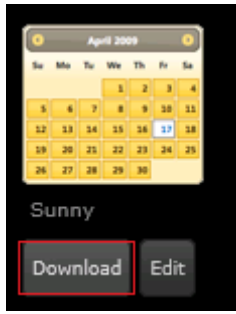

m) In the Download Builder screen, select the **1.9.2 option**:

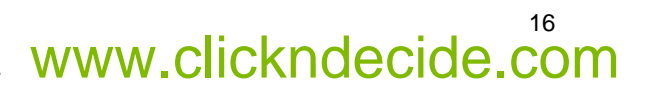

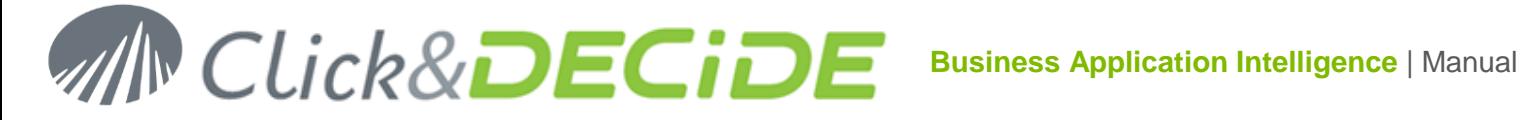

Quick downloads: Stable (Themes) (1.10.3: for jQuery1.6+) | Legacy (Themes) (1.9.2: for jQuery1.6+) **All iOuery UI Downloads** 

#### **Version**

- $\bigcirc$  1.10.3 (Stable, for jQuery1.6+)
- $\odot$  1.9.2 (Legacy, for jQuery1.6+)
- n) Keep **Toggle All** selected:

#### **Components**

Toggle All

o) In the bottom of the page, replace "Sunny" with "custom" in the **Theme Folder Name** box:

#### **Theme**

Select the theme you want to include or design a custom theme

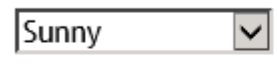

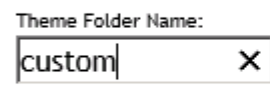

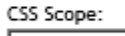

#### Download

- p) Click **Download**
- q) Save the "jquery-ui-1.9.2.custom.zip" file in a temporary directory
- r) Open the jquery-ui-1.9.2.custom.zip file and select inside the content of : **C:\Temp\jquery-ui-1.9.2.custom.zip\jquery-ui-1.9.2.custom\css\custom**

Those means select and copy these 2 files and the image directory:

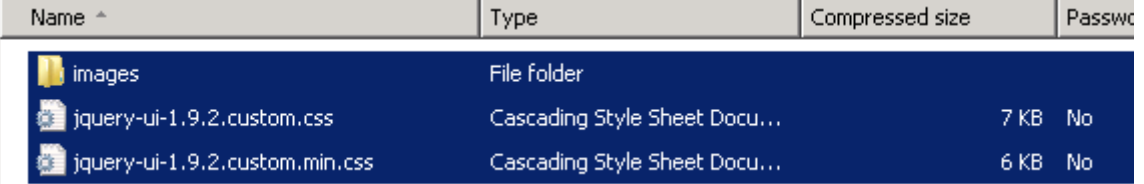

- s) Now go to the C:\inetpub\wwwroot\dvweb\App\_Themes\My Personal Theme\jquery.ui directory
- t) Select and delete the following file and directory

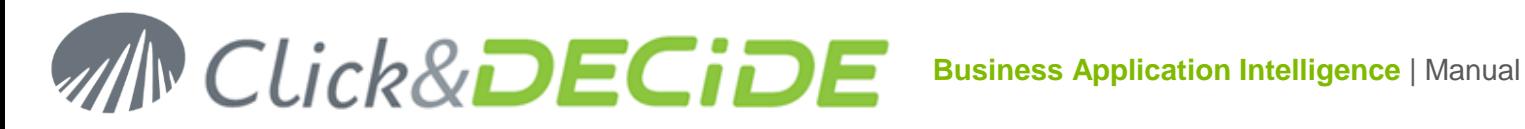

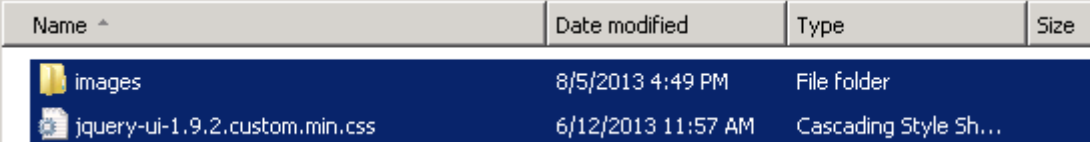

- u) Paste the directory and the 2 files copied in step "r"
- v) Go back to the Web Portal and Refresh it using <F5>.
- w) Now the new "My Personal Theme" will appear in the list:

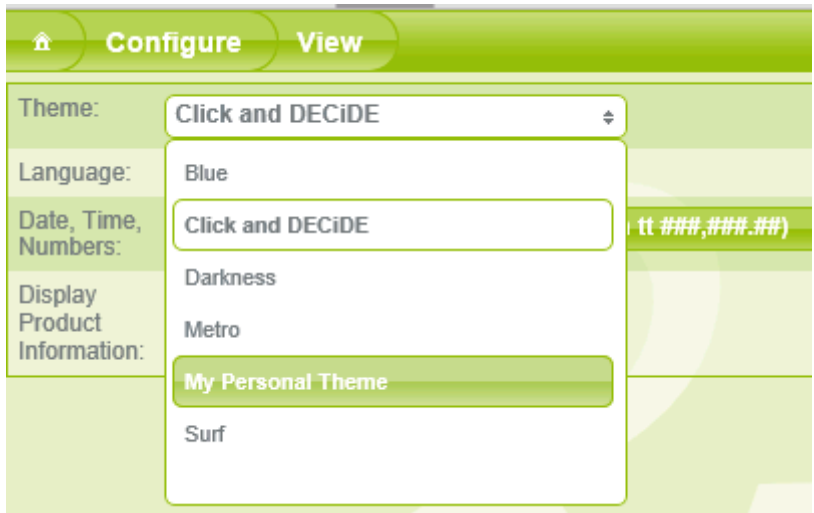

x) Select this Theme to use it.

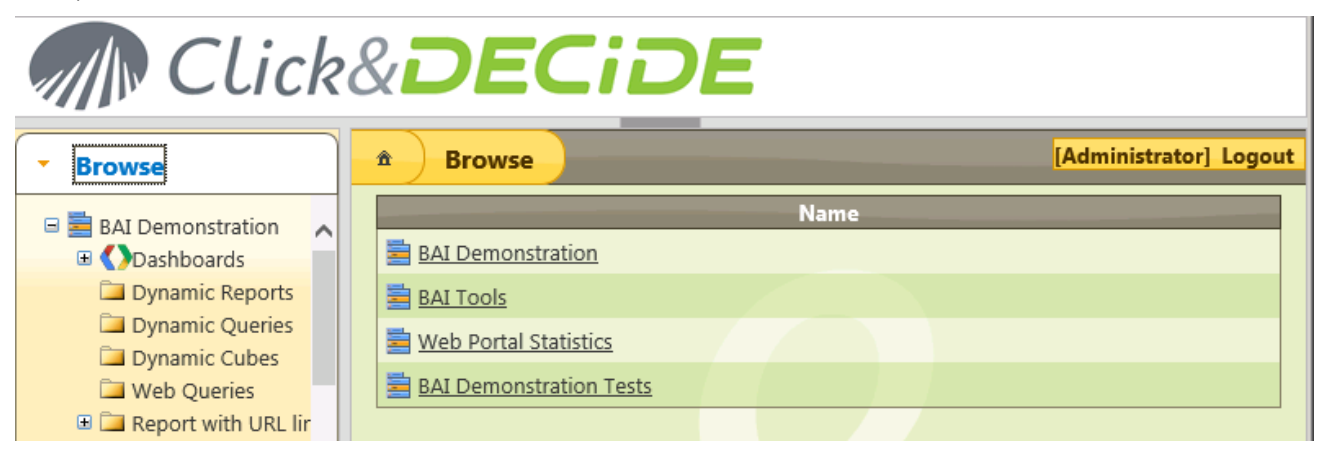

y) How to change the Banner and the Background pictures?

Go to the C:\inetpub\wwwroot\dvweb\App\_Themes\Darkness\Images directory for example to copy the following pictures: background.png, header.pnd, HeaderBckgd.png and logo.png

Copy these 4 pictures into the C:\inetpub\wwwroot\dvweb\App\_Themes\My Personal Theme\Images directory Check the result by refreshing the Web Portal

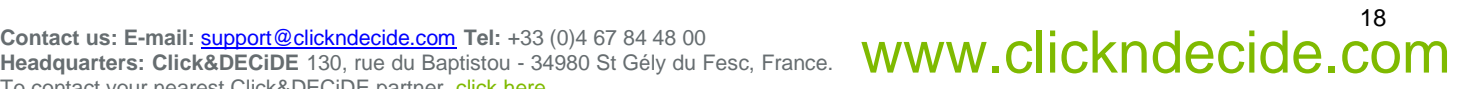

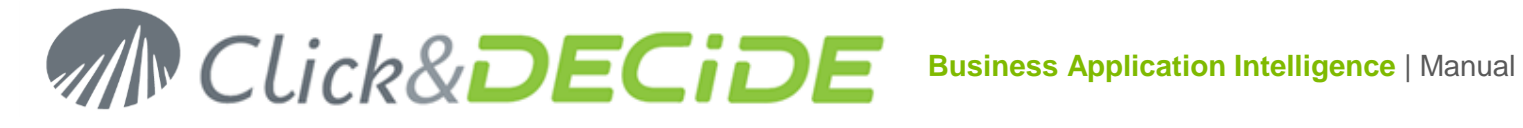

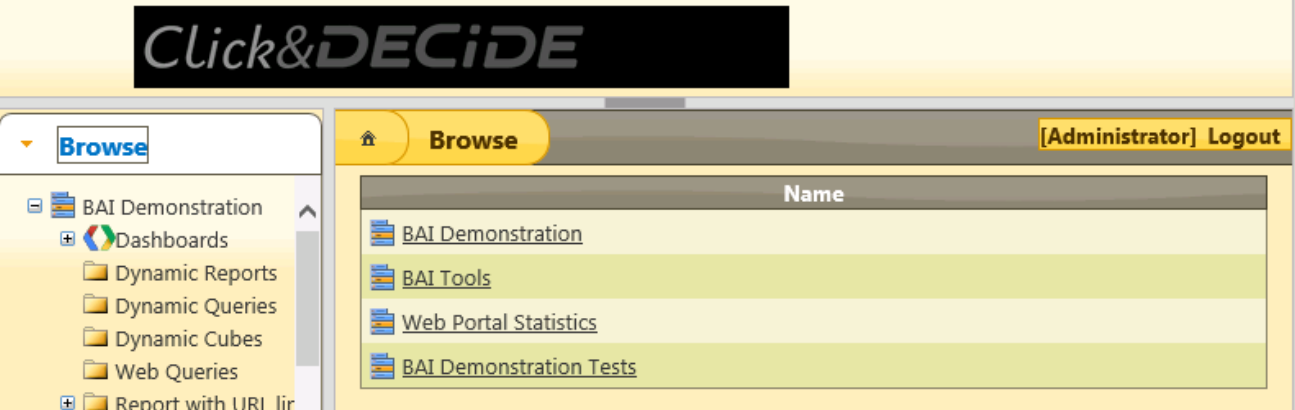

(If you do not like the result, you also can modify these 4 pictures yourself, keeping the same size and file names). Refer also to our FAQ [KBA223](http://www.clickndecide.com/sites/default/files/assets/files/faq/kba223_how_to_customize_the_pictures_in_the_click_and_decide_banner_in_the_web_portal.pdf)

#### z) How to remove a Theme?

Just remove the directory corresponding to this Theme in the C:\inetpub\wwwroot\dvweb\App\_Themes directory and refresh the Web Portal.

#### <span id="page-18-0"></span>3.1.2.**Language:**

Click the country flag for the language you wish the menus to be displayed in. The following languages are available: Spanish, German, English, Catalan, French, Italian and Russian.

#### <span id="page-18-1"></span>3.1.3.**Date, Time and Numbers**

Select in the list the Country you need to format the date, time, timestamp and numeric data when they are not already formatted by the query, report or cube. This applies specially when using Web Queries links into an Excel spread sheet.

#### <span id="page-18-2"></span>3.1.4.**Display Product Information**

You can disable or enable the Product Information frame that appears when connecting to the Web Portal. This frame will inform you if your version is up to date, or if a new version is available.

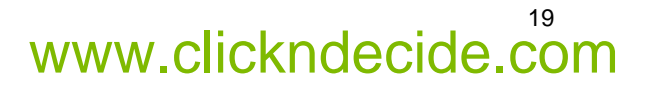

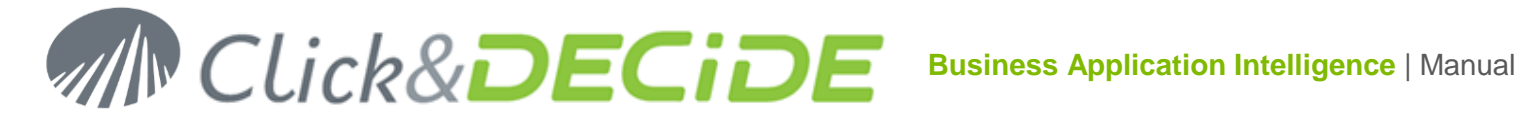

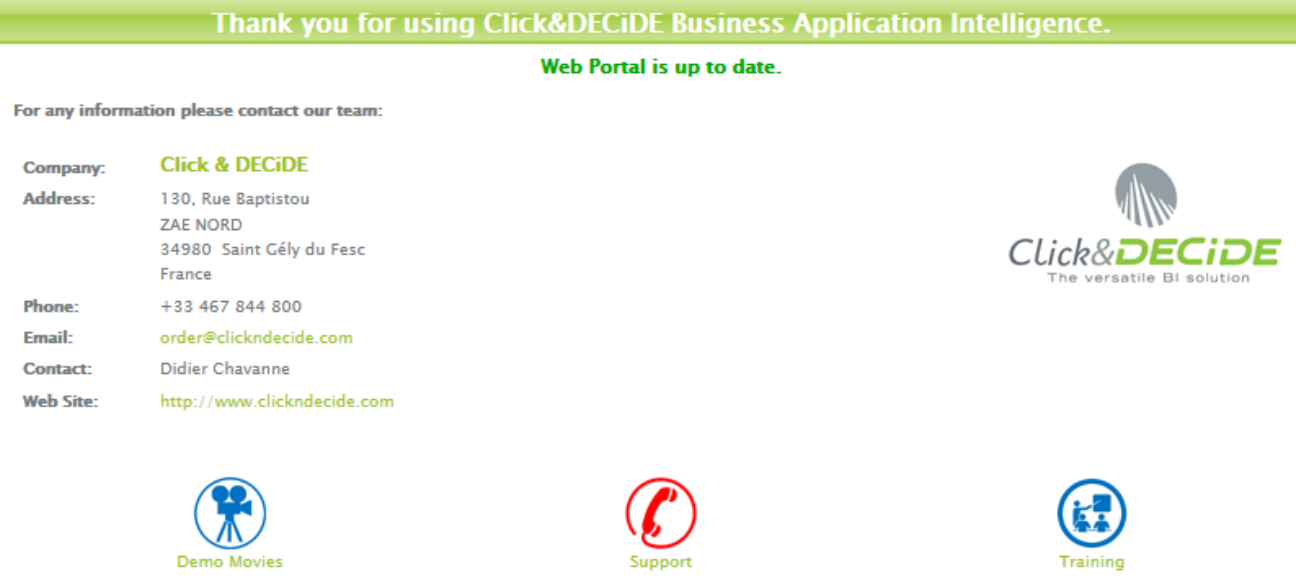

#### **3.2.Authentication**

<span id="page-19-1"></span><span id="page-19-0"></span>The **Authentication** command enables any user (Standard Users and Task Administrator Users) to see their credentials (User ID, Rights, Groups and Computer IP Address) and manage the Data Source Logins if needed.

#### 3.2.1.**Windows Authentication**

If the **Windows Authentication Mode** has been defined in the Server, then you are a user identified in a Windows Group and you belong to the same Windows Group defined in the Click&DECiDE Administration Manager in the Server. The **Authentication** box will appear as follow:

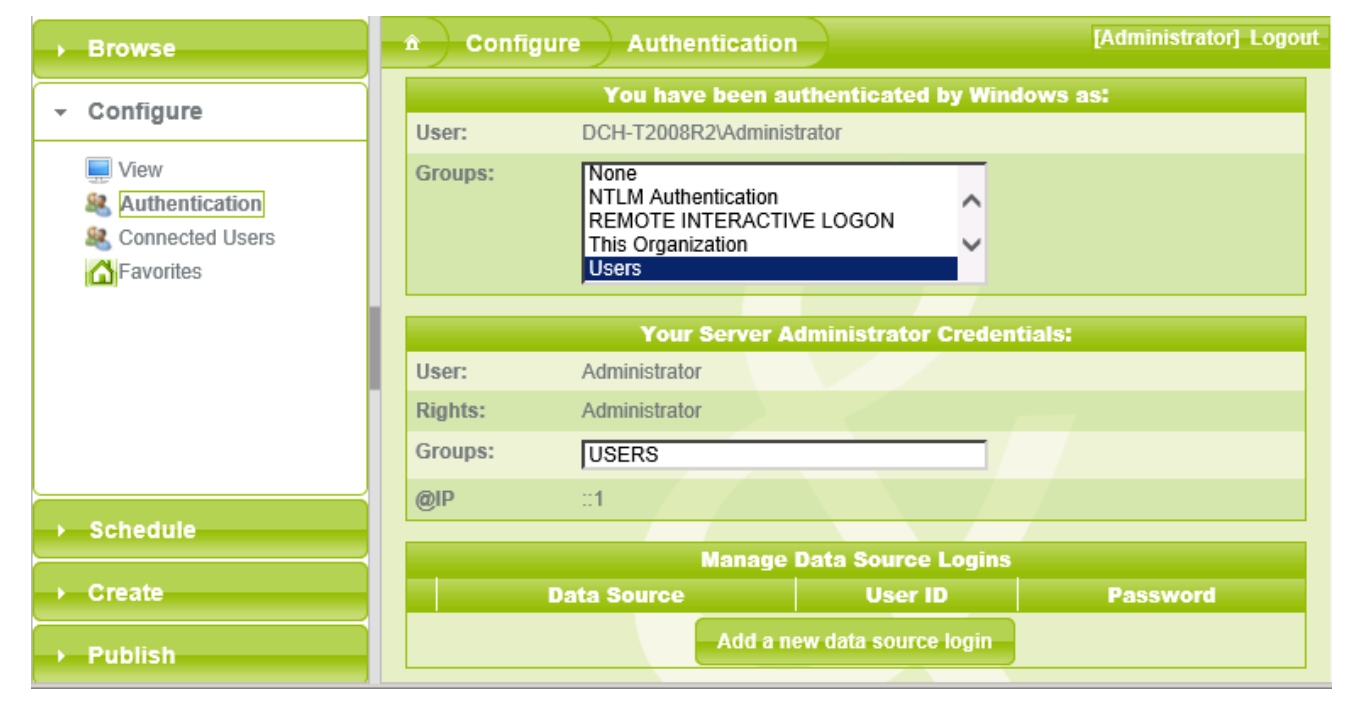

The Rights could be "User" if you do not belong to a "Task Administrator" Group or "Administrator" if you belong to a "Task Administrator" Group in Click&DECiDE Administration Manager.

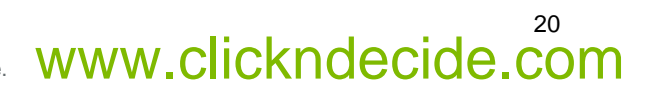

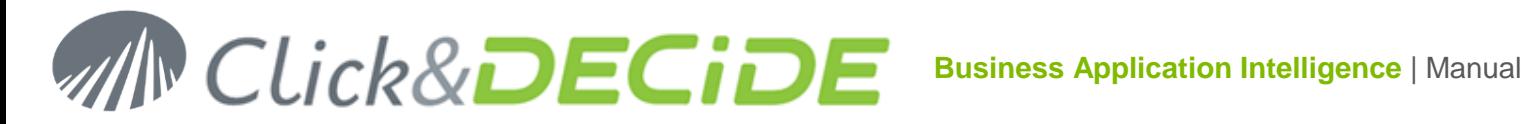

The IP Address of your computer also appears here.

#### <span id="page-20-0"></span>3.2.2.**Click&DECiDE Authentication**

If the **Click&DECiDE Authentication Mode** has been defined in the Server then the Groups are the one you belong to, defined in Click&DECiDE Administration Manager. The Authentication box will appear as follow:

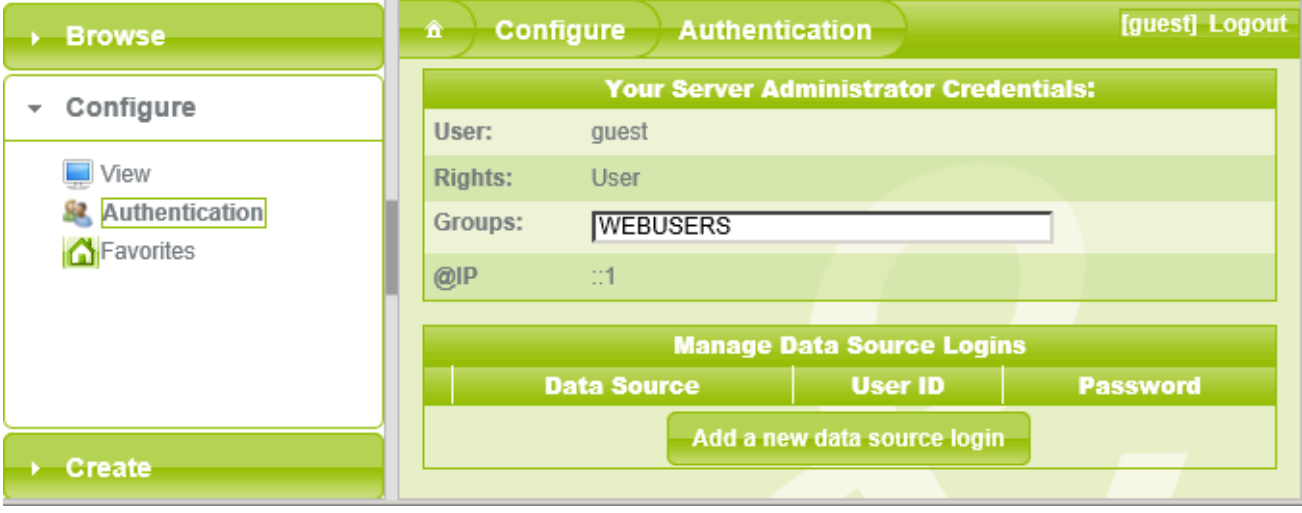

The Rights could be "User" if you do not belong to a "Task Administrator" Group or "Administrator" if you belong to a "Task Administrator" Group in Click&DECiDE Administration Manager.

The IP Address of your computer also appears here.

#### 3.2.3.**Manage Data Source Logins**

<span id="page-20-1"></span>This feature allows the user to connect to a database that is not using the Windows credential and keep nevertheless the Windows Authentication for the Web Portal Access. For example, you have a distinct User-ID and Password to connect to the iSeries and want to be under Windows Authentication in the Web Portal because the use of the Excel 2010 Power Pivot or Web Queries from any Excel requires this Authentication Mode.

To add you own credential for the iSeries data source, do the following steps:

Note that this data source must previously be defined in Click&DECiDE Administration Manager as a "Data Source Secured by Click and DECiDE":

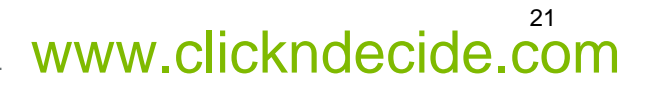

22

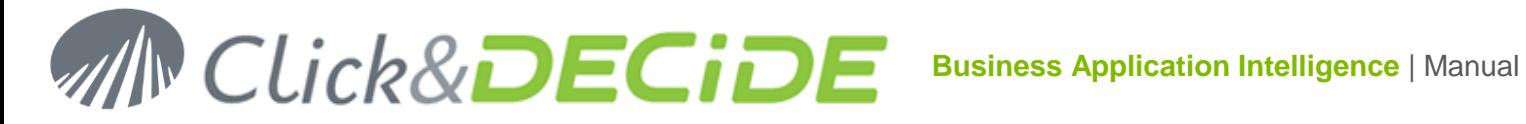

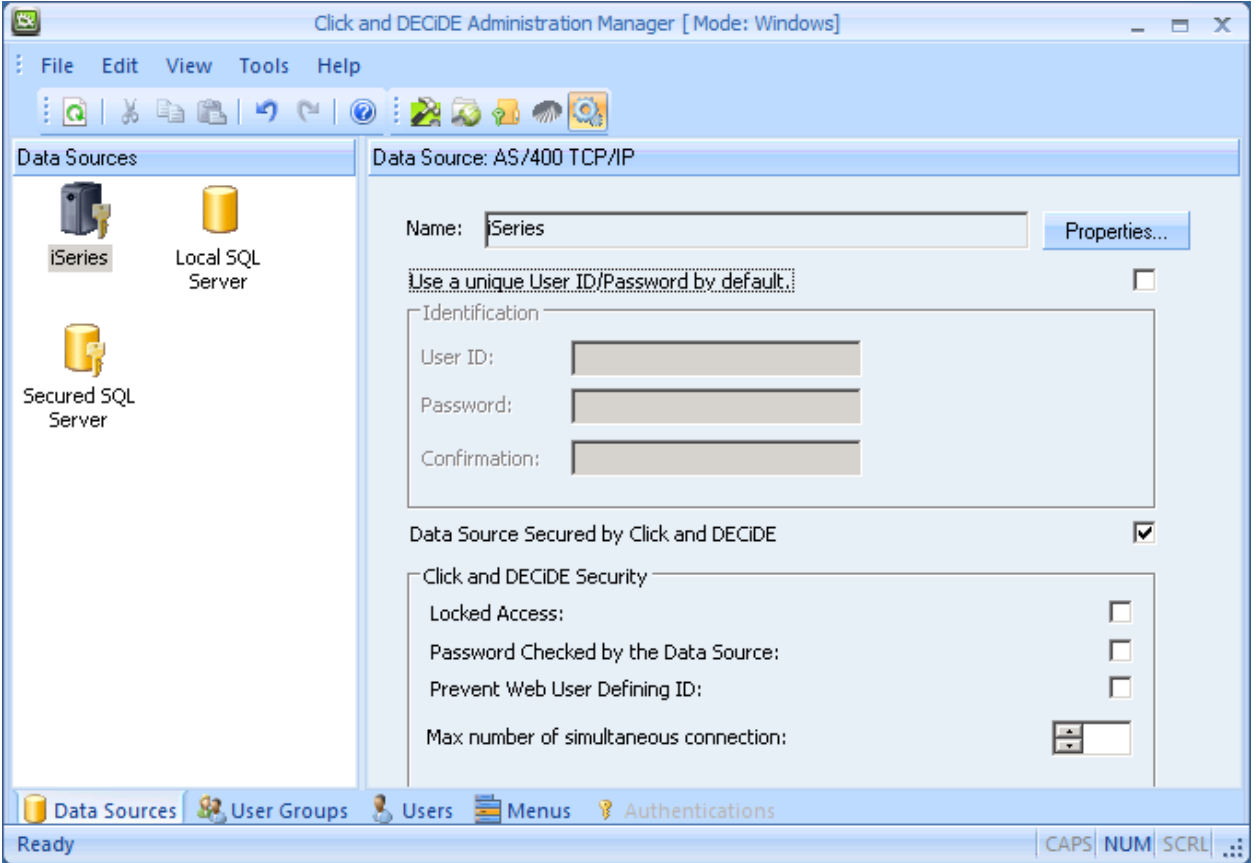

In the "Manage Data Source Logins" from the Web Portal, click "**Add a new Data Source Login**":

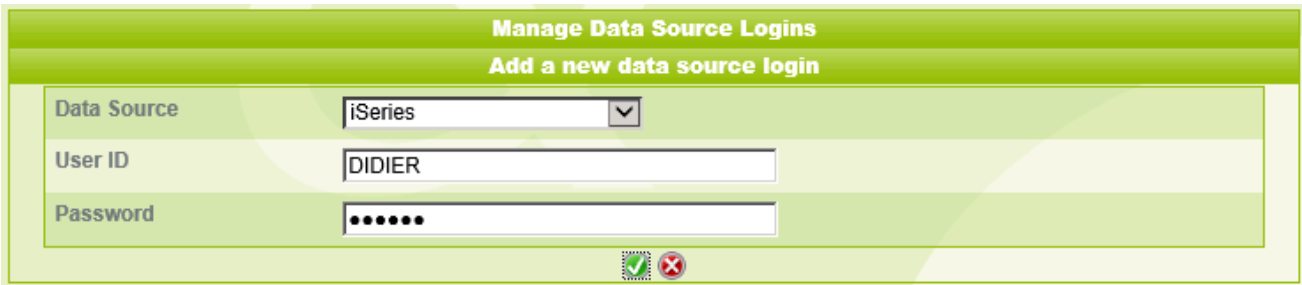

Select in the Data Source list your iSeries Data Source (only Data Sources secured by Click and DECiDE will appear).

Enter your USER-ID and Password (Case sensitive).

Validate with the green check box.

The list of your Data Sources Logins will be updated:

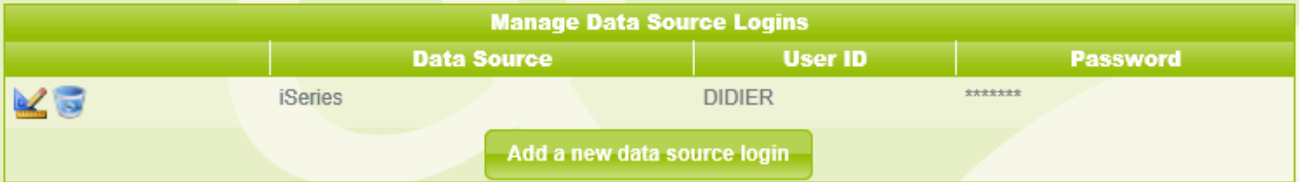

In the Click&DECiDE Administration Manager side, on the Server, your credential has been added in the User Tab (Press F5 to refresh if needed). The password is encrypted.

23

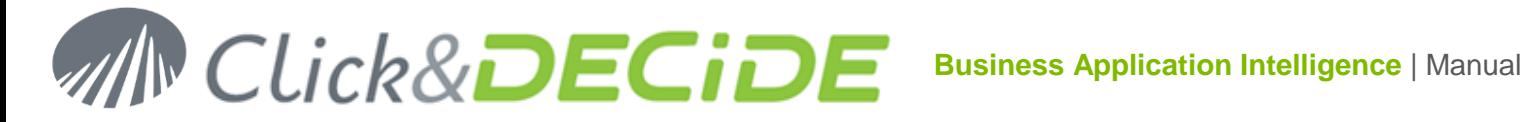

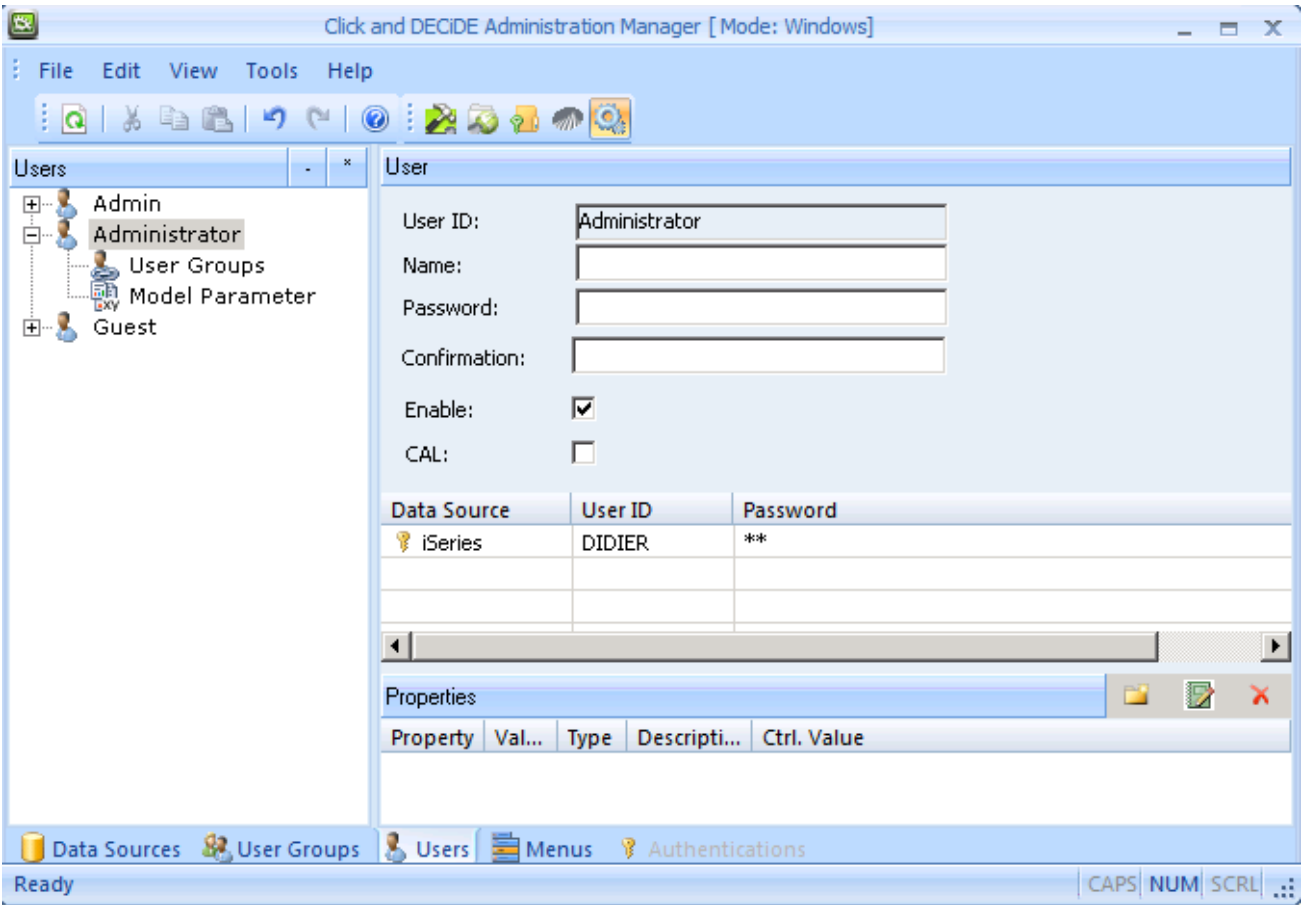

So, the access to the Web Portal will use the Windows Authentication (here User-ID is Administrator), but when running iSeries queries, cubes or reports, the iSeries Login (DIDIER + password) will be sent to the iSeries automatically.

When your iSeries Login will change periodically, just come back here to update your new login using the

most left icon  $\mathbb{R}$  to edit the configuration.

Of course, the use of "Data Source Logins" is not necessary when using a Data Source already supporting your Windows credential, such as Microsoft SQL Server for example.

#### **3.3.Connected Users**

<span id="page-22-0"></span>At any time, the Administrator or other authorized users belonging to a Group being "**Task Administrator**" in Click and DECiDE Administration Manager can see all active users, and see if they are identified as CAL users (Client Access License) or Concurrent Users.

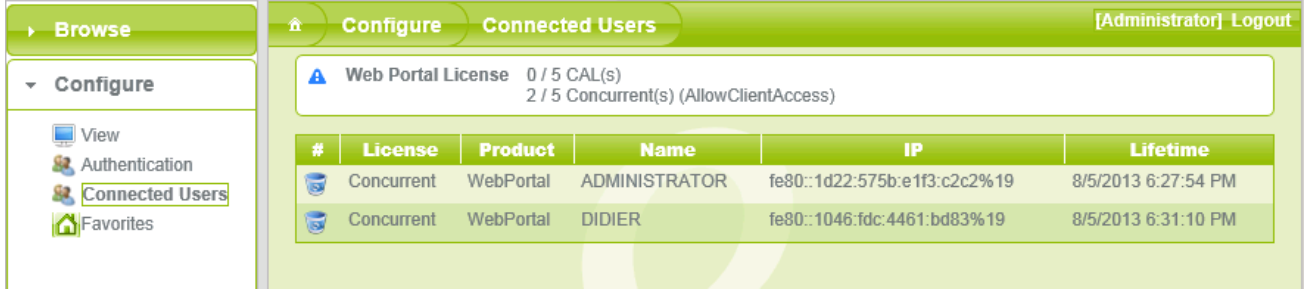

Contact us: E-mail: <u>[support@clickndecide.com](mailto:support@clickndecide.com)</u> Tel: +33 (0)4 67 84 48 00<br>Headquarters: Click&DECiDE 130, rue du Baptistou - 34980 St Gély du Fesc, France. WWW.CliCKNdecide.com To contact your nearest Click&DECiDE partner[, click here.](http://www.clickndecide.com/)

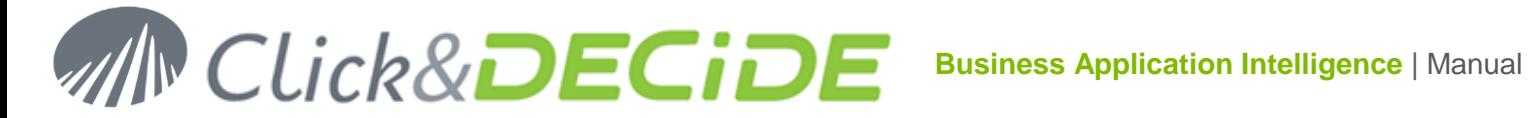

On the Top of this screen, the Administrator can see how many "Client Access License" (CAL) user(s) and how many Concurrent User(s) are connected and the maximum authorized users authorized by the License Certificate.

Note that the number of licenses used for the "Client Access License" (CAL) corresponds to identified users, specified in the User Tab of Click and DECiDE Administration Manager and having the "CAL" option activated: example, in the picture below Pierre is a "CAL" User:

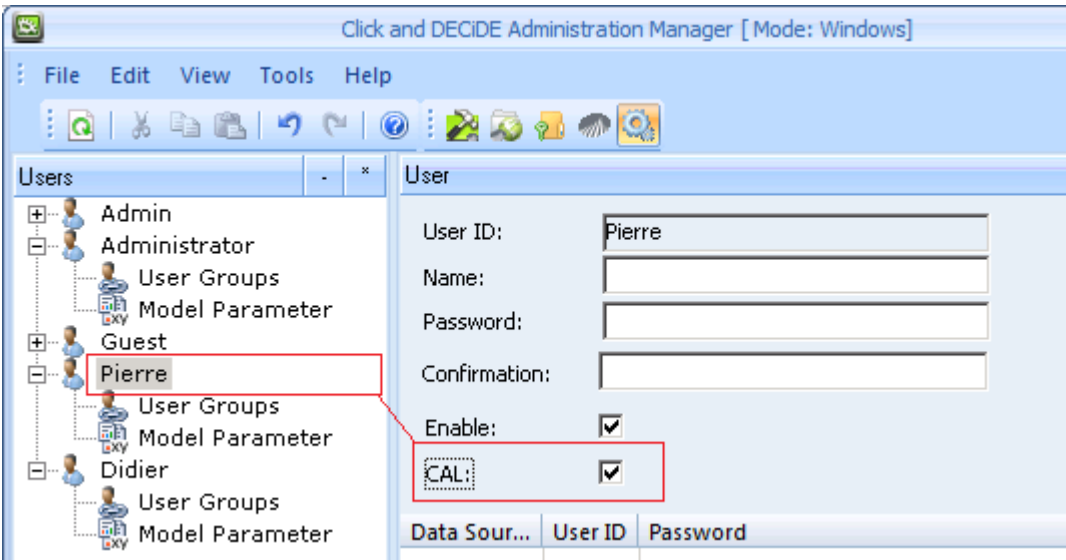

And in the next picture Didier is not a "CAL" User and will appear as a "Concurrent User":

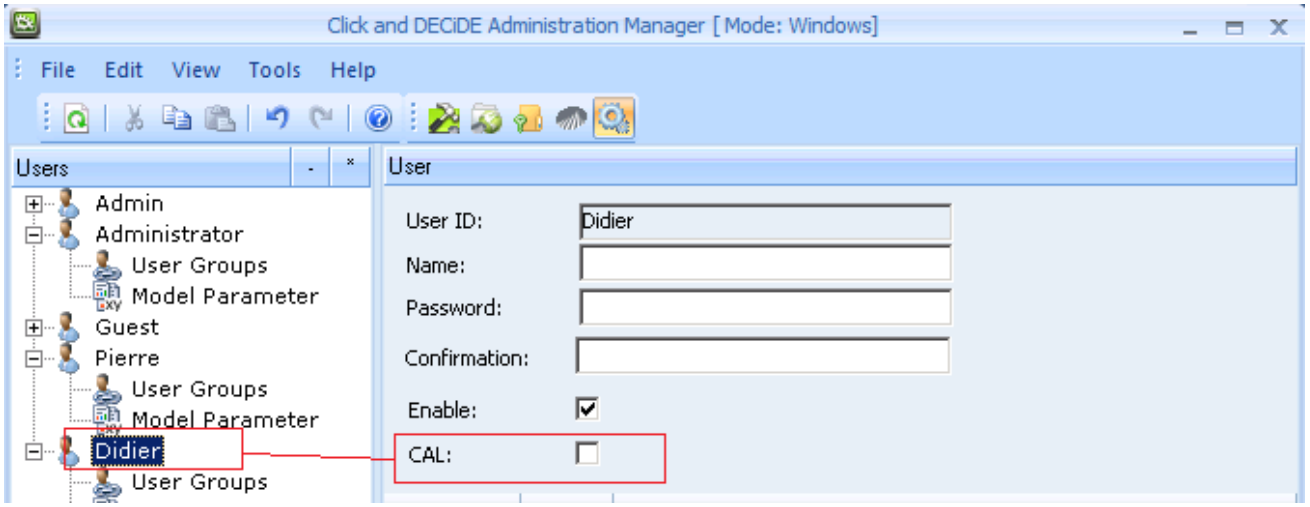

Note that it is not necessary to add the User "Didier" in that case in Administration Manager if using Windows Authentication if this user will never be declared as a CAL User.

From left to right, this Connected Users screen displays:

An icon allowing to **remove** the corresponding user (example a User who left the Company)

**License type**: CAL (Client Access License) or Concurrent Users.

**Product**: Web Portal or Connect.

**User Name**: the connected user's User ID.

**IP Address**: IP of the connected user computer. (IPV4 or IPV6).

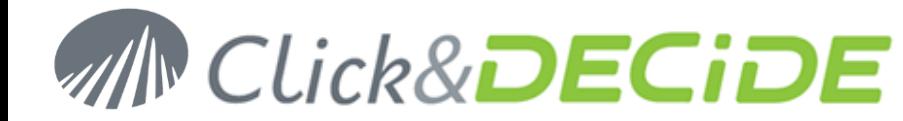

**Lifetime**: this information gives the date and time when the user will be disconnected if there is no activity in the Web Portal. (This only concerns Concurrent Users).

**Note**: after 10 minutes without activity, a concurrent user is disconnected, whereas a CAL User still appears but their IP Address displays "Inactive". The Lifetime displays the last lifetime that was valid before the timeout.

#### **Example 1:**

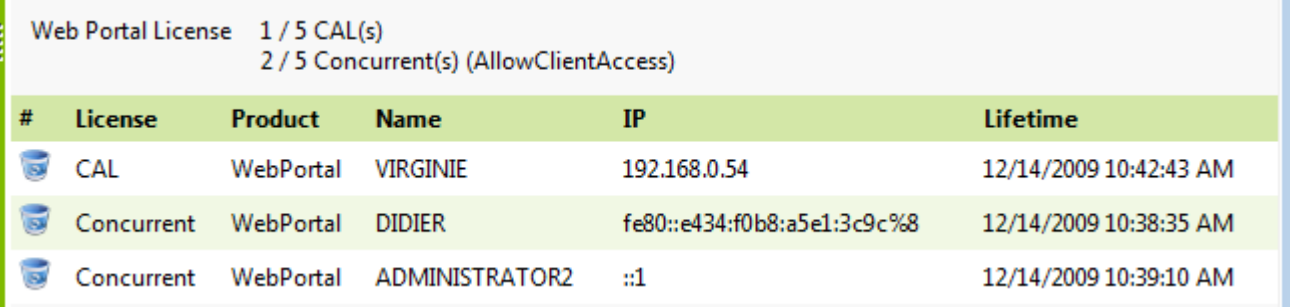

After a while, the User VIRGINIE appears as inactive.

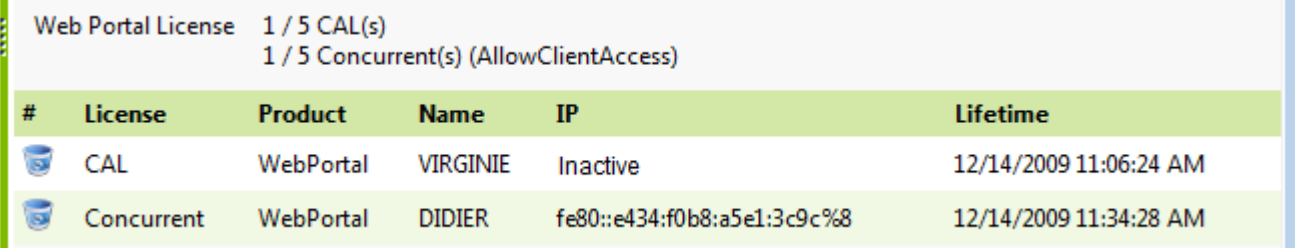

The VIRGINIE CAL user appears with an Unknown IP Address when inactive, this allows the same user to connect again from another PC with a different IP Address.

#### **Example 2:**

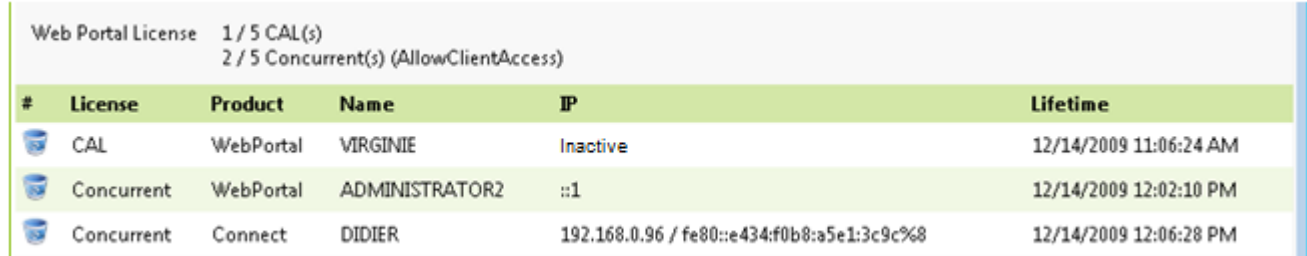

In the above screen, the user DIDIER is connected at the same time using a Connect data source and the Web Portal. That is why you see his IPV4 address and his IPV6 address separated by a slash.

The reason is that the Web Portal can display both IP address types: IPV4 and IPV6, whereas Connect can only display IPV4.

**Note**: the Administrator can disconnect anybody from this screen using the **Remove** icon. This is useful if you want to remove a CAL user that no longer works in the Company. This user should then be removed from the Click&DECiDE Administration Manager and be replaced with a new user if necessary.

26

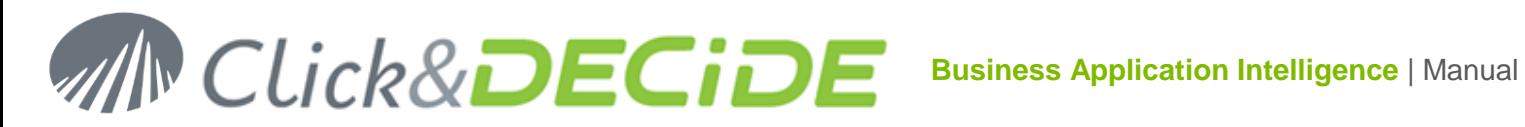

#### <span id="page-25-0"></span>**3.4.Favorites**

The "Favorites" are corresponding to the "Home Pages" from a previous version of Click&DECiDE. If you install Click&DECiDE 2013 above a previous version having existing "Home Pages", you will see them in the Favorite frame.

The **Favorites** frame enables you to display for example the result of a report in HTML or PDF format, or a Dashboard made with the Google Charts etc.

A Favorite can display a Report or a Google Chart Dashboard that do not retrieve any data but are used to display a customized menu offering some URL link to other reports or to other Google Chart Dashboards.

**Important:** in the URL copied to the clipboard, the server name could be **localhost** if you are working directly on the Server machine. For any URL to be used from a remote computer connected to the Web Portal Server, you need to replace **localhost** by the Server's **IP Address** or **Server Name**, followed by the port number if different than 80.

To access to the Favorite frame, click **Favorites** in the **Configure** command:

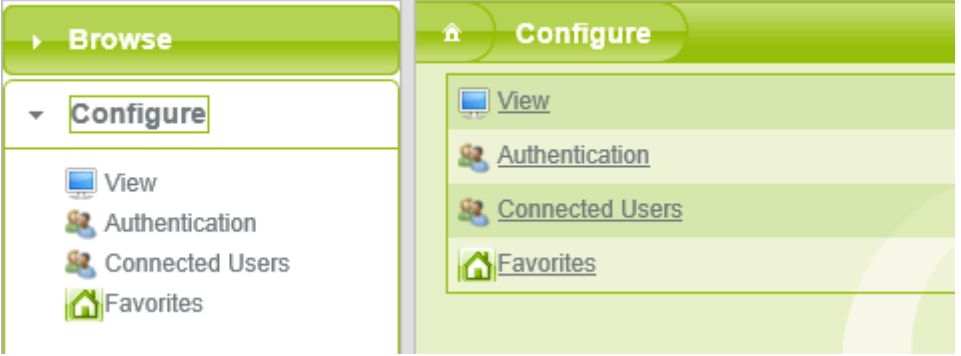

#### <span id="page-25-1"></span>3.4.1.**Adding a Favorite**

You first need to copy the URL of the required Report, Dashboard or Cube etc.

To do so, select the required item in the Menu as if you wish to run it. Example: select the Report "Date Keyword Report" in the Dynamic Report branch and select as parameter "This Month" and PDF format:

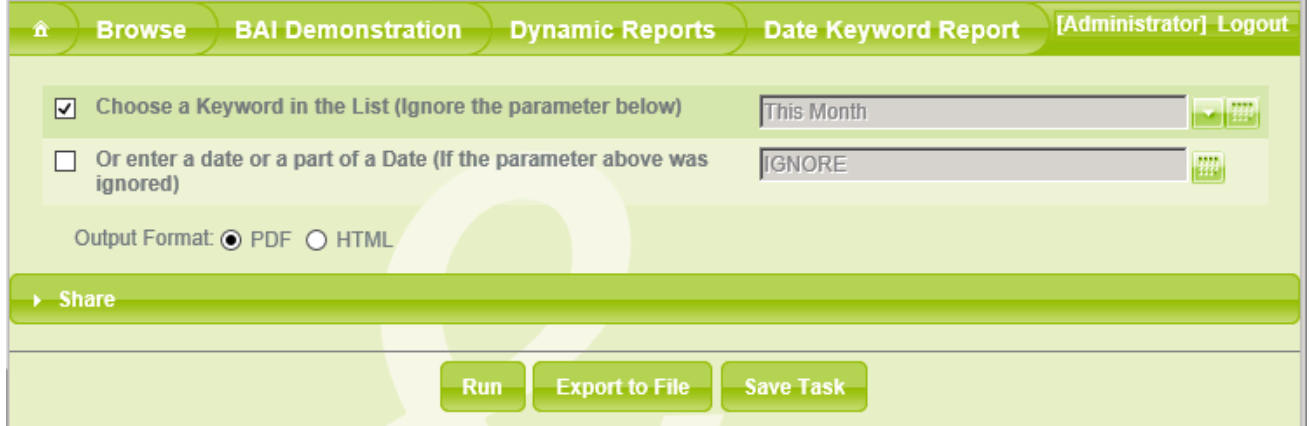

Then click the **Share** button that will display all available links depending of the output formats specified in the Menu for this item:

## **Business Application Intelligence | Manual**

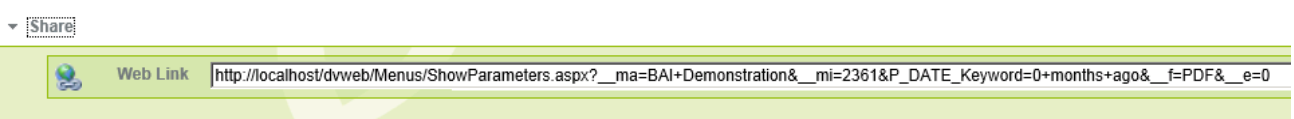

Copy the proposed URL into the clipboard and go back to the Favorite frame.

Click **Add a Favorite** in this screen:

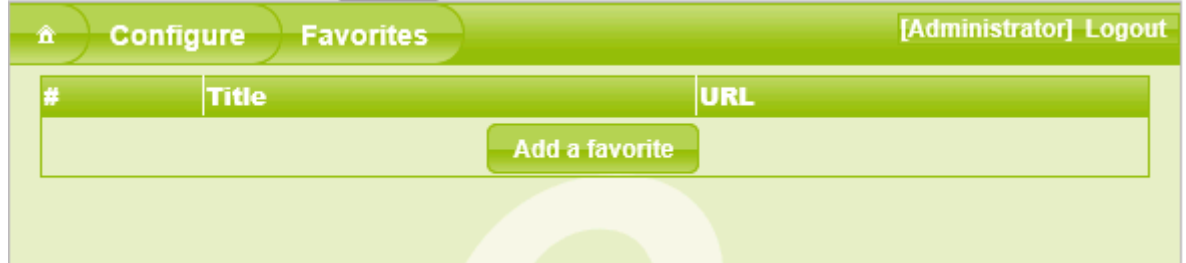

Enter a Title and paste the URL into the box but change localhost with the server name and add the port number if different than 80 or just use the URL starting at /dvweb/… etc.

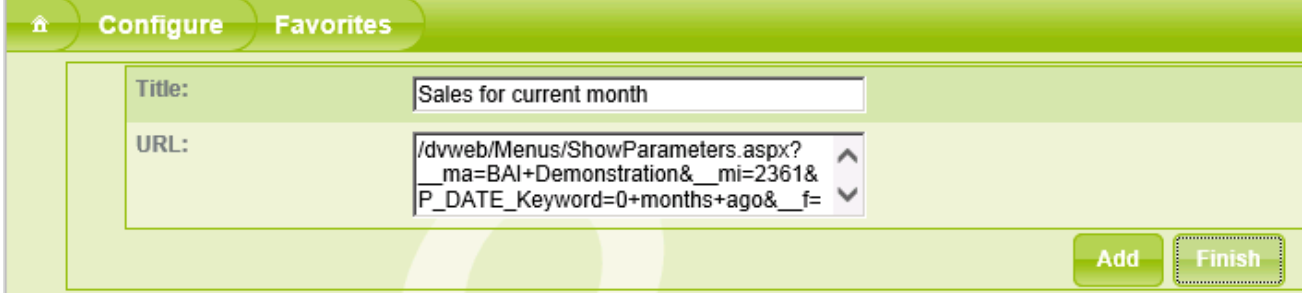

Note that the end of the URL finishes with \_\_e=0, that means the report will not be run immediately. If you want this Favorite to be run immediately, change the  $-e=0$  with  $-e=1$ 

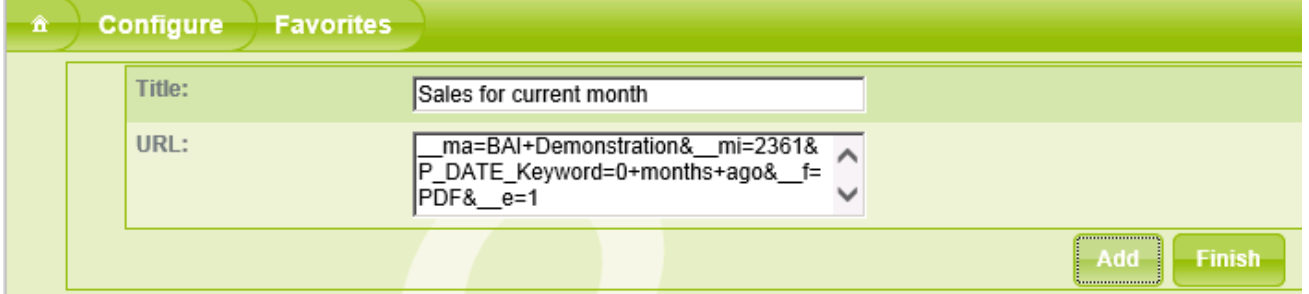

Note that if you want this Favorite to be run without showing any parameters nor output formats nor the Abort button, change **ShowParameters.aspx** with **Display.aspx** (the \_\_e=1 will not be used):

#### /dvweb/Menus/Display.aspx?\_\_ma=BAI+Demonstration&\_\_mi=2361&P\_DATE\_Keyword=0+months+ago&\_\_f=PDF

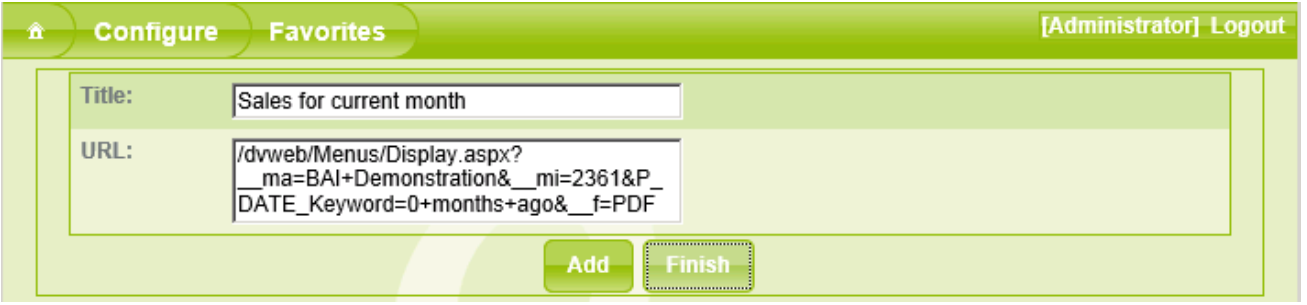

Contact us: E-mail: <u>[support@clickndecide.com](mailto:support@clickndecide.com)</u> Tel: +33 (0)4 67 84 48 00<br>Headquarters: Click&DECiDE 130, rue du Baptistou - 34980 St Gély du Fesc, France. WWW.CliCKNdecide.com To contact your nearest Click&DECiDE partner[, click here.](http://www.clickndecide.com/)

## 27

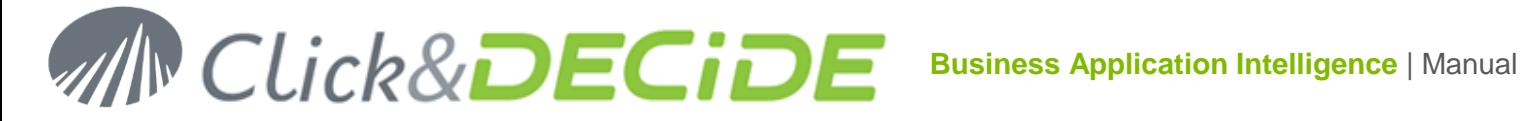

#### Click **Add**. This message will appear:

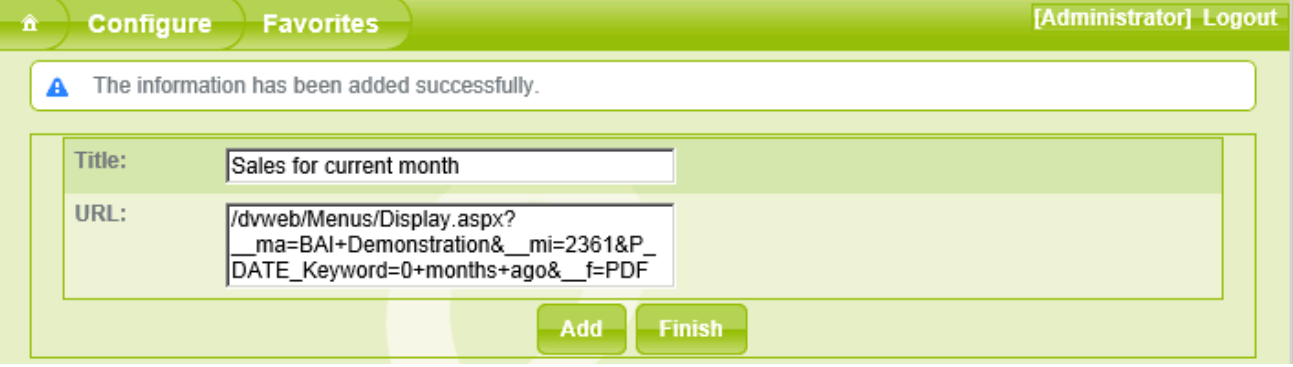

#### Click **Finish.**

You first Favorite has been added, and two icons allow you to edit or remove this Favorite

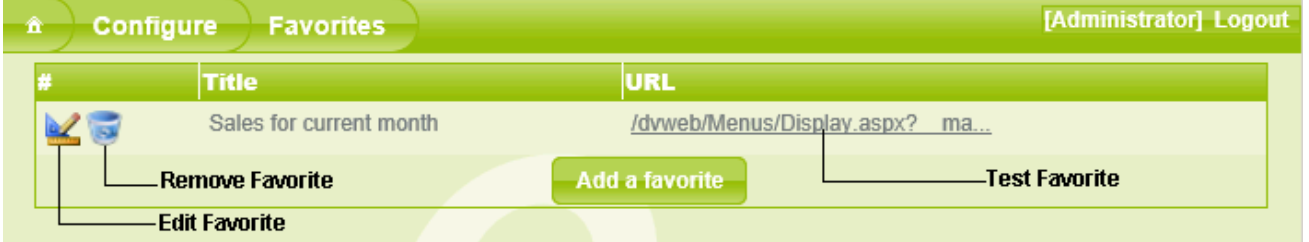

Note that you also can test the URL link by clicking on the URL in this box.

Now, when accessing to the Home Page using the icon  $\frac{a}{n}$ , you will see your Favorite as follow:

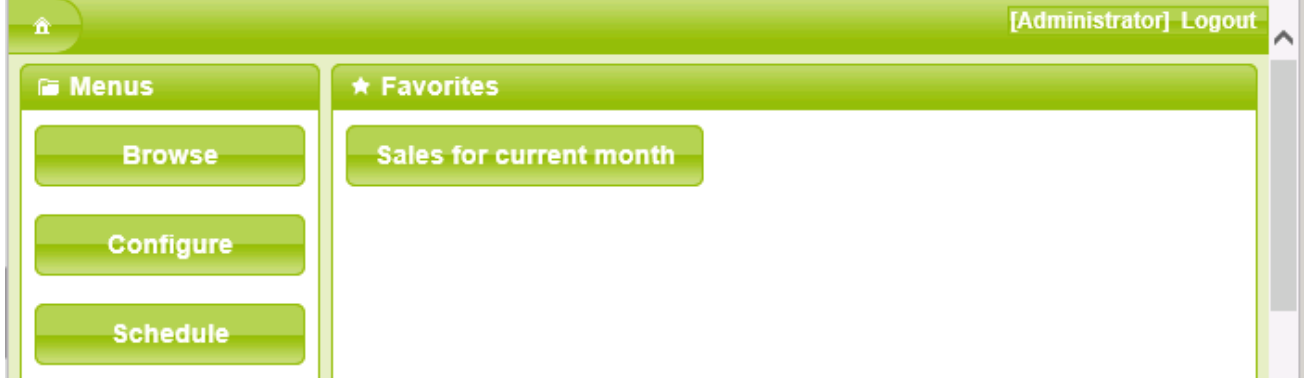

Click directly this "Sales for current month" favorite to get the result in the output format defined in the URL:

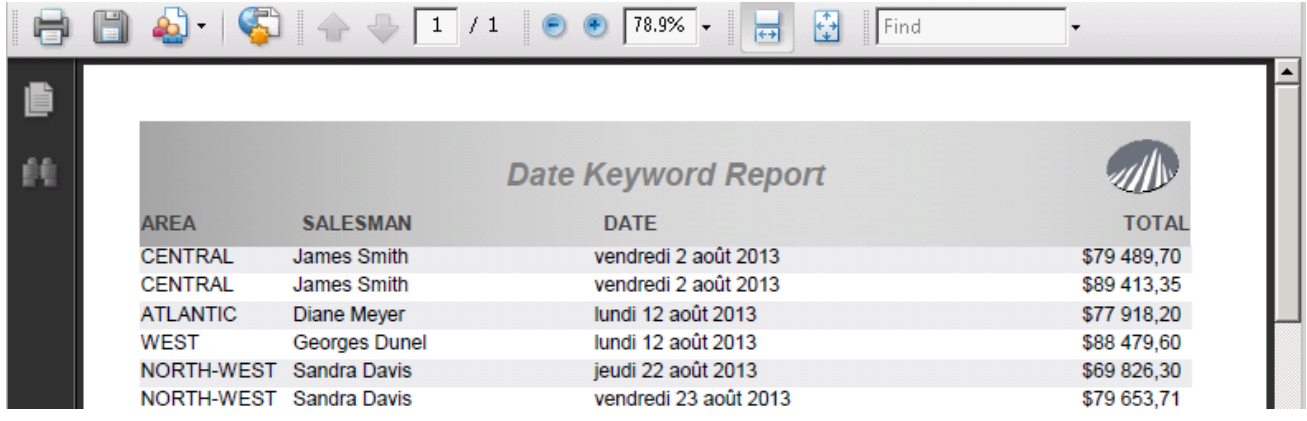

Contact us: E-mail: <u>[support@clickndecide.com](mailto:support@clickndecide.com)</u> Tel: +33 (0)4 67 84 48 00<br>Headquarters: Click&DECiDE 130, rue du Baptistou - 34980 St Gély du Fesc, France. WWW.CliCKNdecide.com To contact your nearest Click&DECiDE partner[, click here.](http://www.clickndecide.com/)

## 28

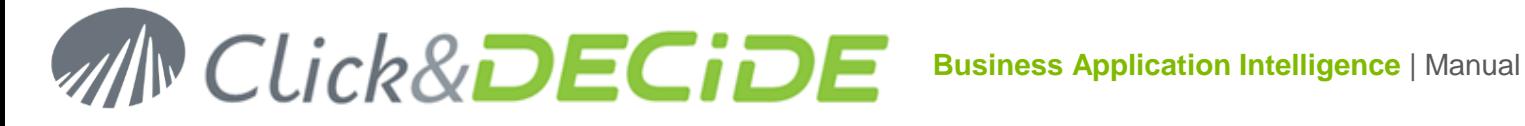

#### <span id="page-28-0"></span>3.4.2.**Modifying a Favorite**

Access to the Favorite box through the Configure command.

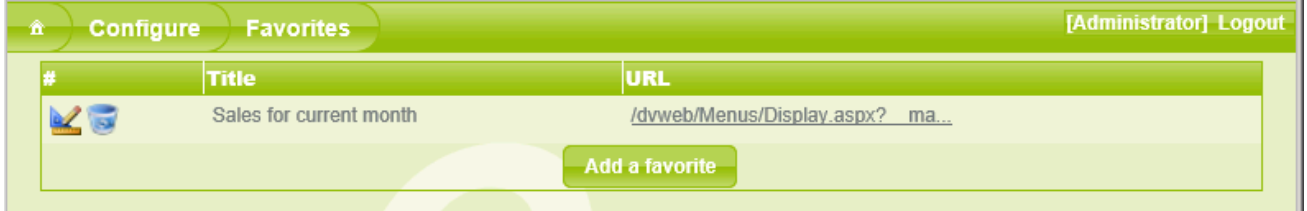

Click the Edit icon to modify the required Favorite in the list.

Make the required changes and click the green check icon to validate or the red cross icon to cancel.

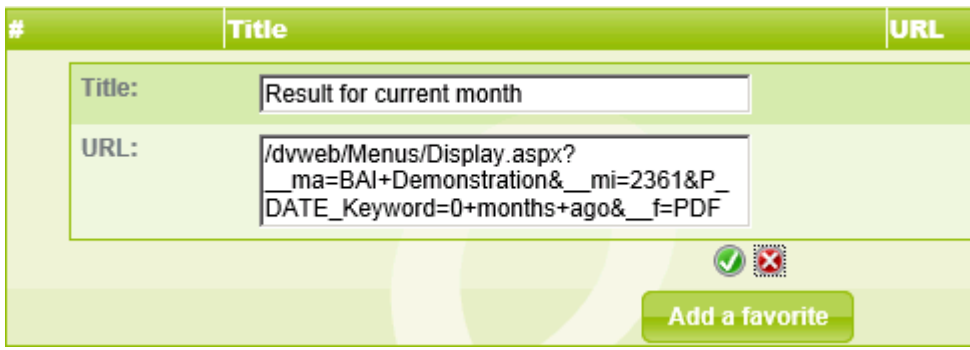

#### <span id="page-28-1"></span>3.4.3.**Removing a Favorite**

Access to the Favorite box through the Configure command.

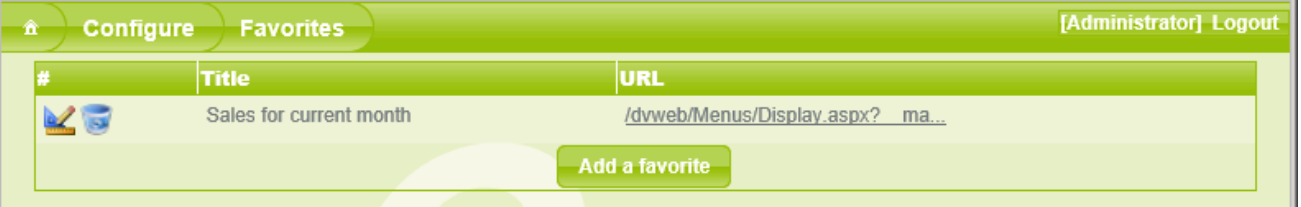

Click the Remove icon to delete the required Favorite in the list.

Click OK on the next message or Cancel.

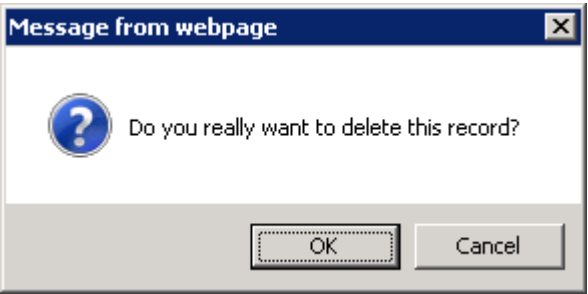

The selected Favorite is removed from the list.

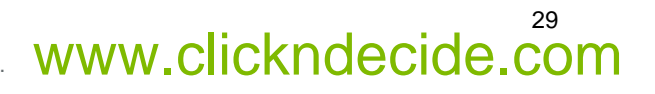

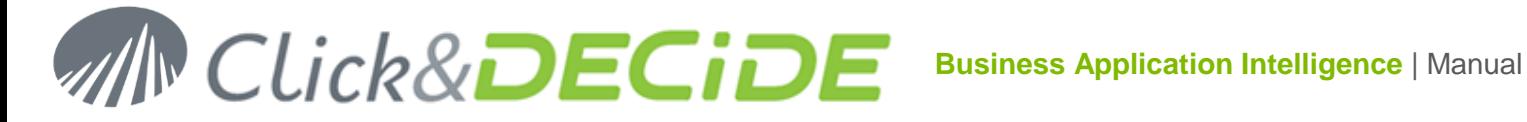

#### <span id="page-29-0"></span>**4. Browse**

To run menu items, follow the steps below:

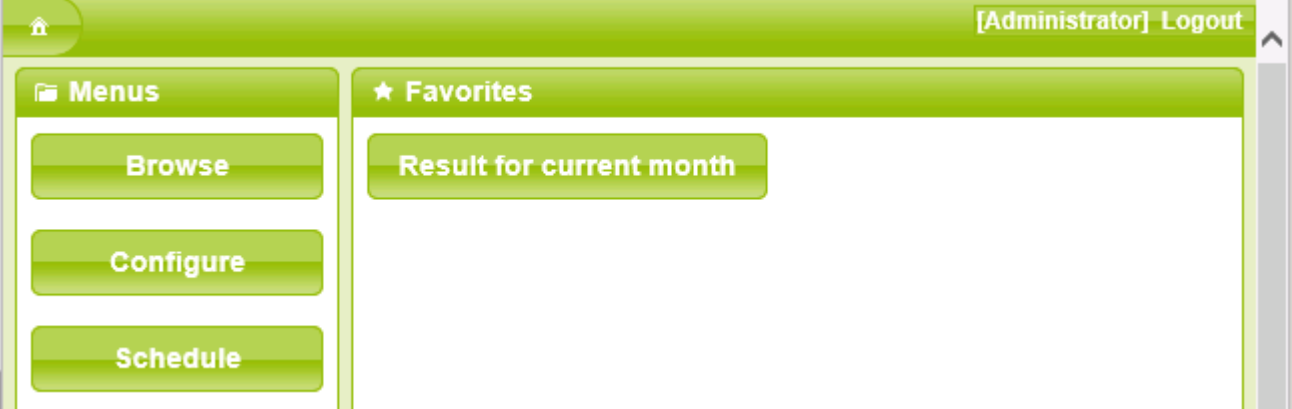

1. Click the **Browse** command in the Web Portal.

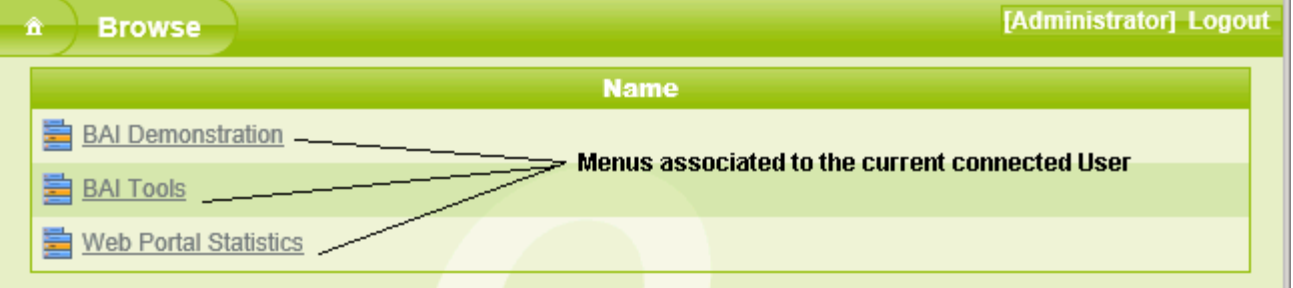

2. Select one of the Menus assigned to your profile.

**Note:** the **Menu**s depend on the Menus assigned to the Group you belong to, defined by your Administrator in the Click&DECiDE Administration Manager for the Server.

3. Refresh the Menu by logging out and then login again, if necessary.

#### **4.1.Working with Menu Branches**

<span id="page-29-2"></span><span id="page-29-1"></span>Menus can display the following items.

#### 4.1.1.**Items that do not Require the Installation of Additional Components**

The following items do not need additional components to be installed:

- A branch running a dynamic query, dynamic report, static query and static report.
- A branch displaying a link to a file in the following formats: PDF, Excel, Word or an URL link.
- A branch, called a Shared Folder, displaying any file type or Click&DECiDE project files containing queries or reports (except cubes).

#### 4.1.2.**Items Requiring the Installation of Additional Components**

<span id="page-29-3"></span>The following menu items require the installation of additional components:

- A branch running a Cube.
- A branch, called a Shared Folder, displaying Click&DECiDE project files containing cubes.
- In both cases, a Microsoft Web Component ActiveX should be installed.

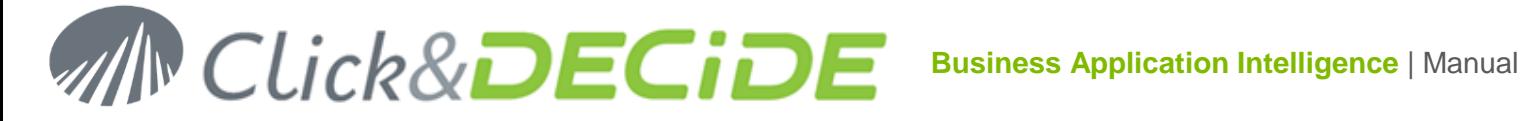

#### 4.1.3.**Items Requiring the Installation of Additional Software**

<span id="page-30-0"></span>The following items require the installation of additional software:

A branch running the Click&DECiDE Builder software:

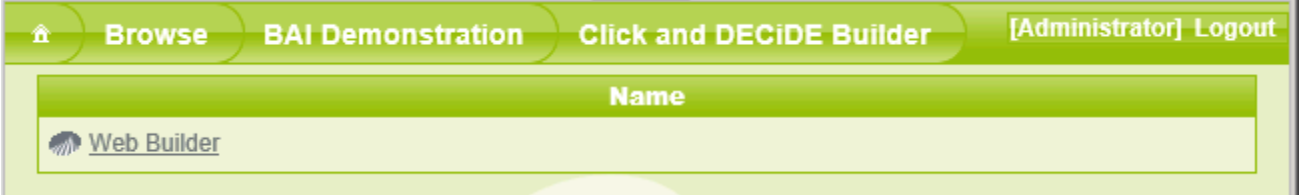

#### **4.2.Running a Dynamic Item**

<span id="page-30-1"></span>To run a dynamic item, such as a query, report or cube, please follow the steps below. The following explanation applies to a dynamic query, report or cube. The example will be given with a dynamic report.

#### 4.2.1.**Exporting a Report in PDF Format**

<span id="page-30-2"></span>To export a report in PDF format, please follow the steps below.

- 1. Select **Browse**.
- 2. Select **BAI Demonstration**.
- 3. Select **Dynamic Reports**.
- 4. Click the **Demo Multi Criteria** report.

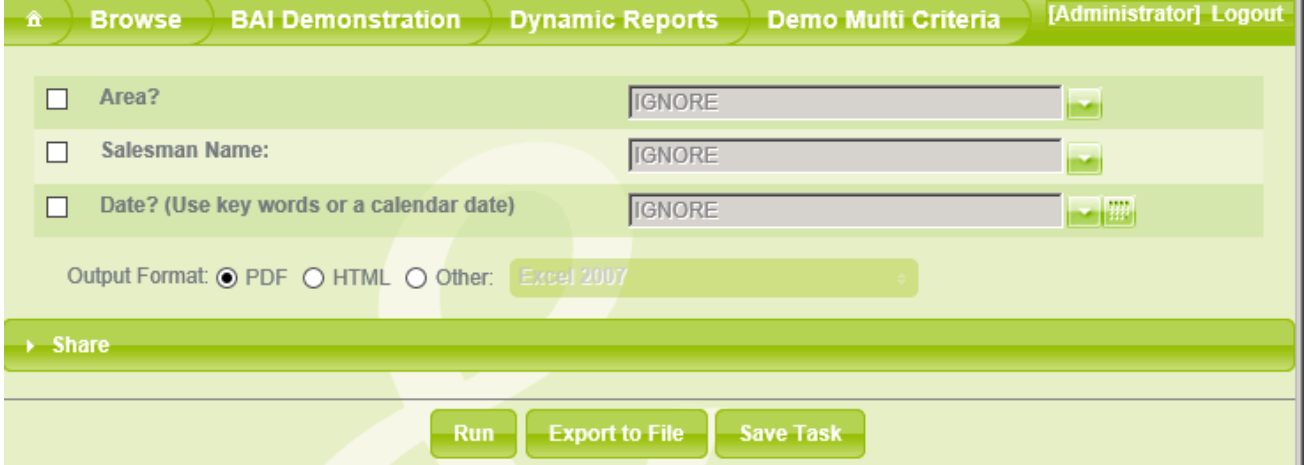

- 5. Note all the parameters required by this report are displayed. A default value or the IGNORE reserved word appears when no values are authorized.
- 6. Select the values you wish, as appropriate. Click the down arrow to display the drop-down list (click **Shift + Click** or **Ctrl + Click** to select several values at the same time), or click the **Calendar** icon to display the calendar (for **Date** or **Date Time** fields), you can also enter values in the edit box.
- 7. **Click Ctrl+Click:** to select non-contiguous values.

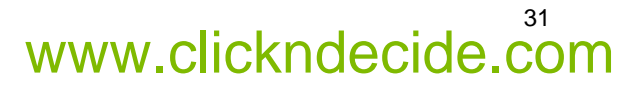

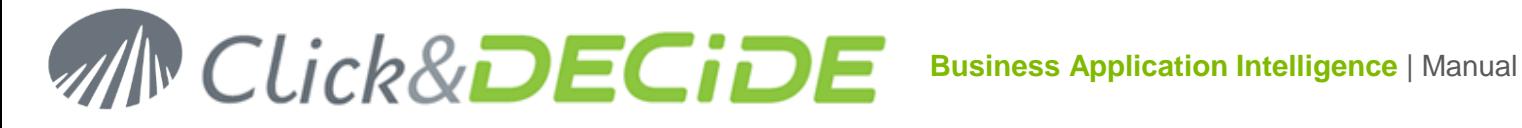

32

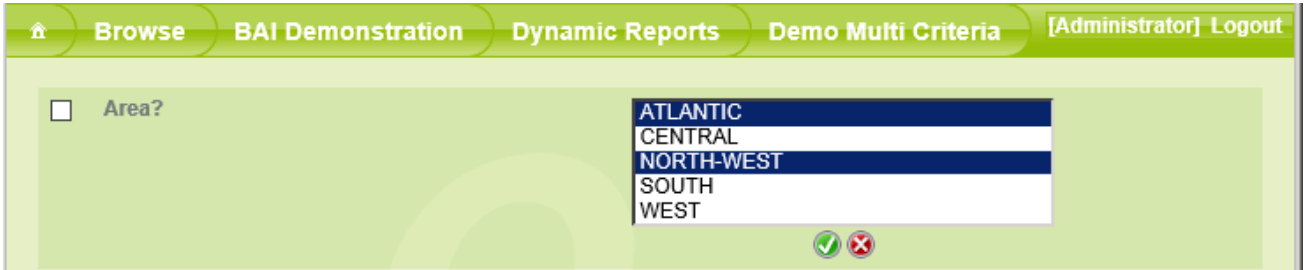

- 8. Click the green **button to validate or the red <b>button** to cancel.
- 9. Click **Shift+Click** to select contiguous values.

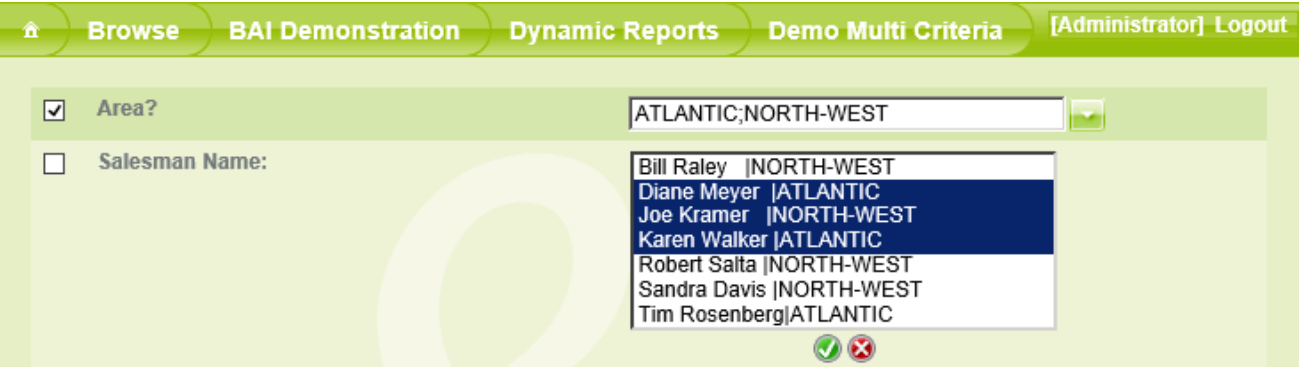

- 10. Click the green **button to validate or the red <b>button** to cancel.
- 11. Select a keyword for the **Date** field: (please refer to the [Keyword](#page-94-0) List at the end of this manual).

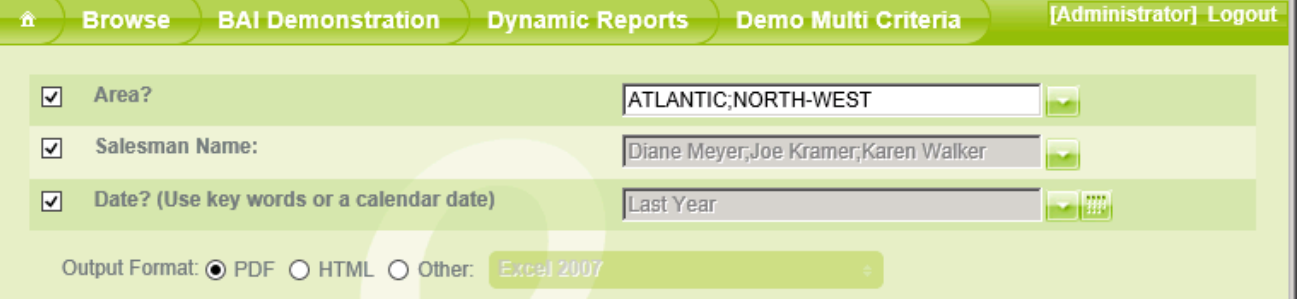

#### 12. Or click the **Calendar** icon to select a specific date or date time.

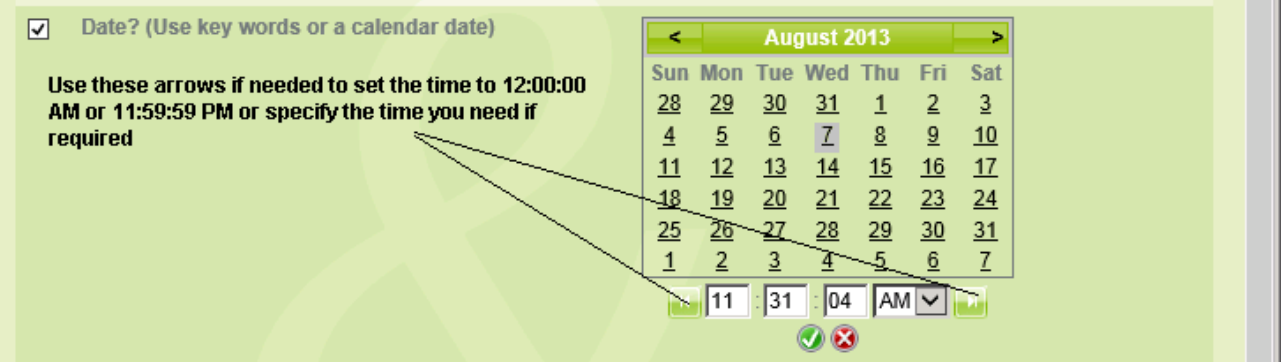

- 13. Note the output formats authorized by the Administrator are displayed. The default output format is **PDF** (Acrobat Reader).
- 14. Click **Run** if the current parameters are correct. The result will appear in the output format you selected.

# **Business Application Intelligence | Manual**

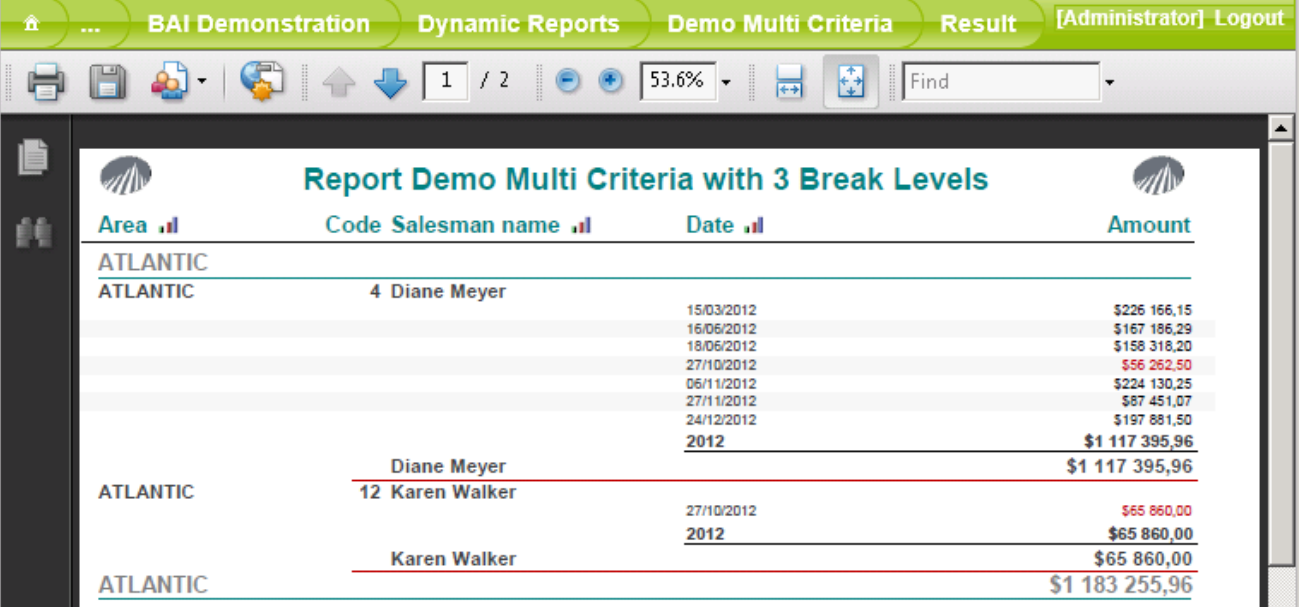

#### 4.2.2.**Exporting to another Output Format**

- <span id="page-32-0"></span>1. Select the output format HTML or Other.
- 2. Select the Other option button to view the list of additional output formats supported by Click&DECiDE if your Administrator has setup this menu branch to propose other formats.

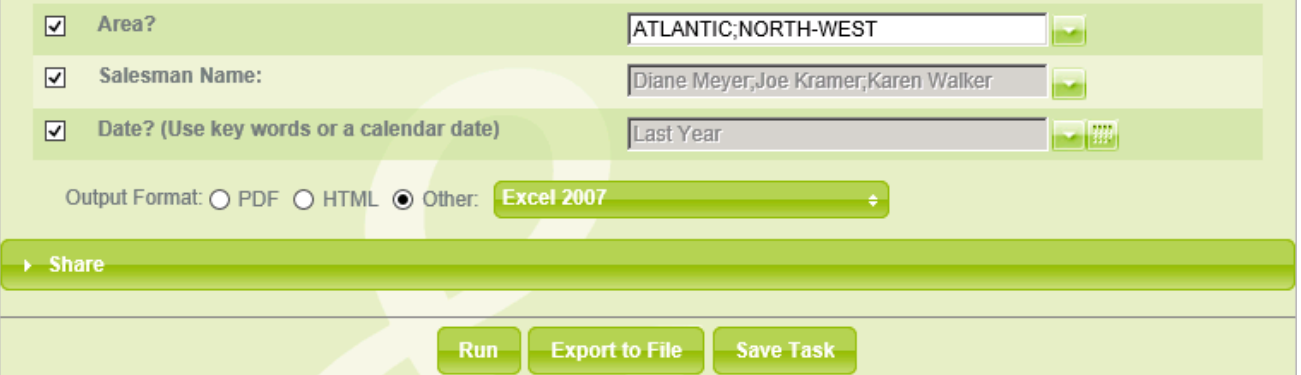

- 3. Click **Run** to get the report result in the specified output format, according to the parameter values you entered. In the example below we selected the Excel 2007 output format and above criteria with "Last Year" for the date.
- 4. A message appears while running:

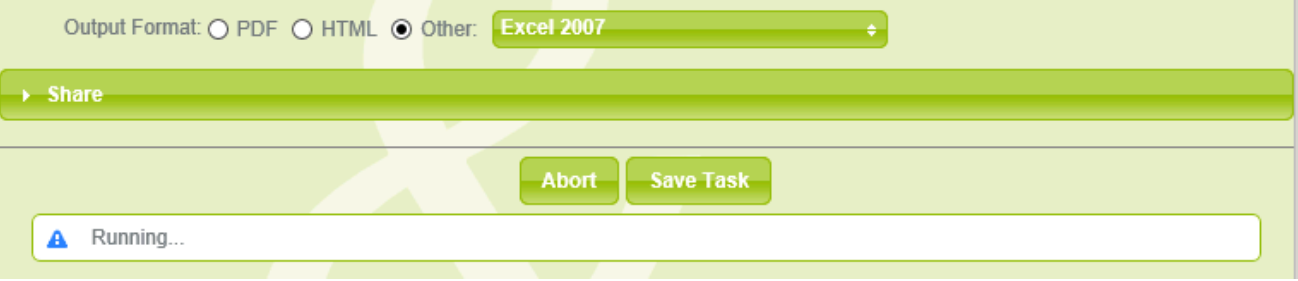

33

5. Then a message ask you what to do with the generated Excel file:

## **Business Application Intelligence | Manual**

34

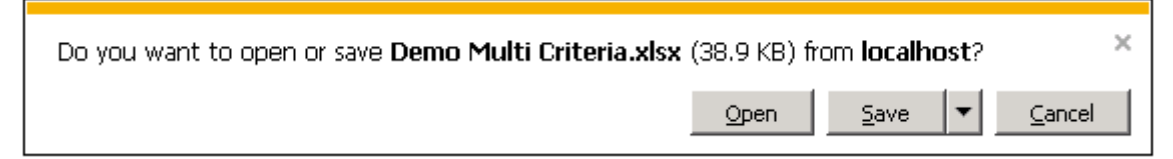

Click Open or Save and open the file under Excel 2007, 2010 or greater.

6. Click on the required Tab to go back to the location you need:

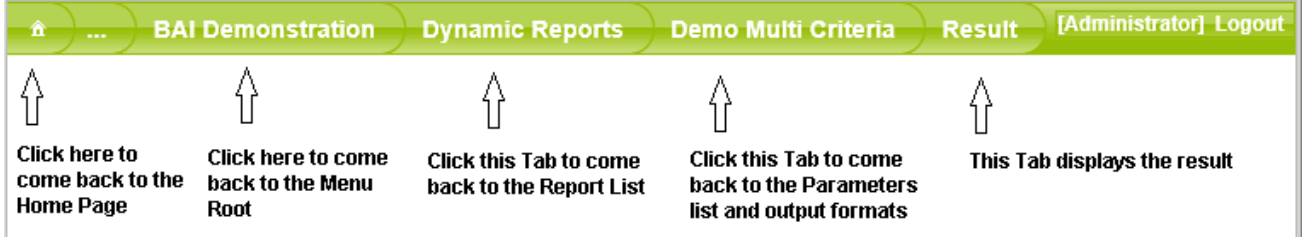

7. The Tab corresponding to the item name will display the last parameters and output formats used.

**Note:** if you wish to IGNORE a parameter previously defined, clear the check box to the left of the value and the IGNORE reserved word will be restored.

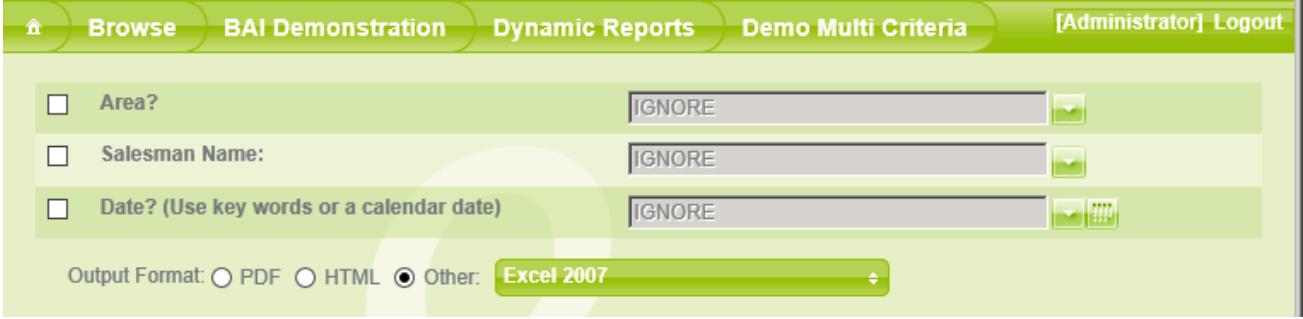

**Note:** sometimes a parameter can be mandatory and/or not editable according to the way it has been defined by the Report Author.

**Note:** when entering several values by hand in an edit box, the separator value is a semi-colon. No additional quotes are required for text fields as the field type is known by the application.

#### 4.2.3.**Stopping a running Job**

<span id="page-33-0"></span>Since version 10.2.2, during the execution time, the Run button is changed to **Abort**, so that it is now possible to stop an execution in progress. The consequence is that you cannot click elsewhere on the Web Portal before the current run is completed or stopped. (Improvement of the Click&DECiDE Export Manager Service).

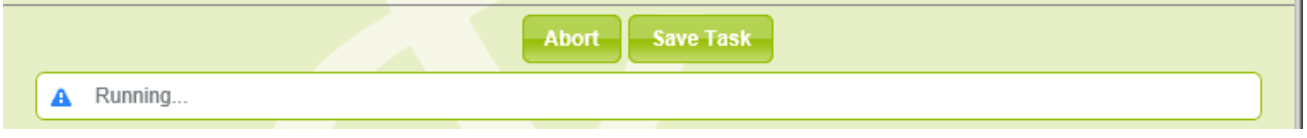

It should be noted that two steps are required when executing a query: the FIRSTDATA that returns the first set of data and then the FETCH that returns a result of successive data packet. Cancelling the execution cannot be done until the return of FIRSTDATA, i.e. either during the recovery following blocks, either during the formatting of data (query, report and cube). Cancelling during FIRSTDATA is planned for version 11 of Click&DECiDE.

#### 4.2.4.**Working with the Navigation Bar in a Report in HTML Format**

<span id="page-33-1"></span>If you export a report to HTML format which generates several pages then a special navigation bar appears. Follow the steps below for more information. **This new navigation bar has been designed to work fine under an iPad, iPhone, or Android Tablet or Smartphones**.

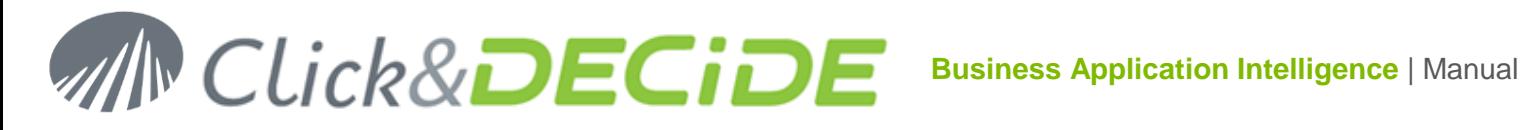

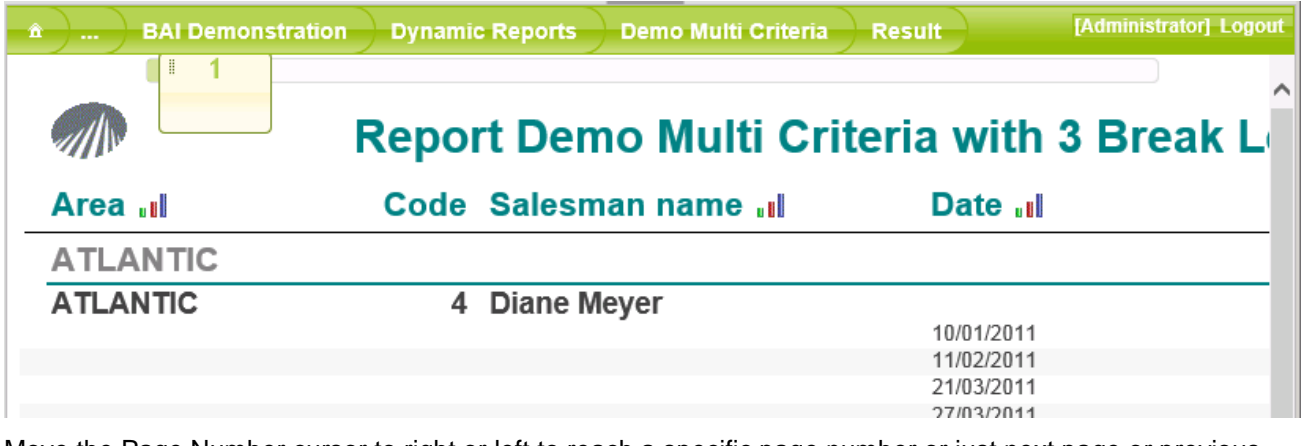

Move the Page Number cursor to right or left to reach a specific page number or just next page or previous page.

#### **Example using the Demonstration Menu**

- 1. Click the **Report with URL link** branch.
- 2. Click the **Sales with 3 levels** branch.
- 3. Click the **Sales by Area and Distributor** report in the right pane.
- 4. Click **Run** to run it. A first report appears with a page for each Area. The Area field contains a hyperlink that can call another report giving more details about this area.

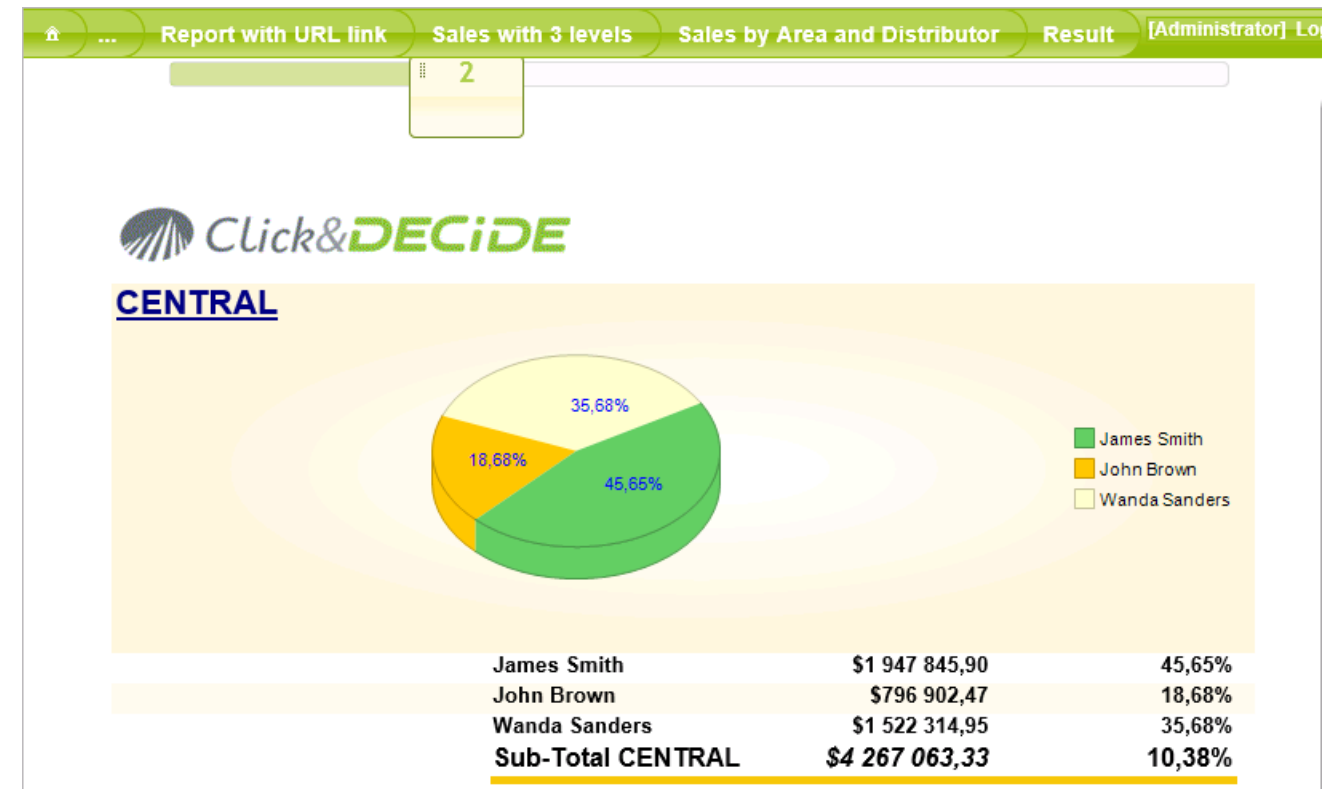

5. Click the value you want, for example the **Central** value (or any other area on next pages) and the second report will appear in place of the first one.

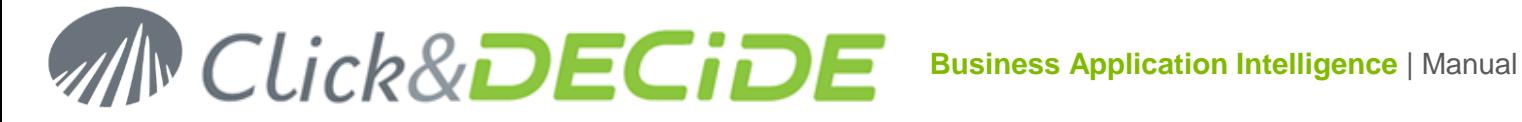

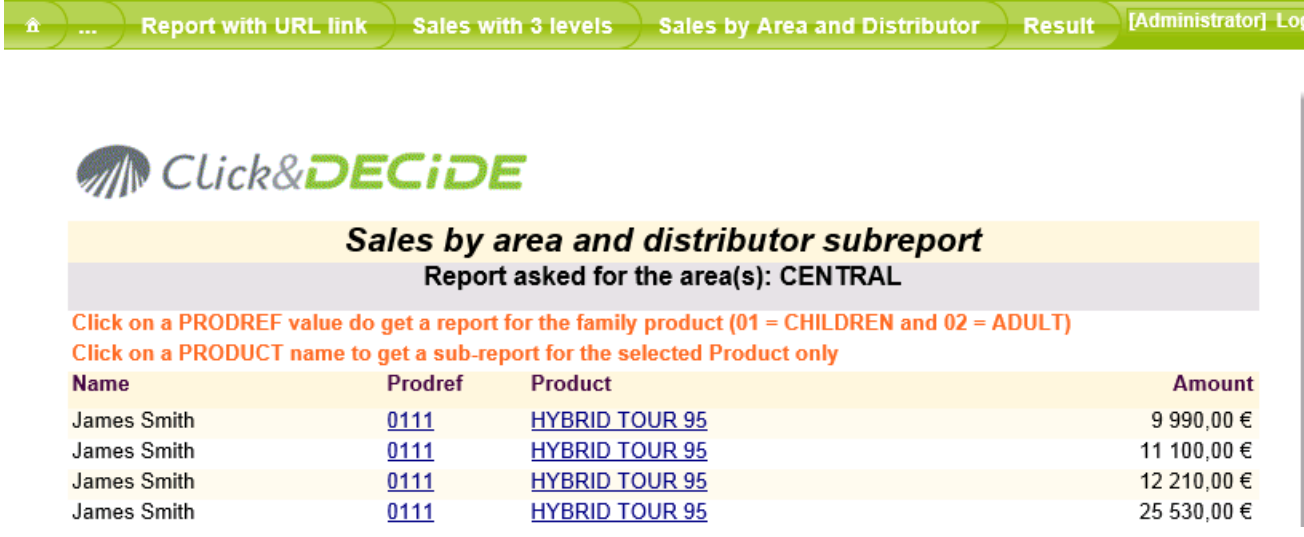

6. Click the Back Button from your browser to come back to the previous report, then the Next Browser button to go back to the last report.

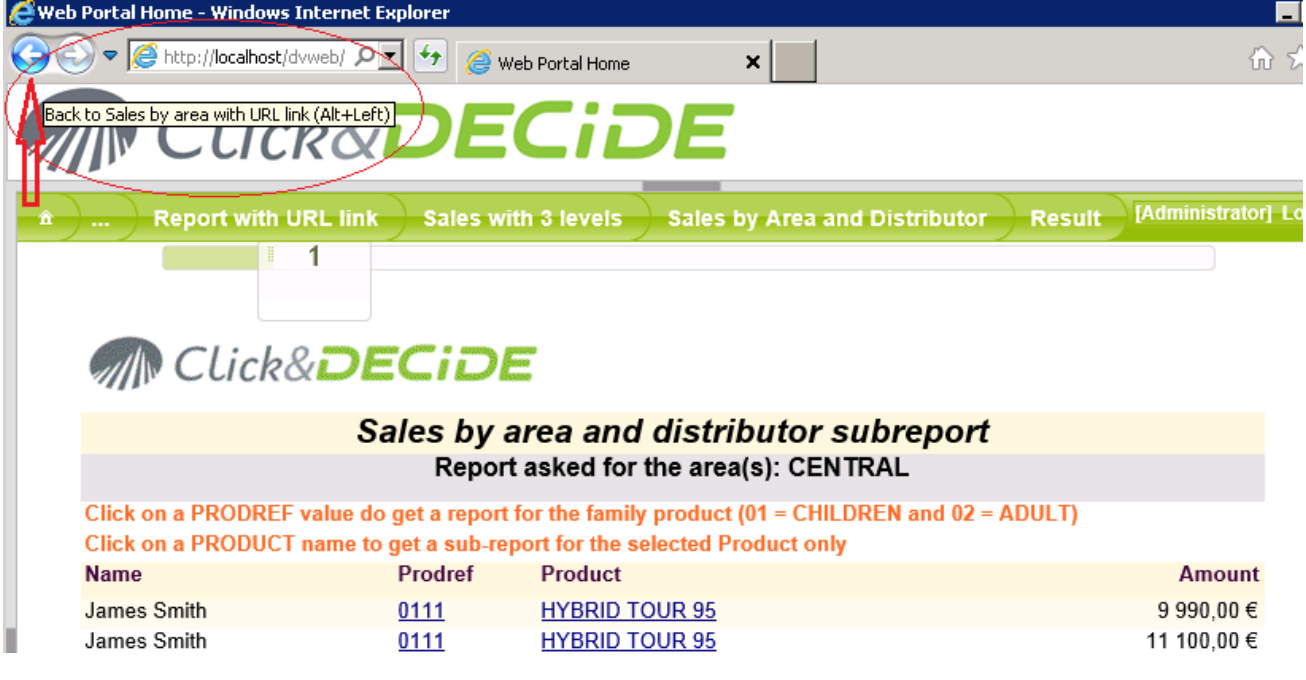

7. Select an article code beginning with "02" in the PRODREF column. A third report for the ADULT family will appear in place of the current report.

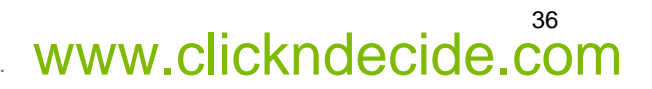
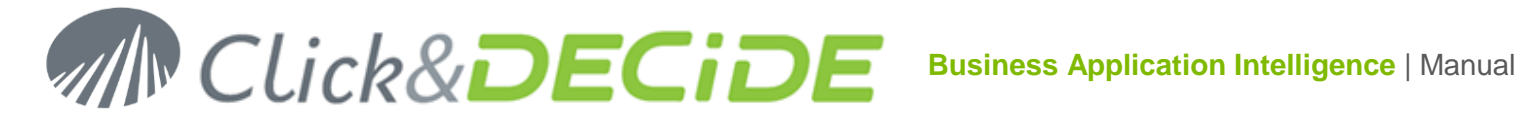

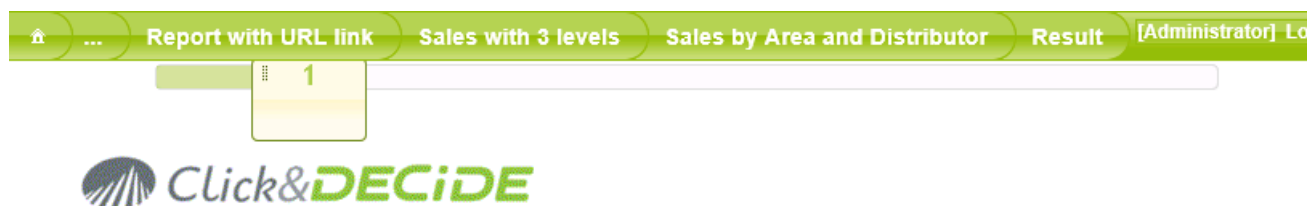

Sales by area and distributor third subreport with parameter You have selected the ADULT Family (Product number beginning with 02) and the CENTRAL Area.

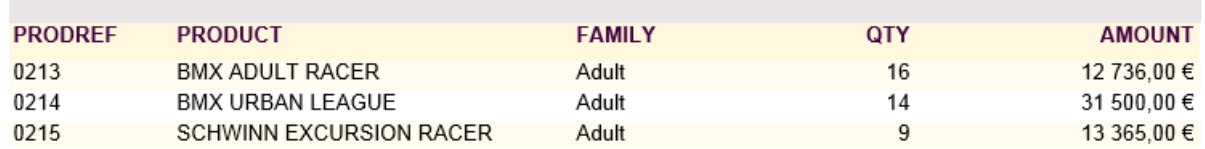

8. Click the Back Browser button to come back to the previous report.

### **4.3.Working with Useful Icons and Buttons**

#### 4.3.1.**Navigation icons**

**Home Page:** sends you back to the Main Home Page.

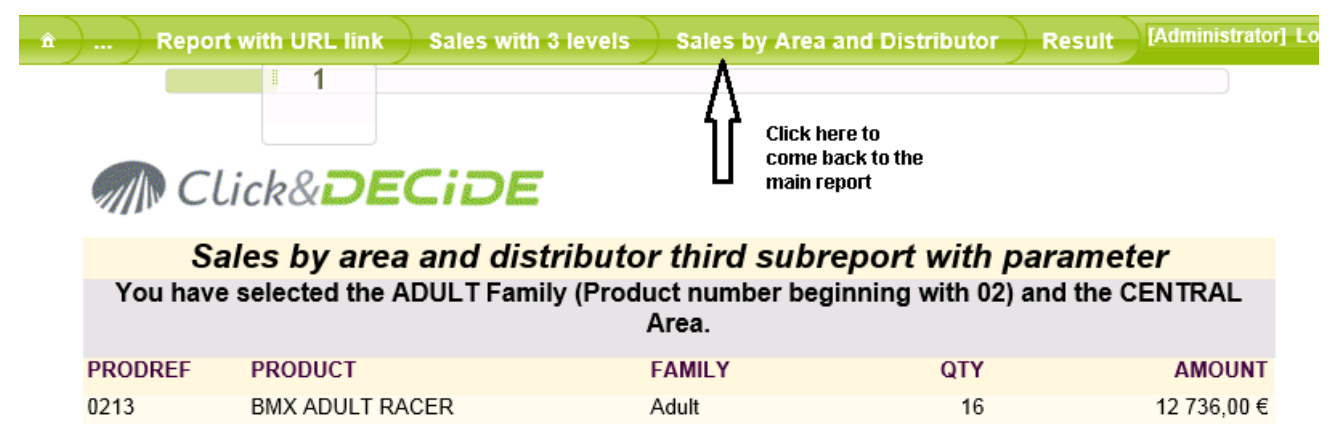

4.3.2.**Export to File button**

**Export to File** 

**Export to File:** exports the current report directly to a file without building the result in the Web Page. This avoids displaying the result and having to click **Save As**. It is particularly useful when running output formats such as ASCII, as it automatically generates an ASCII file on the disk.

#### 4.3.3.**Save Task button**

**Save Task Save Task:** generates a task that can be **scheduled later.** If you are not recognized as a Task Administrator user, this button is hidden. A Task Administrator user is a user who belongs to a Group defined as "Task Administrator" in the Click&DECiDE Administration Manager on the Server. Only the Administrator of this module can modify the user status.

#### 4.3.4.**Share Button Bar**

Sontact us: E-mail: <u>[support@clickndecide.com](mailto:support@clickndecide.com)</u> Tel: +33 (0)4 67 84 48 00<br>Headquarters: Click&DECiDE 130, rue du Baptistou - 34980 St Gély du Fesc, France. WWW**.CliCKNdeCide.COM** To contact your nearest Click&DECiDE partner[, click here.](http://www.clickndecide.com/)

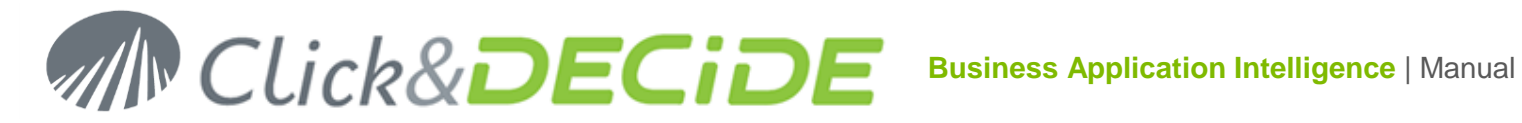

#### > Share

**Share:** generates the required links (URL) such **as Web Link, Google® DataTable Datasource, Excel® WebQuery Datasource, QlikView® Script, Excel® Power Pivot or Click'n'Decide Builder Query.**

#### **4.3.4.1. Web Link:**

This link can be used when defining a Favorite, or used inside a Google Chart or be saved as a Shortcut on your desktop.

Note: an URL can finish by  $\equiv$  e=0 if you do not want to run immediately the item or by  $\equiv$  e=1 if you want to get the report result immediately.

The Web Link URL proposes by default this kind of link:

http://localhost/dvweb/Menus/ShowParameters.aspx?\_\_ma=BAI+Demonstration&\_\_mi=2492&\_\_e=0

where ShowParameters.aspx will display first the parameters list and the output formats available for this item.

You can use **Display.aspx** instead of **ShowParameters.aspx** to not see the parameters list neither the Output formats and run directly the item if \_e=1.

#### **4.3.4.2. Google® DataTable Datasource:**

This link will be used when creating some Dashboards with the Google Charts. (Refer to the Google Chart Manual).

#### **4.3.4.3. Excel® WebQuery Datasource:**

This link will be used when using the WbeQuery inside an Excel file. See the chapter about the WebQuery in this Manual.

**4.3.4.4. QlikView® Script:**

This link will be used when using QlikView to generate the required QlikView script.

**4.3.4.5. Excel® Power Pivot:**

This link will be used when using the Power Pivot module from Excel 2010 or greater. See the chapter about the Power Pivot in this Manual.

#### **4.3.4.6. Click'n'Decide Builder Query:**

This link allows the user to copy and paste this link into a Click&DECIDE Builder project file and get automatically the corresponding query built inside this project. Useful when using Click&DECIDE Web Builder.

#### **4.4.Saving a Task**

#### 4.4.1.**Create a new Task**

To create a task, please follow the steps below. This example will use the **Demo Multi Criteria** report for the **Last Month** period.

- 1. Select the **Dynamic Report** branch in the left **BAI Demonstration** menu.
- 2. Click the **Demo Multi Criteria** report.
- 3. Ignore all parameters except the **Date**.
- 4. Replace the year with **Last Month**.
- 5. Select **PDF** output format.

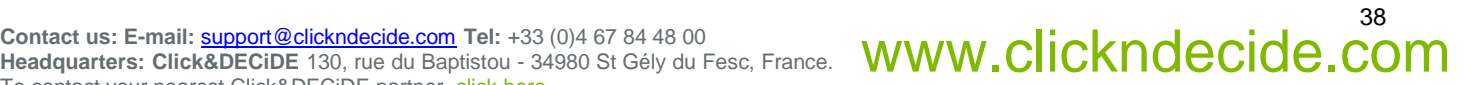

## **Business Application Intelligence | Manual**

39

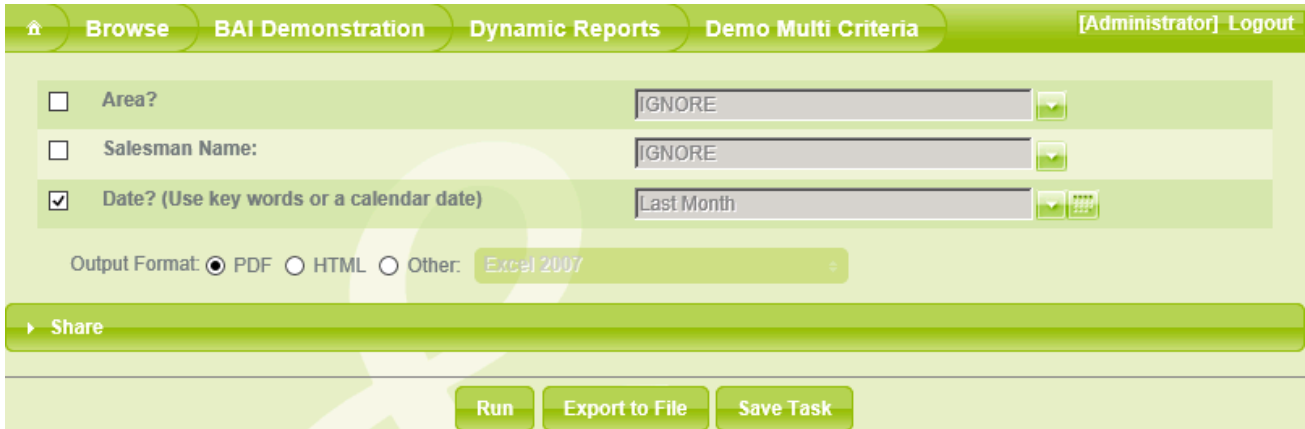

- 6. Click the **Save Task** button.
- 7. **General**: enter a name for the Task.

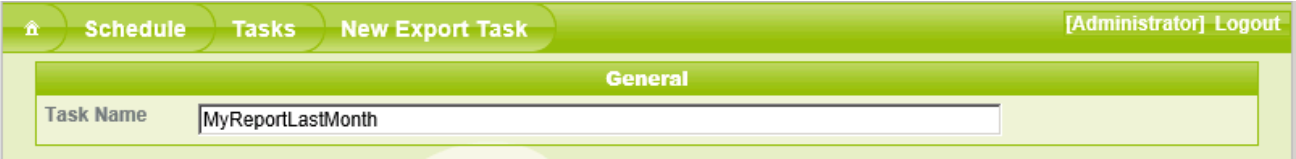

8. **Source**: note the Report information (New in version 2013): Menu Name, Item Name and Menu ID:

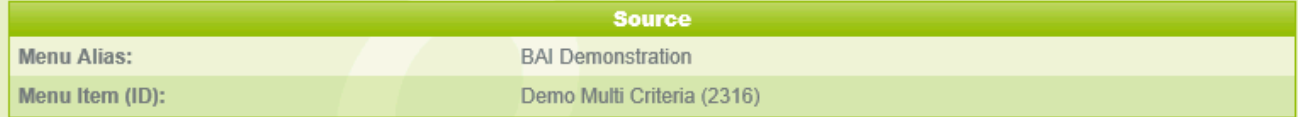

9. **Parameters** status: the parameters default values can be changed again here and, optional, you can use the last option to generate a document for each distinct value of the specified parameter.

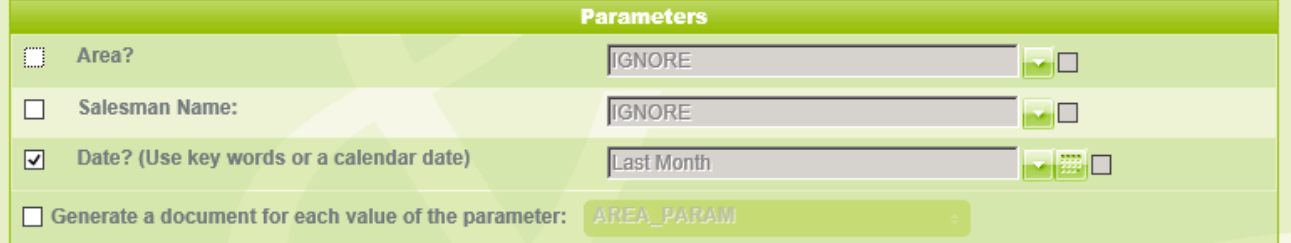

If you want for example to get a different target directory and/or a destination different file name for each value of the AREA field, managed by the AREA\_PARAM parameter, then select this option and this parameter:

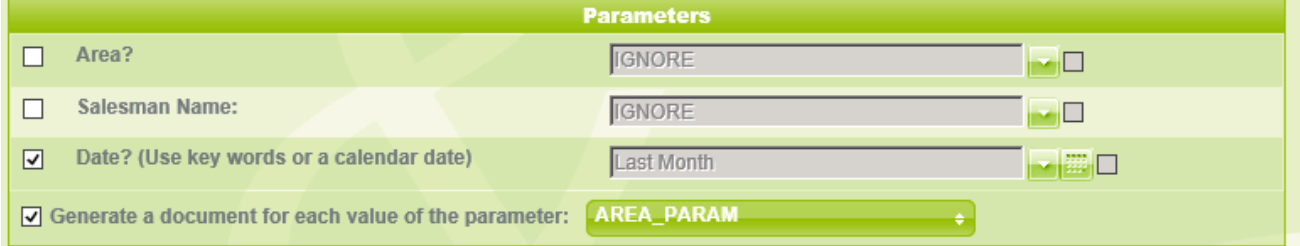

10. **Destination**: click the **Browse** icon **the letting testination Directory**. By default the Shared Folder (and sub-directories) can be used because all new files created in these directories can be accessed later via the Web Menu. The Shared Folder corresponds to the following default path on the Server: C:\Program Files\Click and DECiDE\BAI\DemoWeb\Shared Folder.

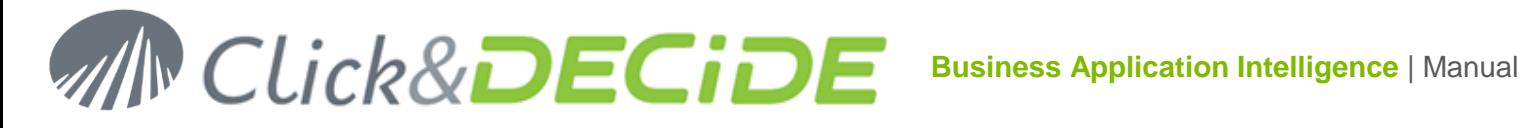

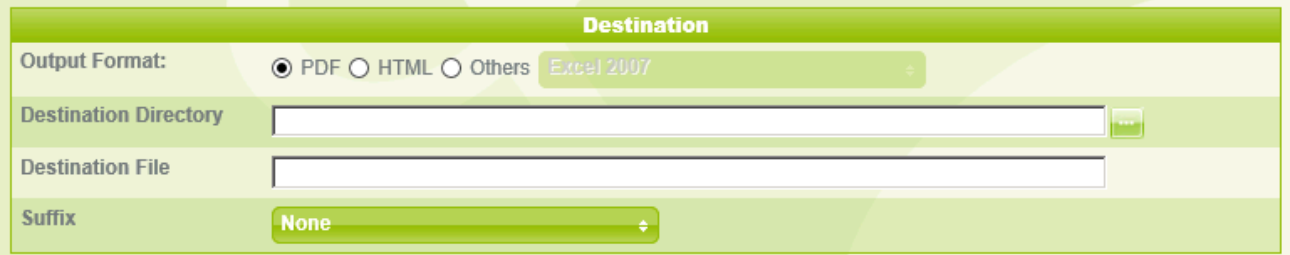

Example with the option to generate several documents for each value of the parameter AREA\_PARAM:

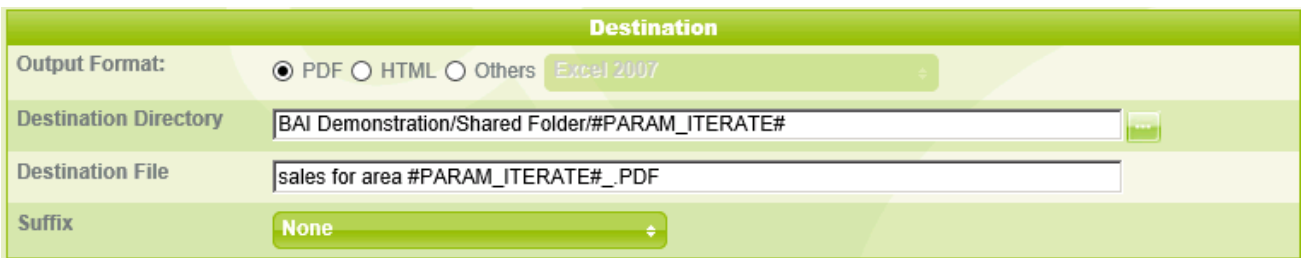

The variable #PARAM\_ITERATE# is automatically proposed in the Destination directory (but can be removed if needed) and can be used also in the **Destination File** Name. This variable will take the distinct AREA values found according to the other criteria. (NORTH-WEST, ATLANTIC, SOUTH etc.). If you are not using this iteration option, anyway enter a file name according to the chosen output format, for example **Sales for Last Month.pdf**.

11. **Suffix:** when a report is exported periodically, you can automatically get a dynamic name according to the chosen period. To do so, modify the name to "**Sales for the Month\_.pdf**" to add an underscore between the file name and suffix, and click the Suffix drop-down list to select the appropriate suffix: if we are the 1 $\mathrm{^{st}}$  September 2013...

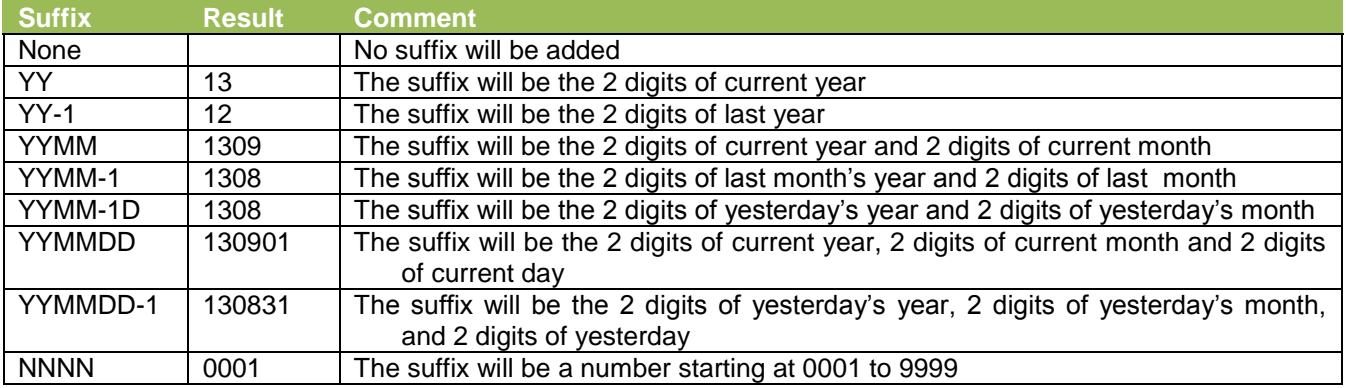

Select for this example the **YYMM-1** suffix:

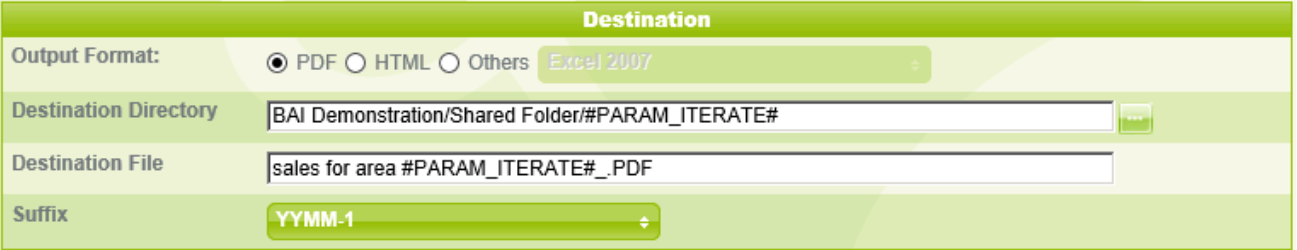

12. Post-Treatment (optional): you can decide to make an action such as "Send an e-mail", "Export to Google Doc", "Roambi Exporting Services", of feed some tables such as the Highlight Table, the Information Table or the RSS Feed Table, when the item is run through the Scheduled Task.

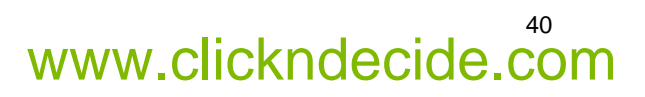

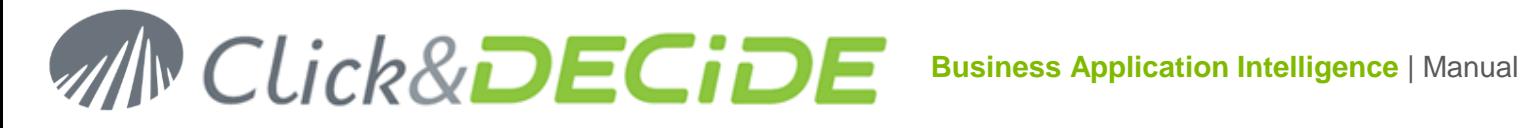

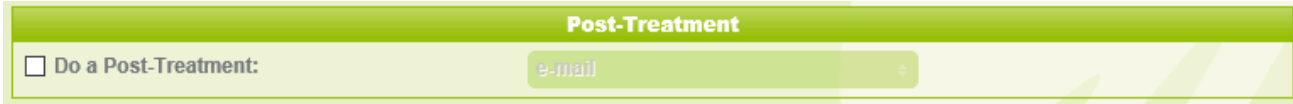

#### If you want to do so, select this option:

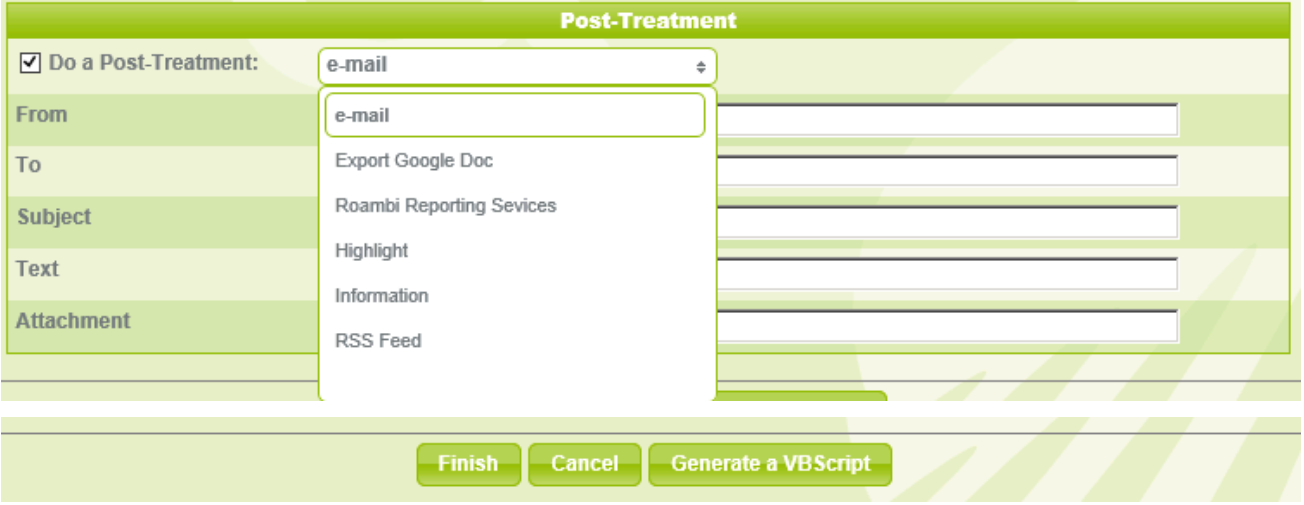

13. Click **Finish** unless you wish to use optional command "Generate a VBScript" using the corresponding button (reserved to advanced users who wish to manage this task by hand by customizing this Visual Basic Script).

#### 4.4.2.**Do a Post Treatment**

**Do a Post Treatment** allows you to decide which kind of actions must be done at the run time report.

#### **4.4.2.1. E-mail**

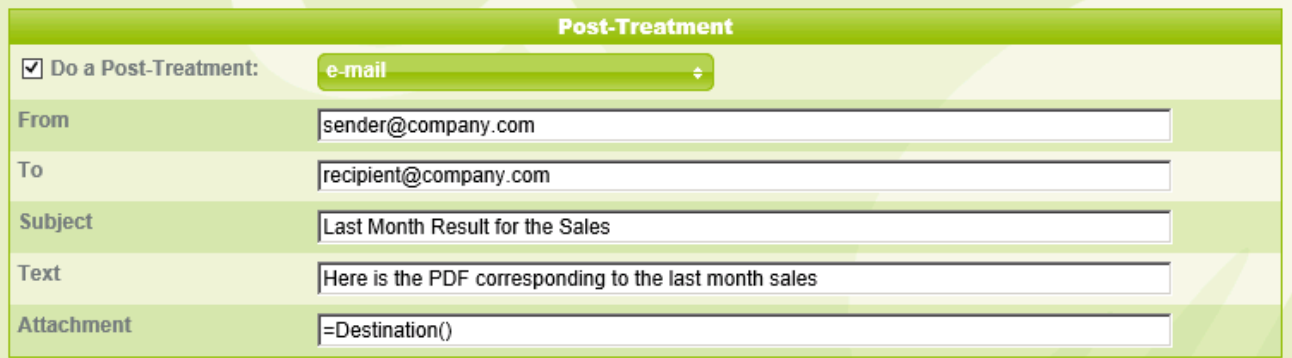

It is possible to send a file (for example a report) by e-mail to one or more recipients, only working with single generated file, such as **PDF, Excel, ASCII**, and so on. To do so, follow the steps below.

When the generated files are multiple such as **Cube HTML Export**, the e-mail action only sends the file with the \*.cub extension. This file can be used to refresh a cube using the other static files (\*.hta, \*.gif, \*.xml etc.).

When the generated files are multiple such as **Query or Report HTML export**, the e-mail action does not work because only one file is sent. This may be modified in a future version of Click&DECiDE BAI.

- 1. Select the **e-mail** as Post-Treatment.
- 2. Enter the sender e-mail address in the **From** field.
- 3. Enter the Recipient(s) address in the **To** field (to enter several recipient addresses, separate each address by a semi-colon).
- 4. Enter the message title in the **Subject** entry field.

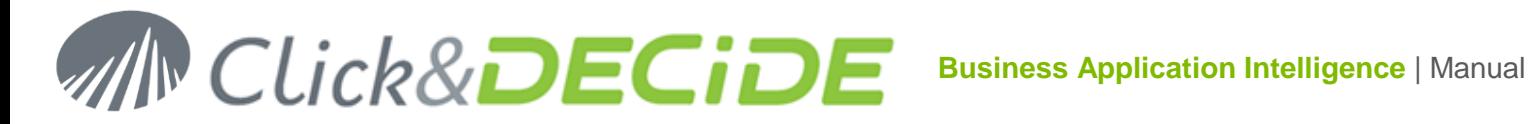

- 5. Enter the message body in the **Text** entry field.
- 6. Note that the Attachment field can use the **=Destination()** function to return the file name with the full path. Another function, called **=FileName()** can sometimes be used to only return the file name without the path.
- 7. Note the generated file will automatically be attached to the e-mail using the predefined **=Destination()** function that you can see in the Attachment edit box:
- 8. Click **Finish**

**4.4.2.2. Export Google Doc**

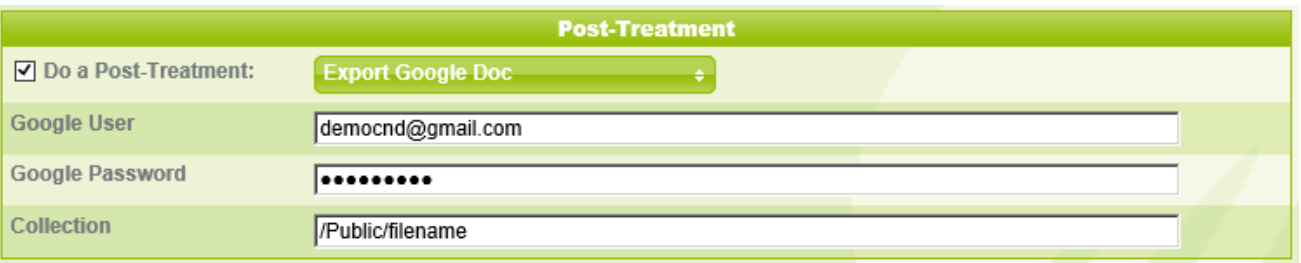

You need a Goggle account, enter you e-mail address and password, and then specify the Google Drive (shared with other people) and File Name you wish to use. Note that this Post-Treatment has been done specially for the Excel output format. (single file) when exporting.to Google Doc. Click **Finish** when done.

Example of Google Drive and File Names:

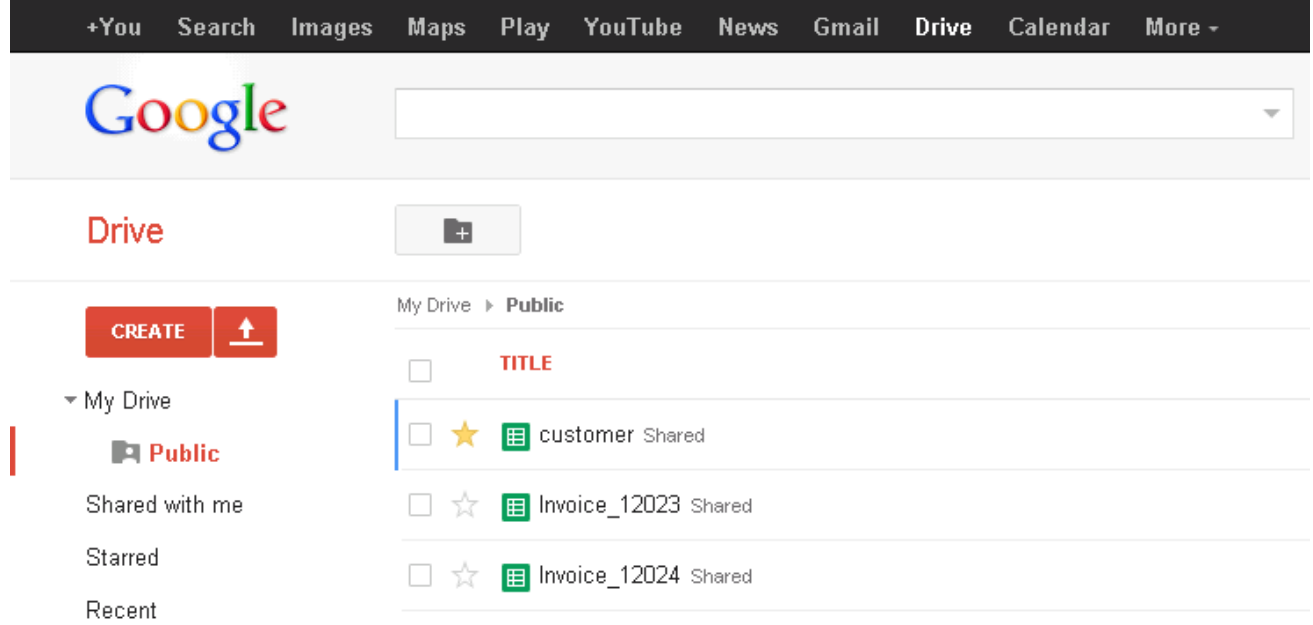

In the above example **/Public** in the Collection box represents My Drive / Public (Shared)

And **/Filename** are the above examples "customer" (shared), Invoice\_12023 (shared) and Invoice\_12024 (shared).

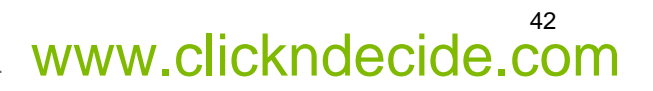

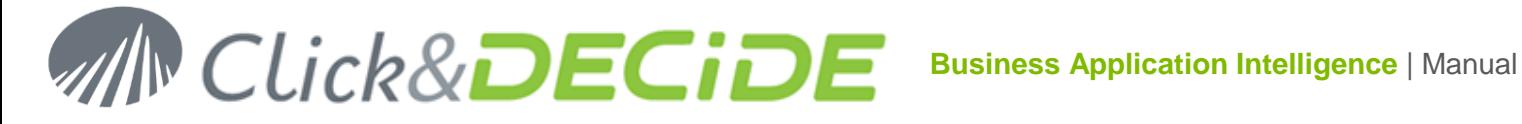

#### **4.4.2.3. Roambi Reporting Services**

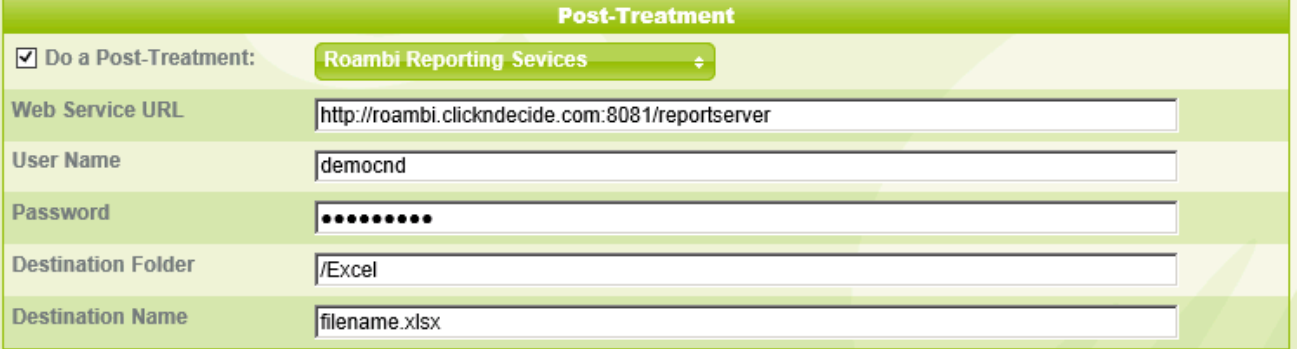

Enter your Roambi Web Service URL, your login, the destination folder and file name. Click **Finish** when done.

#### **4.4.2.4. Export to Highlight and Information tables**

This feature is maintained only for compatibility with previous versions of Click&DECiDE but is not any more supported.

#### **4.4.2.5. Sending RSS Feed Alerts**

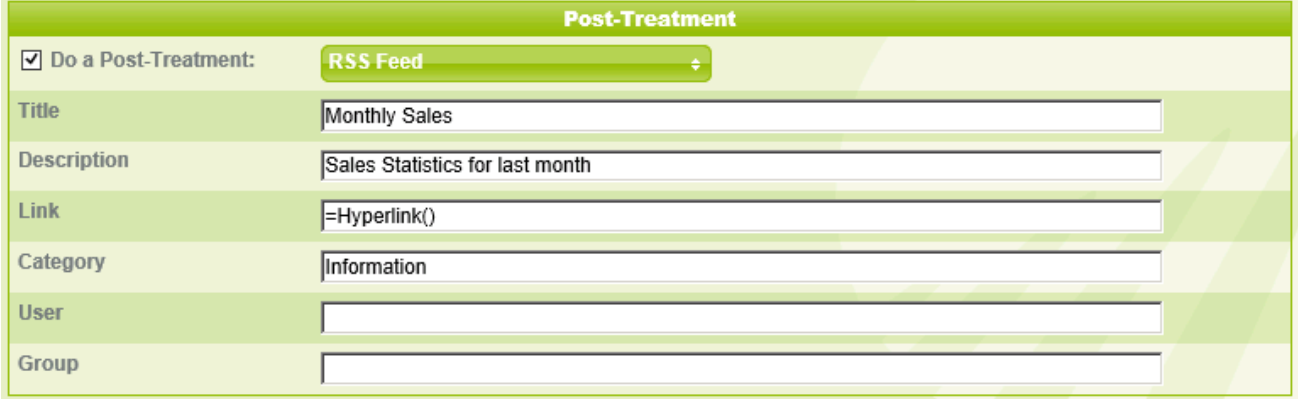

The document generated by the Scheduled Task can add a record in the RSS Feed Table located into the DataSetReport database installed in your SQL Server by Click&DECiDE.

- 1. Select the **RSS Feed** Post Treatment.
- 2. Enter the **Title** you want to be displayed in the RSS Title area.
- 3. Enter the **Description** you want to be displayed in the RSS Description area.
- 4. Enter the **Link = Hyperlink()**. This function will automatically generate the URL corresponding to the report file created so that the end user can open this report when clicking the RSS Title.
- 5. Enter the **Category** so that you can classify your information in several categories, such as Brochures, Videos, Documentation, Price List and so on. This is optional.

#### **Note:** Standard RSS Feed readers do not use **User** and **Group**.

6. Click **Finish** when done.

Any new Task will appear in the Web Portal as follow, in the **Schedule Task Frame.** 

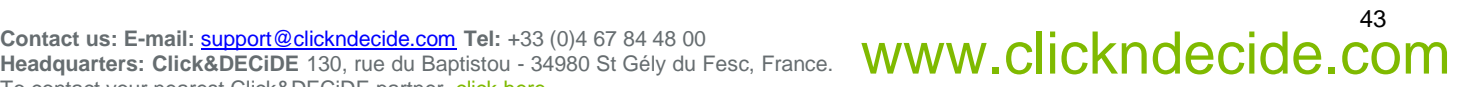

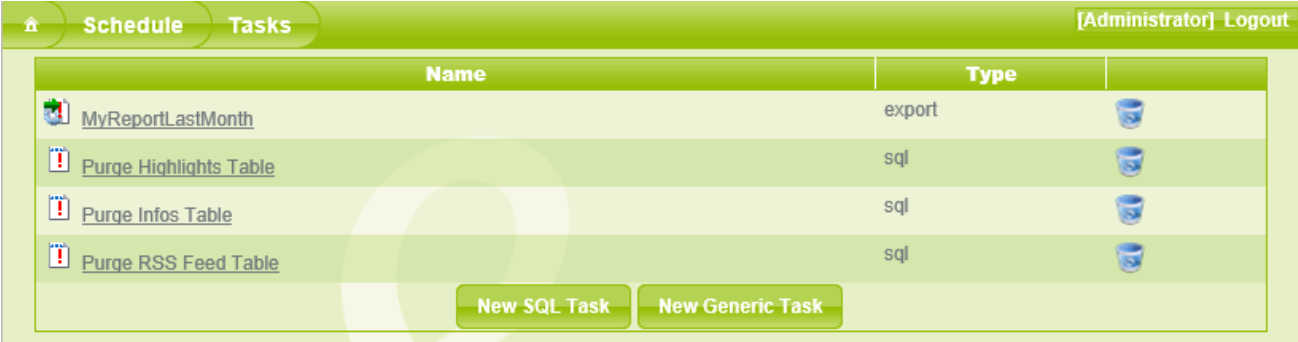

#### 4.4.3.**Modifying or Deleting a Task**

To view or modify or delete an existing task, please perform the steps below.

1. Click the **Schedule** command in the Web Portal.

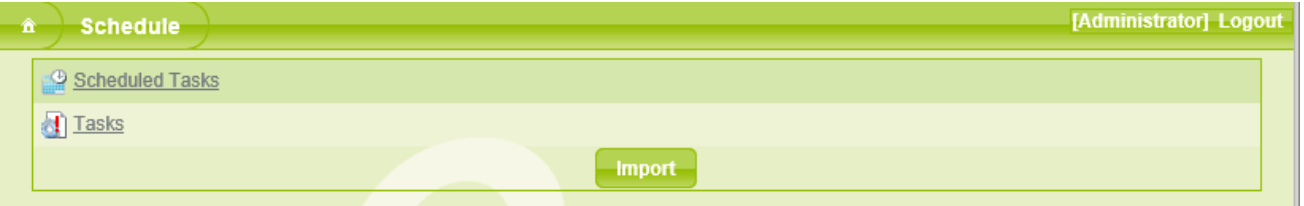

- 2. Click **Tasks**
- 3. Your tasks and default Click&DECiDE tasks will appear in the frame. (see previous above picture).
- 4. To edit a Task, just click on the Task Name. The Task will be open.
- 5. To delete a Task, just click on the right in icon and confirm. Note that a Task cannot be deleted if still used by a Scheduled Task.

For more information, please see the **[Schedule](#page-77-0)** section to learn how to schedule one or more tasks.

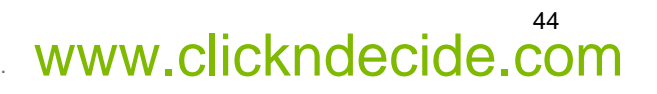

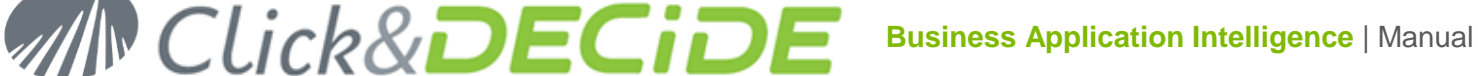

#### **4.5.Running a Dynamic Cube**

To run a dynamic cube, please follow the steps below. In this section we will explain some specific commands that can be used once a cube is displayed. This example will use the following cube: **Cube 1 Sales by year and salesman**,

**Note:** Mozilla Firefox and Google Chrome Browsers do not support the Cube feature.

- 1. Click the **Dynamic Cube** branch.
- 2. Select the cube you want, in this example **Cube 1 Sales by year and salesman**.
- 3. Ignore all the parameters to get three years.
- 4. Click **Run** to run the Cube.
- 5. Note you may be prompted to install an ActiveX Web Component if it is the first time you are running Cube from this PC.
- 6. Click the plus sign to expand Date levels.
- 7. Click the **Area** filter field to display only certain areas, please refer to the Cube User Guide for more information.

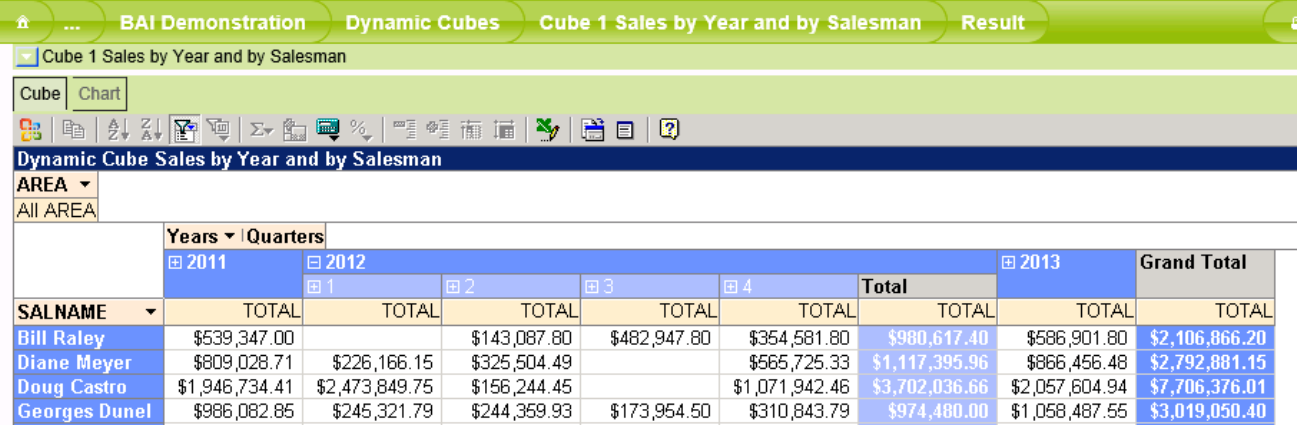

8. Click the **Chart Tab** to display the Graph.

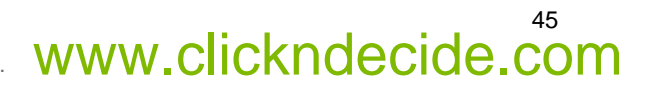

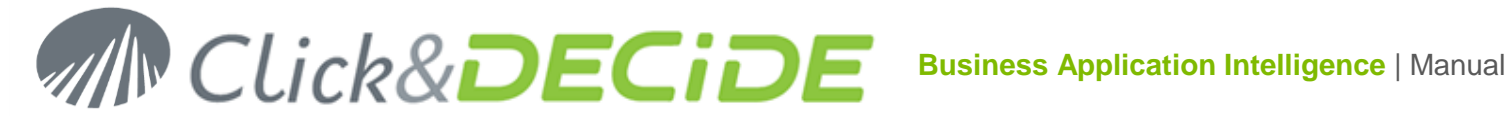

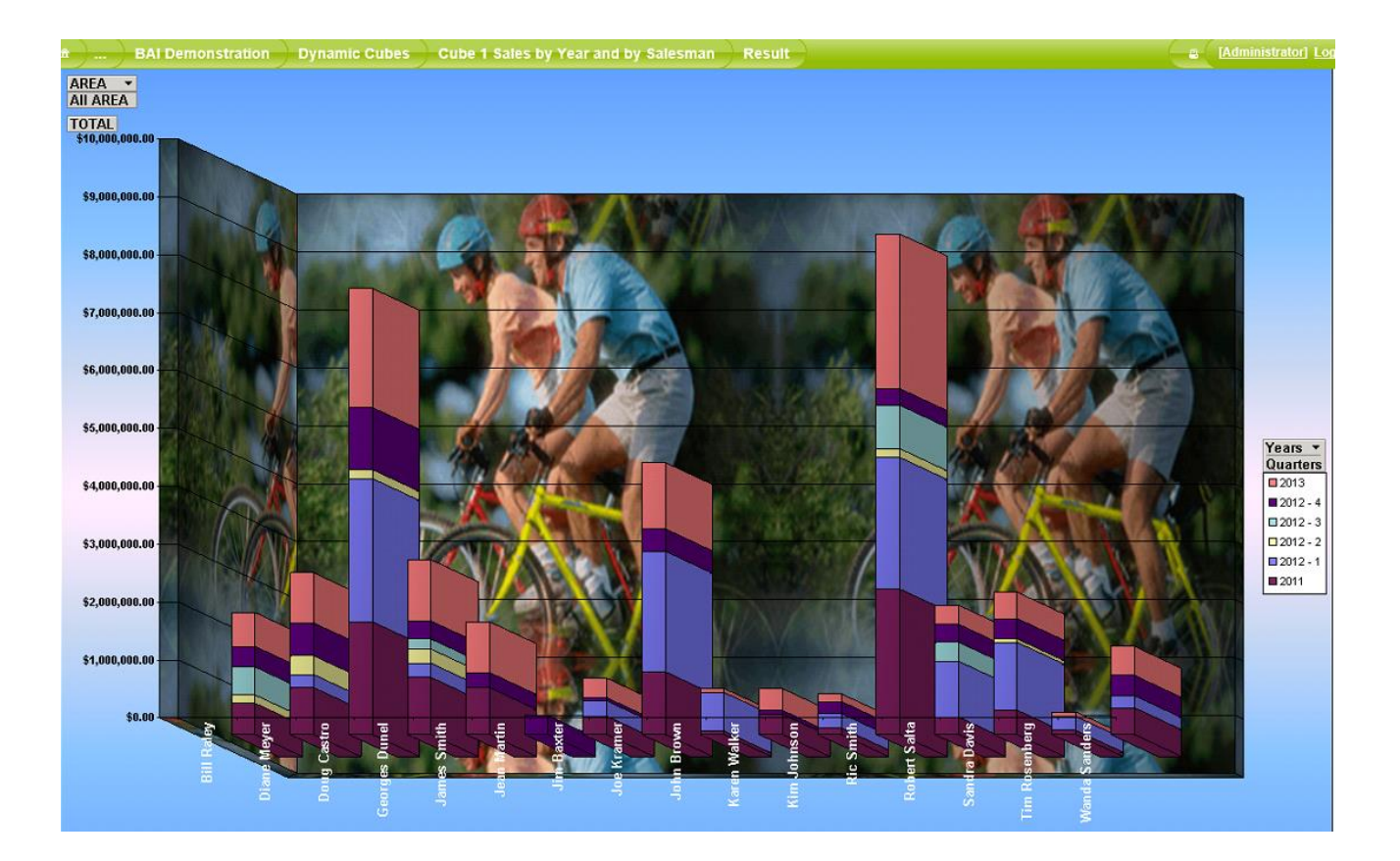

Click the down-arrow in the top left corner of the screen to display the specific Cube commands that are available in the Web Portal. The following context menu appears.

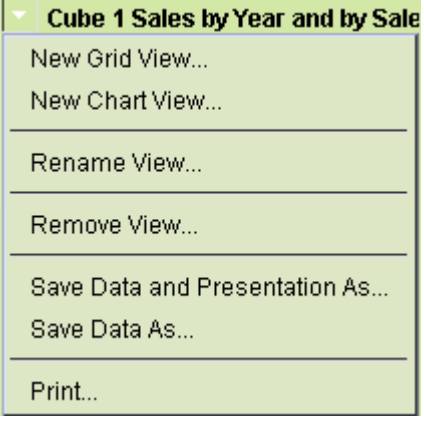

**New Grid View…**: creates a new **Cube** tab to get another presentation of the available dimensions and measures.

**New Chart View…**: creates a new **Chart** tab to get another graph presentation. A Chart can be linked to a Cube View or can be standalone.

**Rename View**: allows you to rename a Cube View or Chart View. First select the View to be renamed, then use this command.

**Remove View**: allows you to remove a Cube View or Chart View. First select the View to be removed, then use this command.

**Warning**: if you are removing a Cube View linked to a Chart View, a message will appear explaining that the Chart View is linked to the Cube View and that you will also lose these views.

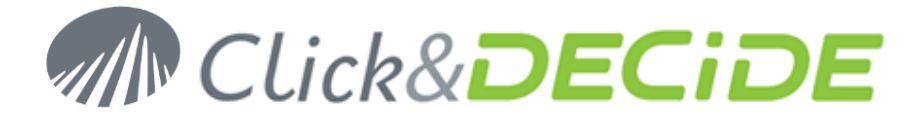

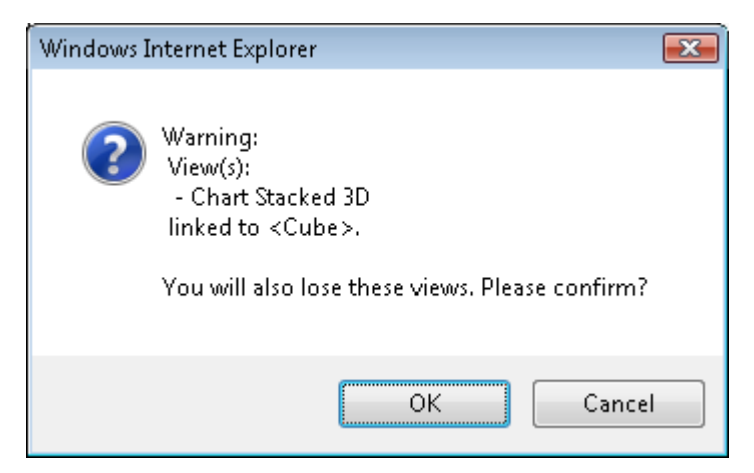

Click **OK** only if you accept losing both views. The above example concerns the "**Cube 6 Sales by Year and by Salesman with 2 graphs**".

- 9. Click **Save Data and Presentation As** to save your cube's presentation and data. **Note**: if you customized your Cube must save it locally, otherwise the next time you connect to this Cube in the Web Portal, you will get the Cube presentation defined on the Server machine.
- 10. Enter the **File name**.

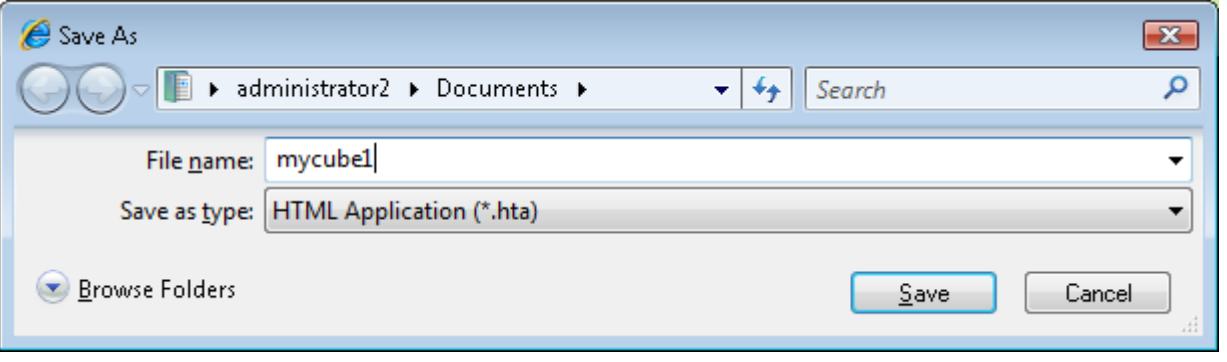

#### 11. Click **Save**.

**Note:** you can now access this cube offline, without needing to connect to the Web Portal. To do so, go to the destination directory and double-click the \*.hta file (in this example, the file mycube1.hta).

#### 4.5.1.**Updating a Dynamic Cube**

To update a cube later with new data, please follow the steps below.

- 1. Connect to the same cube via the Web Portal, for example, every day.
- 2. Run the same cube to get new data.
- 3. Select **Save Data As** and you will be able to save the new data in the same destination directory.

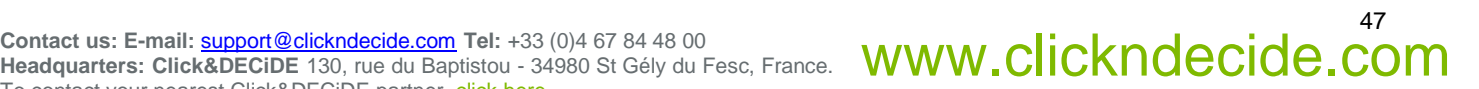

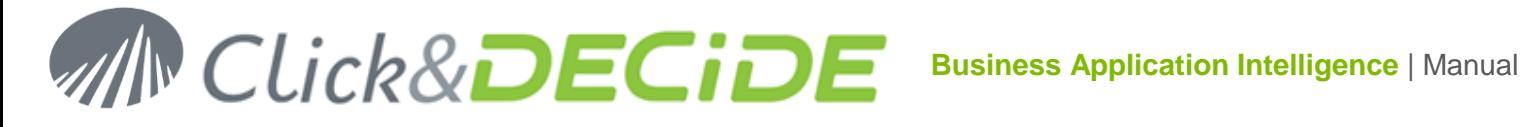

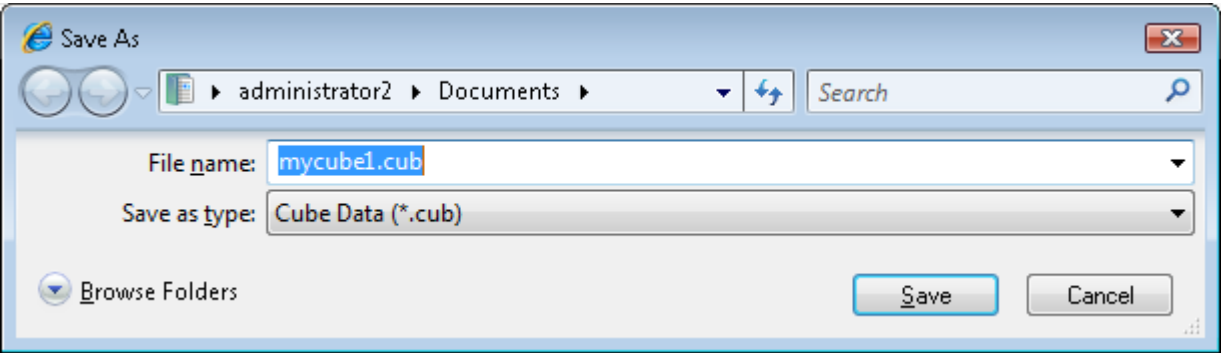

#### 4. Click **Save**.

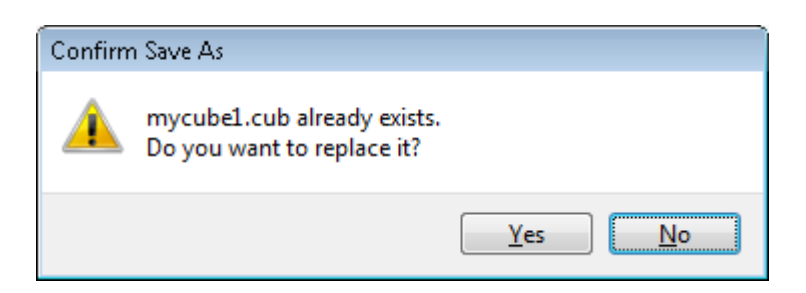

#### 5. Click **Yes**

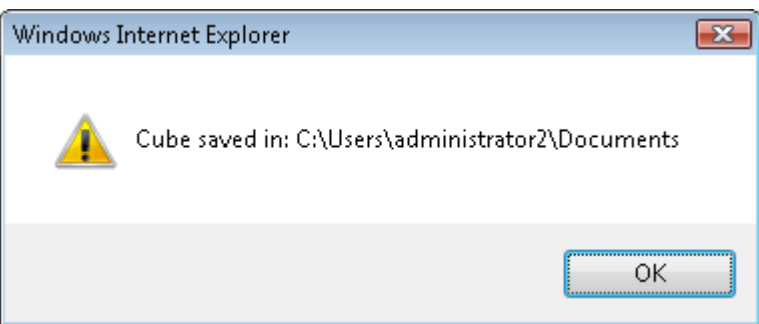

- 6. Click **OK**.
- 7. Disconnect from the Web Portal.
- 8. Double-click the mycube1.hta file to open your customized cube with the refreshed data.

#### 4.5.2.**Exporting a Cube to Excel 2007**

Since version 10.1 a cube can be exported to Excel 2007 if the new output format **Excel 2007 Pivot Table** appears. Select for example the "Cube 1 Sales by Year and Salesman" in the Dynamic Cubes branch:

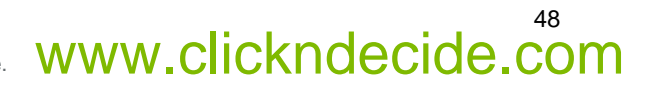

# **Business Application Intelligence | Manual**

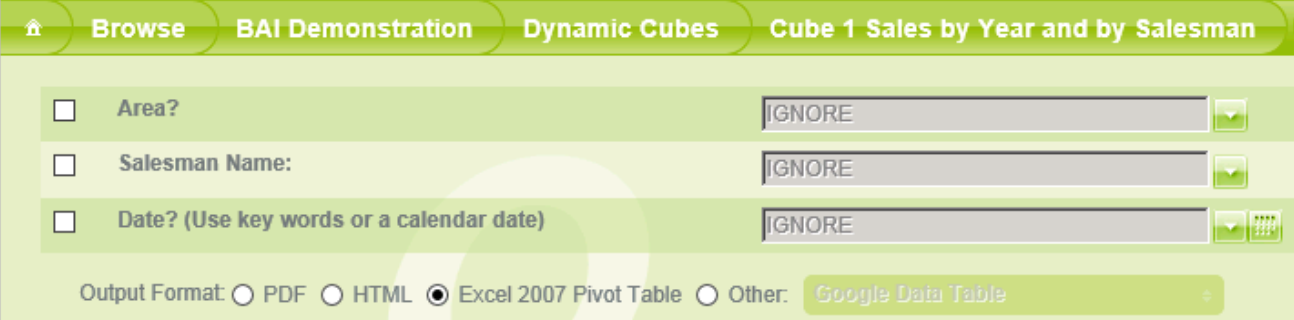

#### 1. Select the **Excel 2007 Pivot Table** output format

2. Click **Run** to send the Cube Data to Excel 2007 (or 2010 or greater).

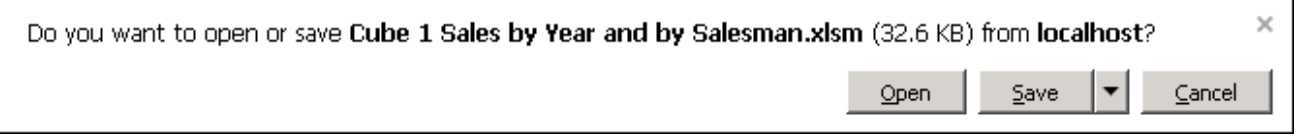

**Note**: this action cannot concern the Chart Tab.

If this output format is not visible, refer to the Click&DECiDE Administration Manager Guide.pdf to see how to add this output format for a cube, on paragraph 6.6.4.

**Warning**: the icon that you can see in the cube result has not the same function as the Excel 2007 Pivot Table output format.

This icon only can work to send a cube to Excel when using a Cube Analysis, not when using a file having "cub" extension.

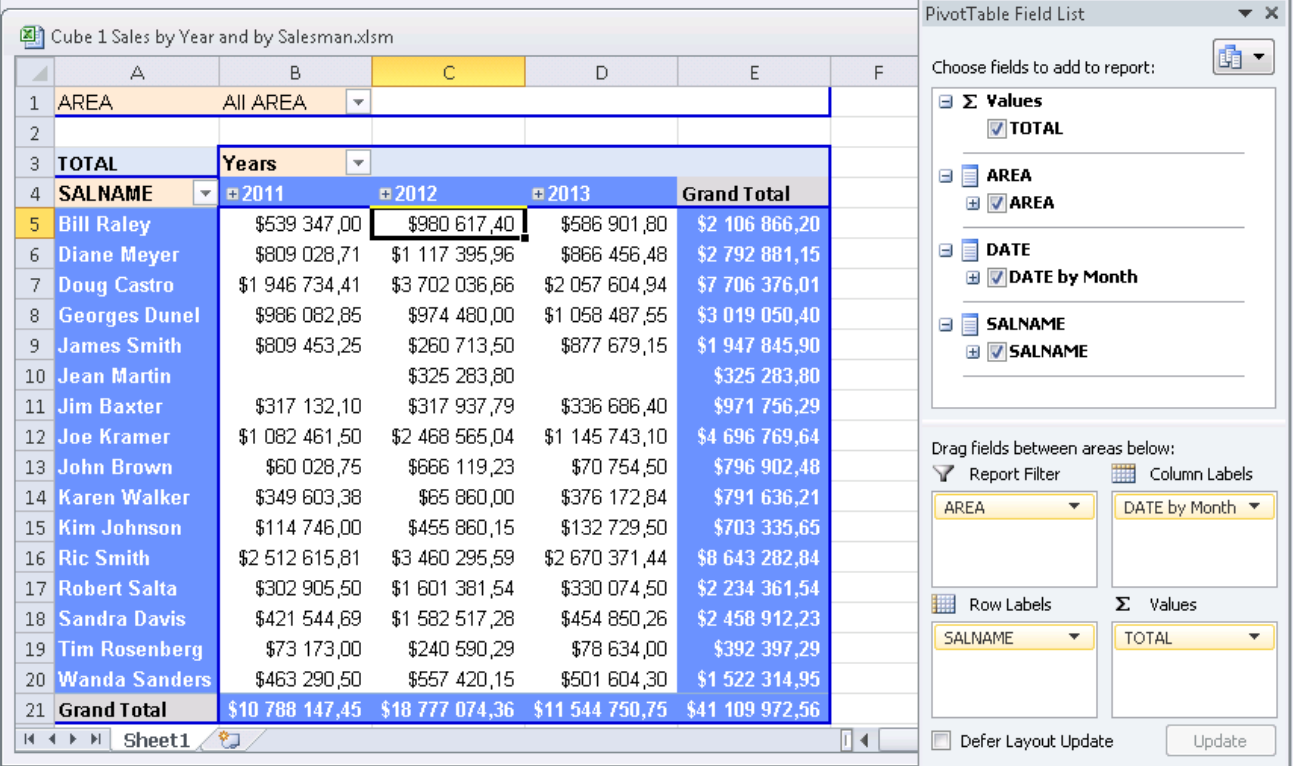

Contact us: E-mail: <u>[support@clickndecide.com](mailto:support@clickndecide.com)</u> Tel: +33 (0)4 67 84 48 00<br>Headquarters: Click&DECiDE 130, rue du Baptistou - 34980 St Gély du Fesc, France. WWW.CliCKNdecide.com To contact your nearest Click&DECiDE partner[, click here.](http://www.clickndecide.com/)

### 49

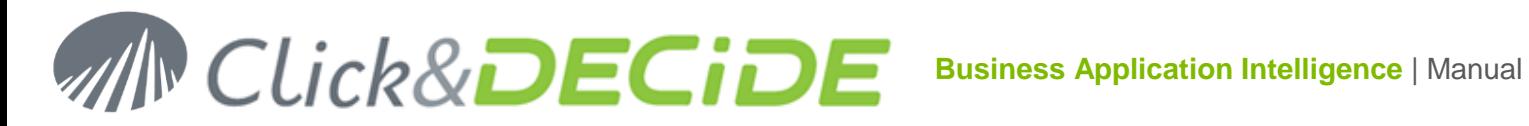

#### **4.6.Running a Web Query**

A Web Query is a query sent to a specific Click&DECiDE output format, named a WebQuery, generate a special URL that can be used later in any Excel file (Excel 2003, Excel 2007) to retrieve the data from the query from the Web (i.e. the Internet) without any Click&DECiDE software or components installed.

**Warning**: this feature only works if the Click&DECiDE Web Server has been setup using **Windows Authentication**.

4.6.1.**Running a Predefined Example with Excel**

To run a predefined example of a Web Query with Excel, please follow the steps below.

1. Click the **Excel Integration** > **WebQuery** branch in the left **BAI Demonstration** Menu.

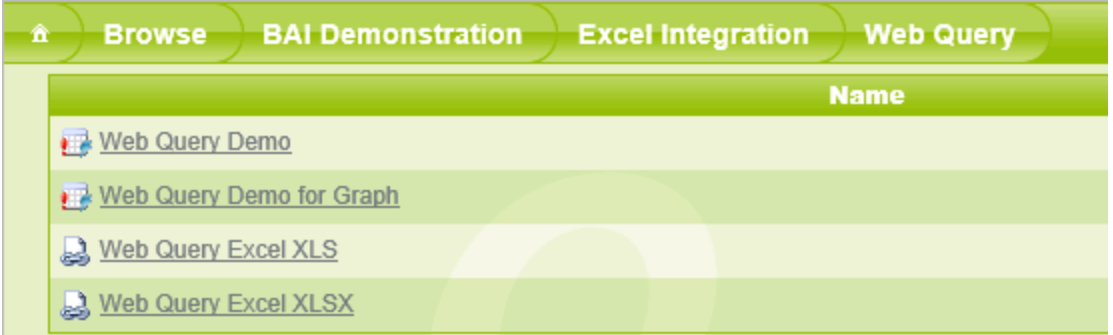

- 2. Click one of the predefined example files, that is either **Web Query Excel XLS** or **Web Query Excel XLSX** in the right pane.
- 3. Open the file in Excel.
- 4. Note that depending on your Windows version, you may need to click the **Options** button and click **Enable this content**.

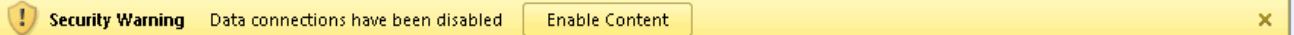

5. Click **OK** and this example should appear as follows.

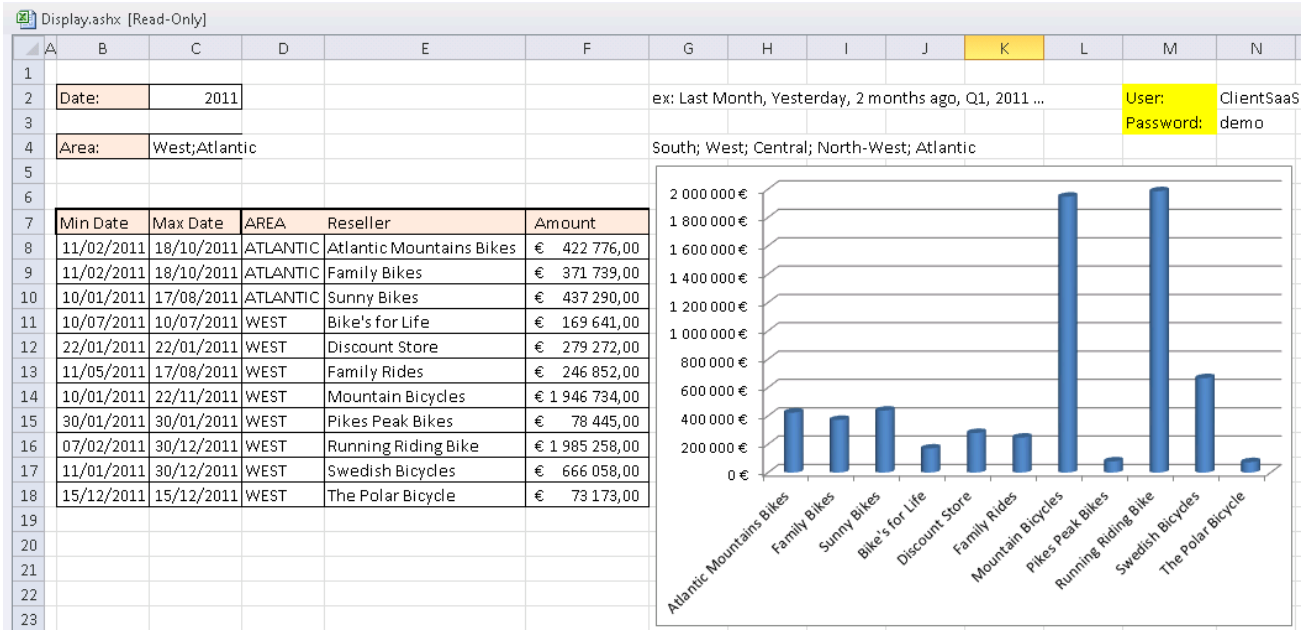

6. Modify the date using a year, or a keyword.

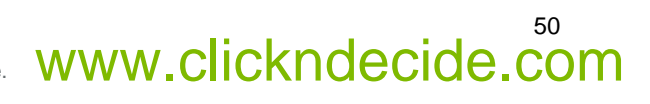

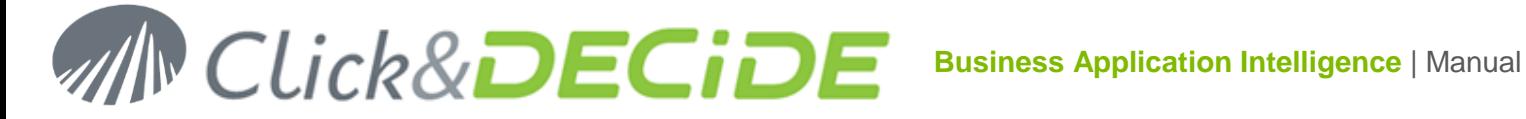

- 7. Modify the Area box using the proposed values (Atlantic, Central, North-West, South, West).
- 8. Validate to update the Excel sheet using data from the Click&DECiDE Web site.
- 9. Enter your **User Name** (ClientSaas by default).
- 10. Enter the **Password:** demo.

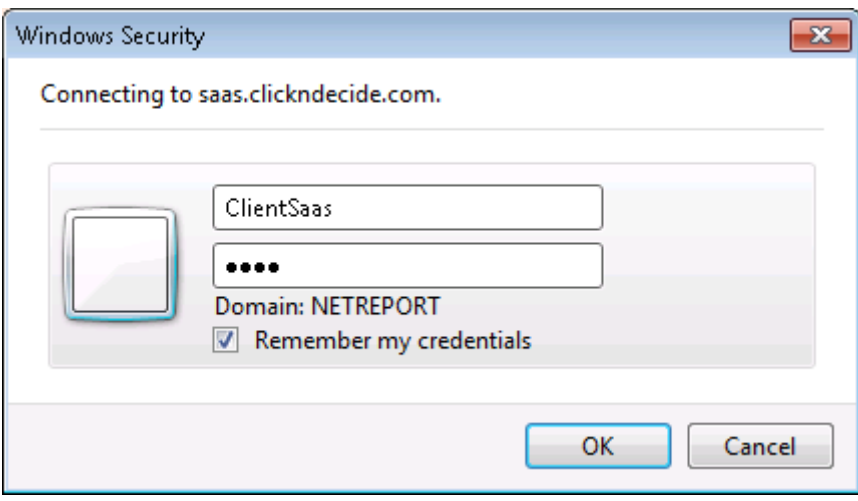

#### 11. Click **OK**.

- 12. Modify the year value, for example for **Q1 2013** (or the current or last year)
- 13. Modify the Area value for example for **Atlantic**.
- 14. Validate, and the Excel sheet will be updated as follows.

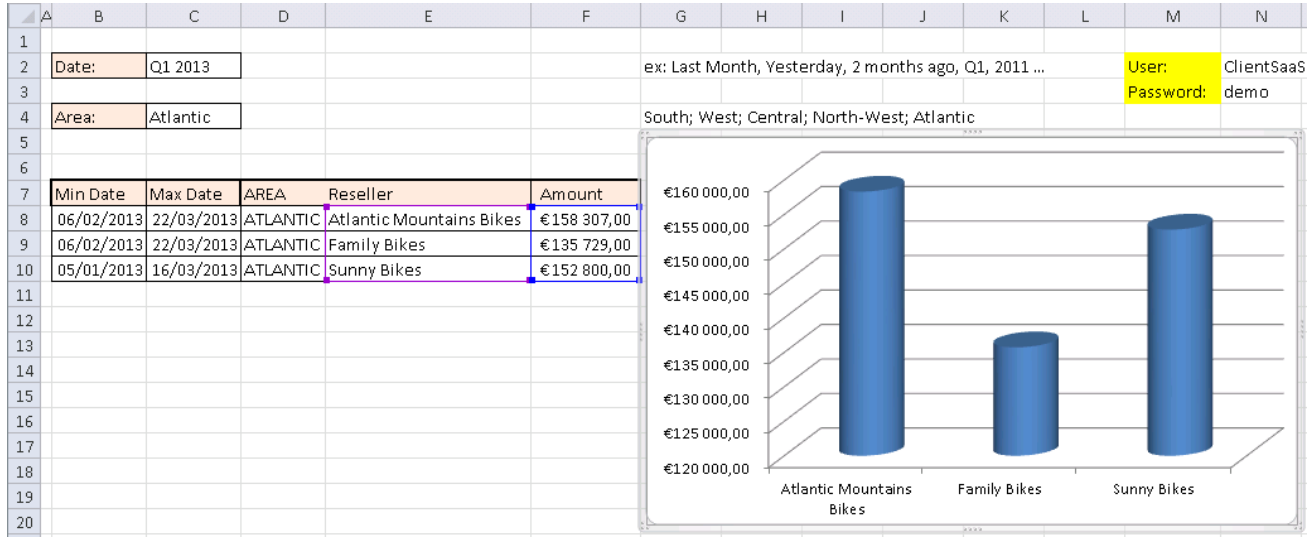

**Important note**: if the date or numeric formats are not correct in your Excel file, you can edit the Query Link and replace for example the end of the URL &\_lg=fr-FR&\_f=WebQuery with &\_lg=en-**GB&**\_\_f=WebQuery to get an English format.

Note that when you will build your own WebQuery, be sure to use the correct format in the [Configure>](#page-12-0) View> command: the chosen format will build the correct syntax in the URL.

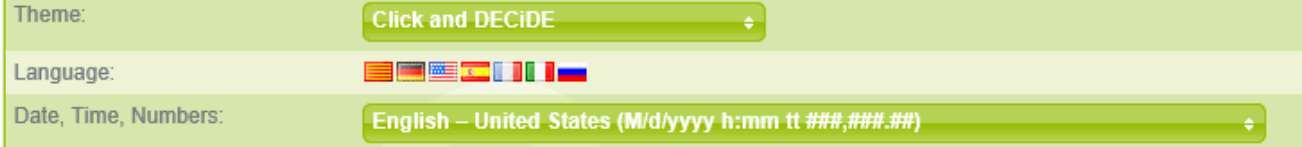

Contact us: E-mail: <u>[support@clickndecide.com](mailto:support@clickndecide.com)</u> Tel: +33 (0)4 67 84 48 00<br>Headquarters: Click&DECiDE 130, rue du Baptistou - 34980 St Gély du Fesc, France. WWW.CliCKNdecide.com To contact your nearest Click&DECiDE partner[, click here.](http://www.clickndecide.com/)

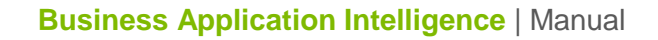

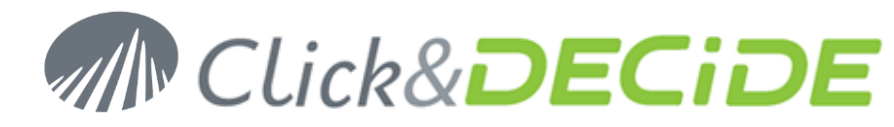

#### 4.6.2.**Defining your Web Query Example**

#### **4.6.2.1. Generating the Web Query URL**

To generate the Web Query URL, please follow the steps below.

- 1. Click the **Excel Integration** > **WebQuery** branch in the left **BAI Demonstration** Menu.
- 2. Select the **Web Query Demo** query.

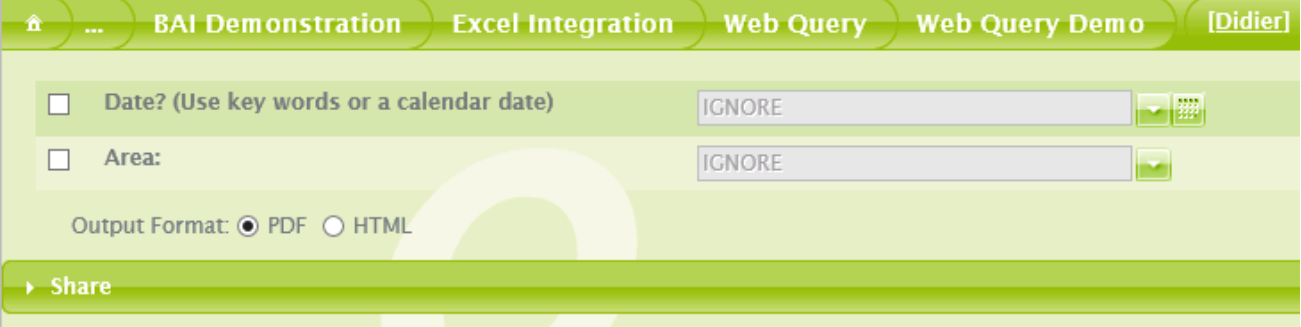

- 3. Select the **Date** criteria but do not select any values for this parameter.
- 4. Select the **Area** criteria but do not select any values for this parameter.

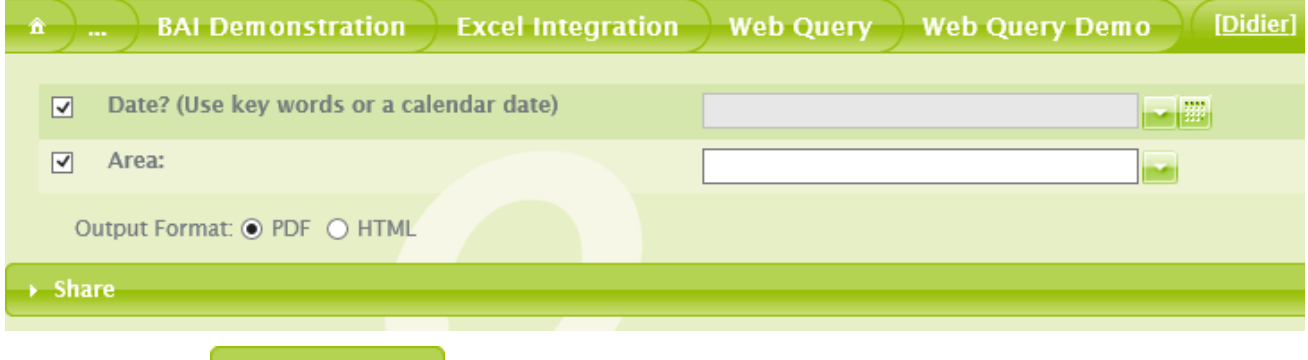

 $5.$  Click the **button** 

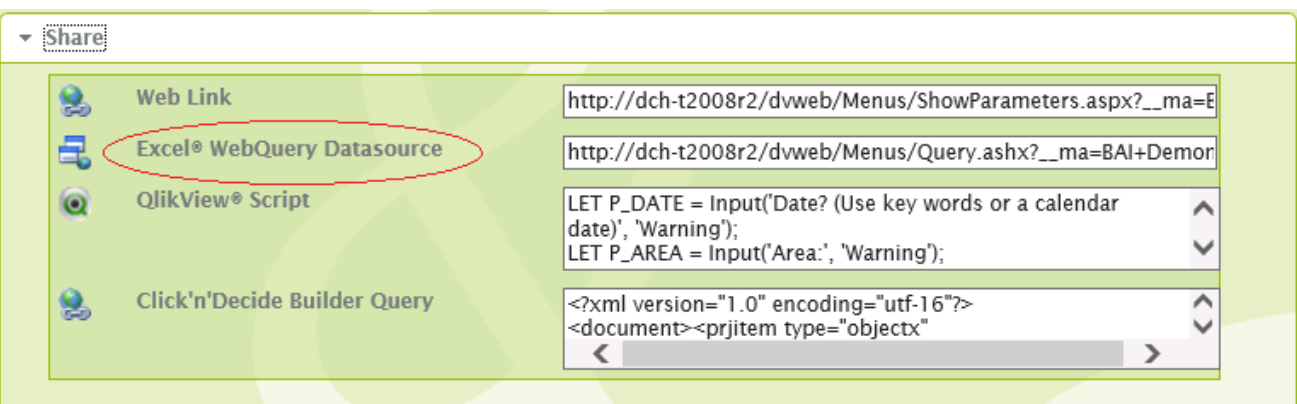

- 6. Copy the URL from the box at the right of "**Excel WebQuery Datasource**"
- 7. Note, the link will look something like the following example:

http://**localhost**[/dvweb/Menus/Query.ashx?\\_\\_ma=BAI+Demonstration&\\_\\_mi=2364&P\\_DATE=\["P\\_DA](http://localhost/dvweb/Menus/Query.ashx?__ma=BAI+Demonstration&__mi=2364&P_DATE=%5b%22P_DATE%22,%22P_DATE%22%5d&P_AREA=%5b%22P_AREA%22,%22P_AREA%22%5d&__lg=fr-FR&__f=WebQuery) [TE","P\\_DATE"\]&P\\_AREA=\["P\\_AREA","P\\_AREA"\]&\\_\\_lg=fr-FR&\\_\\_f=WebQuery](http://localhost/dvweb/Menus/Query.ashx?__ma=BAI+Demonstration&__mi=2364&P_DATE=%5b%22P_DATE%22,%22P_DATE%22%5d&P_AREA=%5b%22P_AREA%22,%22P_AREA%22%5d&__lg=fr-FR&__f=WebQuery)

or

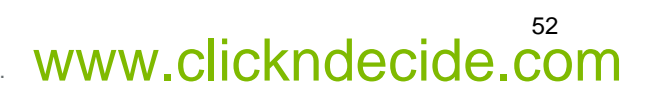

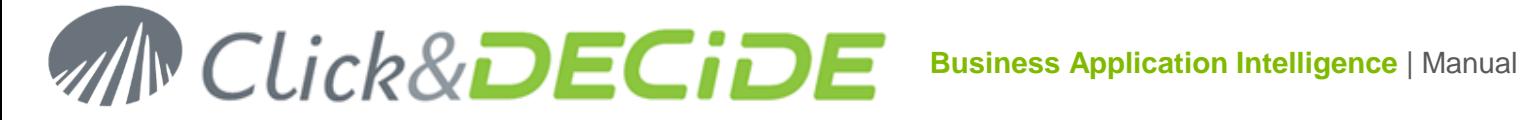

http://**servername**[/dvweb/Menus/Query.ashx?\\_\\_ma=BAI+Demonstration&\\_\\_mi=2364&P\\_DATE=\["P\\_](http://servername/dvweb/Menus/Query.ashx?__ma=BAI+Demonstration&__mi=2364&P_DATE=%5b%22P_DATE%22,%22P_DATE%22%5d&P_AREA=%5b%22P_AREA%22,%22P_AREA%22%5d&__lg=fr-FR&__f=WebQuery) [DATE","P\\_DATE"\]&P\\_AREA=\["P\\_AREA","P\\_AREA"\]&\\_\\_lg=fr-FR&\\_\\_f=WebQuery](http://servername/dvweb/Menus/Query.ashx?__ma=BAI+Demonstration&__mi=2364&P_DATE=%5b%22P_DATE%22,%22P_DATE%22%5d&P_AREA=%5b%22P_AREA%22,%22P_AREA%22%5d&__lg=fr-FR&__f=WebQuery)

8. Note that criteria are transmitted as Parameters and not as Values.

#### **4.6.2.2. Building an Customized Excel Page**

To build an Excel page, please follow the steps below.

- 1. Open Excel.
- 2. Create a new document.
- 3. Enter the word "**Period**" in cell **A2**
- 4. Enter the word "**Area**" in cell **A3**
- 5. Set the mouse cursor in cell **B5** for example.
- 6. Select the **Data** tab.
- 7. Click the **From Web** button.
- 8.

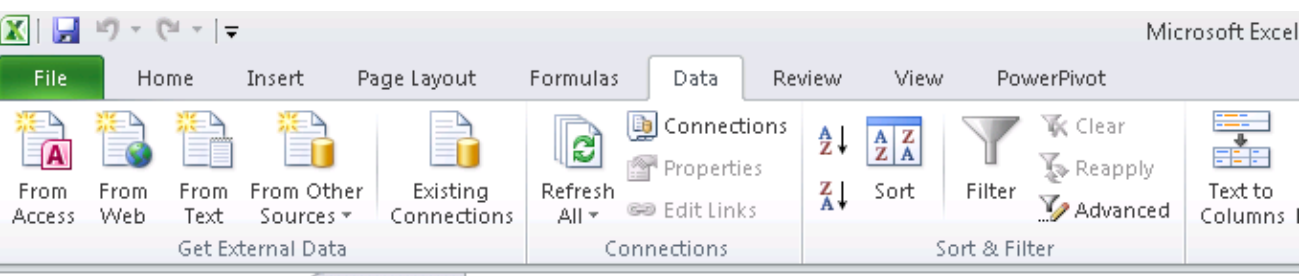

9. Paste your WebQuery URL into the Address field in the **New Web Query** dialog box.

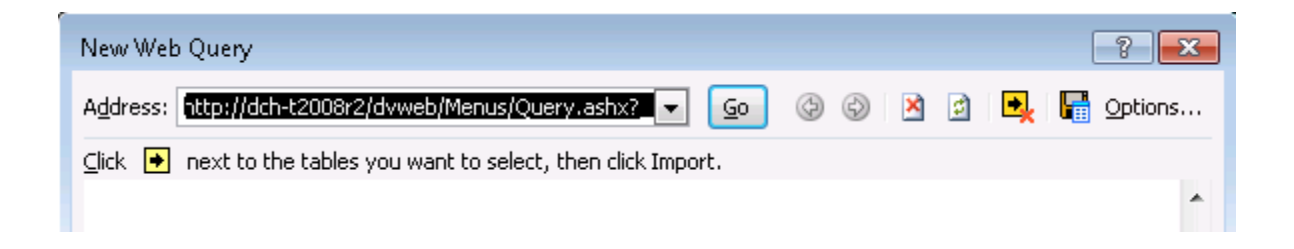

10. Click **Go** and wait until the data are displayed:

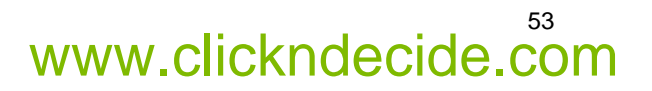

54

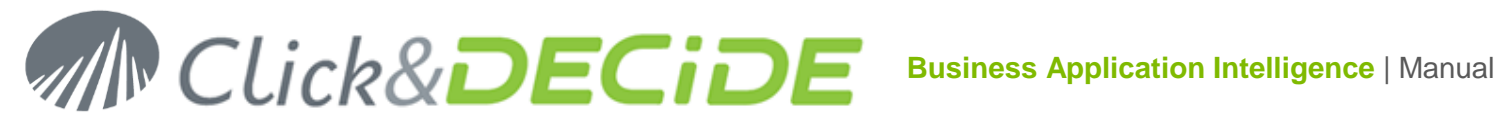

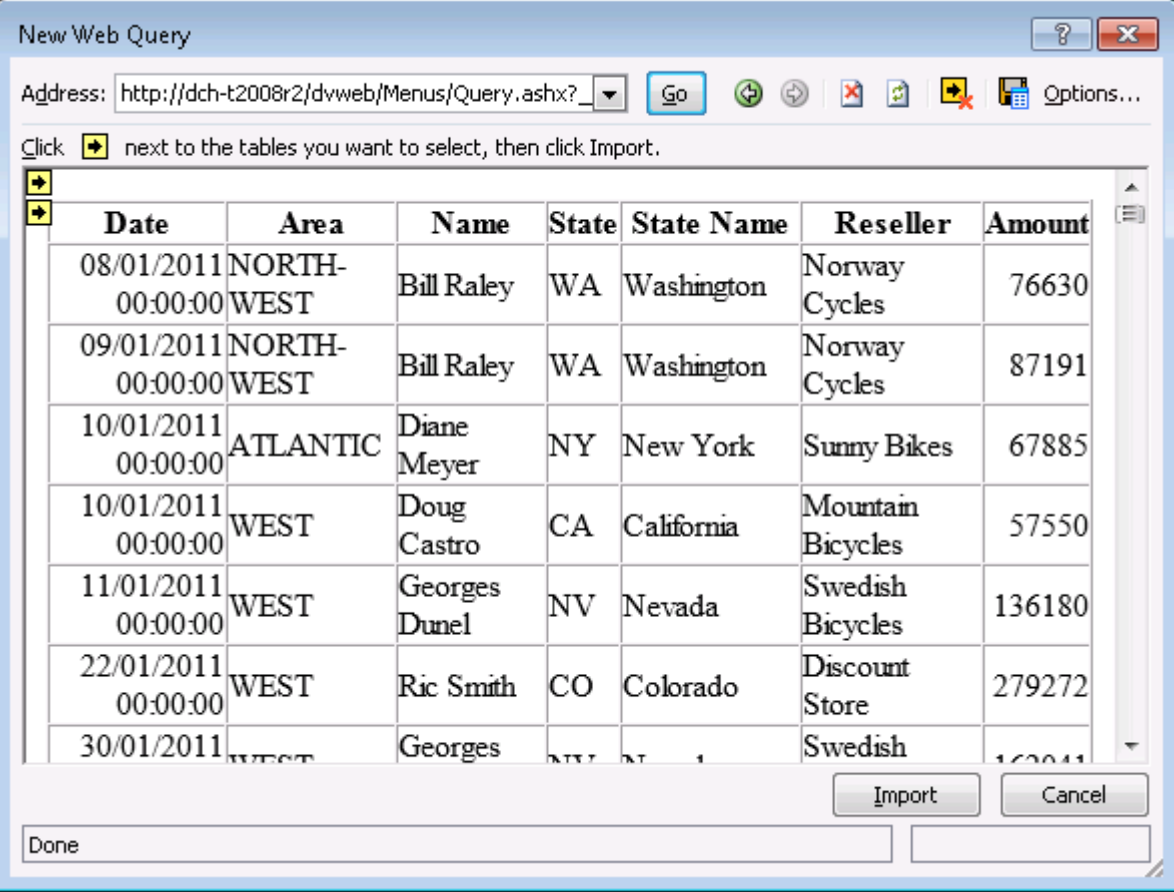

11. Click **Import** and select the Cell B5.

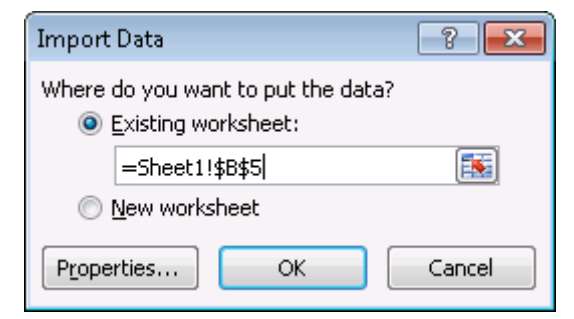

12. Click **OK** to confirm the starting cell**.**

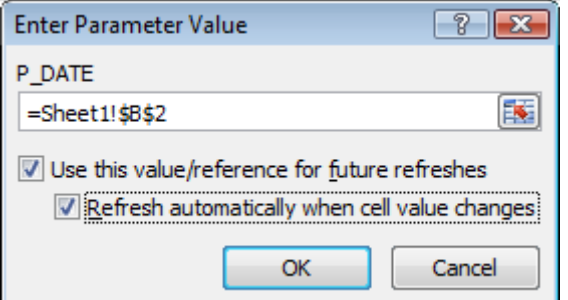

- 13. Select the cell B2 for the Date parameter and activate the options "Use this value/reference for future refreshes" and "Refresh automatically when cell value changes"**.**
- 14. Click **OK**.

## **Business Application Intelligence | Manual**

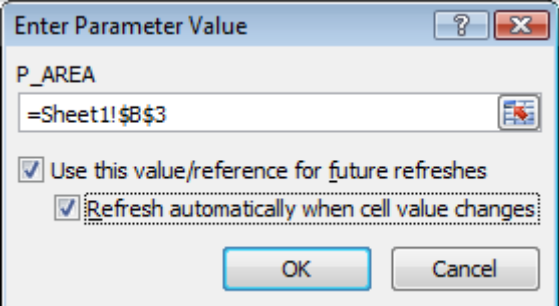

- 15. Select the cell B3 for the Area parameter and activate the options "Use this value/reference for future refreshes" and "Refresh automatically when cell value changes"**.**
- 16. Click **OK**. The data will feed the sheet starting in cell B5, first row including the column headers:

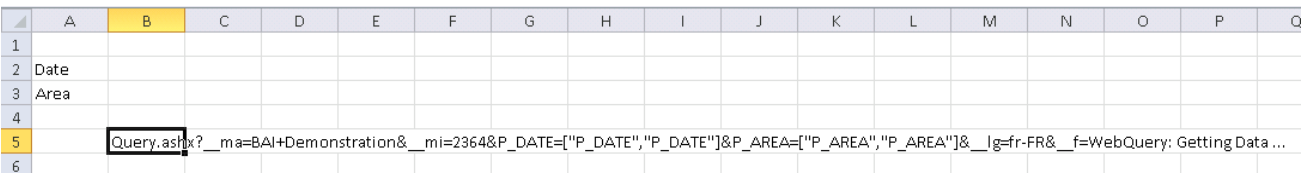

17. The link appears and then replaced with the result from cell B5 as follow:

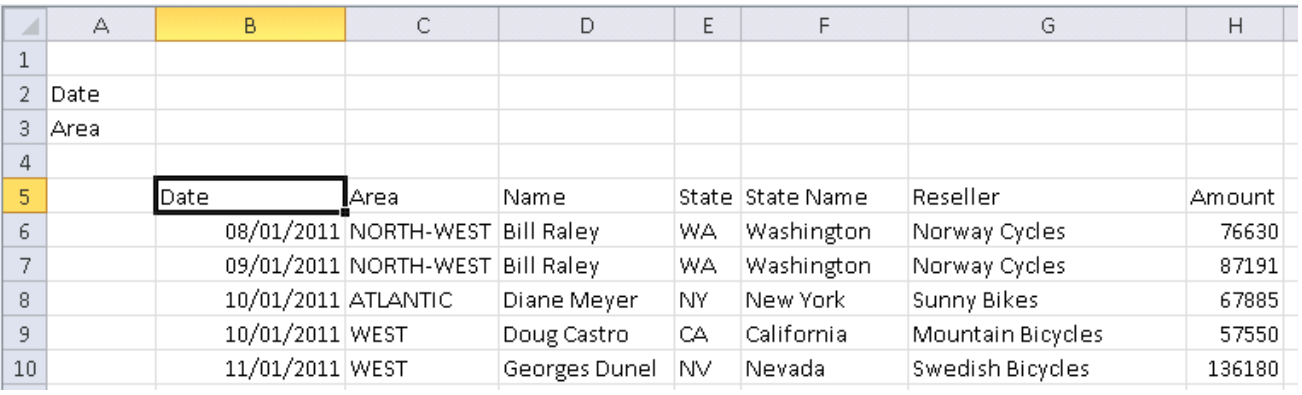

- 18. Note the result appears in the Excel sheet, starting at cell B5.
- 19. Now enter a date keyword or a year (current year or last year) in cell B2 and press Enter. The result will be refreshed for the concerned value:

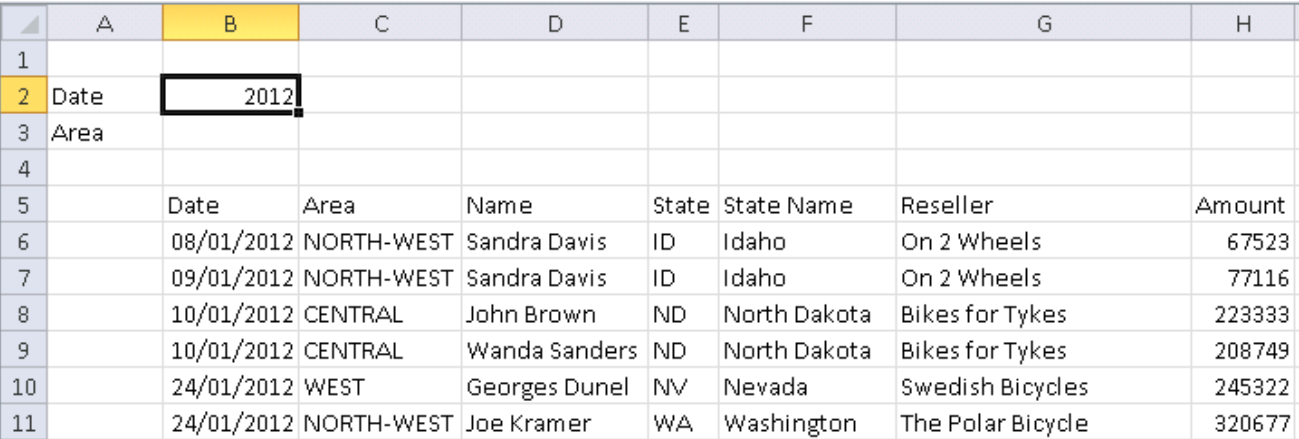

**Note:** as you can see in the above screen shot, data are updated from Cell B5 and previous data has been removed.

## 55

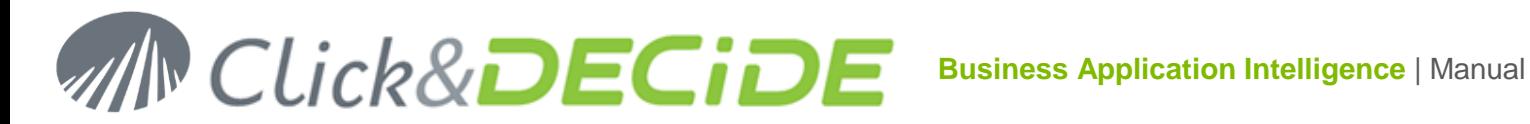

20. Now enter one or several Area names in cell B3 and press Enter. The result will be refreshed for the concerned value: (Atlantic;Central;North-West;South;West with semicolon as separator)

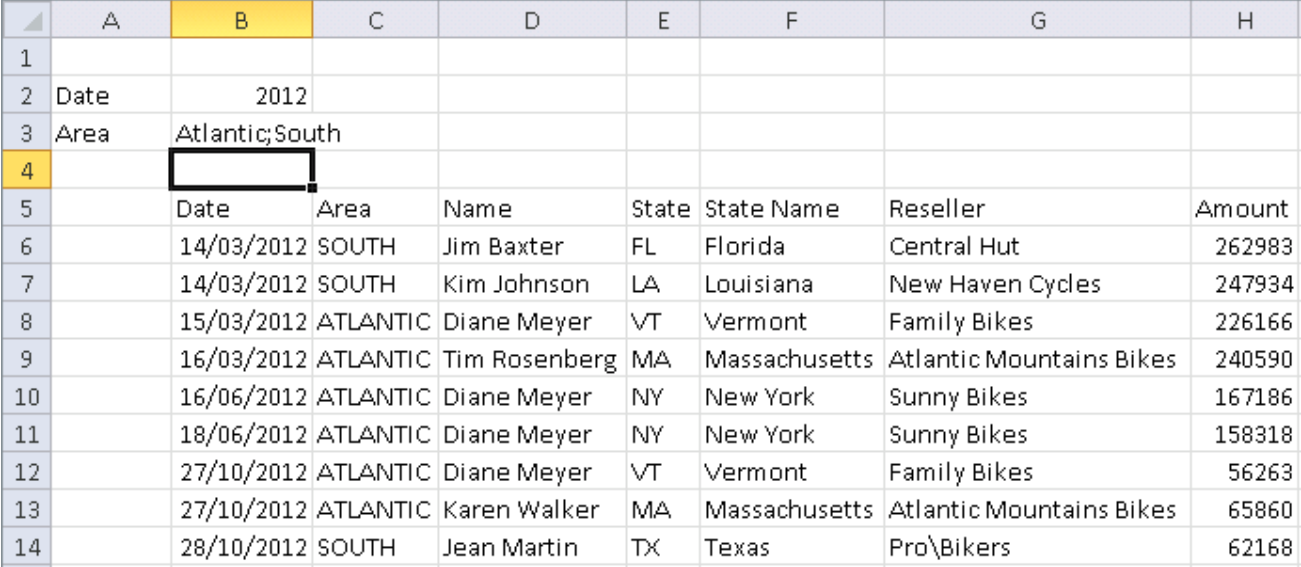

**Note:** as you can see in the above screen shot, data are updated from Cell B5 and previous data has been removed.

Date Keywords for the Period can be any keyword supported by Click&DECiDE such as a year, a month, Q1 to Q4 for the current year or Q1 to Q4 followed by a year, or Last Month, Last Week etc. (see all supported keyword at the end of this manual).

21. **Editing again the link**: make a right mouse click anywhere in the data area then select **Edit Query**:

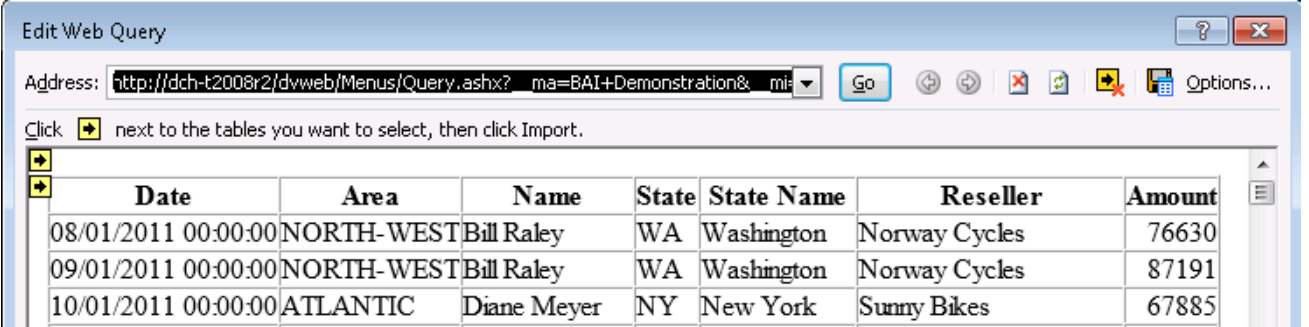

You can here paste a new URL link or modify the one used.

22. **Modifying the parameters**: make a right mouse click anywhere in the data area then select **Parameters**:

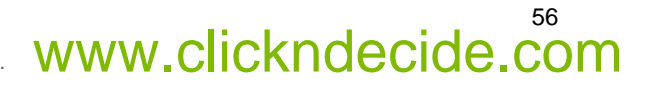

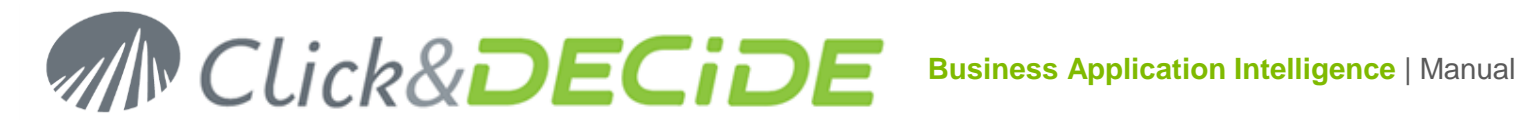

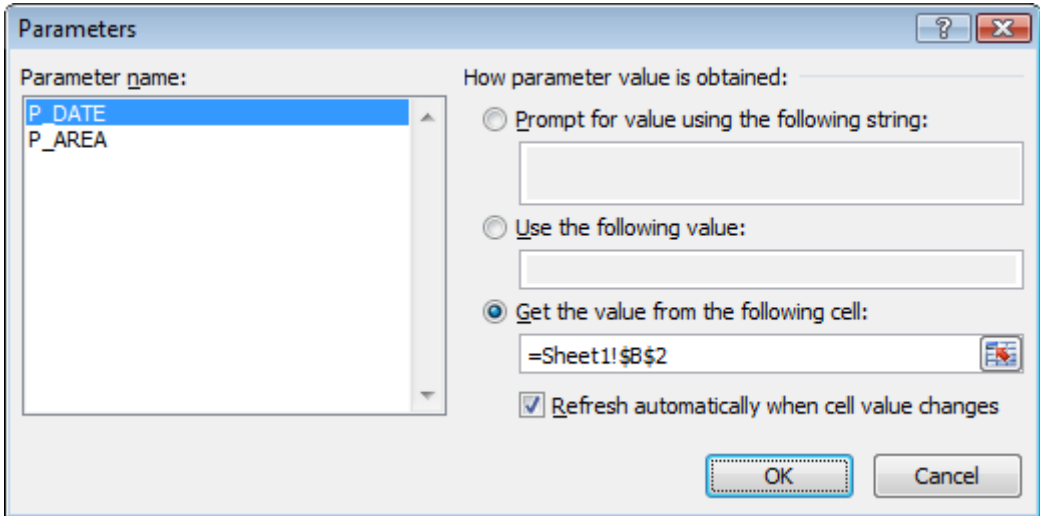

You can here modify how parameter values are updated.

23. Other options are available in the command **Data Range Properties**:

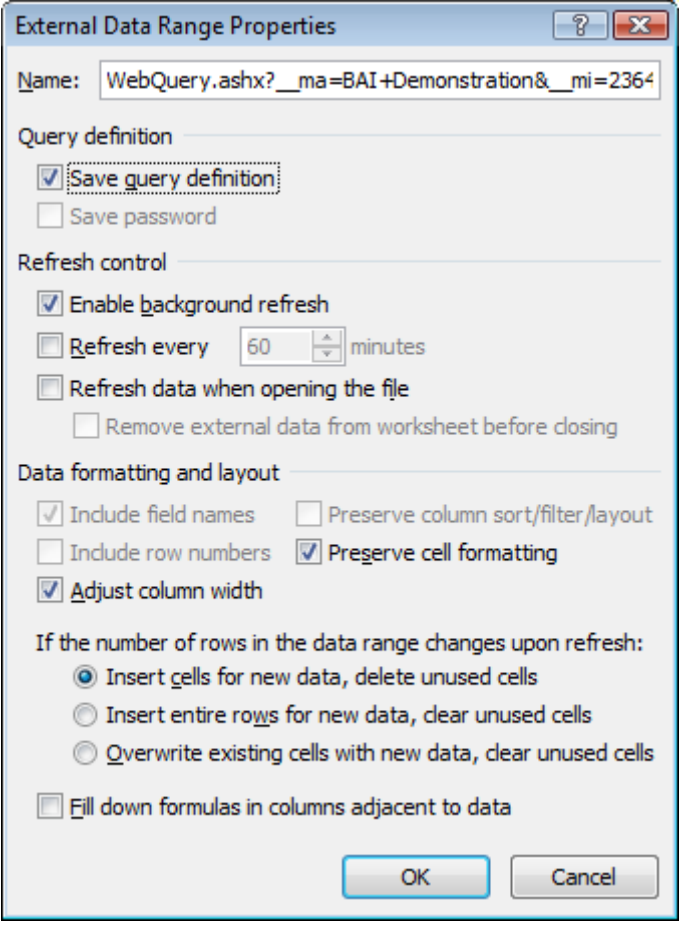

#### 4.6.3.**How to use an URL bigger than 255 characters with WebQuery and Excel**

Form the Click&DECiDE Web Portal you can copy the WebQuery URL corresponding to a Query and paste this URL inside Excel using the command Data > From Web as describe previously. But the URL cannot be used if the size is bigger than 255 characters.

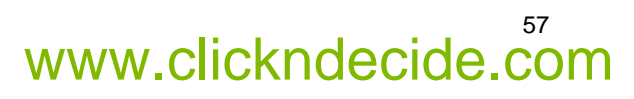

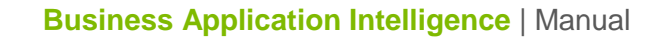

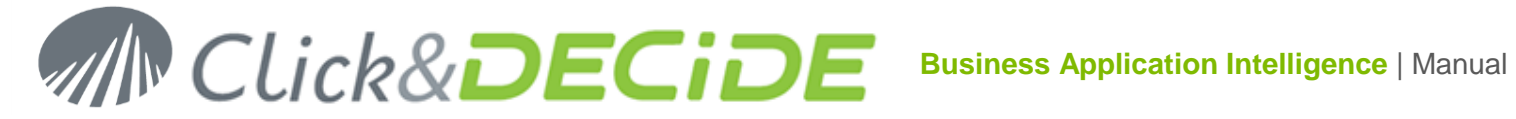

A workaround is given in this Manual to be able to use WebQuery URL bigger than 255 characters. This manual will gives an example using the Demo\_Multicriteria query given in the BAI Demonstration Menu.

#### **4.6.3.1. Select the Query to be used and copy the WebQuery URL**

To generate the Web Query URL, please follow the steps below.

- 1. Click the BAI Demonstration menu in the Web Portal.
- 2. Select the Dynamic Queries branch.
- 3. Select the "Demo Multicriteria with parameters" query.

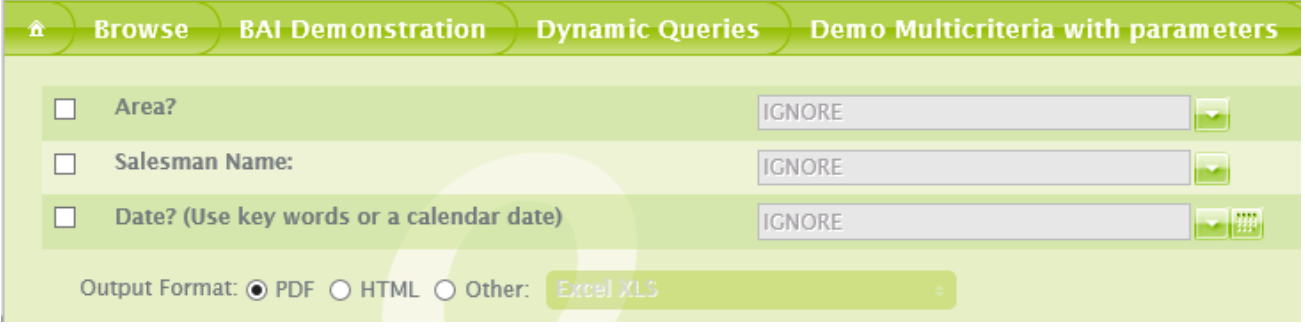

To get a very long URL we are going to defined several values for the Area parameter and the Salesman Name parameter, such as this example: all areas are selected and all salesmen are selected. Only the Date parameter remains selected but empty:

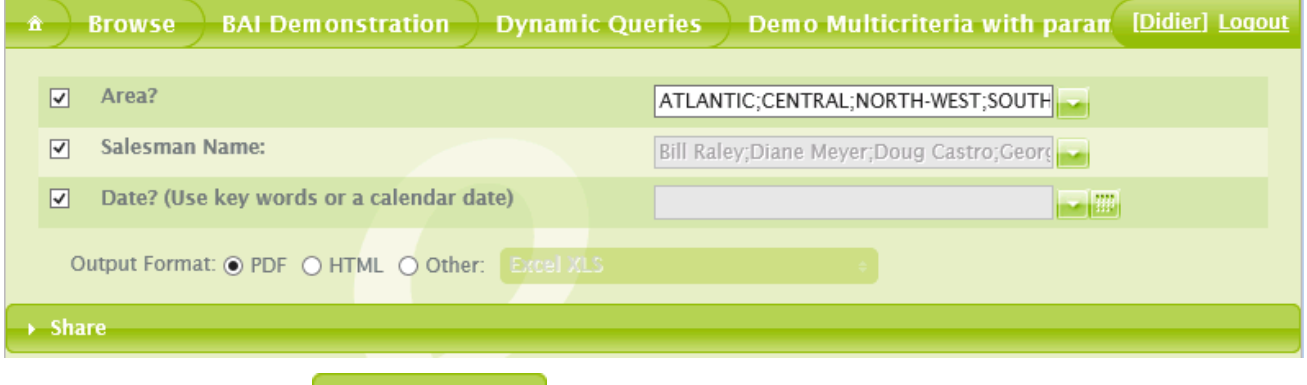

- 4. Now click the **button** button.
- 5. Copy the Excel WebQuery Data source link.
- 6. Optional: you can paste this URL into an editor to check the length: this one is 423 characters!

#### http://dch-

t2008r2/dvweb/Menus/Query.ashx?\_\_ma=BAI+Demonstration&\_\_mi=2274&AREA\_PARAM=ATLANTIC%3b CENTRAL%3bNORTH-

WEST%3bSOUTH%3bWEST&SALNAME\_PARAM=Bill+Raley%3bDiane+Meyer%3bDoug+Castro%3bGeorg es+Dunel%3bJames+Smith%3bJean+Martin%3bJim+Baxter%3bJoe+Kramer%3bJohn+Brown%3bKaren+Wa lker%3bKim+Johnson%3bRic+Smith%3bRobert+Salta%3bSandra+Davis%3bTim+Rosenberg%3bWanda+Sa nders&P\_DATE=["P\_DATE","P\_DATE"]&\_\_lg=fr-FR&\_\_f=WebQuery

**4.6.3.2. Transform this URL using TinyURL**

7. Open a new window in your browser and copy this URL:<http://tinyurl.com/create.php>

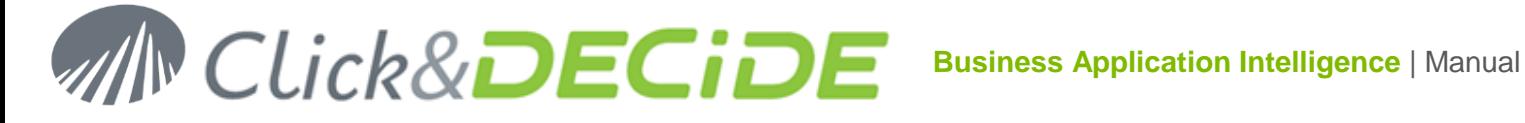

## **TinyURL.com**

Making over a billion long URLs usable! Serving billions of redirects per month.

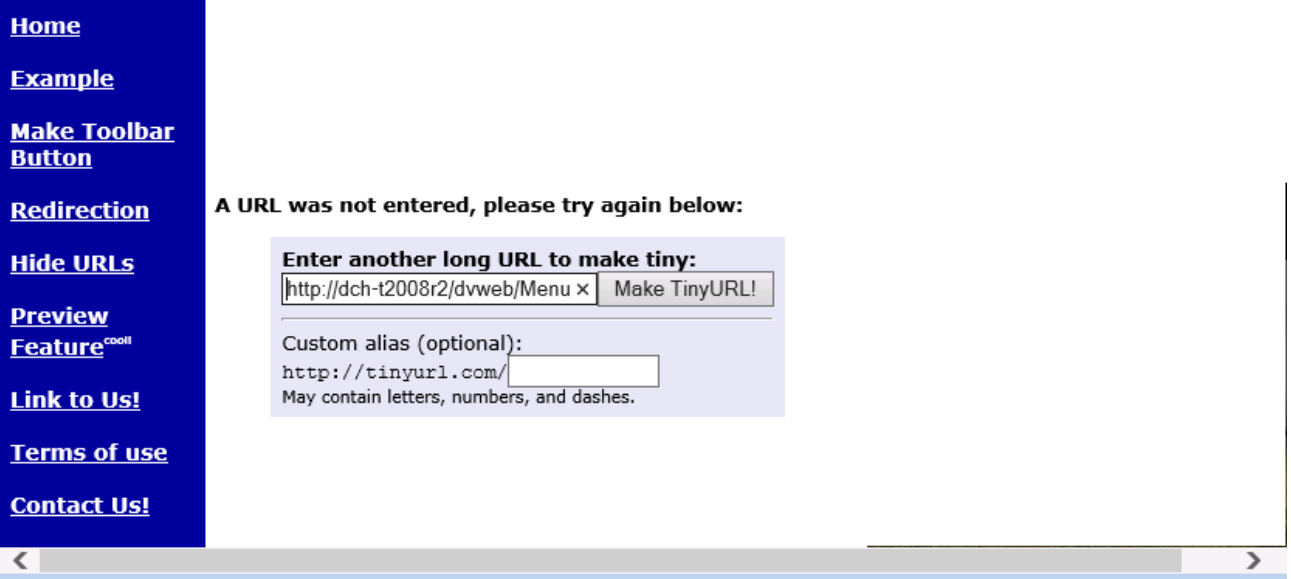

8. Copy the WebQuery URL in the "**Enter another long URL to make tiny**" box and click the **Make TinyURL!** Button. You will get the result as follow:

### **TinyURL was created!**

The following URL:

```
http://dch-t2008r2/dvweb/Menus/Query.ash
x?
 ma=BAI+Demonstration& mi=2274&AREA
PARAM=ATLANTIC%3bCENTRAL%3bNORTH-
WEST%3b
SOUTH%
3bWEST&SALNAME_PARAM=Bill+Raley%3b
Diane+Meyer%3bDoug+Castro%
3bGeorges+Dune
l%3bJames+Smith%3bJean+Martin%
3bJim+Baxt
er%3bJoe+Kramer%3bJohn+Brown%
3bKaren+Wal
ker%3bKim+Johnson%3bRic+Smith%
3bRobert+S
alta%3bSandra+Davis%3bTim+Rosenberg%
3bWa
nda+Sanders&_lg=fr-FR&_f=WebQuery
```
has a length of 395 characters and resulted in the following TinyURL which has a length of 26 characters:

http://tinyurl.com/lwnuyxt [Open in new window] [Copy to clipboard]

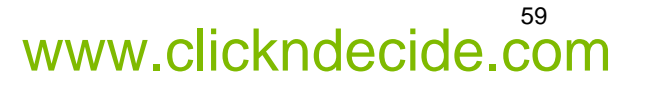

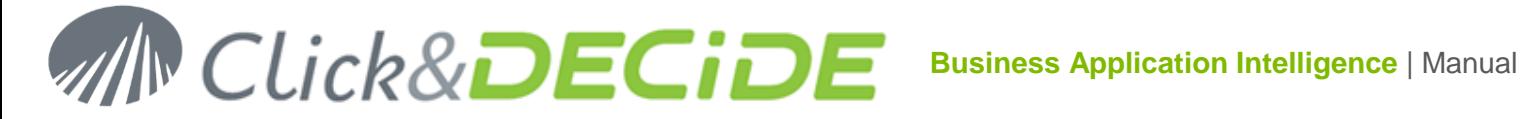

Copy the new URL into your clipboard, using the [Copy to clipboard] link. Note that the short URL has been copied to your clipboard automatically. If you lost it, or if you did not click Allow access to the previous message, you can manually copy again the above dynamic URL such as this example:<http://tinyurl.com/lwnuyxt>

#### **4.6.3.3. Use the TinyURL in Excel to import the WebQuery:**

To build an Excel page, please follow the steps below.

- 9. Open Excel.
- 10. Create a new document.
- 11. Go to the cell B5 for example.
- 12. Select the Data tab.
- 13. Click the From Web button.
- 14. Paste your TinyURL into the Address field in the New Web Query dialog box.

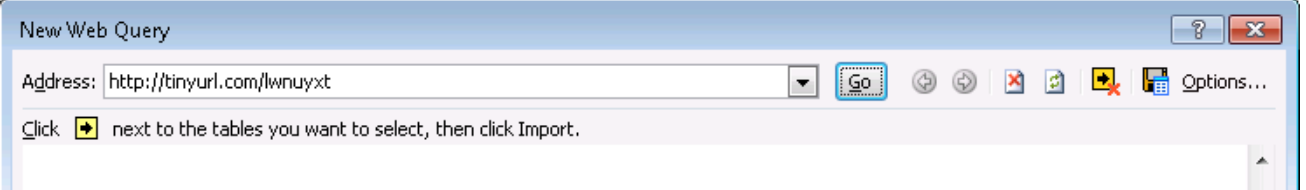

15. Click **Go**

#### 16. Click **Import** once the data are displayed

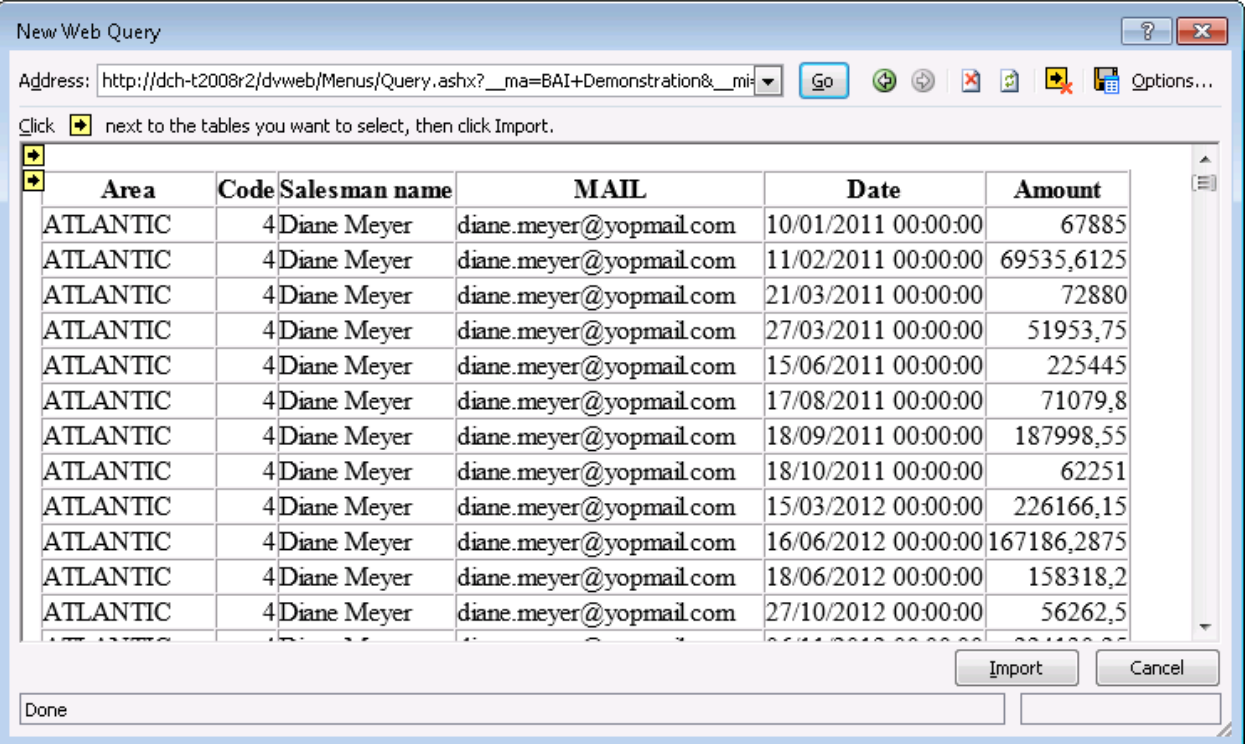

As you can see the TinyURL has been changed to the full big URL, then the WebQuery will work fine.

17. Select the target top left corner for the data result, example cell B5:

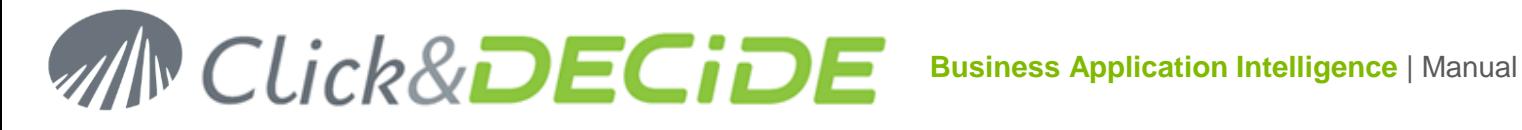

61

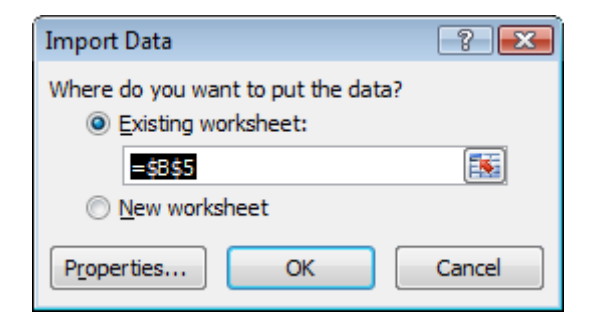

- 18. Click OK to confirm the starting cell.
- 19. As the Date is an empty not defined parameter, you will get this dialog:

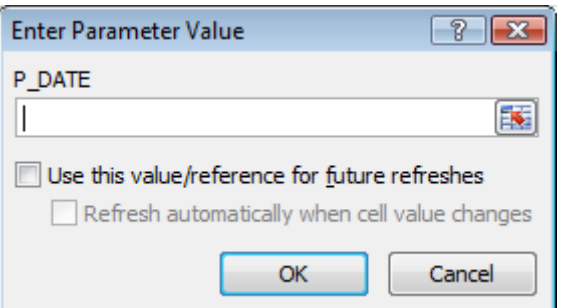

- 20. Click the cell B2 to define the location for the Date parameter value.
- 21. Validate and check on the 2 options:

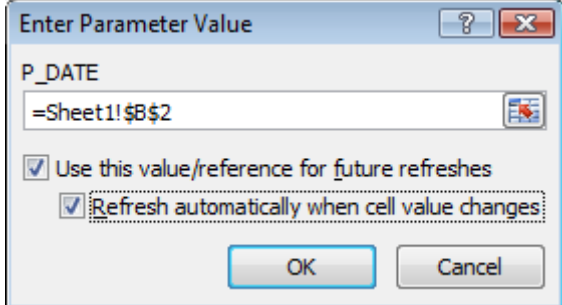

- 22. Click OK.
- 23. The result will appear from cell B5 on the rows below and right columns

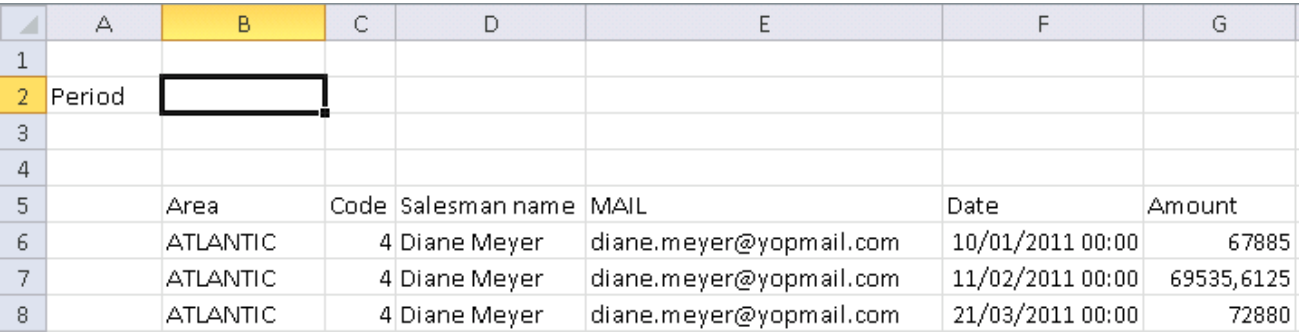

24. Any date value, or date keyword, entered in cell B2 will refresh the data

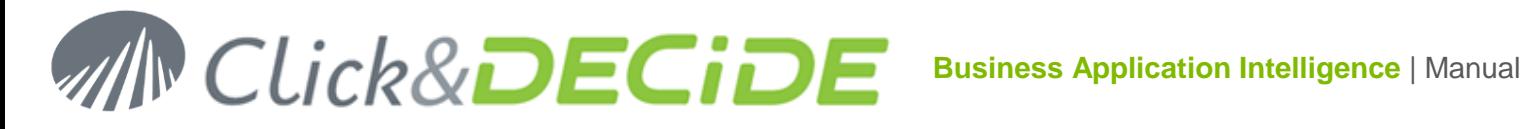

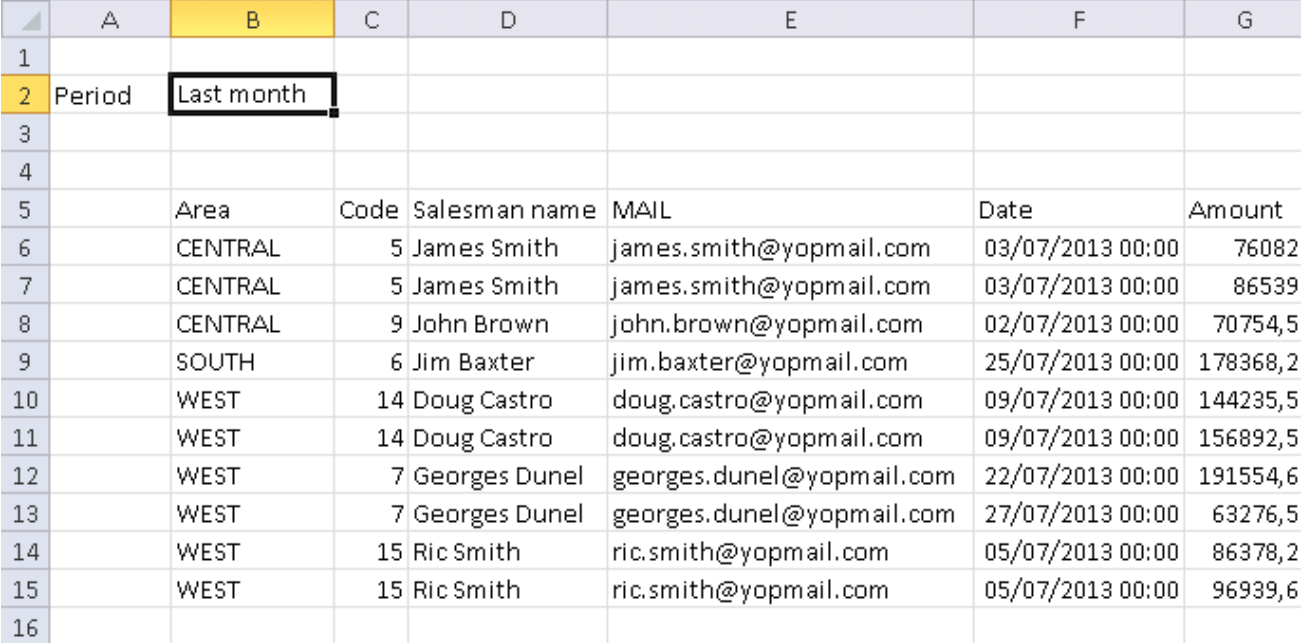

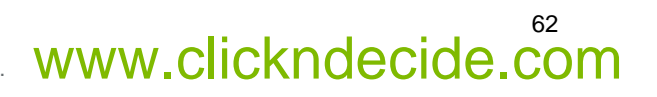

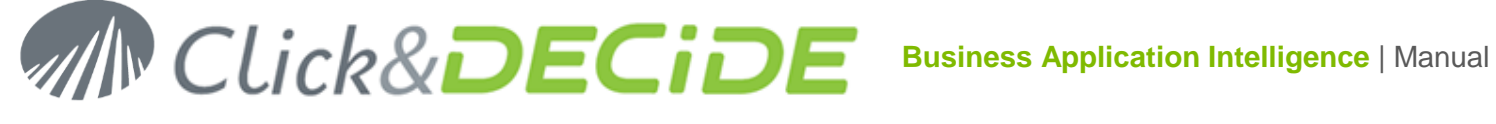

#### **4.7.Running a Power Pivot with Excel 2010**

Requirements: Excel 2010 must be installed as well as the Power Pivot module. This module can be installed above your Excel 2010 version.

#### 4.7.1.**Step 1: defining the tables you need in Menu Builder**

Open Click&DECiDE Menu Builder and add in a Branch all the required tables based on a query, as you can see in the DemoWeb.wmu file: to do so, add a dynamic query pointing to the Click&DECiDE Builder project file containing theses queries.

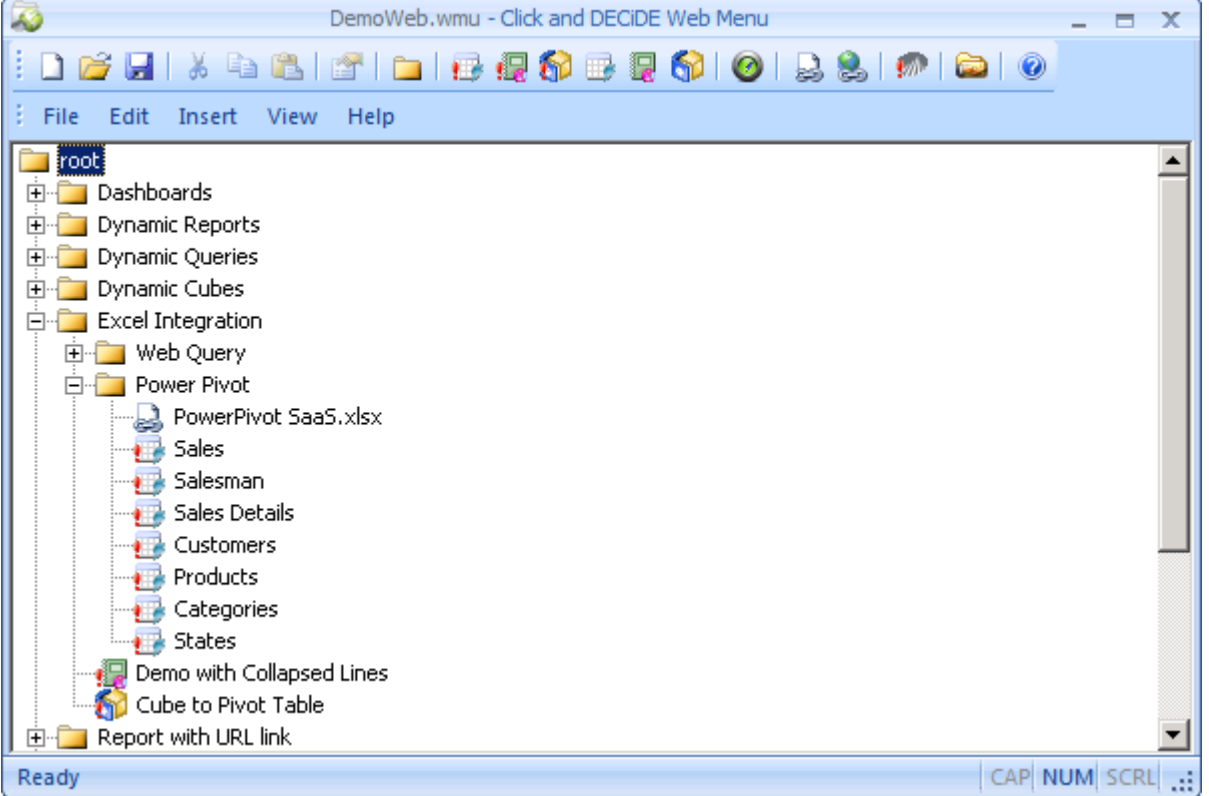

In each query Properties, define in the General Tab the path to the Builder project file and the query to be run:

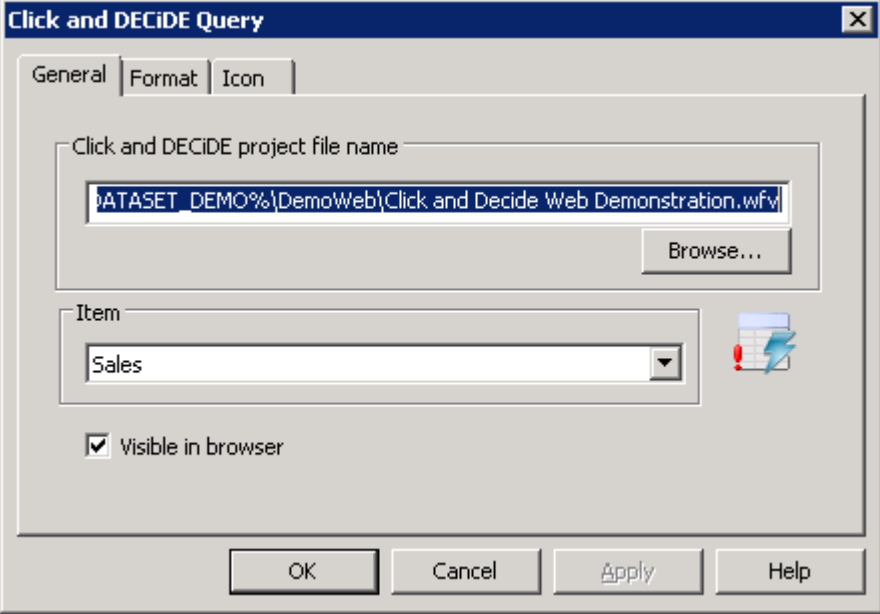

Contact us: E-mail: <u>[support@clickndecide.com](mailto:support@clickndecide.com)</u> Tel: +33 (0)4 67 84 48 00<br>Headquarters: Click&DECiDE 130, rue du Baptistou - 34980 St Gély du Fesc, France. WWW.CliCKNdecide.com To contact your nearest Click&DECiDE partner[, click here.](http://www.clickndecide.com/)

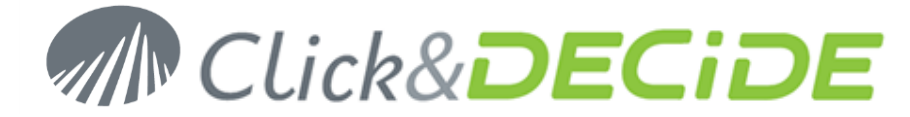

Then, on the **Format** Tab, add the **ATOM** output format:

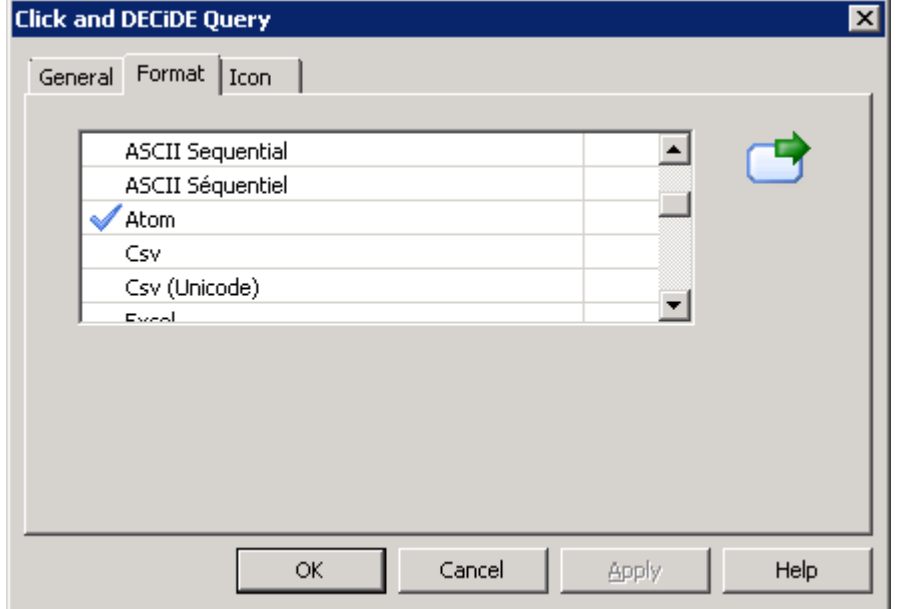

Click **OK** and save the menu.

#### 4.7.2.**Step 2: Copying the ATOM URL link to be used in Excel 2010**

Open the Web Portal against the Server having the Click&DECiDE Web Server installed, and, if needed, enter your login: (depending on your Authentication Mode). Once connected to the Web Portal, select the branch containing all your required queries having the ATOM output format:

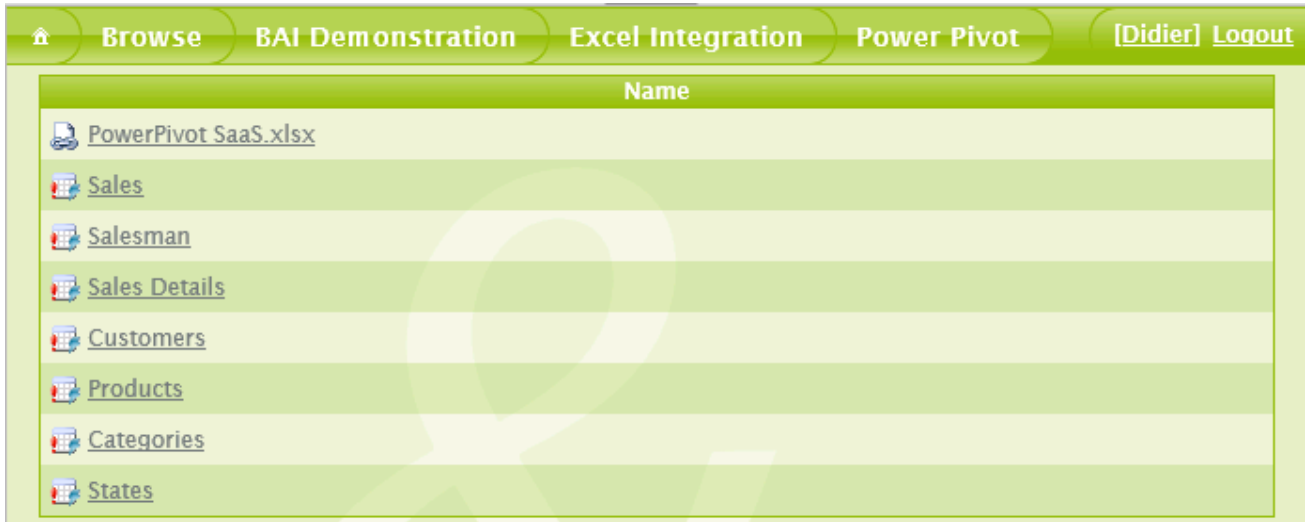

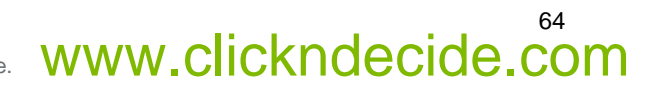

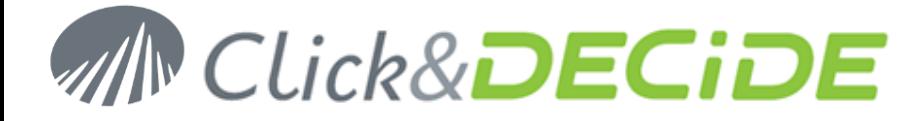

#### Select the first query, corresponding to the "Sales" Table in the above example:

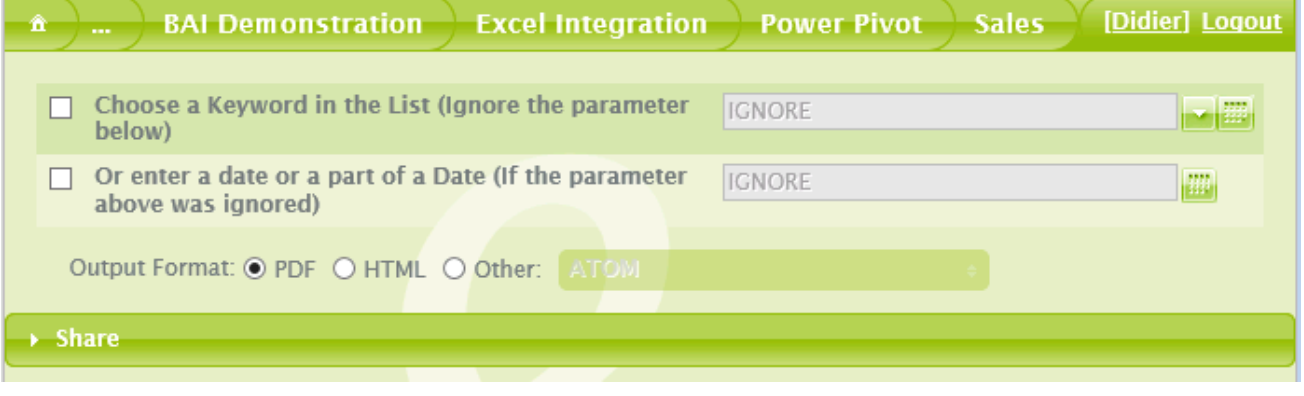

Click the **button to get the PowerPivot URL:** 

**Note**: if the ATOM format has been added in the Menu for this query, you automatically get the required URL using the Share button.

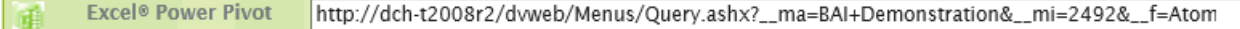

Copy the URL from this box.

 $\rightarrow$  Share

http://dch-t2008r2/dvweb/Menus/Query.ashx?\_\_ma=BAI+Demonstration&\_\_mi=2492&\_\_f=Atom

#### 4.7.3.**Step 3: Adding the table content into the Excel Power Pivot Windows**

On the client workstation, start Excel 2010 and open a new sheet.

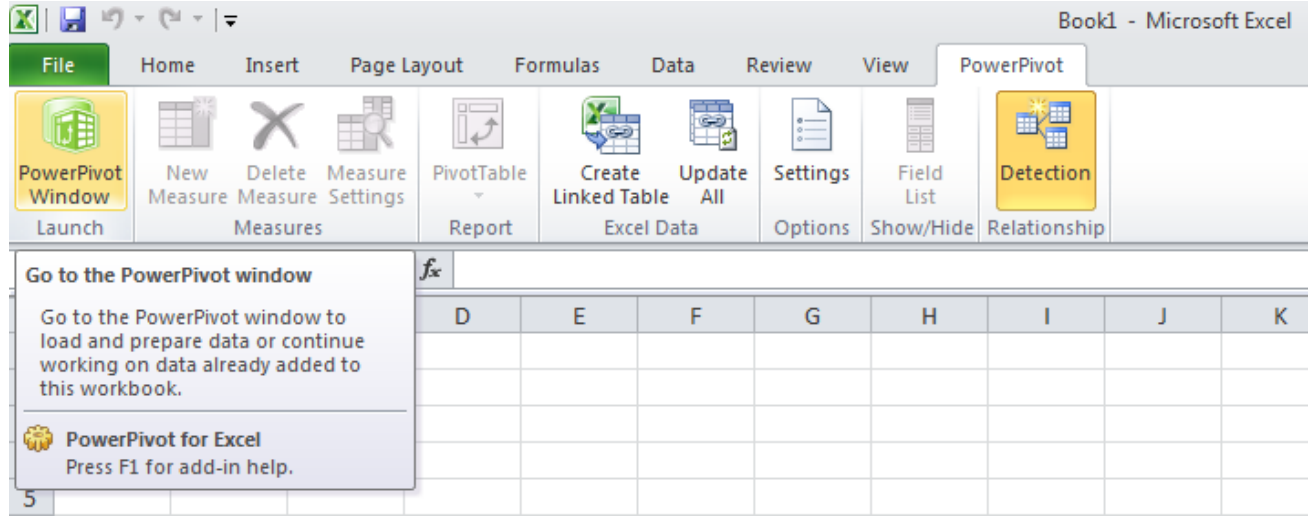

Select the **PowerPivot** Tab and click the **PowerPivot Window** icon:

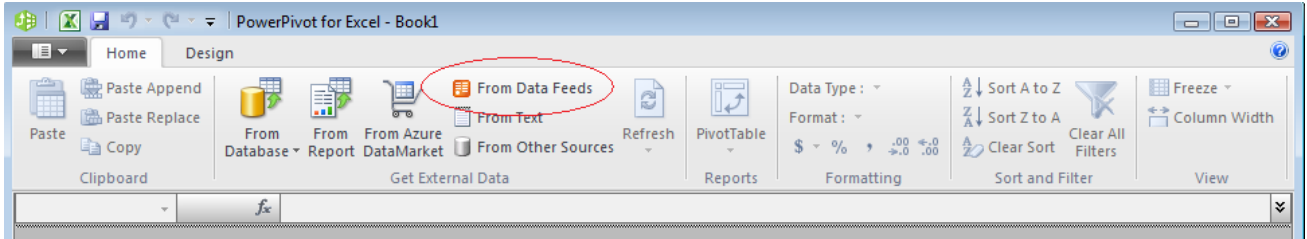

Click the **From Data Feeds** icon, then paste the URL in the **Data Feed Url** box

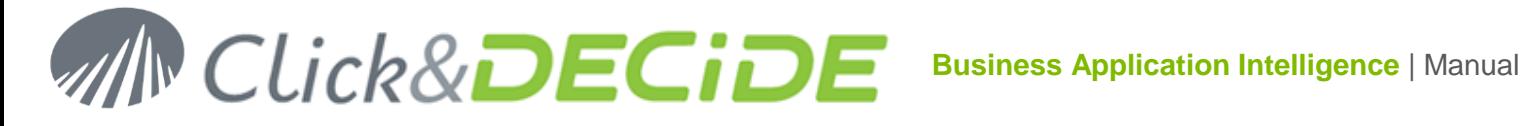

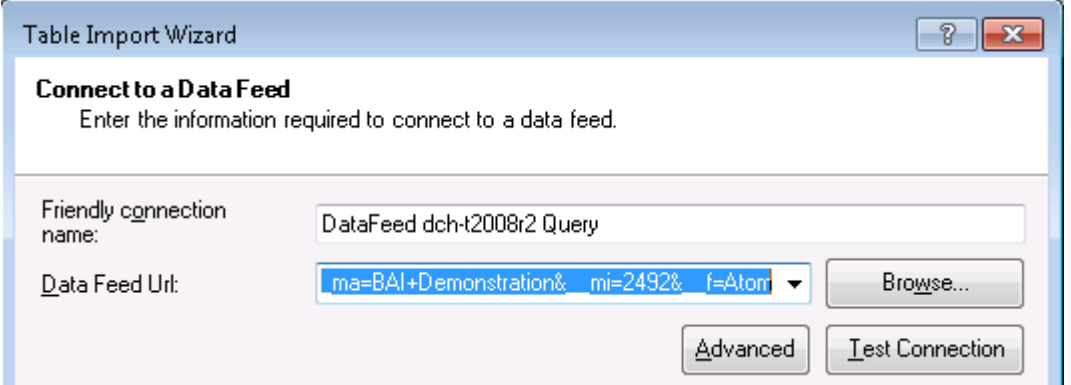

And change the Friendly connection name to an easier name: (table name for example):

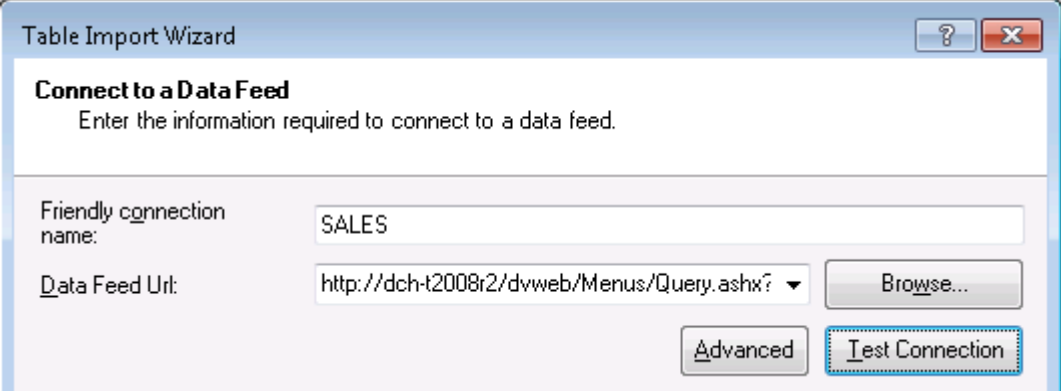

The **Test Connection** could work immediately if you are under Windows Authentication and recognized by the Server. In other case, you could need to specify the login to be used.

To do so, click the **Advanced** button:

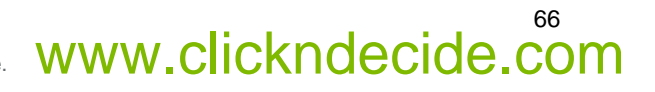

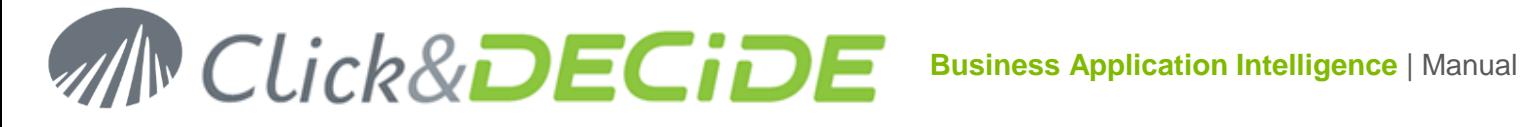

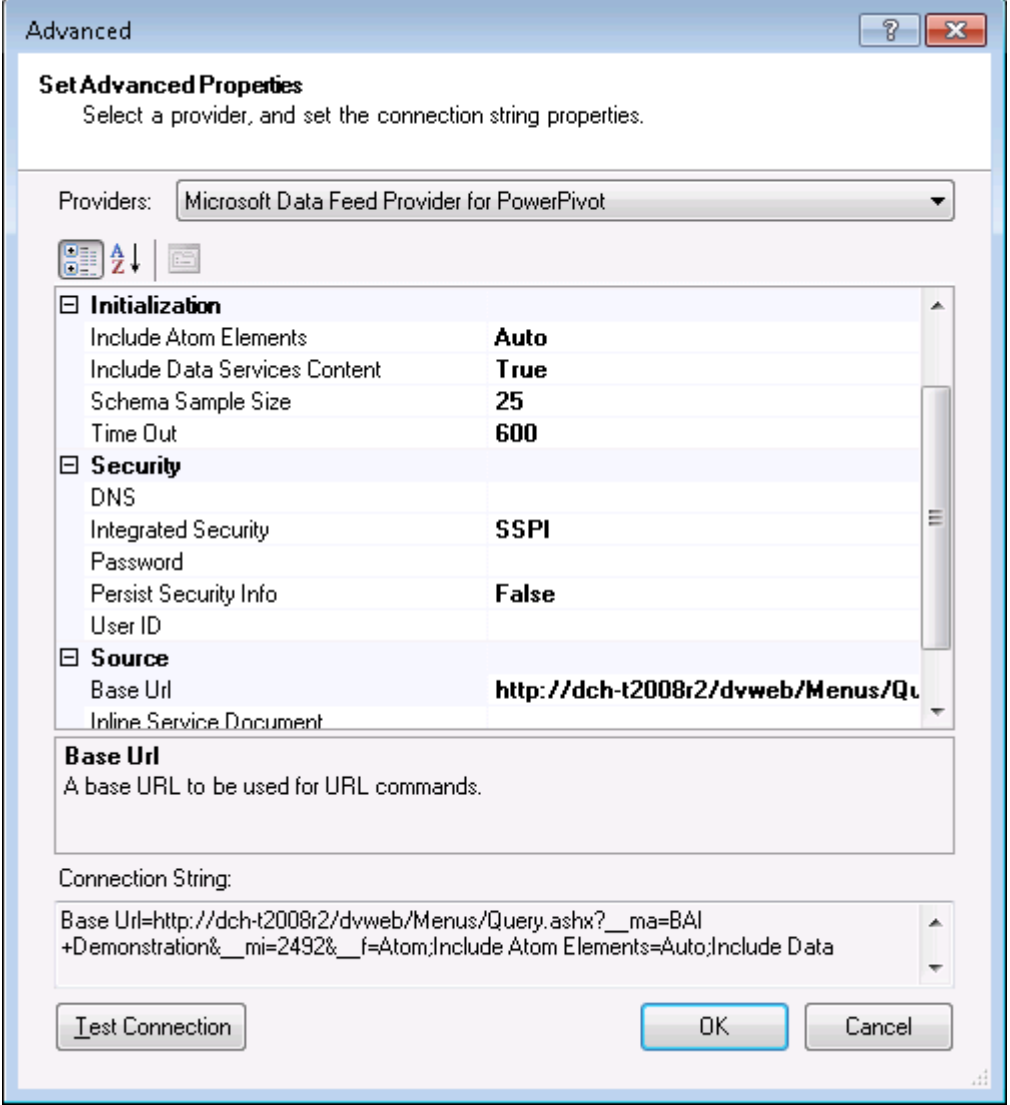

In the above dialog box:

- change **SSPI** with **Basic**
- Enter a valid **UserID** for the Server name visible in the URL
- Enter a valid **Password** for this UserID
- Change the **Persist Security Info** to **True**

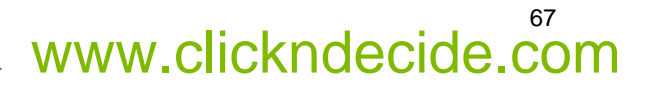

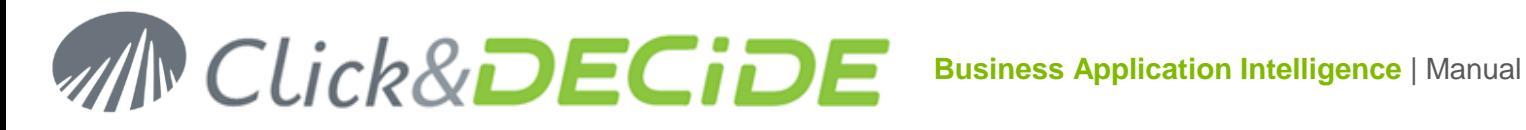

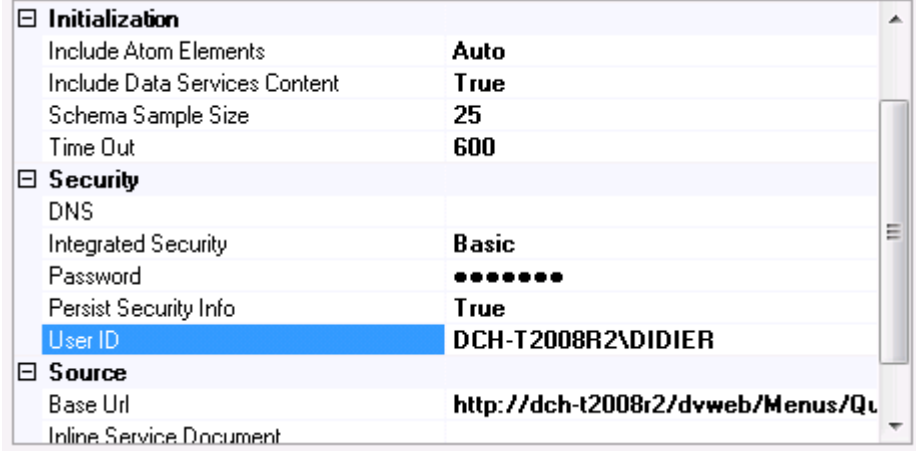

#### Click **Test Connection** then click **OK**.

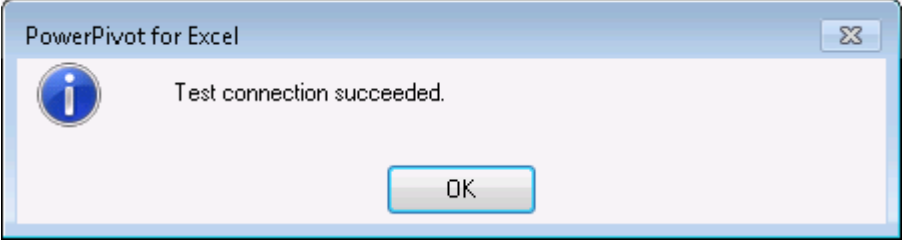

Click **OK** twice to come back to the previous windows:

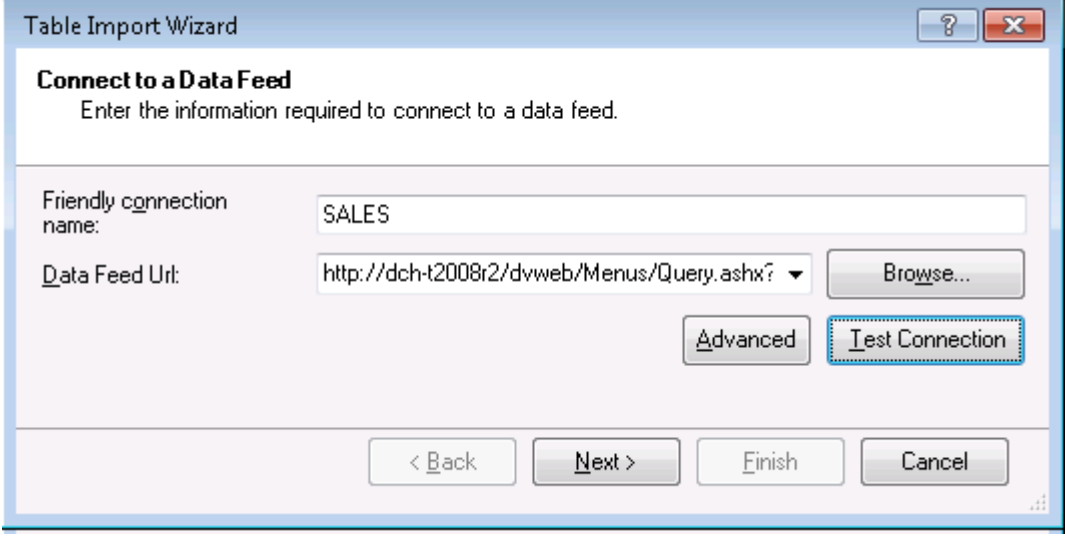

and click **Next**

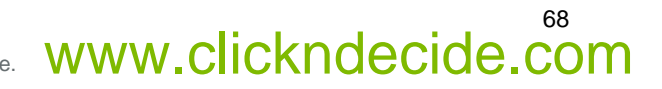

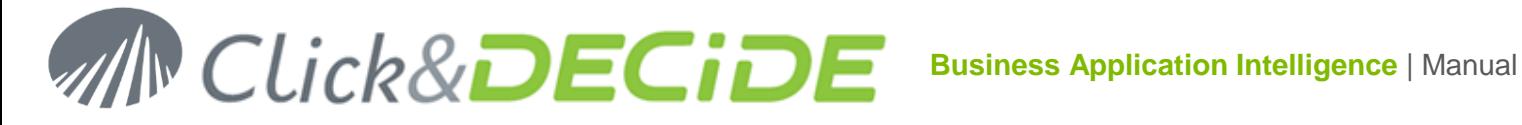

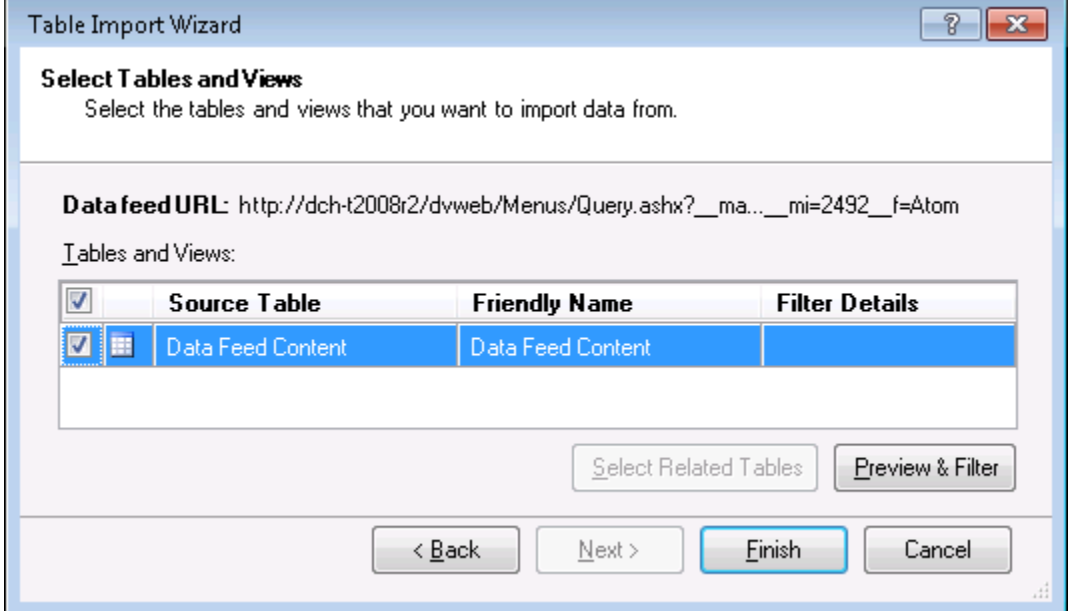

In the above screen, you also can give a friendly name for the **Data Feed Content**: we will use the Table Name: (it will be used as the Tab Name in the PowerPivot for Excel book:

Press F2 to modify the Friendly Name and enter the Table Name for example:

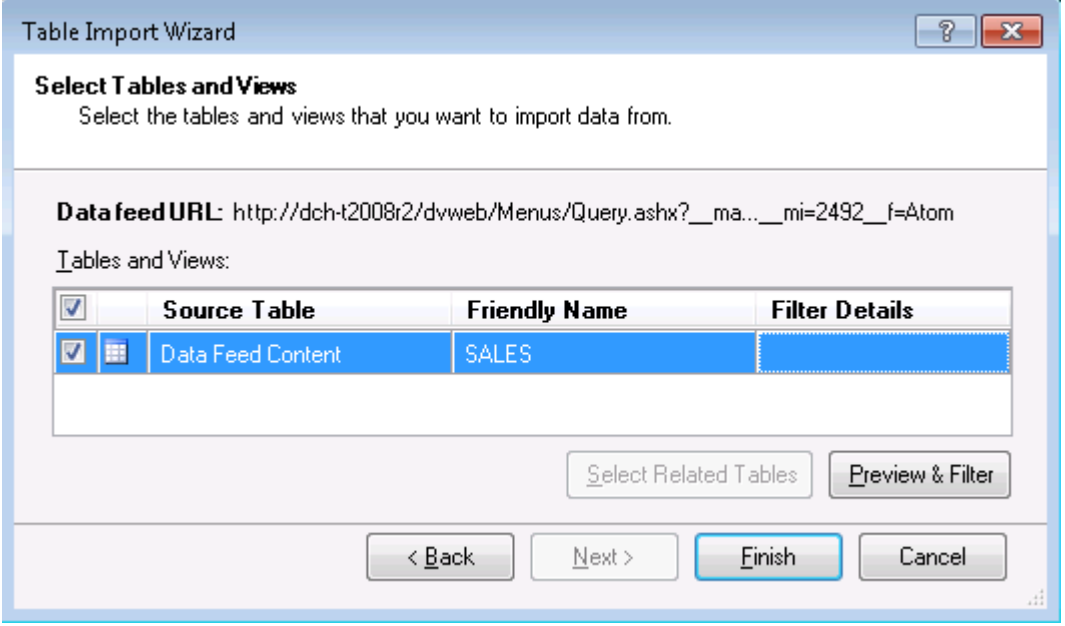

#### Click **Finish**

Once the data have been transferred to Excel, you will get this dialog:

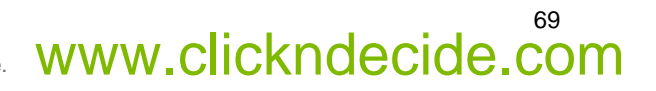

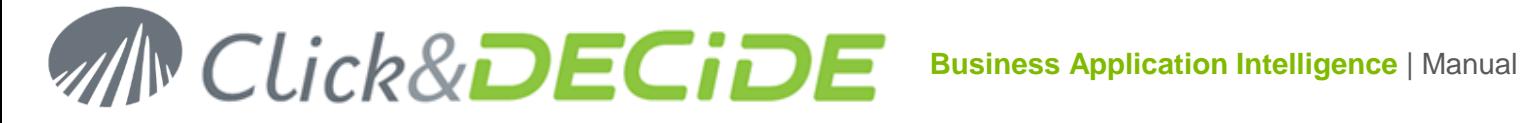

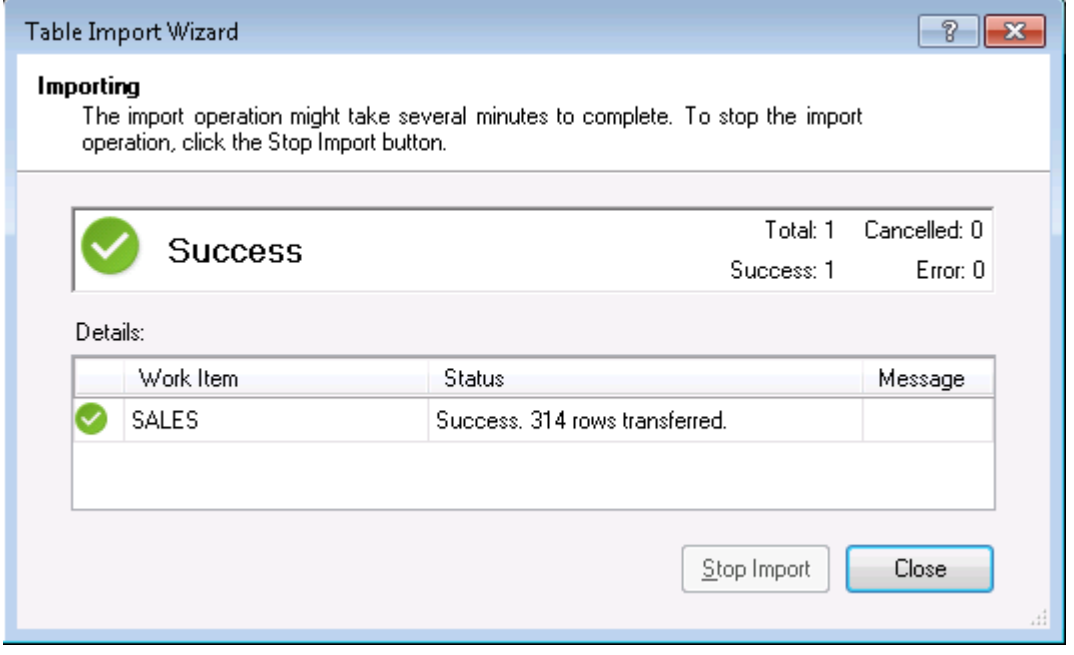

Click **Close** and repeat, if needed, all steps to add another table.

Each time, the PowerPivot Windows for Excel will create a new tab, with the Friendy Name and the table content:

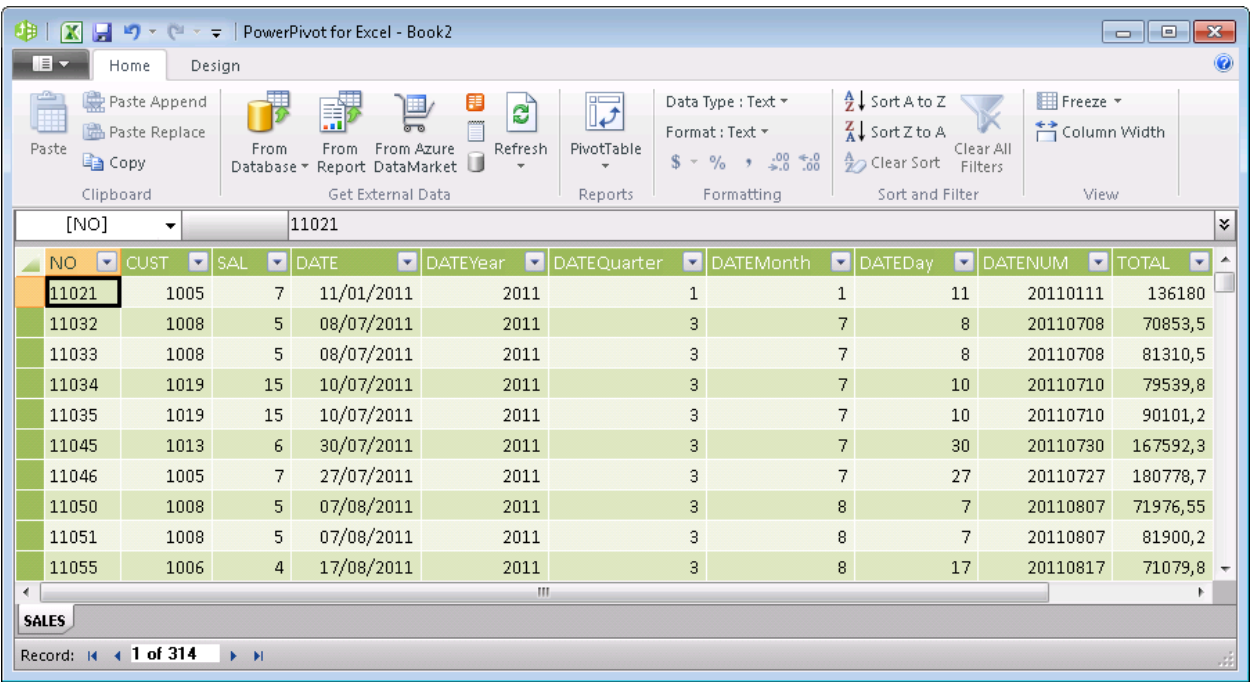

Note that for any date, time or date time field found, some new dimension are created such as Year, Quarter, Month, Day etc.

If we repeat the steps for the Salesman Table we get 2 Tabs inside the PowerPivot for Excel Book:

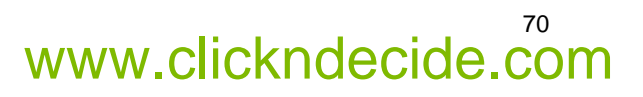

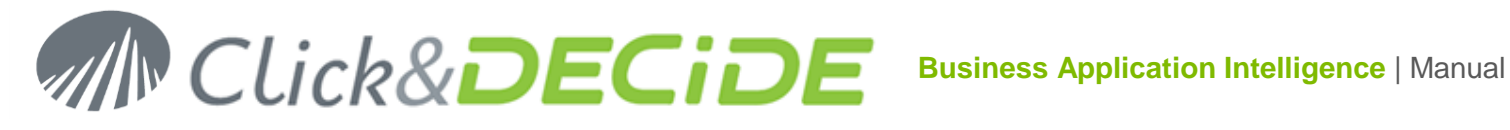

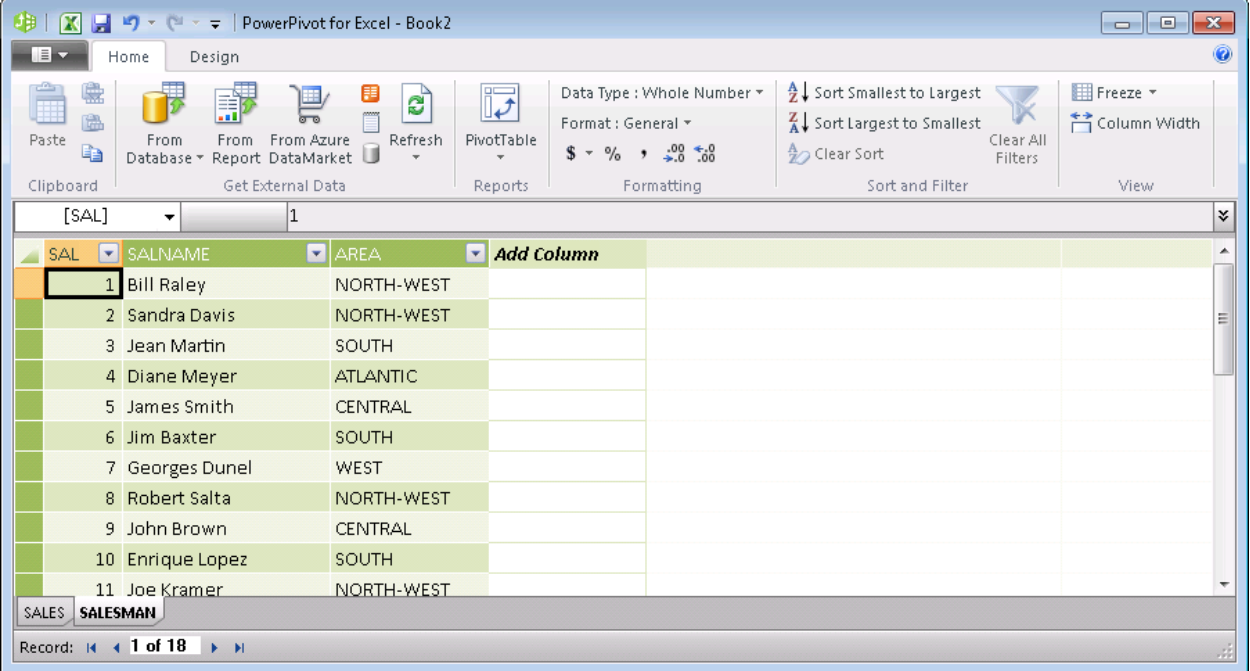

In the above screen, note the **Refresh** icon allowing to refresh data next time you will use this PowerPivot.

#### 4.7.4.**Step 4: Defining the Join condition for several tables**

If more than one table is used, you must specify the join conditions between the tables.

To do so, select the **Design** Tab in the previous screen:

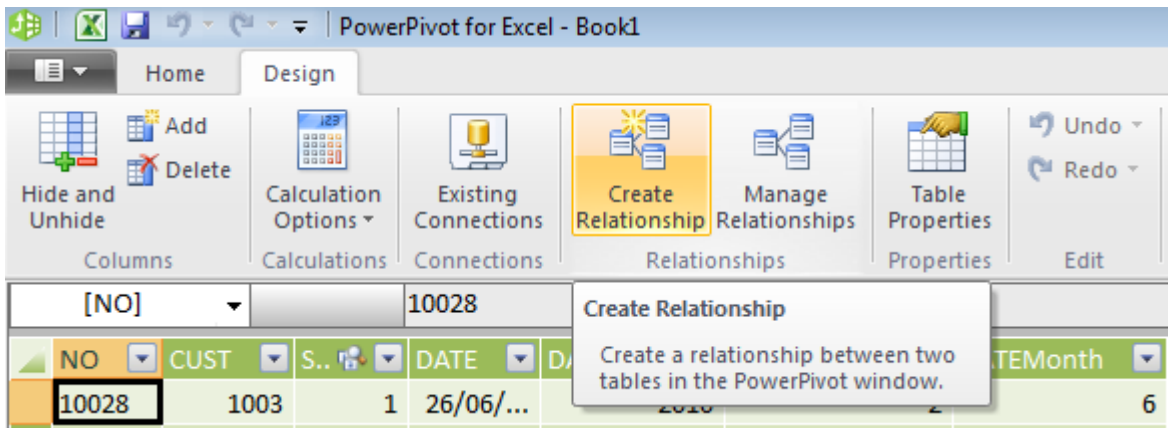

and click the **Create Relation Ship** icon:

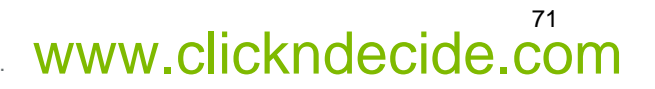

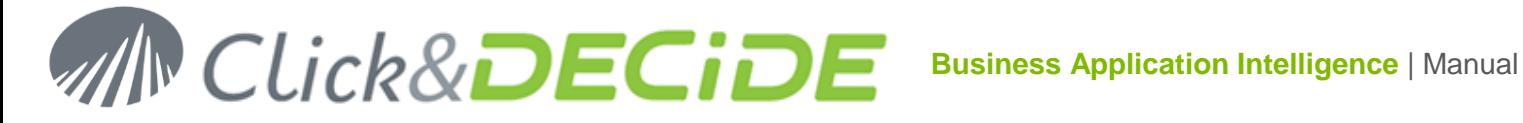

72

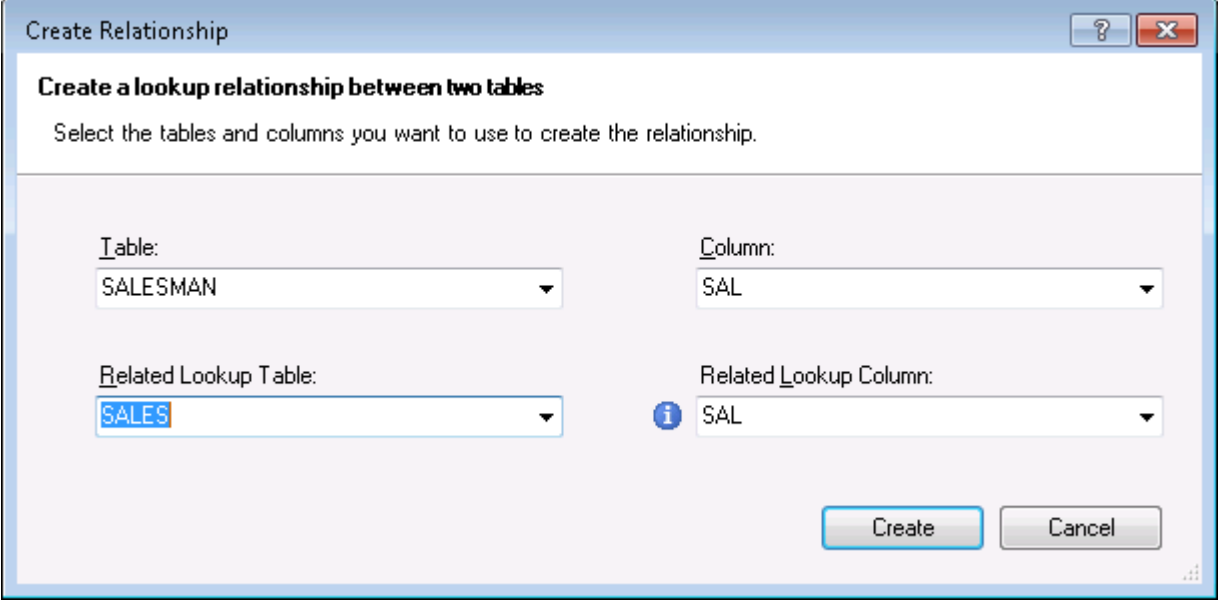

Define the required relationship between two tables and click **Create.**

To modify or add relationships, click the **Manage Relationships** icon:

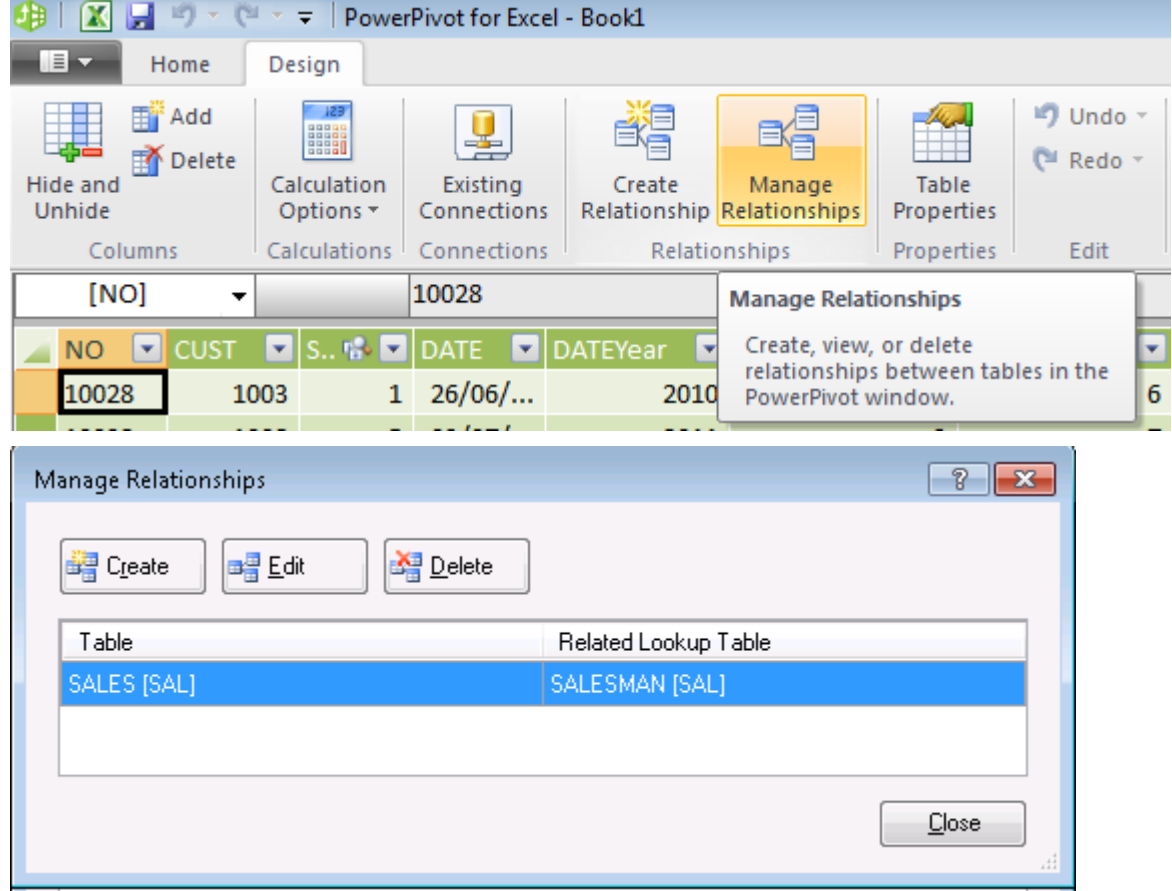

From here you can create, modify or delete a relationship. Click **Close** when finish.

#### 4.7.5.**Step 5: Creating the PowerPivot in the Excel Sheet**
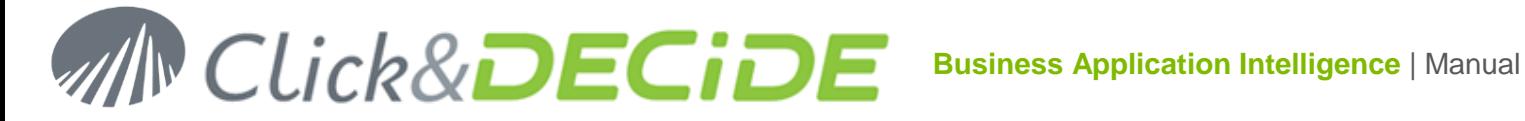

In the previous screen, click the **PivotTable** icon to create the PowerPivot in the existing sheet or a new sheet:

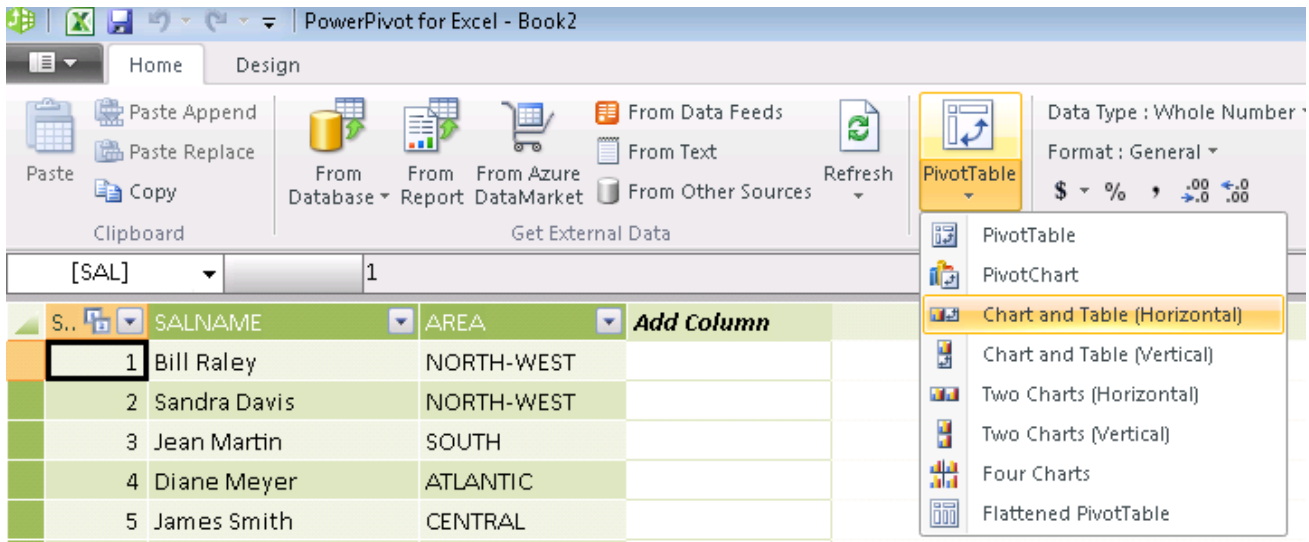

And select for example the "Chart and Table (Horizontal)" branch.

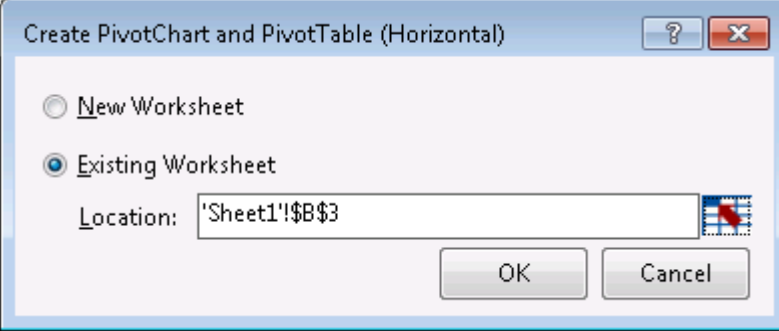

If we select the \$B\$3 cell, this cell will be the most top left corner of the PivotTable area. Click OK to confirm:

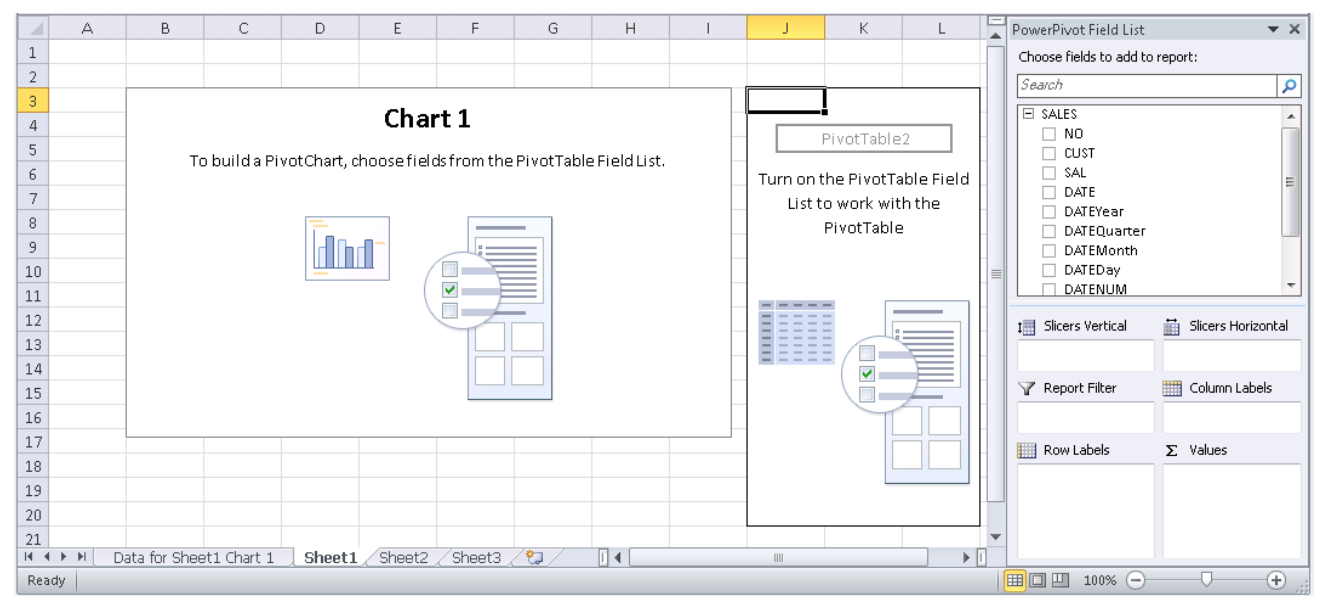

In the above screen, you see on the top right corner the dimensions and measures available for each table, and on the bottom right corner the boxes in which you can drag and drop the dimensions and measures that you need.

# 73

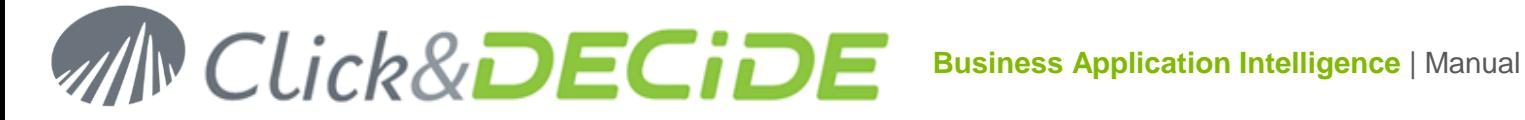

The **Row Labels** box will receive one or several dimensions that you want to see as rows.

The **Column Labels** box will receive one or several dimensions that you want to see as columns.

The **∑ Values** box will receive one or several numeric measure(s) that you want to see in the data area of the Pivot Table.

The **Report Filter** box can receive a dimension not visible in the Pivot Table, but used as a filter (criteria) to modify later what you want to see.

Then you can define one or several **Slicer(s)**, in a vertical and/or horizontal position. The slicers will display all available values as buttons allowing you later to click directly on the button(s) whose values should be displayed.

Example with the above Sales and Salesman Tables with **Vertical Slicers**:

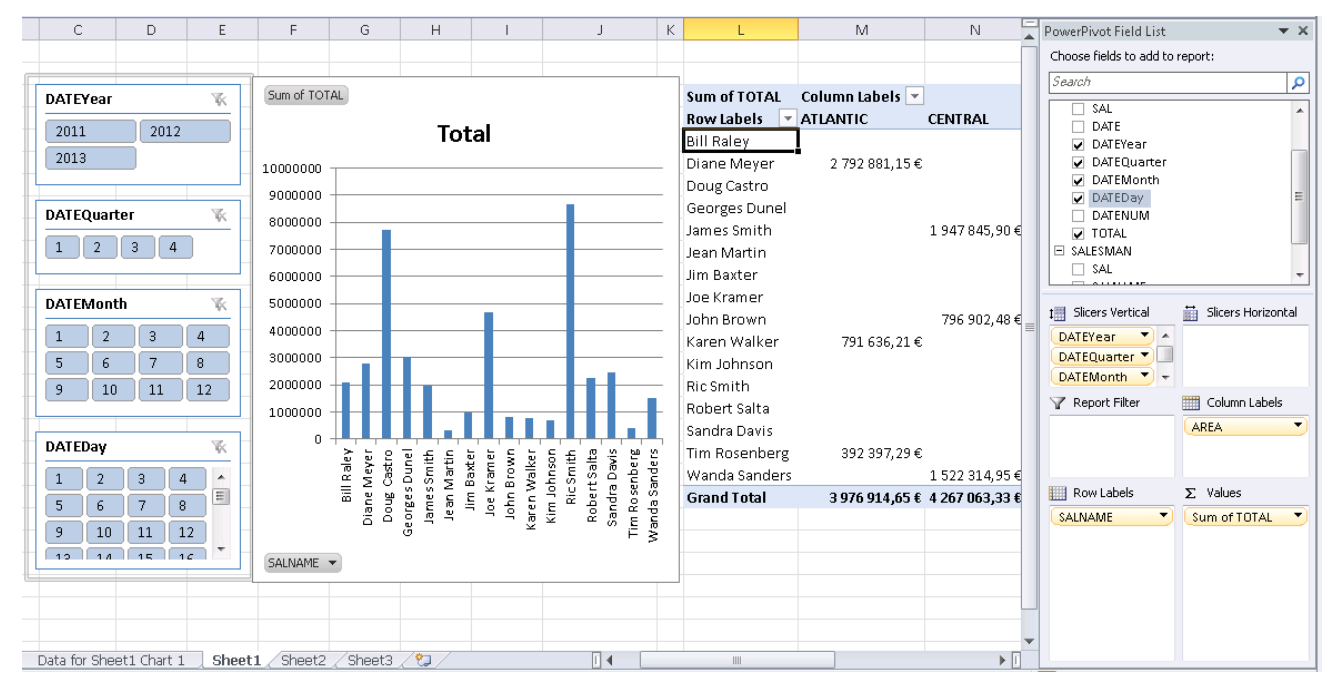

In the above example, the Area have been defined as Column Labels and Salesman Name as Row Labels

The TOTAL field has been added in the measures (**∑ Values**)

The Year, Quarter, Month and Day are used in the vertical slicers.

The currency format has been defined for the Sum of Total.

Now, if you close the Field List and select only the Year 2013 by clicking on the Year slicer, you will only get data from the year 2013, and if you click on Quarter 2 you will only get data from Quarter 2 of the Year 2013:

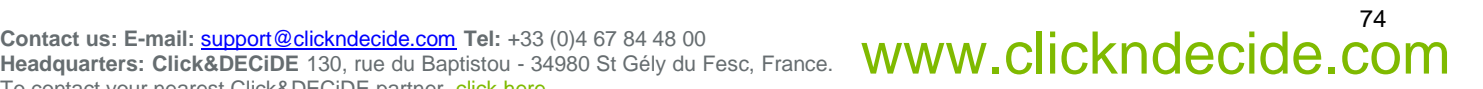

75

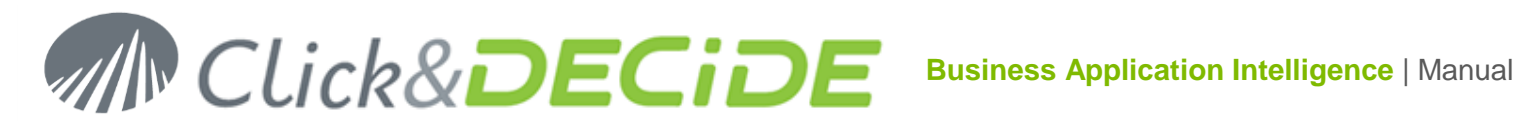

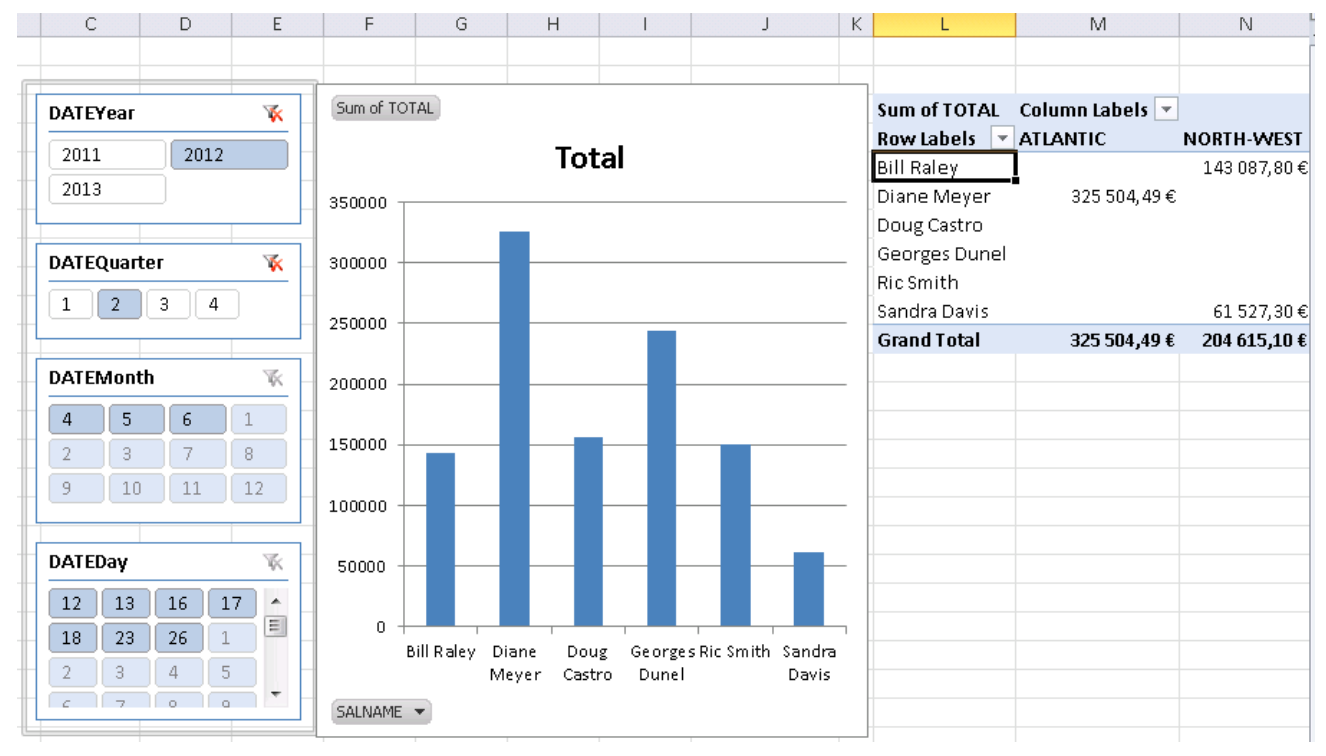

As you can see in the above picture, all months and/or days having no data appear in a light blue grey color.

Only years, quarters, months and days having data appear in a darker color.

You also see that the items without data are set at the end of the list in each slicer square.

You can modify this presentation using the following commands:

Make a right mouse click on a slicer and select the **Slicer Settings**

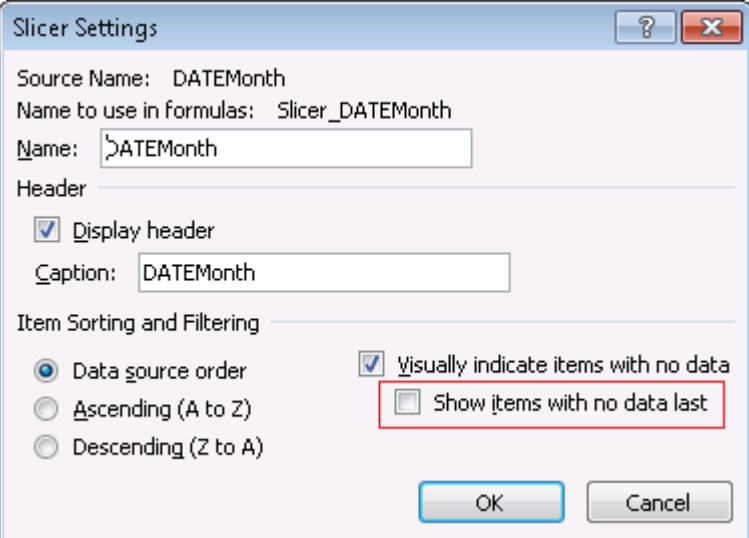

Here you can change some options to modify the presentation, for example remove the option "**Show items with no data last**" and click OK for all Date Slicers. The previous example will be as follow if you apply for Months and Days slicers (and if needed Quarter and Year):

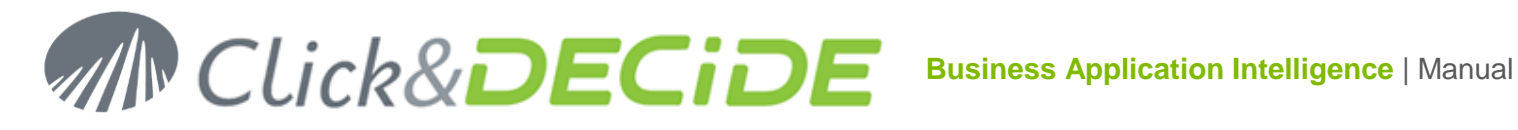

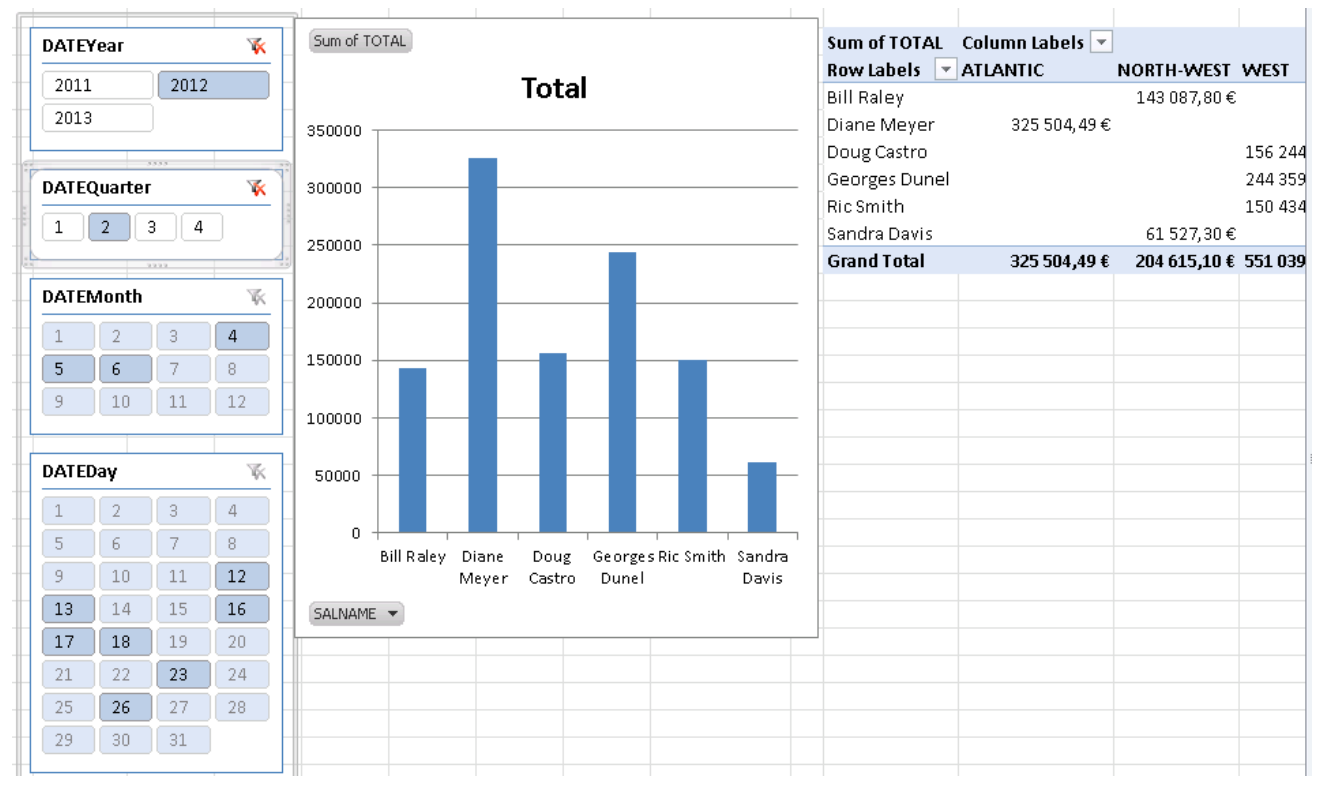

Now the month numbers are always in the order from 1 to 12, even if there are no data some months. Same comment for the days.

To **cancel** a slicer selection, just click the **Red Cross with the filter icon** in the slicer box:

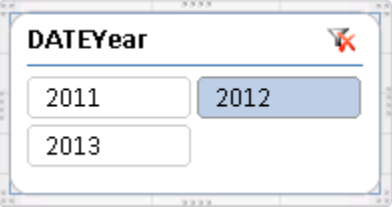

**Save** your Excel Sheet.xlsx to finish.

Next time you will open it, you can refresh the table data, if needed, using the **Refresh** icon in the PowerPivot Window for Excel.

You also can add **Horizontal Slicers**, example with the AREA and SALESMAN.

If you click on WEST Area, only the vendors from this area will be displayed in the SALESMAN Slicer and the Graph:

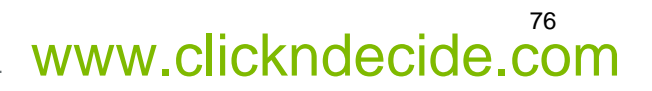

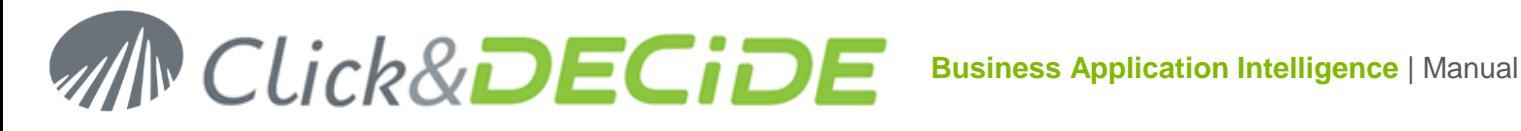

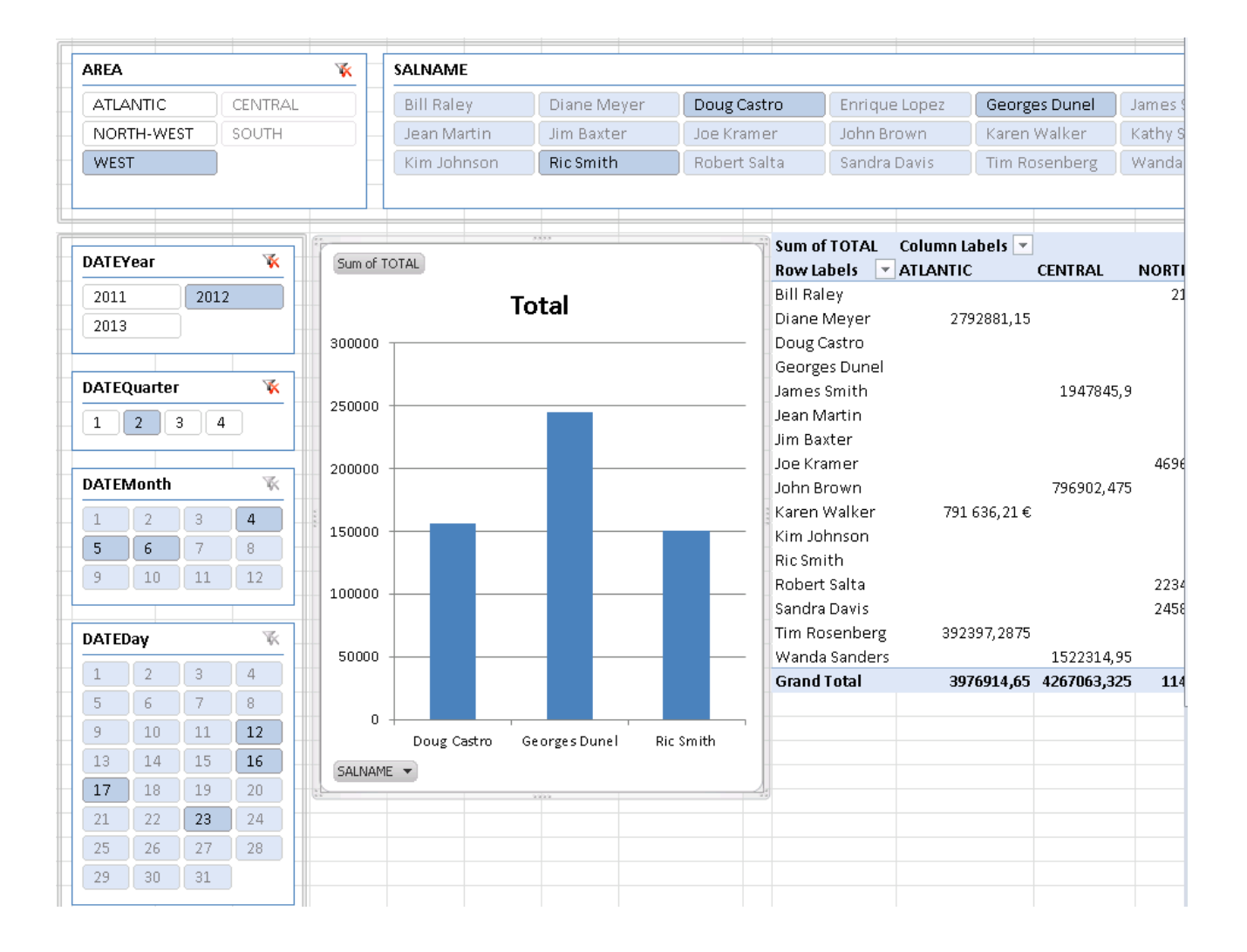

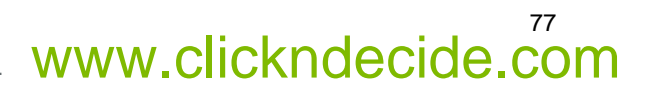

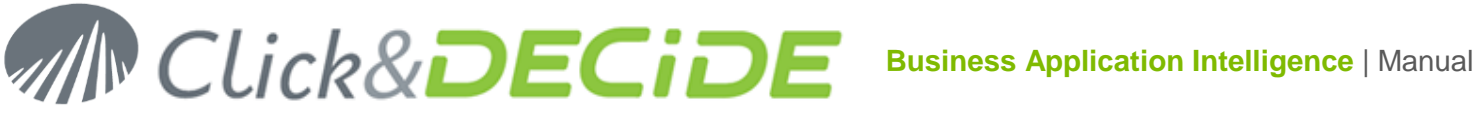

# **5. Schedule**

We have already explained how to **[create a Task](#page-37-0)** from a report (or query or cube) and have created a task named "**MyReportLastMonth**". Note that the **Tasks** list contains standard tasks installed by Click&DECiDE Enterprise Edition as well as the tasks you have created, such as the **MyReportLastMonth**:

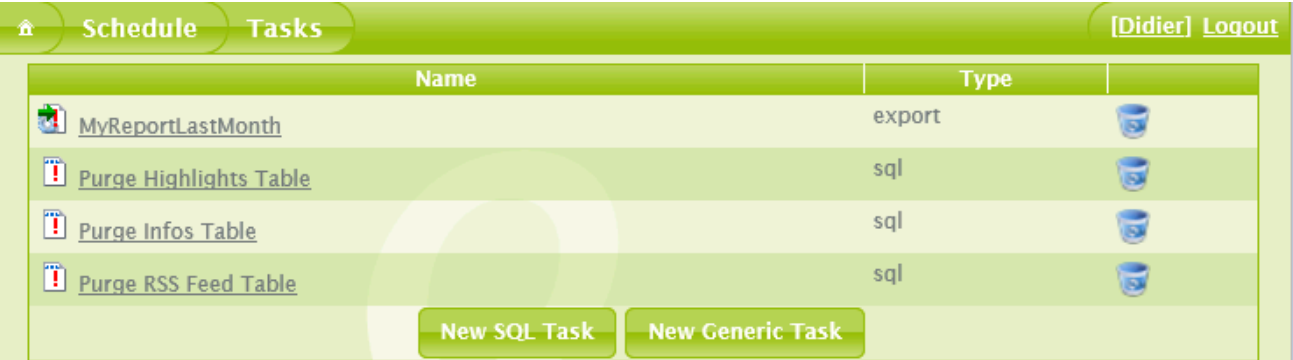

This section explains how to schedule one or several tasks at the same time. To do so please follow the steps below:

1. Click the **Schedule** command in the Web Portal (visible only if you belong to a "Task Administrator" Group on the Server).

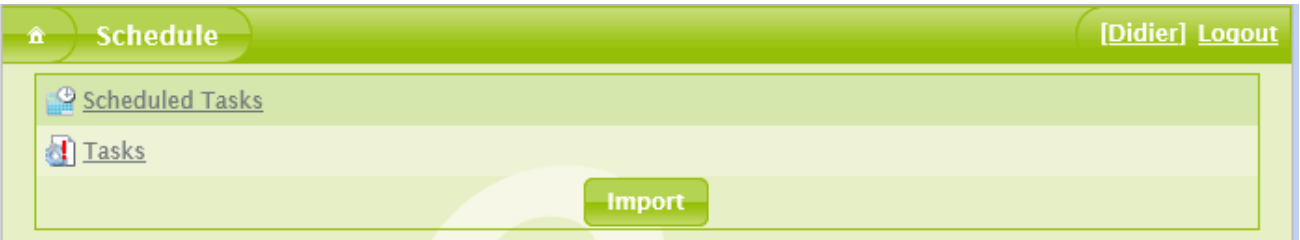

2. Click **Scheduled Tasks** on the above windows. The Scheduled Task List should appear as follow the first time as we provide a task to purge the Alerts Tables:

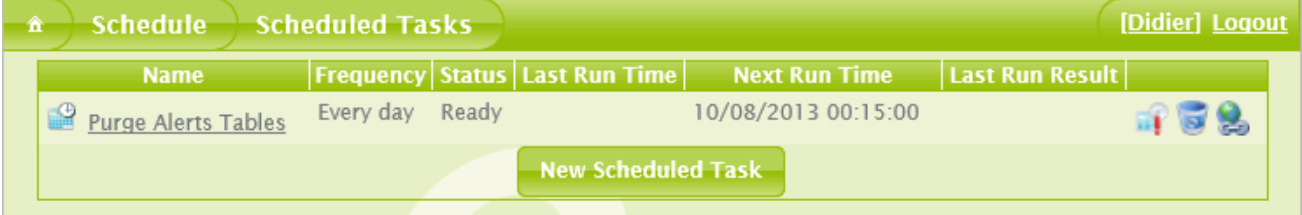

# **5.1.Create a New Scheduled Task**

To create a new scheduled task, please follow the steps below.

5.1.1.**General**

**New Scheduled Task** 

1. Click the **button** button.

Change the default Scheduled Task Name "New Scheduled Task " to a new name (each scheduled task must have a distinct name) as the following example:

# **Business Application Intelligence | Manual**

79

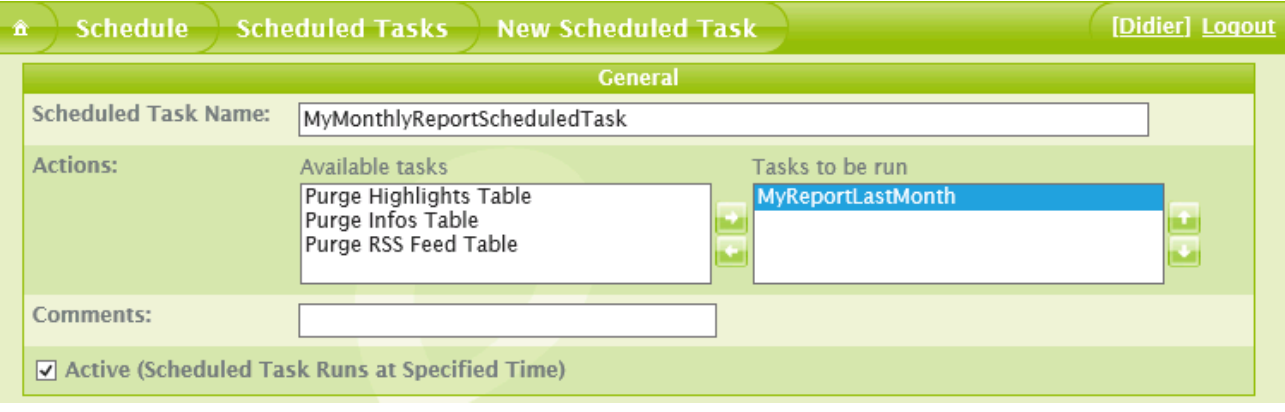

- 2. Select in the left **Available tasks** pane the task(s) you want to be performed by your scheduled task.
- 3. Click the right button to add these tasks to the right **Tasks to be run** pane.
- 4. Add a **comment** if necessary. This is optional.
- 5. Clear the **Active** check box if you need to disable this task temporarily.
	- 5.1.2.**Frequency**
- 6. Define the **Frequency** you need for the selected tasks from the following:

**Now** (the task will run immediately between now and the next minute maximum).

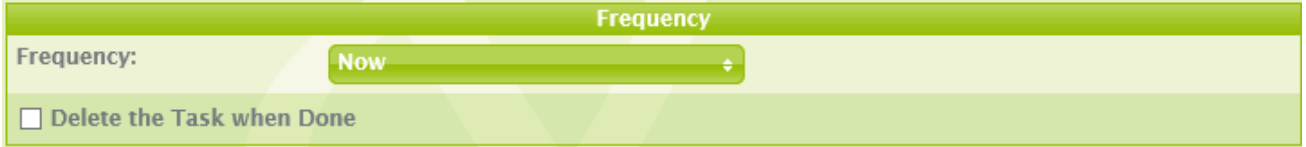

**Note**: select the **Delete Task when Done** check box if you do not wish to keep this scheduled task.

**Once** (the task will run only once at the specified date and time).

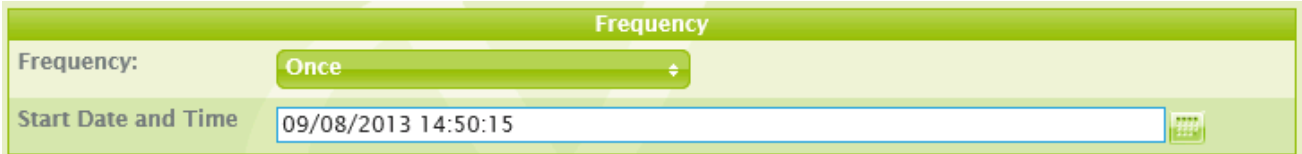

Specify the **Start Date and Time**, the task will be saved unless you decide to delete it later.

**Daily** (the task will run every day starting at the specified date and time).

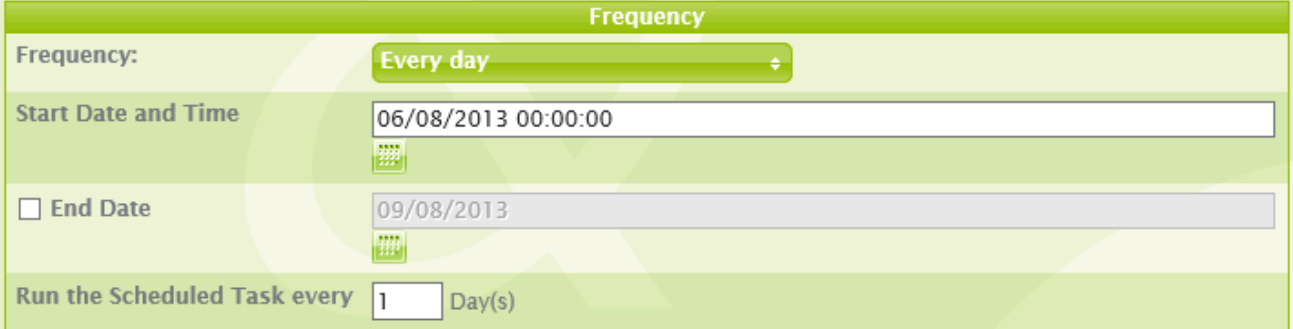

Specify the **Start Date and Time** with the Calendar; the task will be saved unless you decide to delete it later. Specify an **End Date** if necessary.

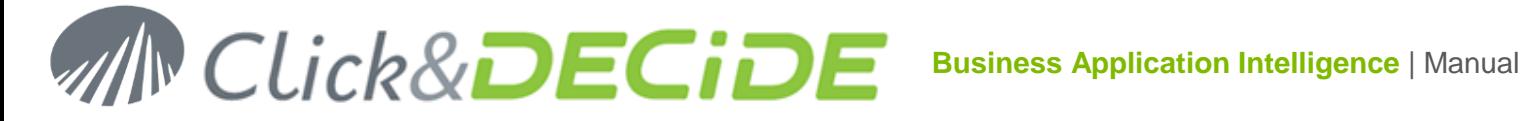

Define whether the task must be run every day or every **X** days via the **Run the Scheduled Task every x Day(s)** check box.

**Every Week** (the task will run each week starting at the specified day and time).

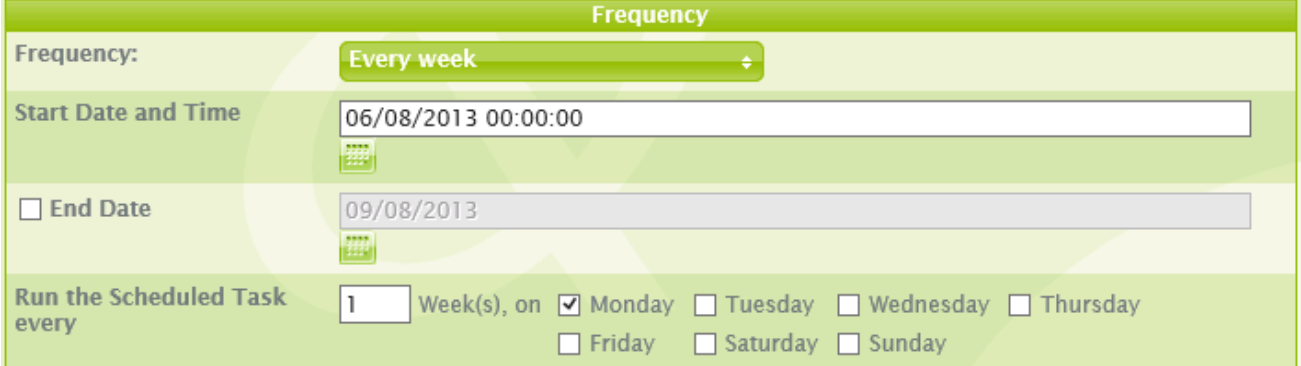

Specify the **Start Date and Time**, the task will be saved unless you decide to delete it later.

Specify an **End Date** if necessary.

Define whether the task must be run every week or every **X** weeks via the **Run the Scheduled Task every x Week(s)** check box.

Specify which **day(s) of the Week** you need to run this scheduled task by selecting the day of the week check boxes as appropriate.

**Every Month** (the task will run each month starting at the specified date and time).

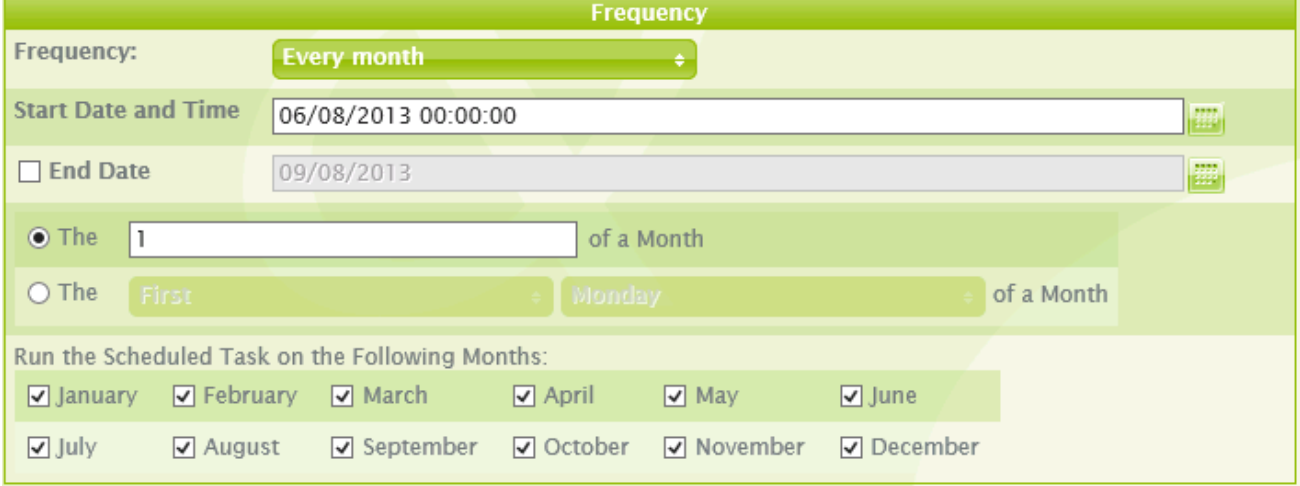

Specify the **Start Date and Time**, the task will be saved unless you decide to delete it later.

Specify an **End Date** if necessary.

Select which **day of the month** the task must be run (between 1 to 31).

Select which day of the week (between Monday to Sunday) specifying the position of this day in the month (between First, Second, Third, Fourth or Last).

Select the **Run the Scheduled Task on the following Months** check boxes as appropriate, by selecting the required months of the year.

#### 5.1.3.**Repetition**

7. Define the **Repetition** if needed:

For each frequency, you can specify if you need to repeat the scheduled task.

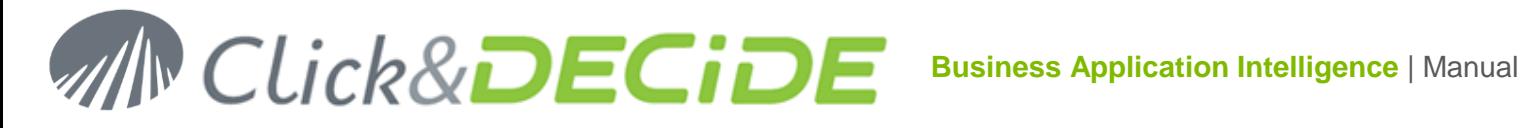

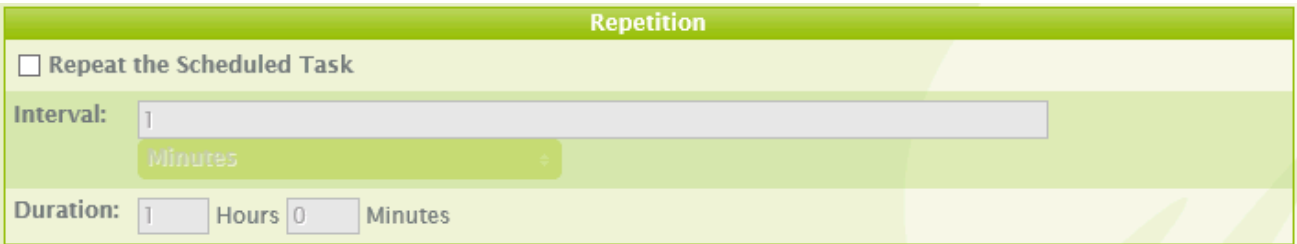

**Repeat the Scheduled Task:** check box. Enter an **Interval** for a time dimension in **Minutes** or **Hours**. Enter a repetition **Duration** in **Hours** and **Minutes**.

#### 5.1.4.**Set Account Information**

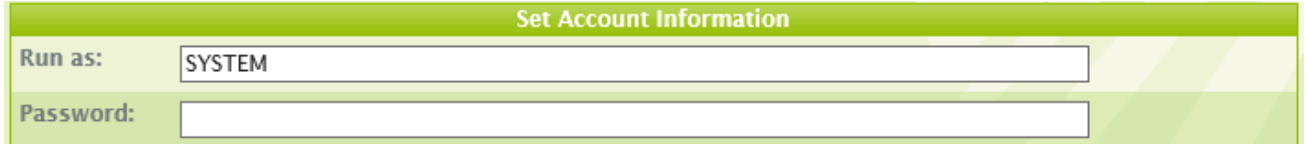

Before saving the scheduled task, be sure the SYSTEM user account is correct for your situation. See next paragraph for more details.

8. Click **Finish** to save the new Scheduled Task, that will appear in the list below:

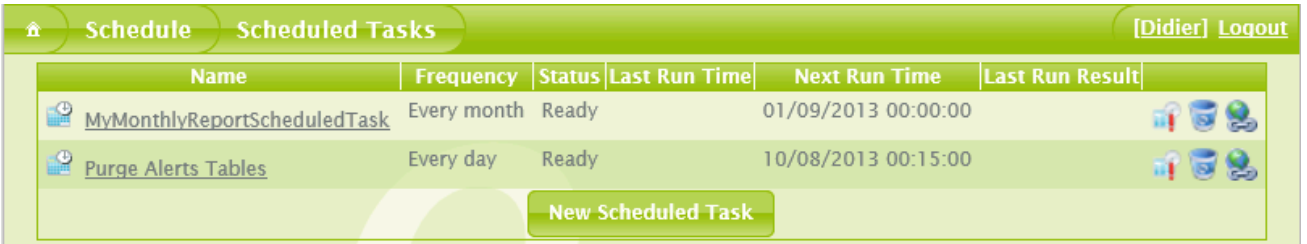

### 5.1.5.**Working with the Scheduled Task Account**

When you run a task, the SYSTEM user account will be used by default. All scheduled tasks will be saved under the **Local System** account (note the **Security Options** in the **Windows Task Scheduler** on the server machine).

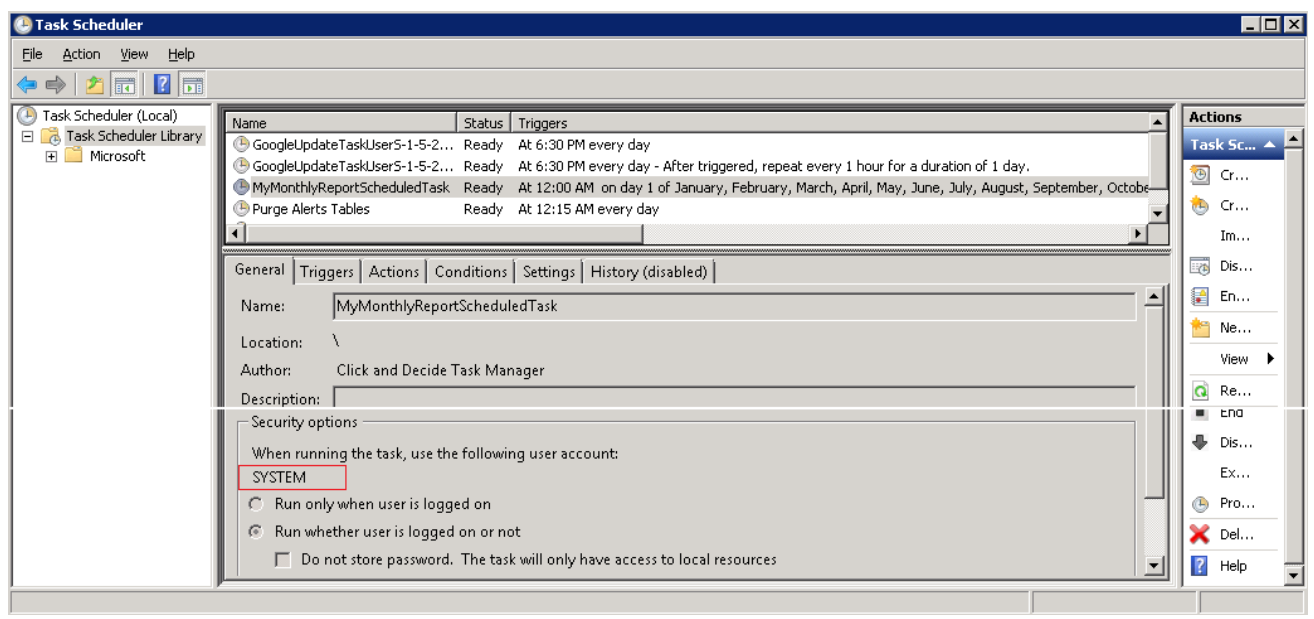

Contact us: E-mail: <u>[support@clickndecide.com](mailto:support@clickndecide.com)</u> Tel: +33 (0)4 67 84 48 00<br>Headquarters: Click&DECiDE 130, rue du Baptistou - 34980 St Gély du Fesc, France. WWW.CliCKNdecide.com To contact your nearest Click&DECiDE partner[, click here.](http://www.clickndecide.com/)

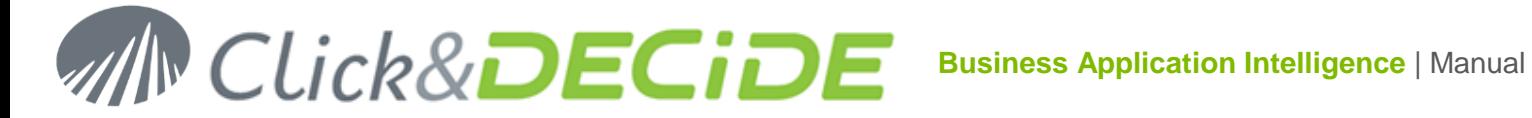

To use another user account or modify the settings, please follow the steps below. For example, if you wish to run the task under French regional settings rather than English regional settings, or if you wish to modify parameters for network security reasons.

Before saving the Scheduled Task by clicking the Finish button;

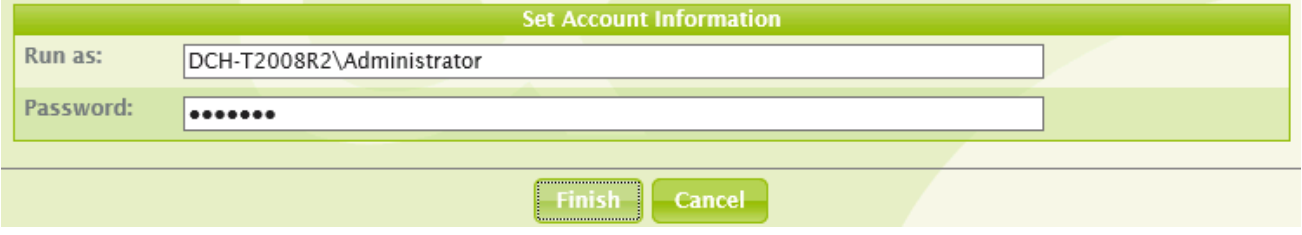

- 1. Enter the new Login in the Run As box
- 2. Enter the **Password**.
- 3. Click **Finish** at the base of the **Scheduled Tasks Configuration** pane in the Web Portal when all the required options are selected. The new scheduled task will appear in the left top list.
- 4. Open the **Windows Task Scheduler**, select **Start> Control Panel> Administrative Tools> Task Scheduler** to see the modified Scheduled Task

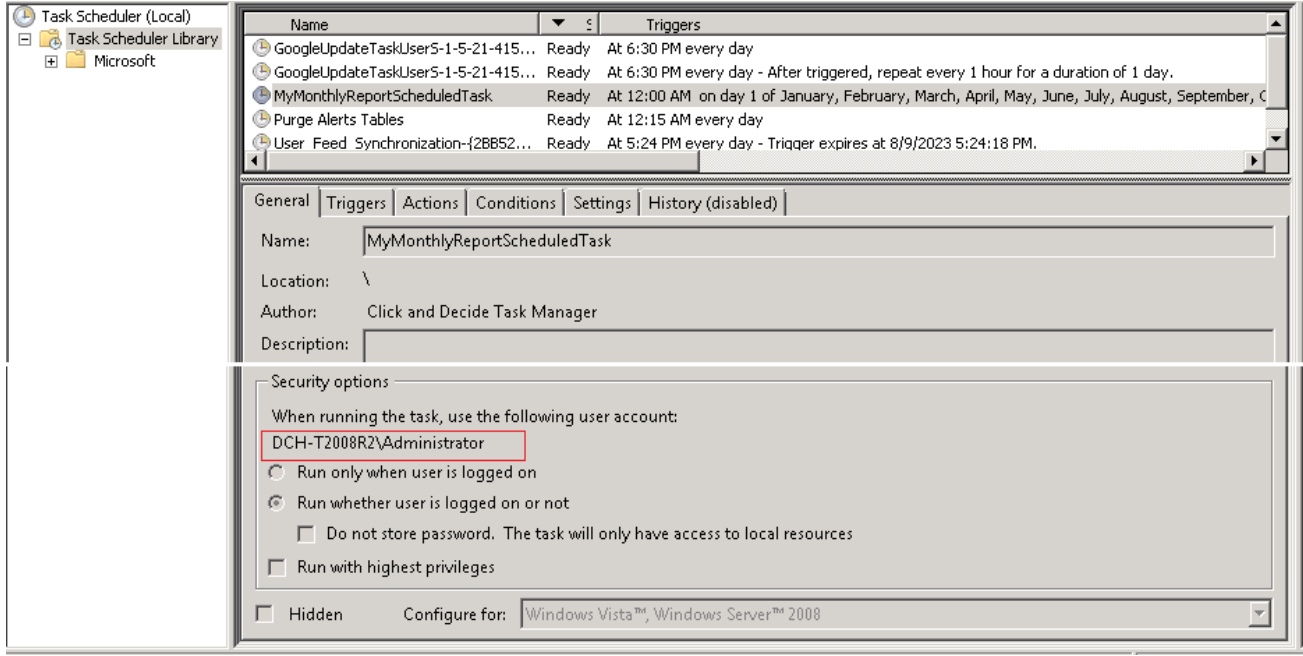

5. Press **F5** if necessary to refresh the right pane of the **Task Scheduler**.

### **5.2.Edit, Delete or Run Now a Scheduled Task**

To edit or delete a scheduled task, please perform the steps below:

1. Click the **Schedule** command in the Web Portal (visible only if you belong to a "Task Administrator" Group on the Server).

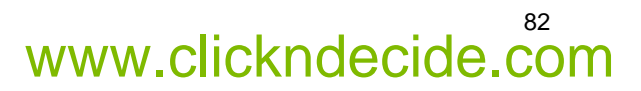

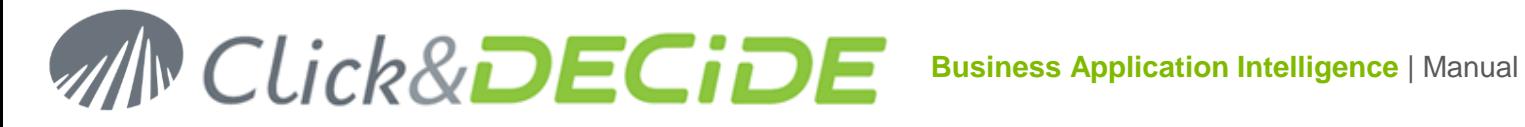

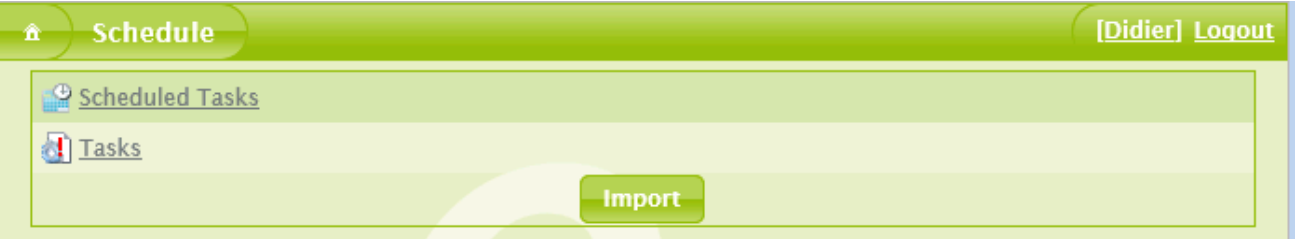

2. Click **Scheduled Tasks** on the above windows. The Scheduled Task List should appear as follow the first time as we provide a task to purge the Alerts Tables:

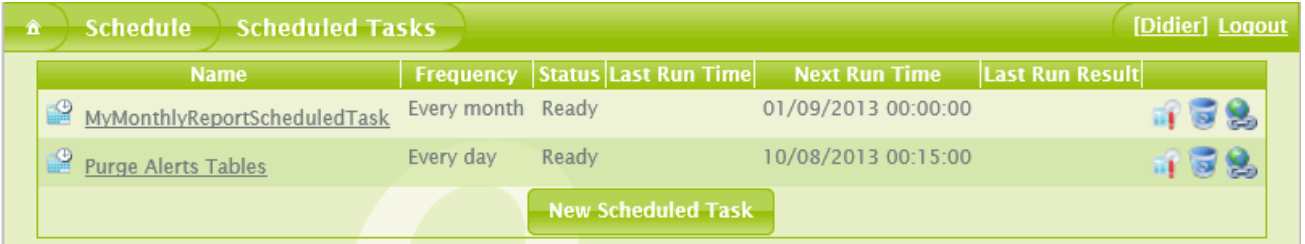

#### 5.2.1.**Edit:**

Click directly the Scheduled task name you wish to modify in the editor.

5.2.2.**Delete**

Click the  $\overline{\bullet}$  icon to remove this scheduled task.

5.2.3.**Run Now**

Click the  $\blacksquare$  icon to run now the Scheduled Task (useful to test it after creation).

# **5.3.Copy a Scheduled Task Shortcut**

Sometimes it could be useful to authorize someone not being a Task Administrator to be able to run a Scheduled Task: this is the purpose of the last right in icon: this URL can be copied into a Menu branch

accessible from some users belonging to a Group displaying this Menu. (New feature of Click&DECiDE 2013).

# **5.4.Working with SQL Tasks**

To work with SQL Tasks please follow the steps below. You can create an SQL Task to send an SQL command to a database. Note that this is reserved to advanced users and Administrators only. In this example we are going to view one of the tasks installed by default, **Purge RSS Feed Table** SQL Task. The **Purge RSS Feed Table** task contains an SQL command which runs an SQL Server procedure. This procedure will purge the required tables.

**Note:** the database can be one of the Data Sources defined in the Click&DECiDE Administration Manager. (SQL Server, Oracle, iSeries, DB2/UDB, ODBC Database).

1. Click the **Schedule** command in the Web Portal, the click the **Tasks** branch:

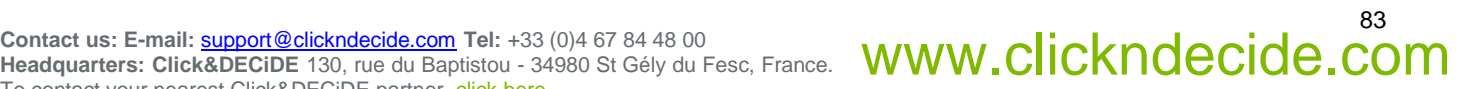

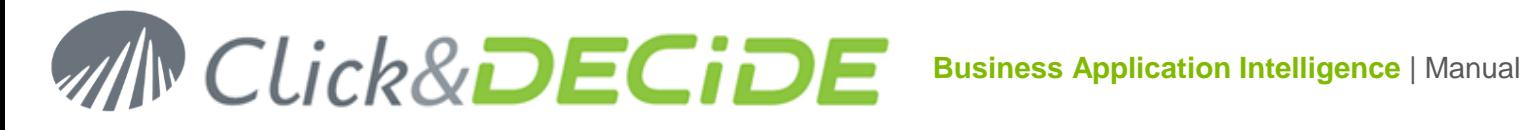

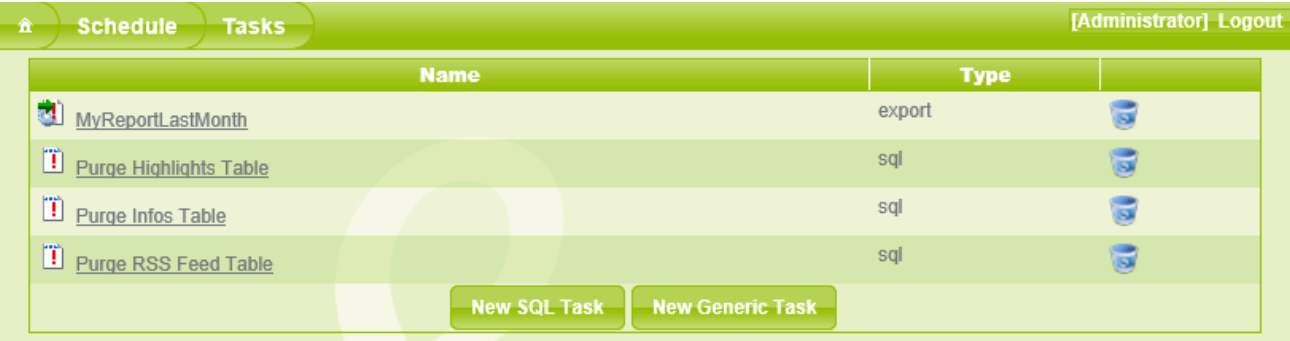

- 2. Select the **Purge RSS Feed Table** task.
- 3. Note the **Purge RSS Feed Table** task is opened in the Task Editor.

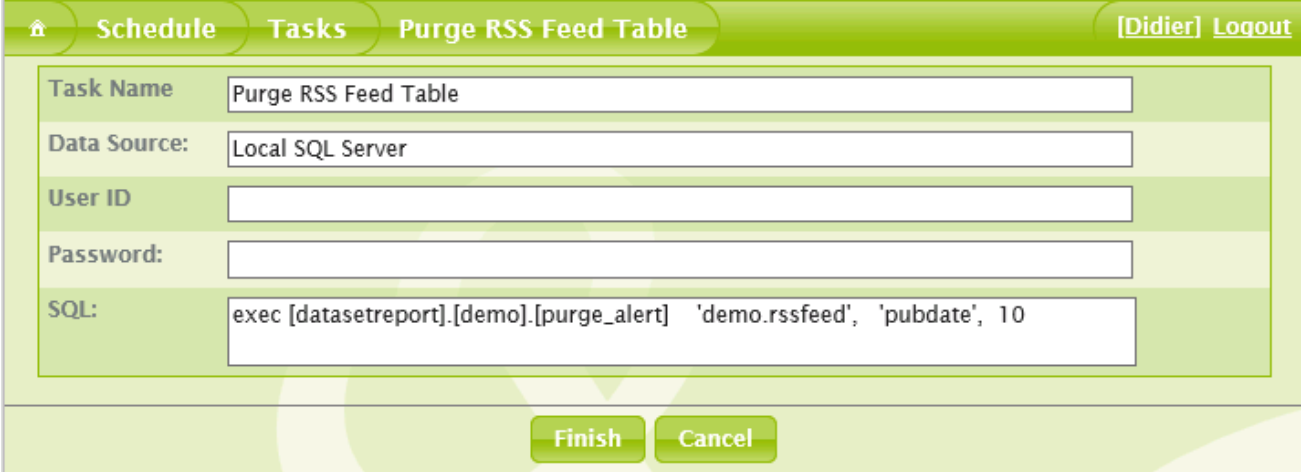

Note that if the User ID is empty, the program accepts an empty Password, because it could be a database under Windows Authentication.

But if the User ID is not empty, the program also accepts the password to be empty or not empty when creating the task, but, later, when editing this task again, the program always remove the password and a warning message will advise the user that the password is empty, so that he has to enter it again if exists.

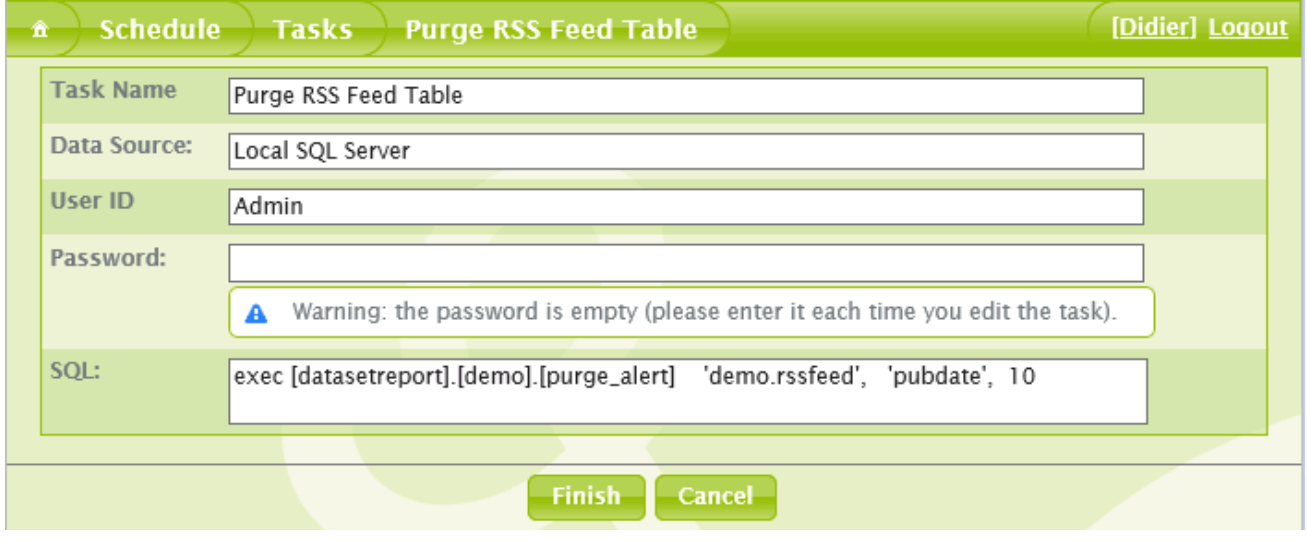

Contact us: E-mail: <u>[support@clickndecide.com](mailto:support@clickndecide.com)</u> Tel: +33 (0)4 67 84 48 00<br>Headquarters: Click&DECiDE 130, rue du Baptistou - 34980 St Gély du Fesc, France. WWW.CliCKNdecide.com To contact your nearest Click&DECiDE partner[, click here.](http://www.clickndecide.com/)

# 84

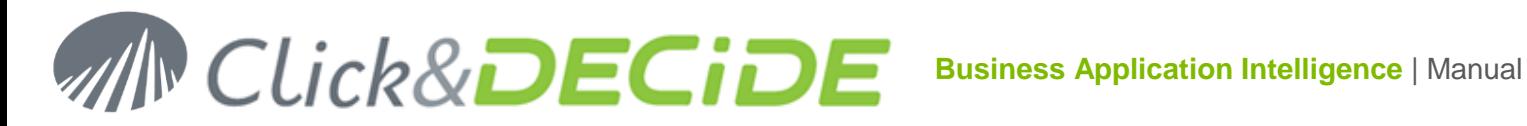

# **5.5.Creating Generic Tasks**

You can create a Generic Task to execute a program. Note this is reserved to advanced users and Administrators only. In the following example we will create a Generic Task which runs a VBS Script, named Export\_Excel.vbs, located in the Click&DECiDE\BAI\Sample\Automation directory.

To create a Generic Task, please follow the steps below.

1. Click the **Schedule** command in the Web Portal, the click the **Tasks** branch:

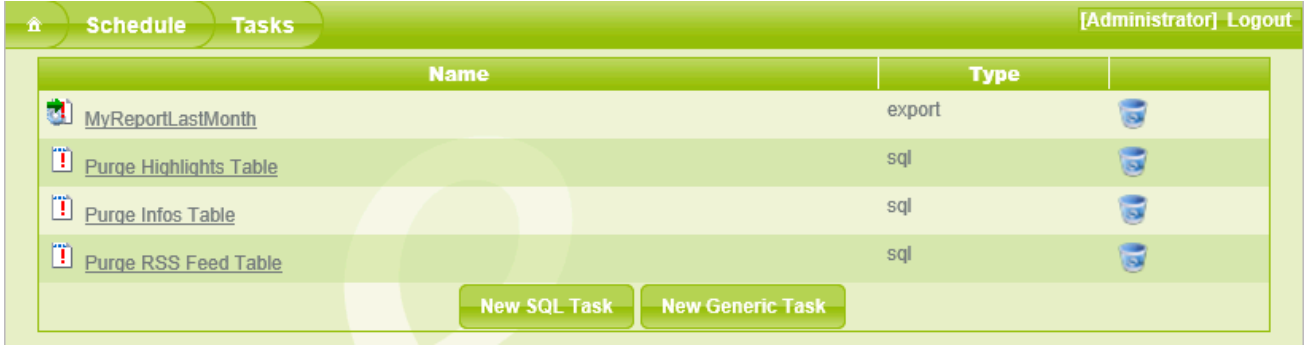

- 1. Click **New Generic Task** button.
- 2. Enter the **Task Name**.
- 3. Enter the **Run Command**. In this example a VBS Script, named Export\_Excel.vbs will be run, the file is located in the following directory: Click&DECiDE\BAI\Sample\Automation.

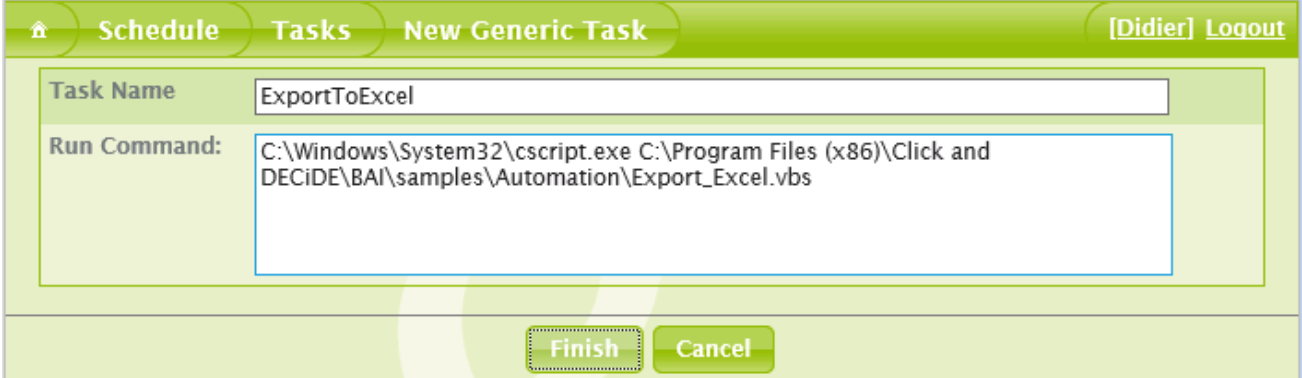

#### 4. Click **Finish**.

5. Note your new SQL Task appears in the **Tasks** branch in the left pane.

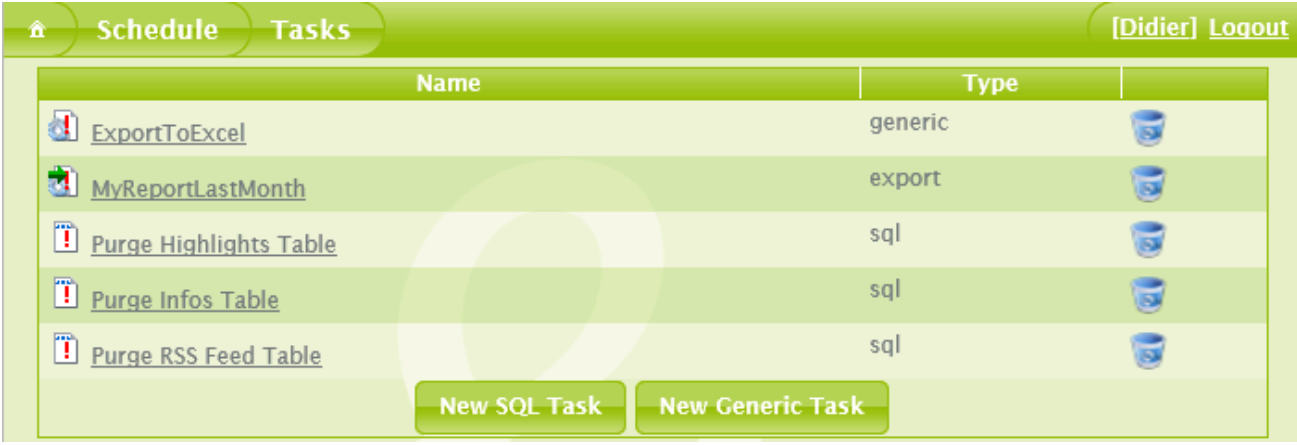

Contact us: E-mail: <u>[support@clickndecide.com](mailto:support@clickndecide.com)</u> Tel: +33 (0)4 67 84 48 00<br>Headquarters: Click&DECiDE 130, rue du Baptistou - 34980 St Gély du Fesc, France. WWW.CliCKNdecide.com To contact your nearest Click&DECiDE partner[, click here.](http://www.clickndecide.com/)

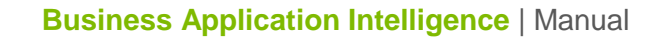

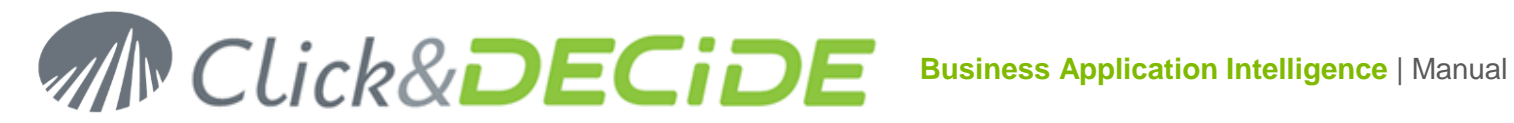

# **5.6.Running Successive Scheduled Tasks**

When you run a scheduled task, the program will run task after task. However, if a task returns an error, the task that follows it will not be run. For this reason we have created a program named D7CheckDay.exe that generates an error if the current day is different from the parameter. For example, "D7CheckDay.exe" 1 will stop all the remaining tasks in the Scheduled Task if we are not the first day of any month, and will continue to run the remaining tasks if we are the first day of the month.

### 5.6.1.**Run a task daily but only if first day of the month:**

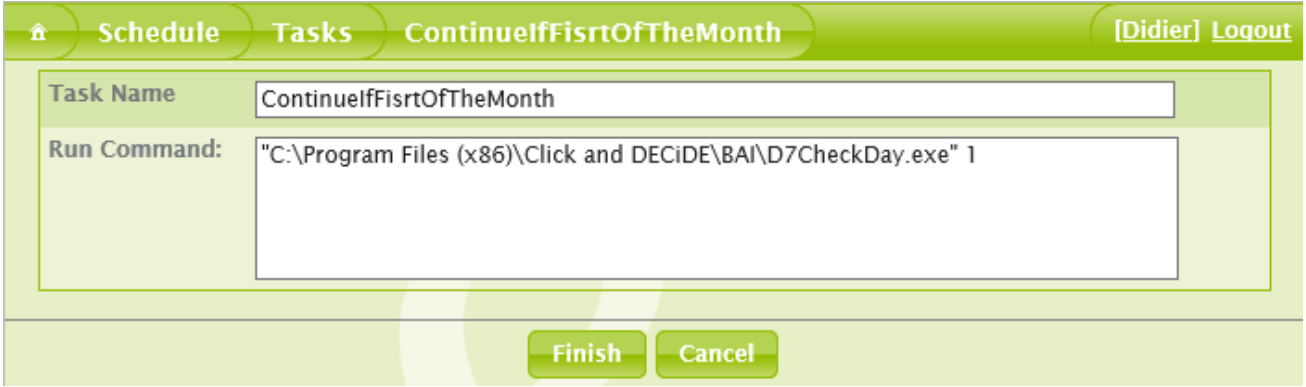

This is useful when you wish to create a Scheduled Daily Task running successively:

- the Consolidation, Aggregation and Purge tasks
- followed by the Daily Report Generation task
- then check if we are the first day of the Month
- then, if true, run the Monthly Report Generation task, or if false stop the procedure.
- "D7CheckDay.exe" 31 will check if we are the 31st day of the month

#### 5.6.2.**Run a task Daily but only if Last Day of the Month**

however "D7CheckDay.exe" -1 will check if it is the last day of the month (ex: 28<sup>th</sup> of February, 31<sup>st</sup> of March), for example:

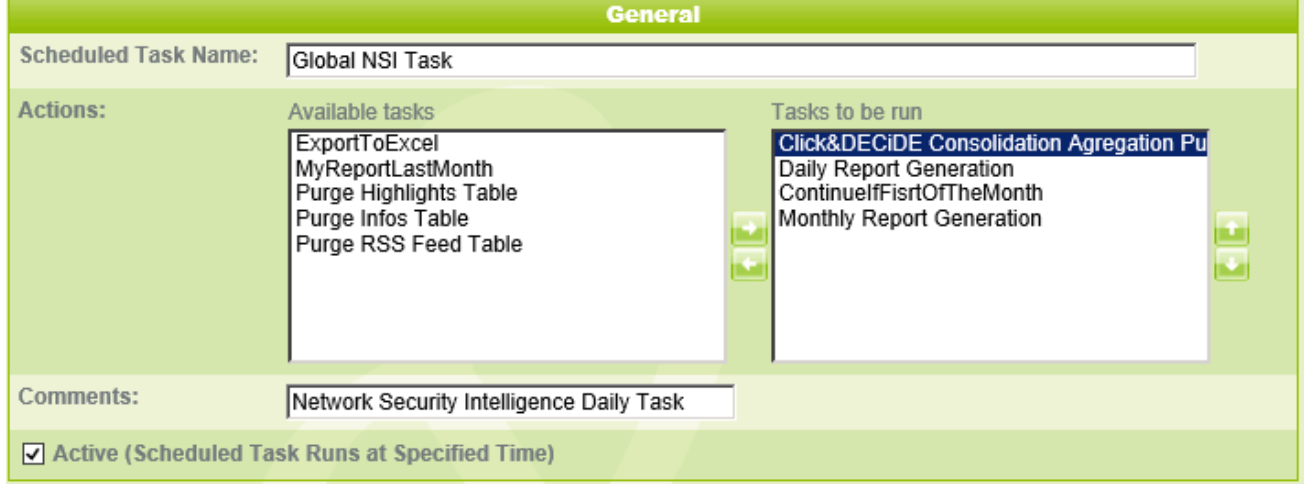

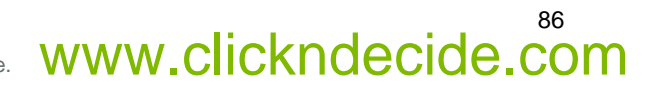

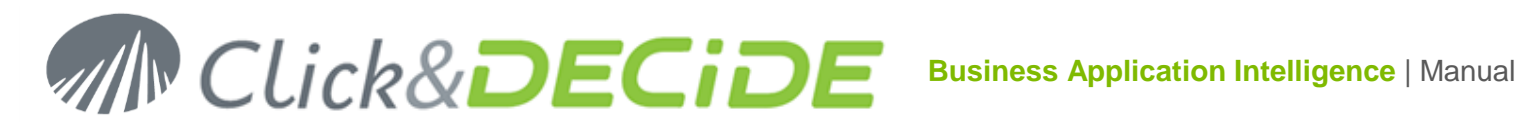

# **6. Publish**

The **Publish** menu enables you to access the tables where the Alert information is saved (Information, Highlight and RSS Feeds). You can consult the table content, and create new records or deleted obsolete records from the Publish menu.

If an alert generated by a report or a scheduled task is supposed to add or update a record in one of these tables, then you can consult the **Publish** box to check if the expected record has been added successfully.

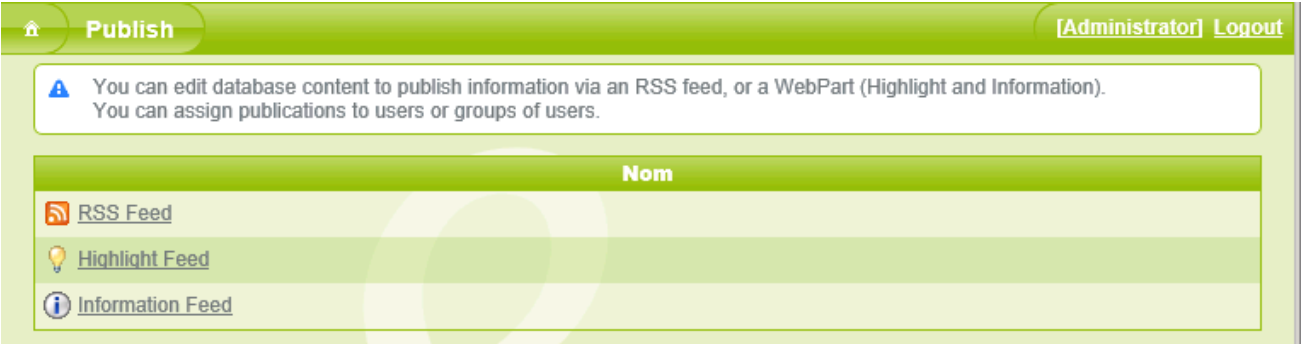

# **6.1.Working with the RSS Feed Table**

You can distribute information via RSS Feed, to do so, please follow the steps below.

- 1. Click the RSS Feed icon in your navigator bar or enter the following URL in your browser:
	- <http://servername/dvweb/dvrss.ashx>

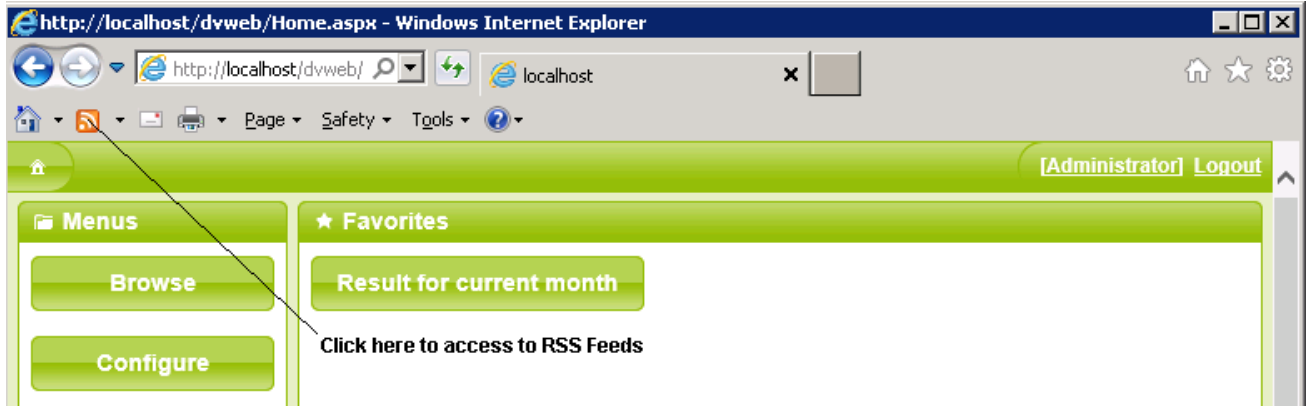

**Note**: if you want to use RSS Feed under the Chrome browser, you need to install this extension:

<https://chrome.google.com/webstore/detail/rss-subscription-extensio/nlbjncdgjeocebhnmkbbbdekmmmcbfjd>

2. Note the Click and DECiDE RSS feed appears:

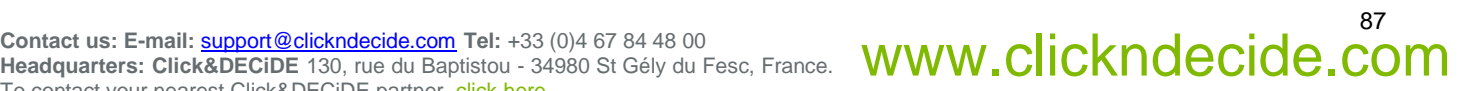

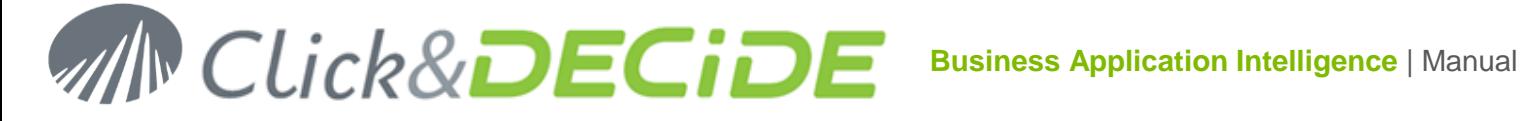

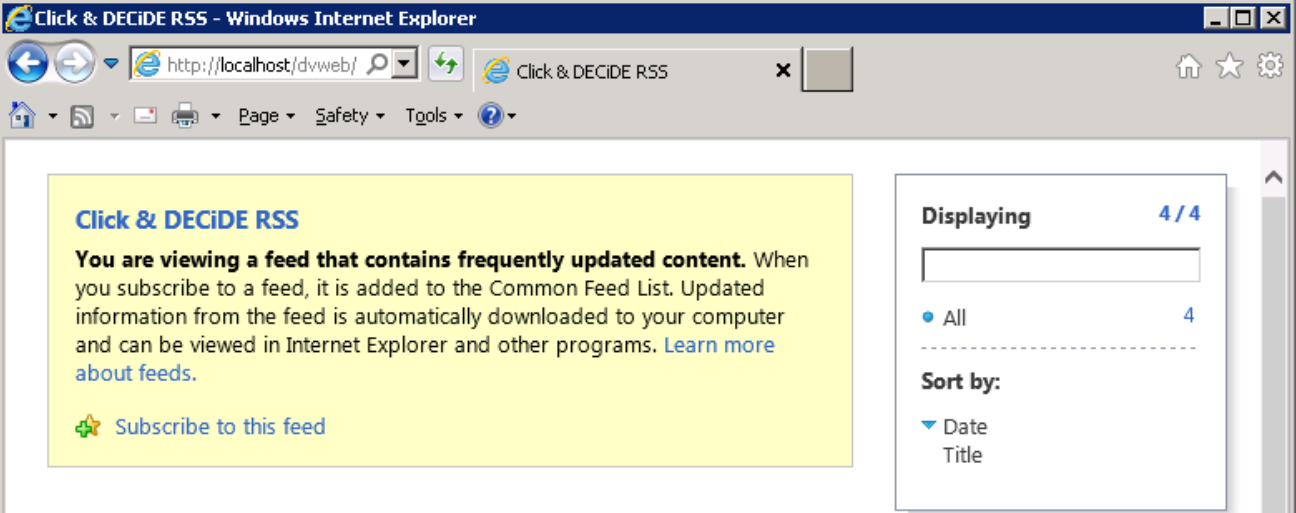

3. Click **Subscribe to this feed** if you want to add this RSS Feed to your Feed Headlines gadget.

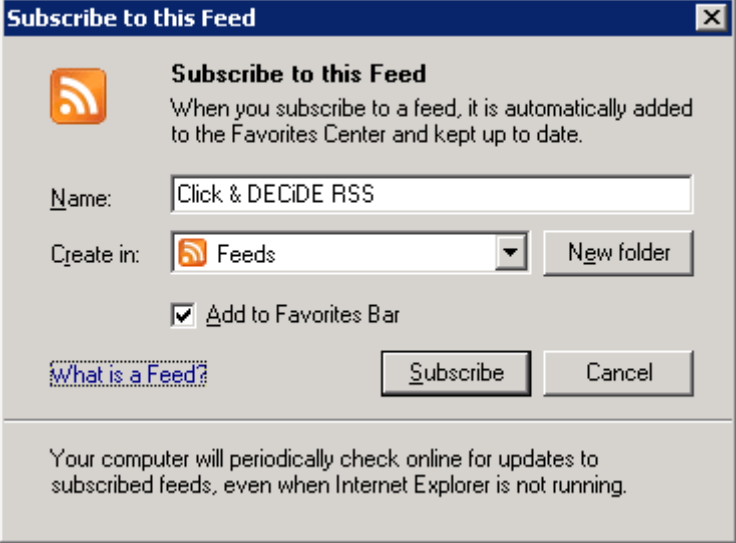

4. Click the **Subscribe** button

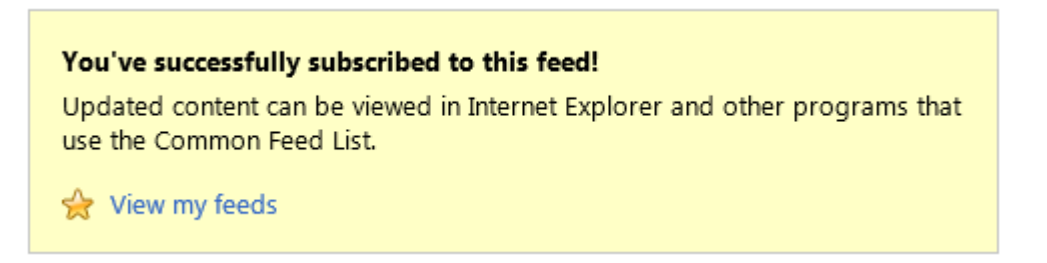

- 5. Select the **Publish** command in the Web Portal
- 6. Click **RSS Feed** to create, edit or remove an RSS Feed from the RSS Feed Table.

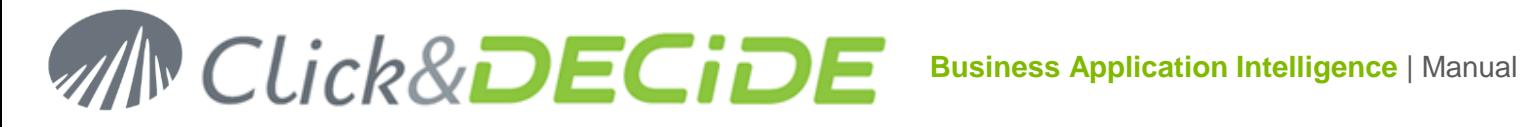

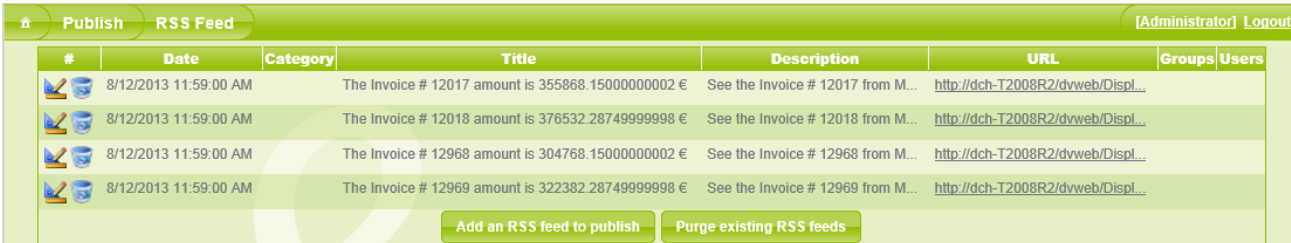

### 6.1.1.**Editing an RSS Feed**

To edit an RSS Feed, please follow the steps below.

- 1. Click the **Edit** icon to the left of the RSS Feed you wish to edit.
- 2. Edit the parameters as necessary.
- 3. Note the **Date** field's content can be used by the Purge command later.

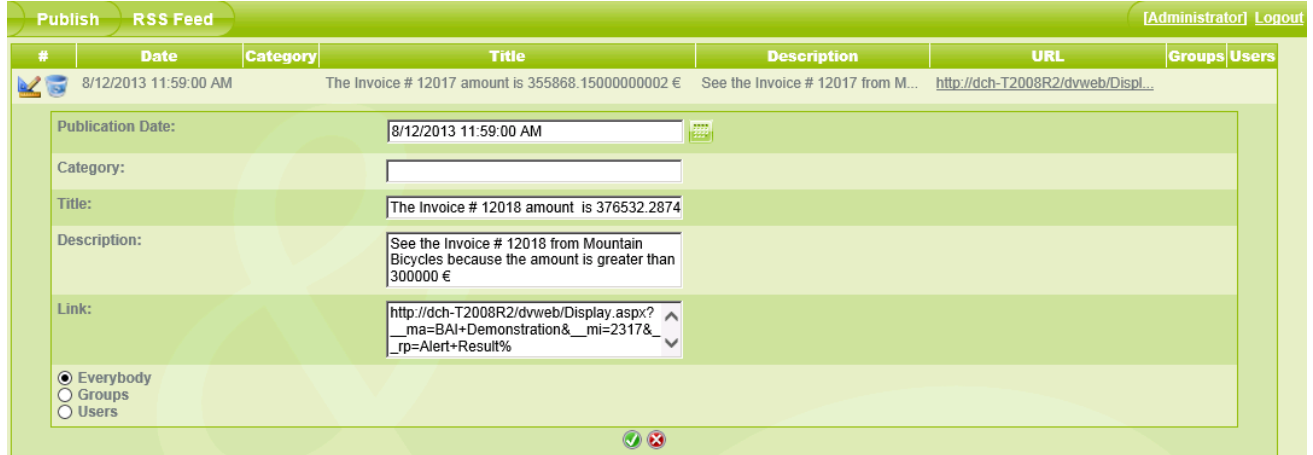

4. Click the **OK** icon to confirm.

#### 6.1.2.**Creating a RSS Feed record**

To create an RSS Feed, please follow the steps below.

- 1. Click **RSS Feed** in the **Publish** command in the Web Portal.
- 2. Click the **Add an RSS feed to publish** button at the bottom of the RSS feed screen.
- 3. Configure the parameters for the new RSS feed as appropriate.
- 4. Note the **Date** field's content can be used by the Purge command later.
- 5. Note the **Category** text box can remain empty (Optional).
- 6. **Note:** Standard RSS Feed readers do not use **Users** and **Groups**
- 7. Click **Add**.

#### 6.1.3.**Deleting an RSS Feed**

To delete an RSS Feed, please follow the steps below.

- 1. Click **RSS Feed** in the **Publish** command in the Web Portal.
- 2. Click the **Remove** icon to the left of the **RSS Feed** you want to delete. A message will appear asking you to confirm.

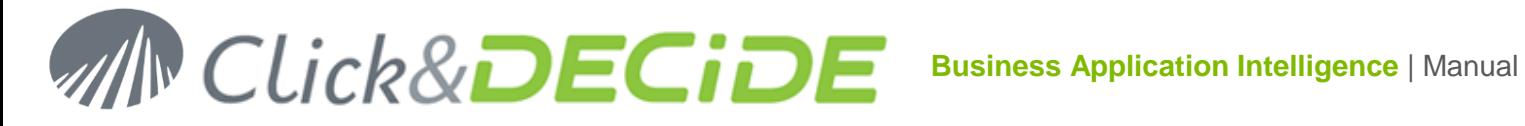

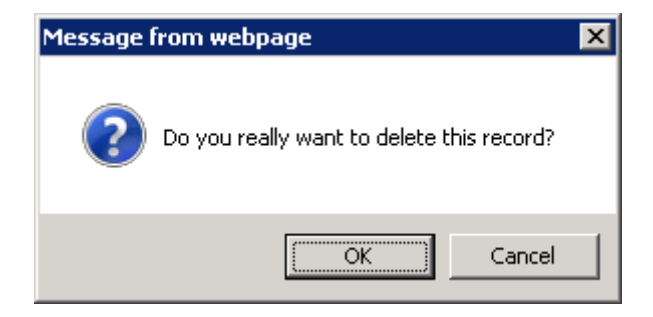

3. Click **OK**.

#### 6.1.4.**Purging Obsolete RSS Feeds**

You can purge obsolete an RSS Feed, whose date is older than a specified number of days. To purge an obsolete RSS Feed, please follow the steps below.

- 1. Click **RSS Feed** in the **Publish** command in the Web Portal.
- 2. Click the **Purge existing RSS feeds button** at the bottom of the RSS feed screen.
- 3. Enter the **Number of days to keep**

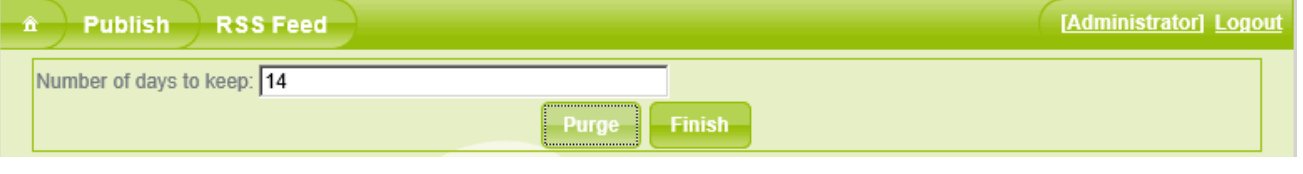

4. Click **Purge**. The success message appears under the **Number of days to keep** text box.

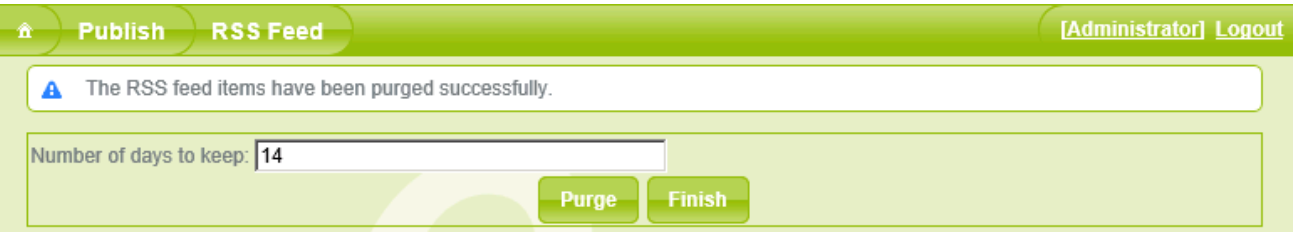

#### 5. Click **Finish**.

### 6.1.5.**Accessing your RSS Feed through your browser:**

Under Internet Explorer click this icon to access the RSS Feeds:

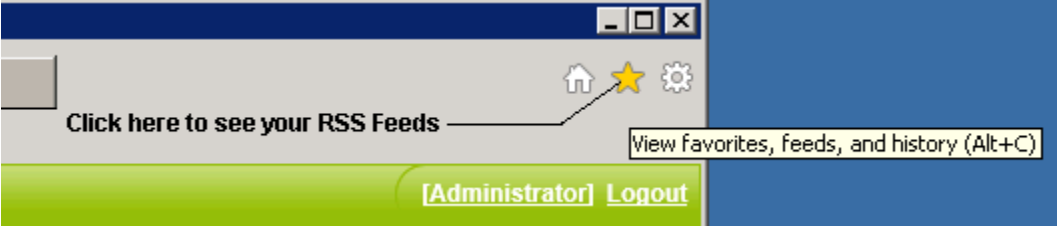

Then:

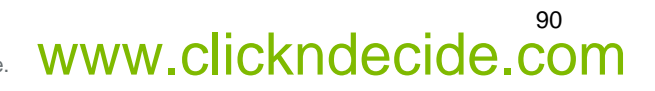

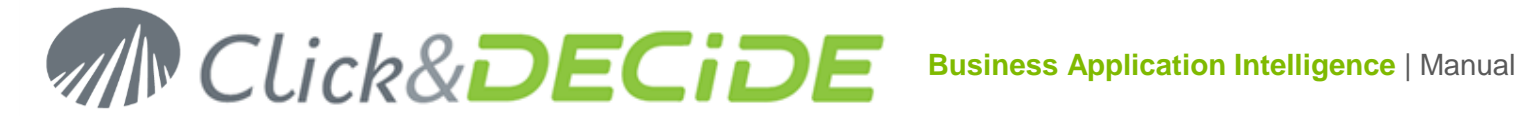

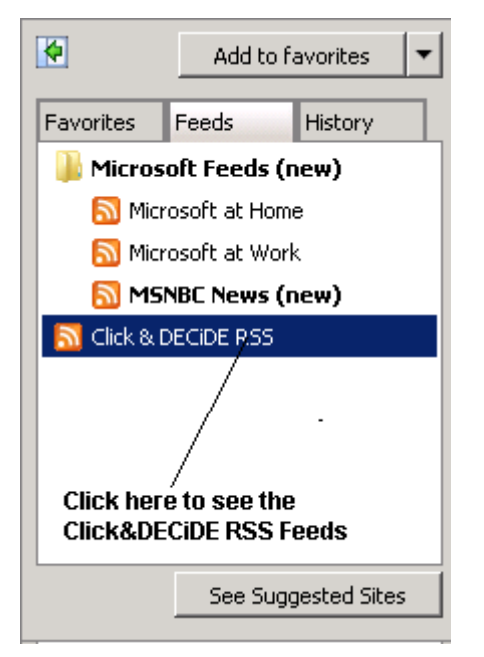

# **6.1.Working with the Highlight Feed Table**

The Highlight Feed Table still exists in the DataSetReport SQL Server database to ensure the compatibility with previous Click&DECiDE versions 10 or 11 but the WebParts feature using this table is not anymore supported by Click&DECiDE 2013. You can refer to the User Manual for; previous version at:

[http://www.clickndecide.com/sites/default/files/assets/files/resources/clickndecide\\_bai\\_web\\_portal\\_user\\_guide](http://www.clickndecide.com/sites/default/files/assets/files/resources/clickndecide_bai_web_portal_user_guide_1.pdf) [\\_1.pdf](http://www.clickndecide.com/sites/default/files/assets/files/resources/clickndecide_bai_web_portal_user_guide_1.pdf)

To access now to this table, do the following:

- 1. Click the **Publish** command in the Web Portal.
- 2. Click **Highlight Feed**.

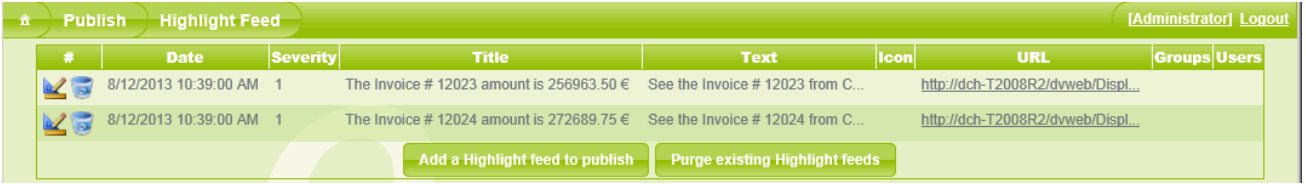

#### 6.1.1.**Editing a HighIight Feed**

To edit a Highlight Feed, please follow the steps below.

1. Click the **Edit** icon **K** to the left of the Highlight Feed you wish to edit.

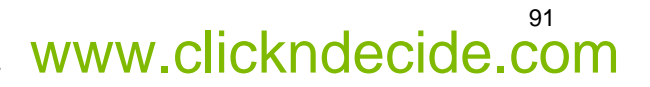

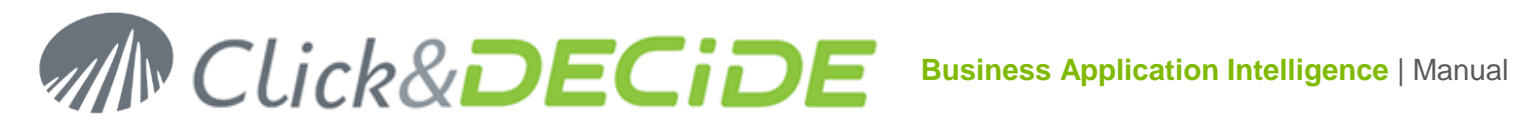

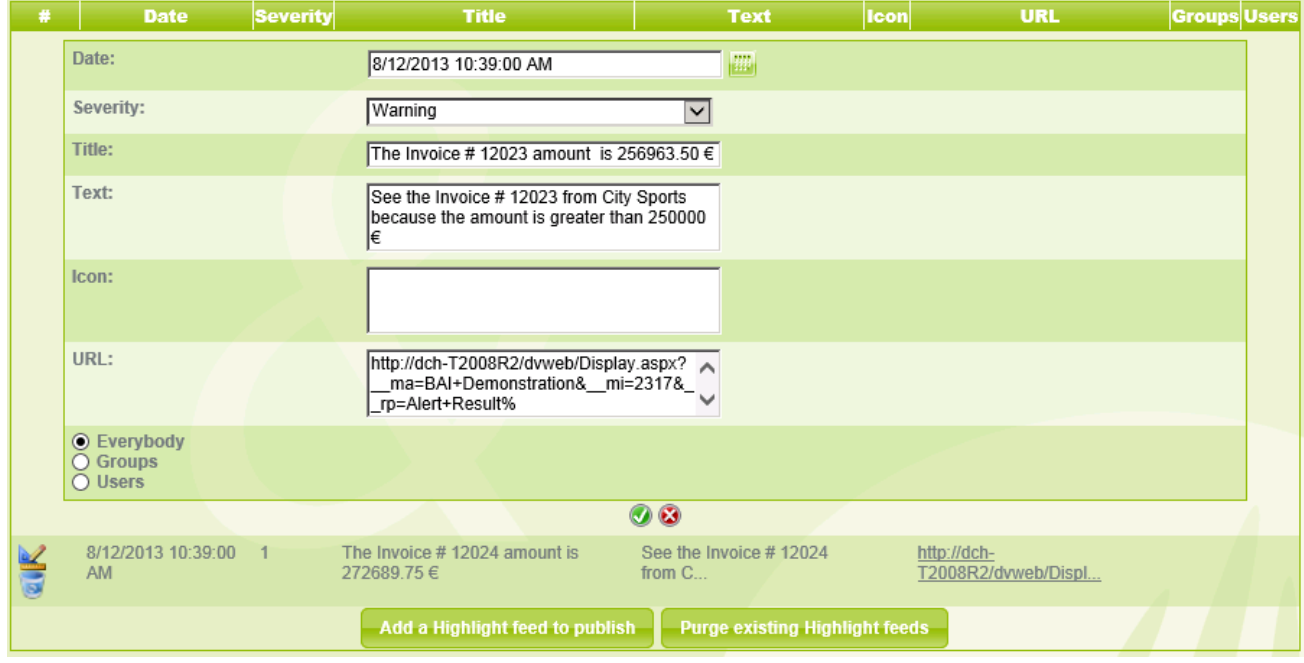

- 2. Modify the fields as necessary.
- 3. Note the **Date** field's content can be used by the Purge command later.
- 4. Click the **OK** icon to confirm your modifications.

#### 6.1.2.**Creating a Highlight Feed**

To create a Highlight Feed, please follow the steps below.

- 1. Click **Highlight Feed** in the Publish command in the Web Portal
- 2. Click the **Add a Highlight feed to publish** button at the bottom of the Information feed screen.
- 3. Configure the parameters for the new Highlight feed as appropriate.
- 4. Note the **Date** field's content can be used by the Purge command later.
- 5. Click **Add**.
- 6. Click **Finish**.

#### 6.1.3.**Deleting an Highlight Feed**

To delete a Highlight Feed, please follow the steps below.

- 1. Click **Highlight Feed** in the Publish command in the Web Portal
- 2. Click the **Remove** icon to the left of the Highlight Feed you wish to remove. A message appears asking you to confirm.
- 3. Click **OK** to continue.

#### 6.1.4.**Purging Obsolete Highlight Feeds**

You can purge obsolete Highlight feeds, whose date is older than a specified number of days. To purge an obsolete Highlight Feed, please follow the steps below.

- 1. Click **Highlight Feed** in the Publish command in the Web Portal
- 2. Click the **Purge existing Highlight feed** button at the bottom of the Information feed screen.
- 3. Enter the **Number of days to keep**.

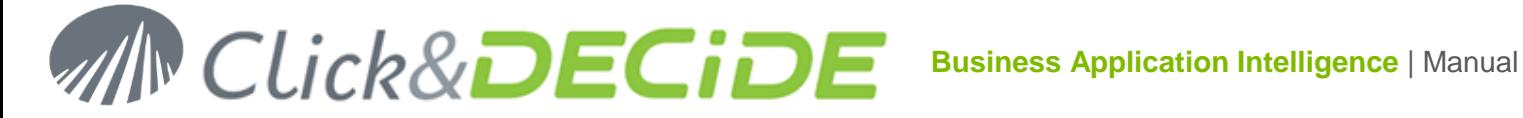

- 4. Click **Purge**.
- 5. Note the success message appears under the **Number of days to keep** text box.
- 6. Click **Finish**.

#### **6.2.Working with the Information Feed Table**

The Information Feed Table still exists in the DataSetReport SQL Server database to ensure the compatibility with previous Click&DECiDE versions 10, 11 or 12 but the WebParts feature using this table is not anymore supported by Click&DECiDE 2013. You can refer to the User Manual for; previous version at:

[http://www.clickndecide.com/sites/default/files/assets/files/resources/clickndecide\\_bai\\_web\\_portal\\_user\\_guide](http://www.clickndecide.com/sites/default/files/assets/files/resources/clickndecide_bai_web_portal_user_guide_1.pdf) [\\_1.pdf](http://www.clickndecide.com/sites/default/files/assets/files/resources/clickndecide_bai_web_portal_user_guide_1.pdf)

To access now to this table, do the following:

- 3. Click the **Publish** command in the Web Portal.
- 4. Click **Information Feed**.

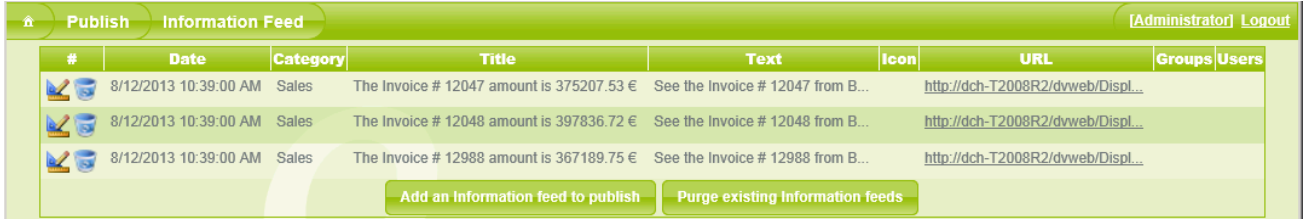

#### 6.2.1.**Editing an Information Feed**

To edit an Information Feed, please follow the steps below.

5. Click the **Edit** icon **K** to the left of the Information Feed you wish to edit.

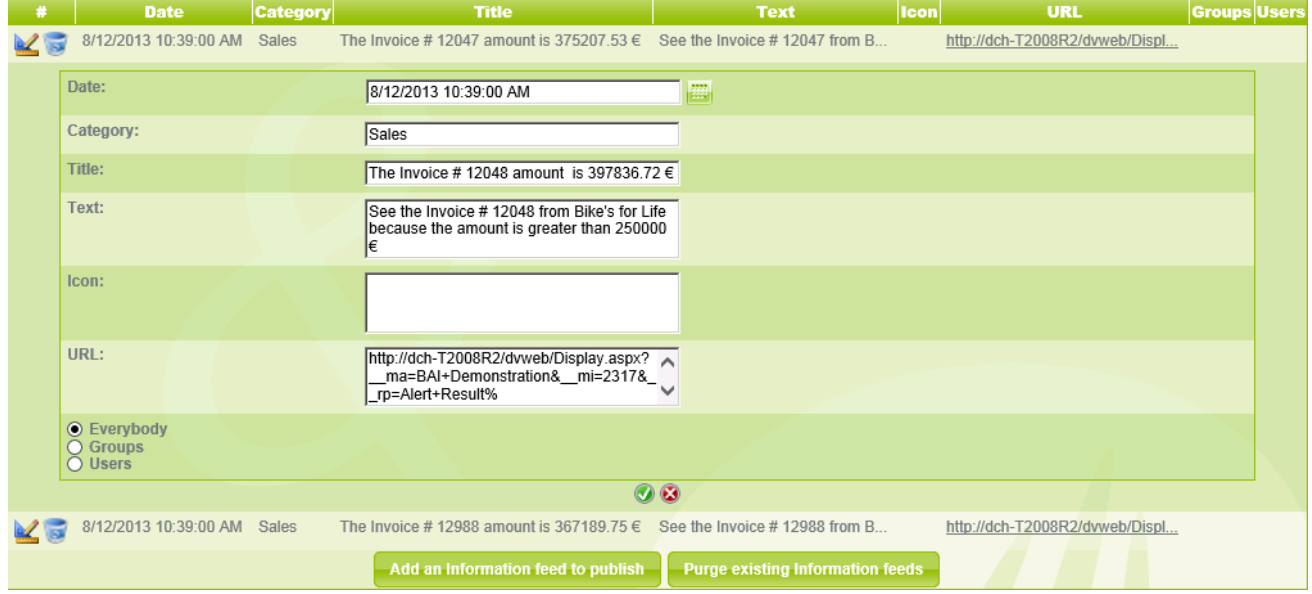

- 6. Modify the fields as necessary.
- 7. Note the **Date** field's content can be used by the Purge command later.
- 8. Click the **OK** icon to confirm your modifications.

#### 6.2.2.**Creating an Information Feed**

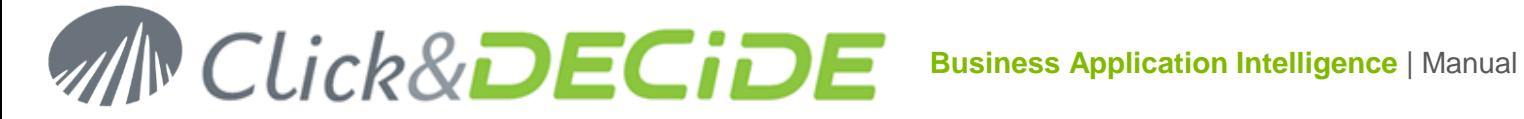

To create an Information Feed, please follow the steps below.

- 7. Click **Information Feed** in the Publish command in the Web Portal
- 8. Click the **Add an Information feed to publish** button at the bottom of the Information feed screen.
- 9. Configure the parameters for the new Information feed as appropriate.
- 10. Note the **Date** field's content can be used by the Purge command later.
- 11. Click **Add**.
- 12. Click **Finish**.

### 6.2.3.**Deleting an Information Feed**

To delete an Information Feed, please follow the steps below.

- 4. Click **Information Feed** in the Publish command in the Web Portal
- 5. Click the **Remove** icon to the left of the Information Feed you wish to remove. A message appears asking you to confirm.
- 6. Click **OK** to continue.

## 6.2.4.**Purging Obsolete Information Feeds**

You can purge obsolete Information feeds, whose date is older than a specified number of days. To purge an obsolete Information Feed, please follow the steps below.

- 7. Click **Information Feed** in the Publish command in the Web Portal
- 8. Click the **Purge existing Information feed** button at the bottom of the Information feed screen.
- 9. Enter the **Number of days to keep**.
- 10. Click **Purge**.
- 11. Note the success message appears under the **Number of days to keep** text box.
- 12. Click **Finish**.

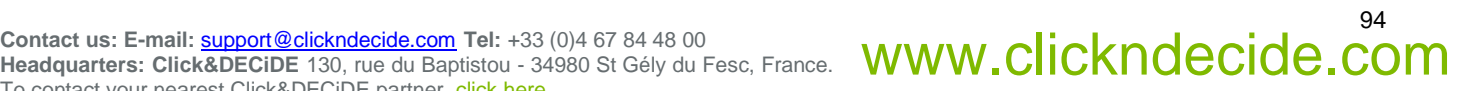

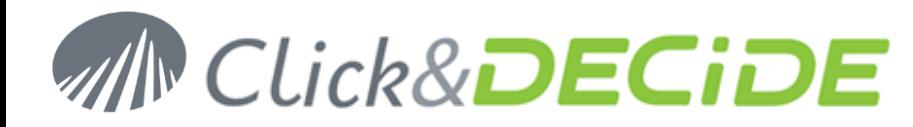

# **7. Working with Date Keywords**

# **7.1.Invariant Predefined Functions**

Invariant functions are keyword or expressions that can be understood by Click&DECiDE whatever your PC's regional settings language is.

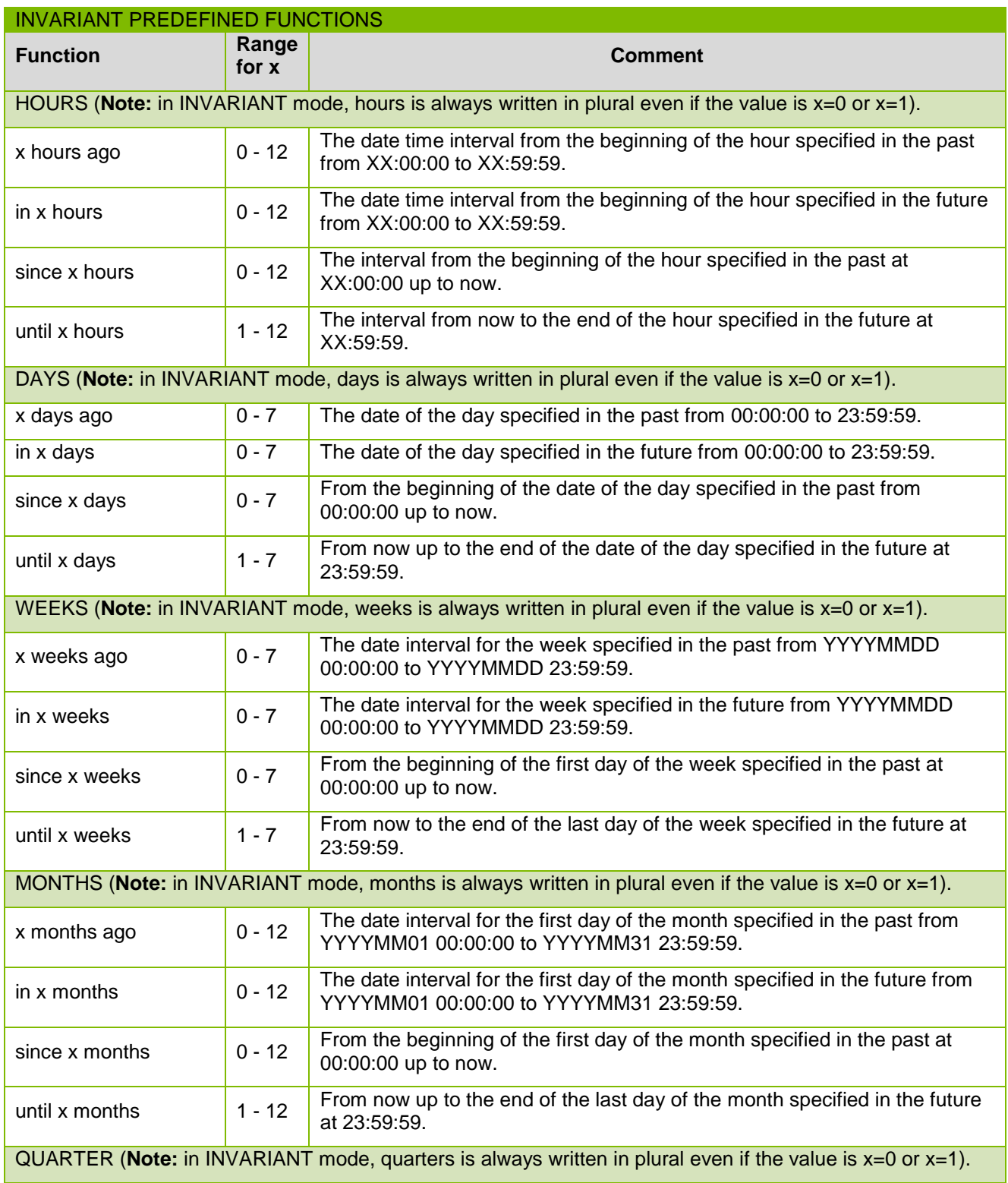

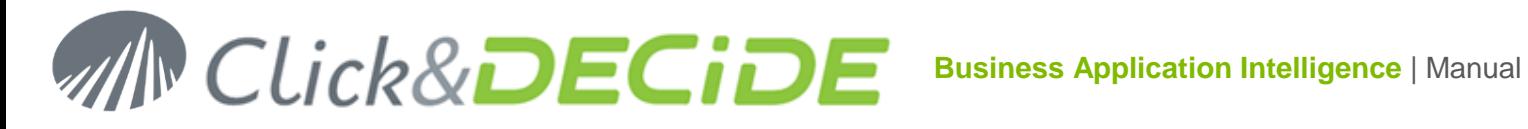

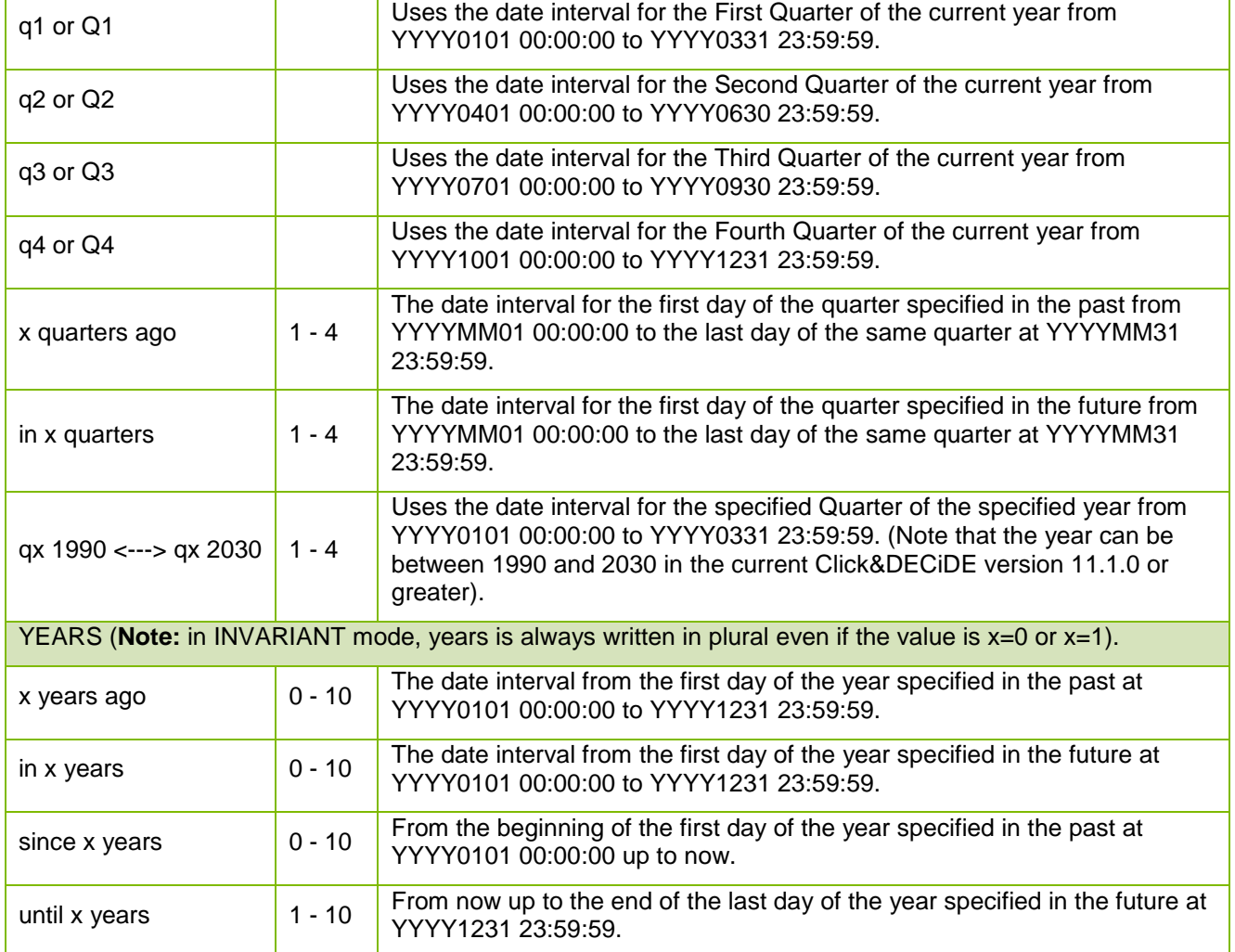

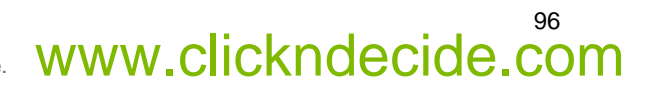

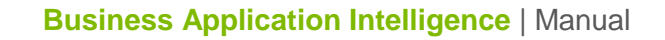

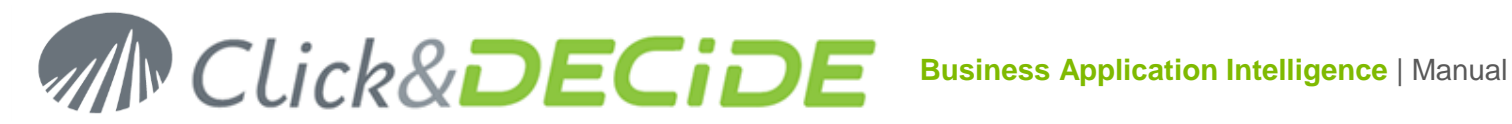

# **7.2.Standard Days and Months Functions By Language**

In the following table the first column is the same for Invariant or English, other available languages can be used according to your PC's regional settings language:

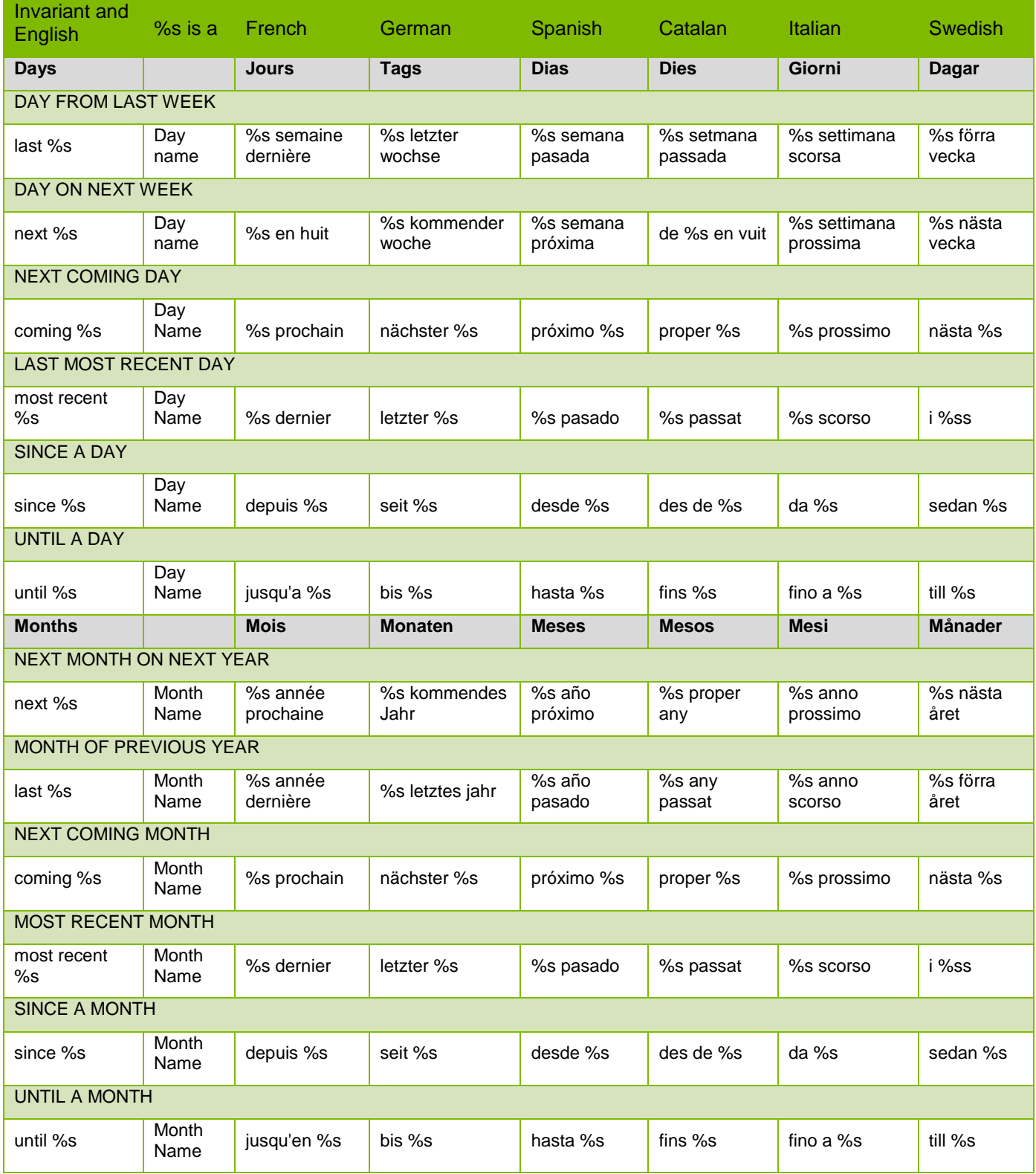

# 97

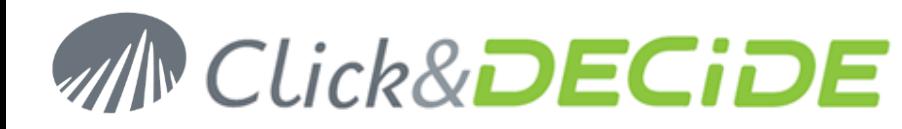

# **7.3.Other Hour Functions by language**

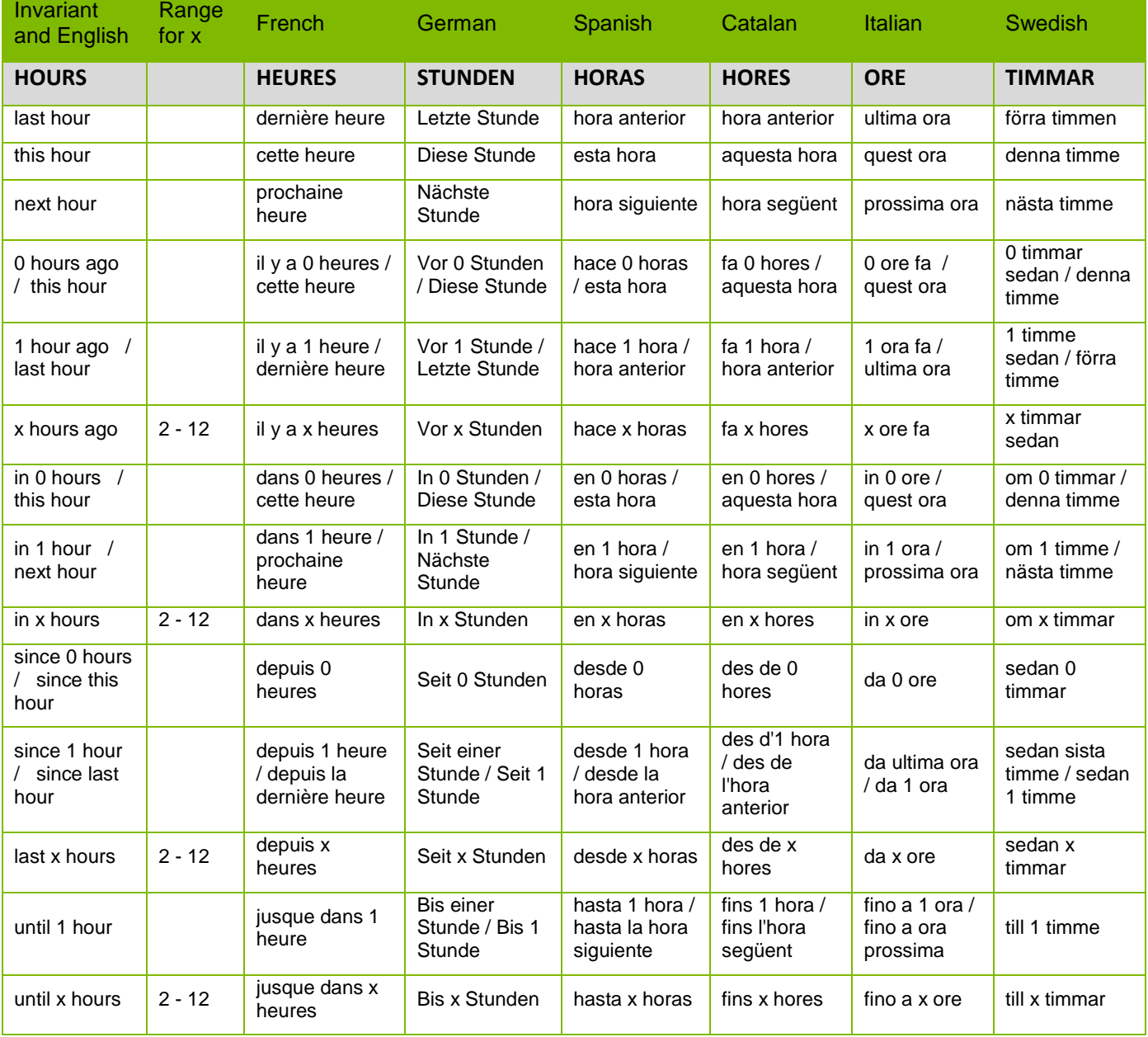

Contact us: E-mail: <u>[support@clickndecide.com](mailto:support@clickndecide.com)</u> Tel: +33 (0)4 67 84 48 00<br>Headquarters: Click&DECiDE 130, rue du Baptistou - 34980 St Gély du Fesc, France. WWW.CliCKNdecide.com To contact your nearest Click&DECiDE partner[, click here.](http://www.clickndecide.com/)

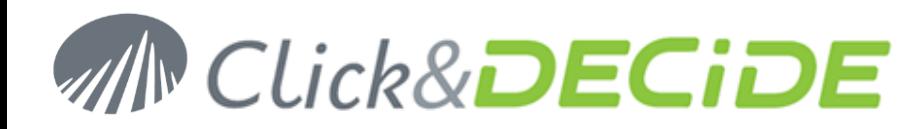

# **7.4.Other Day Functions by Language**

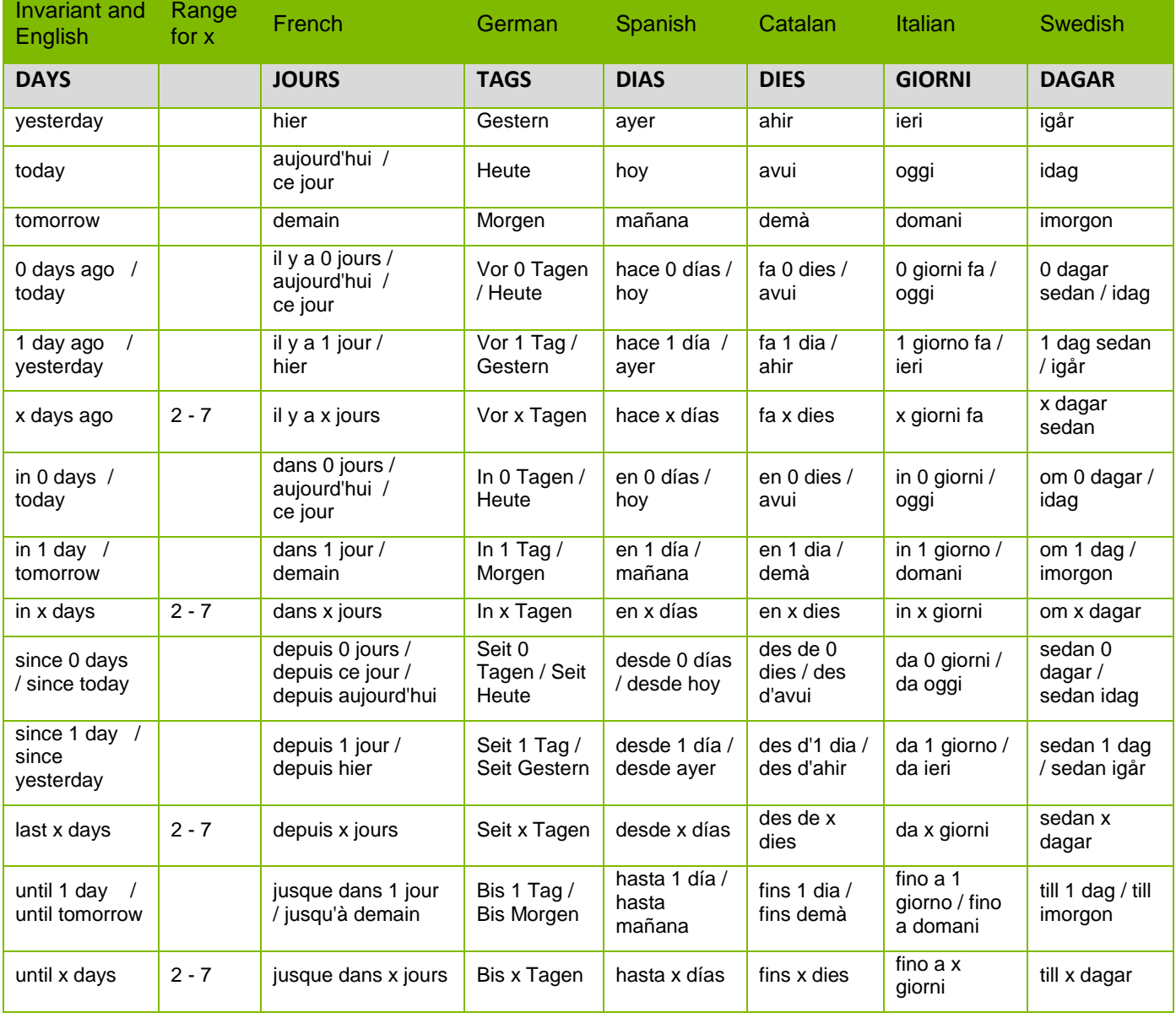

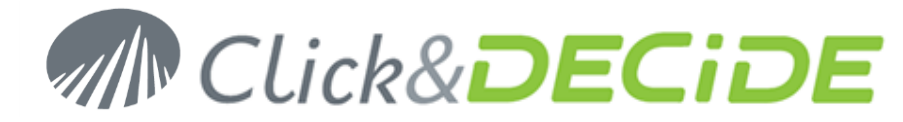

# **7.5.Other Week Functions by Language**

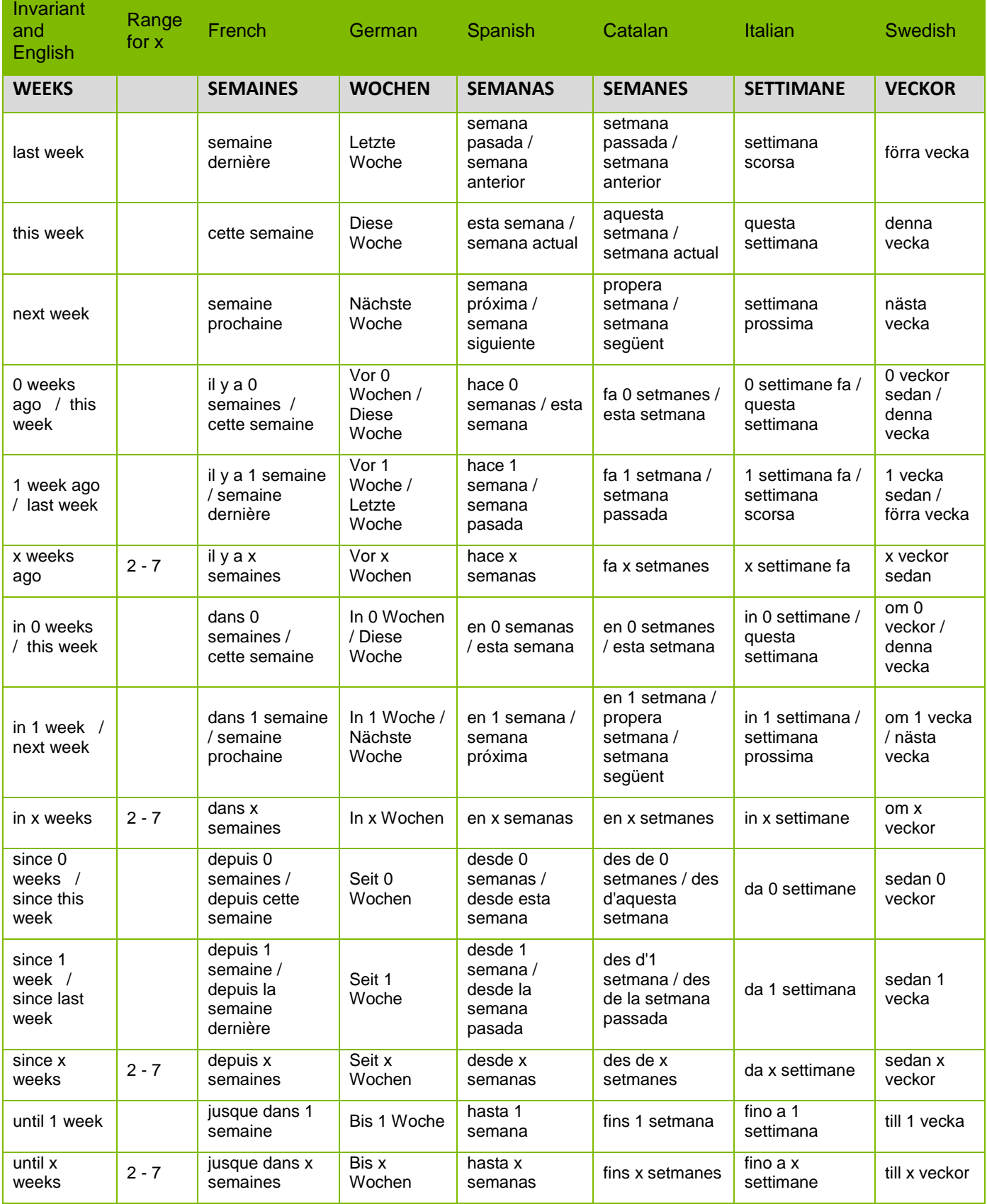

Contact us: E-mail: <u>[support@clickndecide.com](mailto:support@clickndecide.com)</u> Tel: +33 (0)4 67 84 48 00<br>Headquarters: Click&DECiDE 130, rue du Baptistou - 34980 St Gély du Fesc, France. WWW.CliCKNdecide.com To contact your nearest Click&DECiDE partner[, click here.](http://www.clickndecide.com/)

# 100

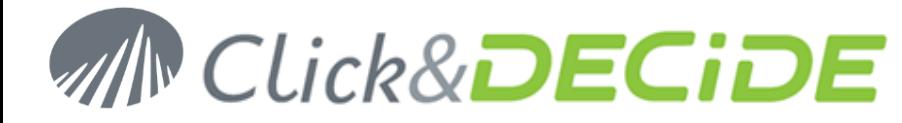

# **7.6.Other Month Functions by Language**

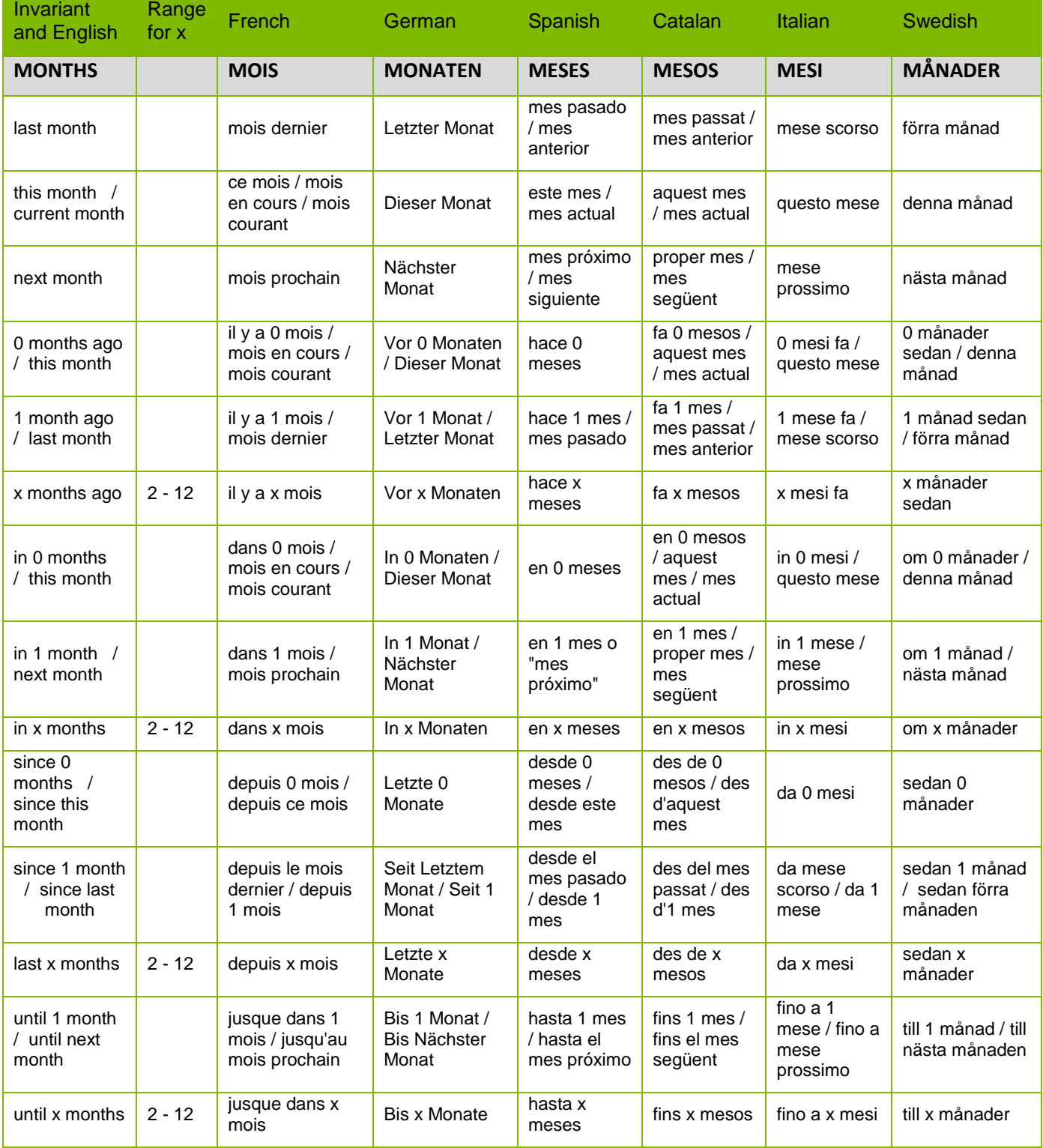

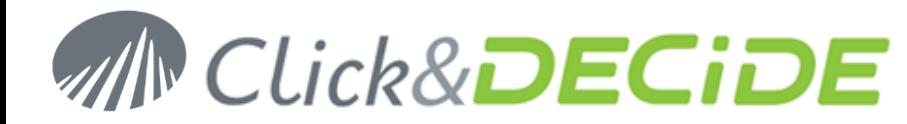

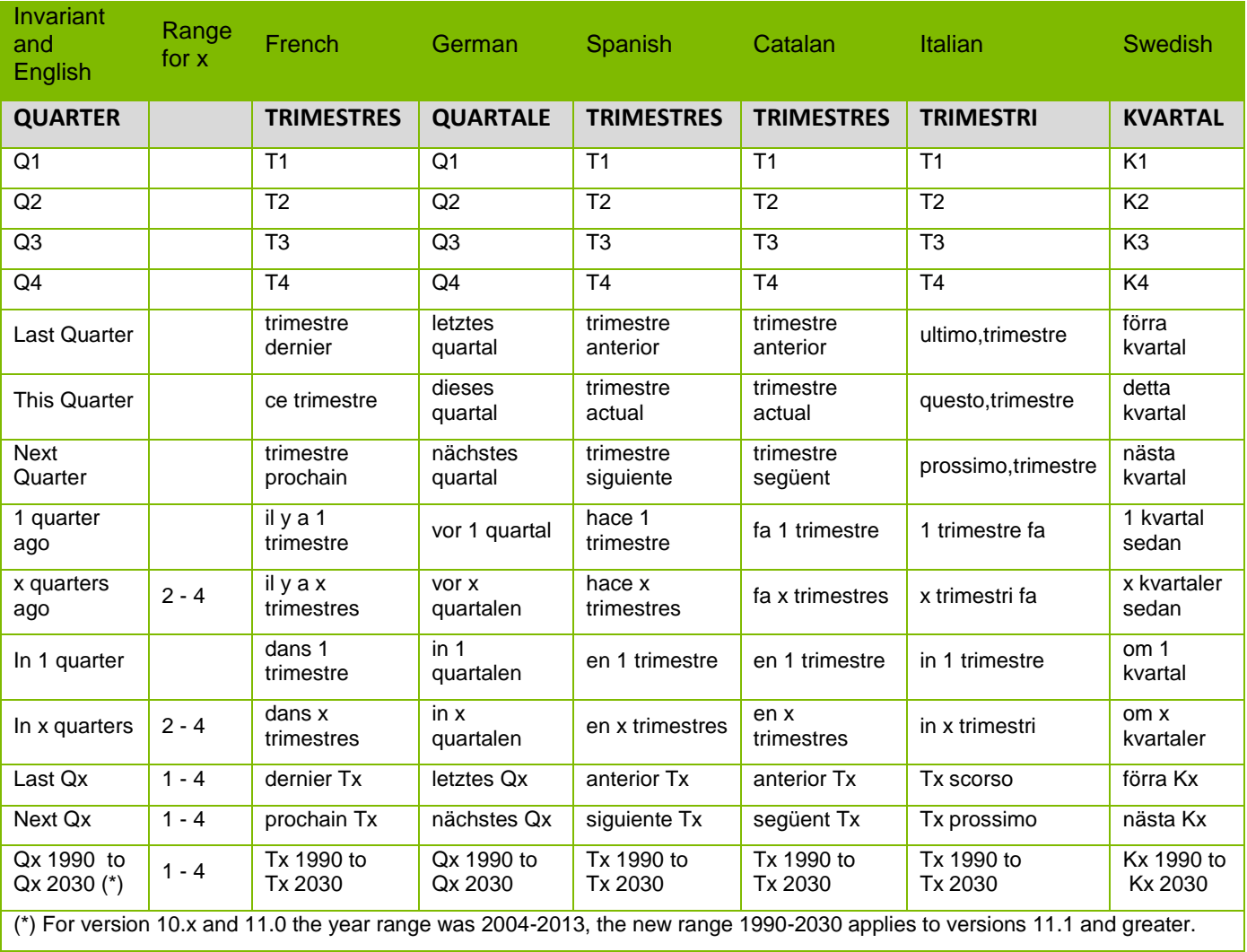

# **7.7.Other Quarter Functions by Language**

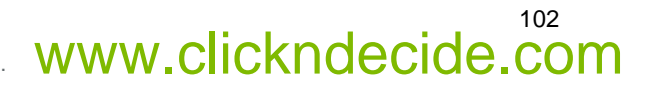

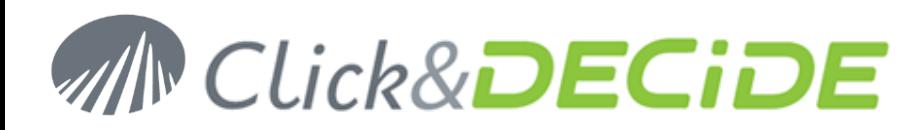

# **7.8.Other Year Functions by Language**

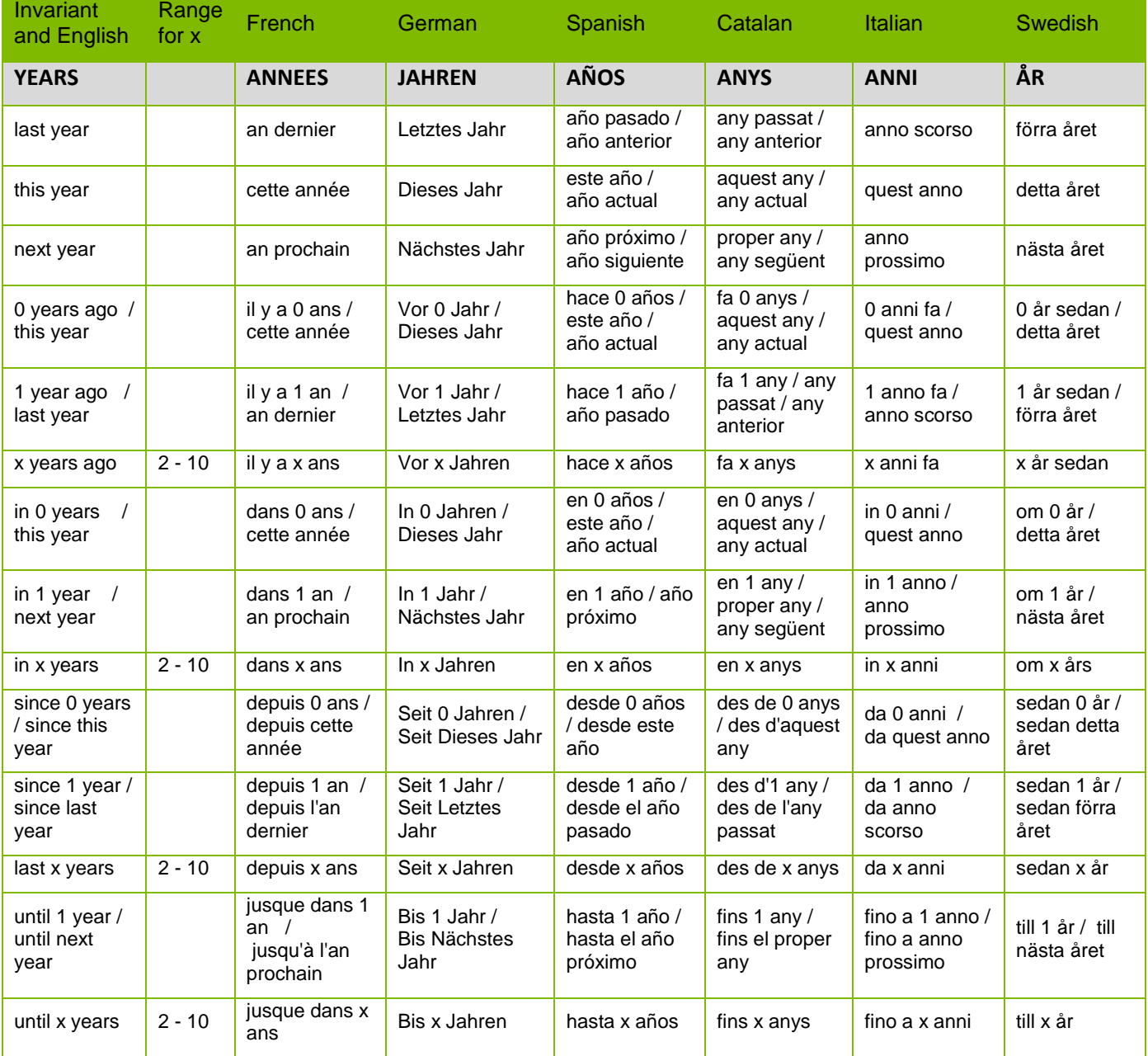

© 2010 Click&DECiDE SAS. All rights reserved Click&DECiDE, Net Report. DataSet Report, DataSet Vision, and other DataSet products and services as well as their respective logos are trademarks or registered trademarks of Click&DECiDE SAS. All other company names, products and services used herein are trademarks or registered trademarks of their respective owners. The information published herein is subject to change without notice. This publication is for informational purposes only, without representation or warranty of any kind, and Click&DECiDE SAS shall not be liable for errors or omissions with respect to this publication. The only warranties for Click&DECiDE products and services are those that are set forth in the express warranty statements accompanying such products and services, if any. Nothing herein should be construed as constituting any additional warranty.

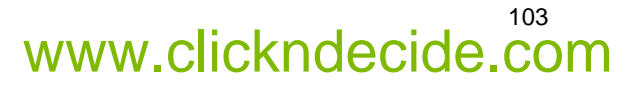